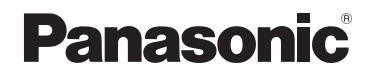

# **Manuel d'utilisation Fonctions avancées**

Appareil photo numérique

# Modèle DC-ZS200D

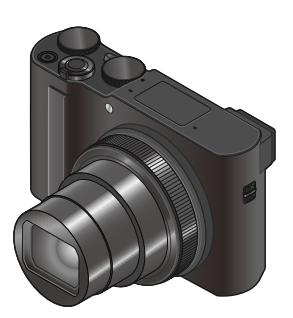

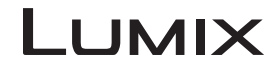

Veuillez lire attentivement les présentes instructions avant d'utiliser ce produit, et conserver ce manuel pour utilisation ultérieure.

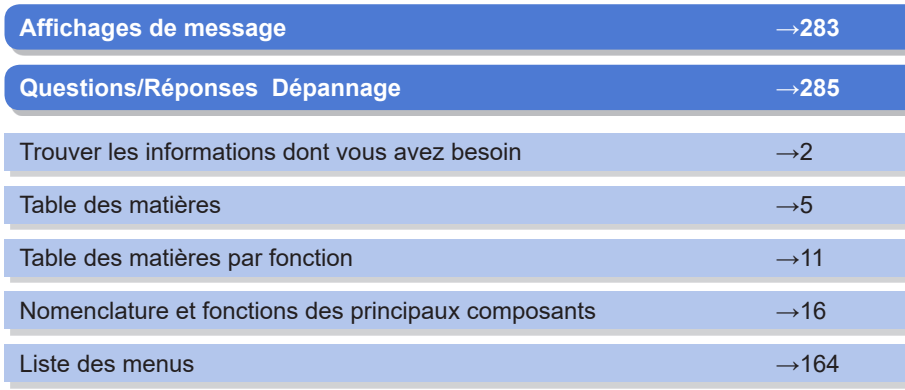

DVQP2793ZA M0822KZ0 <span id="page-1-1"></span><span id="page-1-0"></span>Dans ce « Manuel d'utilisation Fonctions avancées », vous trouverez les informations dont vous avez besoin dans les pages suivantes.

Cliquer sur un numéro de page vous permet de sauter jusqu'à la page liée et de rapidement trouver les informations.

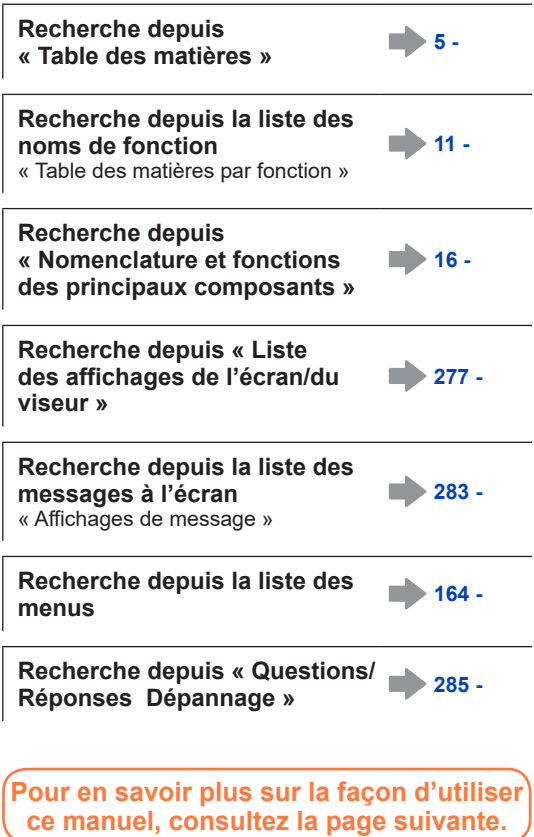

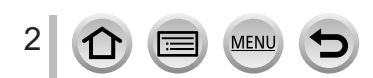

### <span id="page-2-0"></span>**Icônes de mode d'enregistrement**

### **Mode d'enregistrement : <b>m**nne PASMAIN CSNO

Dans les modes d'enregistrement affichant les icônes en noir, vous pouvez sélectionner et exécuter les menus et fonctions indiqués.

 $[\widehat{\mathsf{C}}]$  (Mode Personnalisé) a différentes fonctions selon le mode d'enregistrement enregistré.

• Cliquez sur un renvoi dans le texte pour sauter jusqu'à la page correspondante.

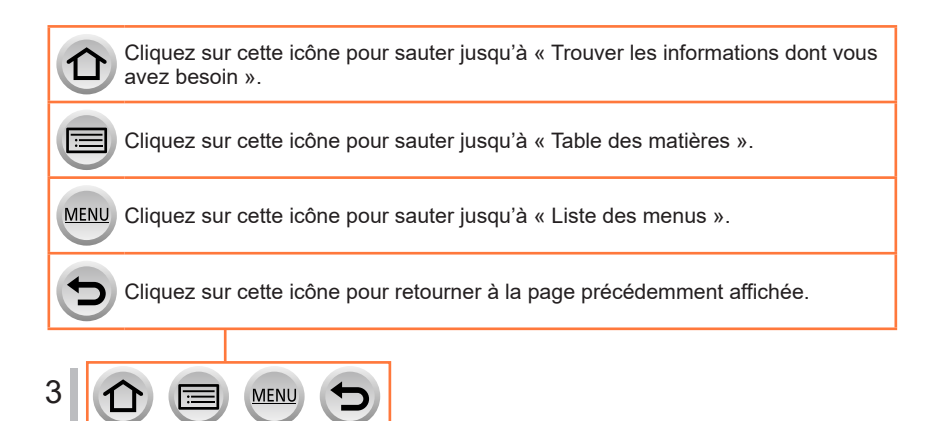

### ■**À propos des symboles dans le texte**

MENU Indique que le menu peut être réglé en appuyant sur la touche [MENU/SET].

Wi-Fil Indique que le réglage Wi-Fi peut être activé en appuyant sur la touche [Wi-Fi].

Conseils pour une utilisation judicieuse et points à ne pas oublier.

 $(\rightarrow 00)$  Indique la page de référence. Cliquez pour aller à la page correspondante.

Les étapes de réglage d'une option de menu sont décrites comme suit : Exemple : Pour modifier le réglage [Qualité] sur [: ] dans le menu [Enr.]  $MENU \rightarrow \bullet$  [Enr.]  $\rightarrow$  [Qualité]  $\rightarrow$  [ $\cdot$ .]

- Dans ce manuel d'utilisation, le haut, le bas, la gauche et la droite de la touche de curseur sont indiqués par  $\blacktriangle \blacktriangledown \blacktriangle \blacktriangleright$ .
- Le fonctionnement des bagues, molettes et leviers/commandes est illustré de la manière ci-dessous.

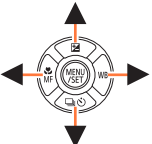

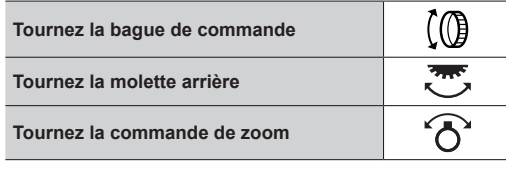

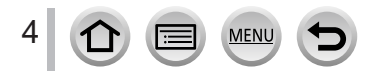

### <span id="page-4-0"></span>**Table des matières**

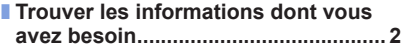

- **[Comment utiliser ce manuel..............](#page-2-0) 3**
- **[Table des matières par fonction......](#page-10-1) 11**

### **[Avant l'utilisation](#page-12-0)**

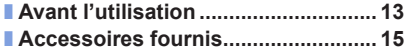

■ **[Nomenclature et fonctions des](#page-15-1)  [principaux composants....................](#page-15-1) 16**

### **[Préparatifs](#page-17-0)**

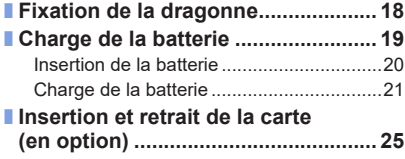

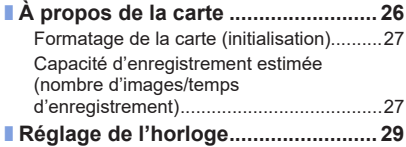

### **[Notions de base](#page-30-0)**

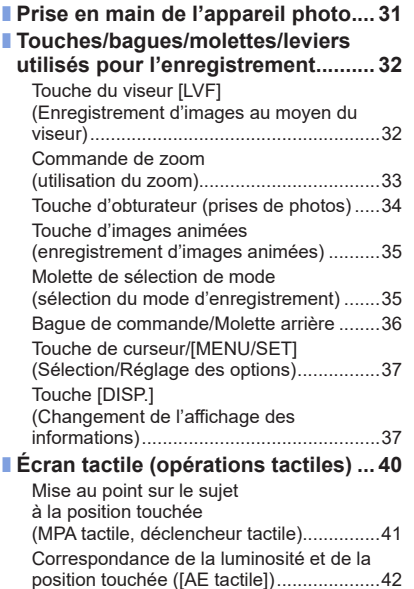

**MENU** 

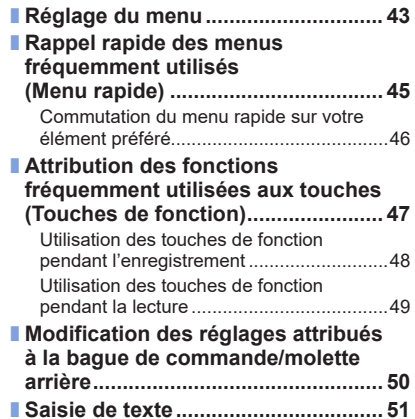

### **Mode d'enregistrement**

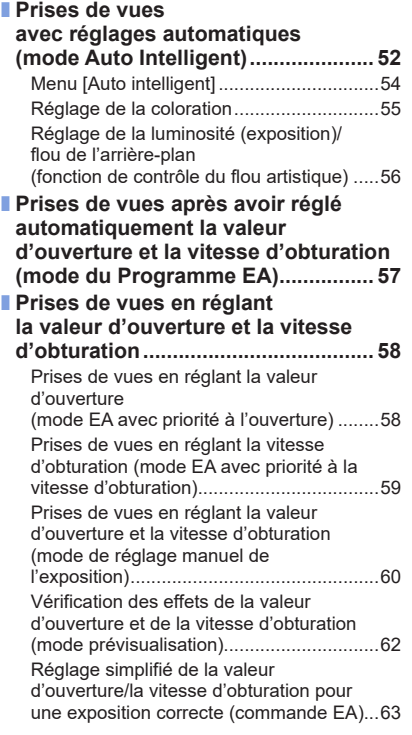

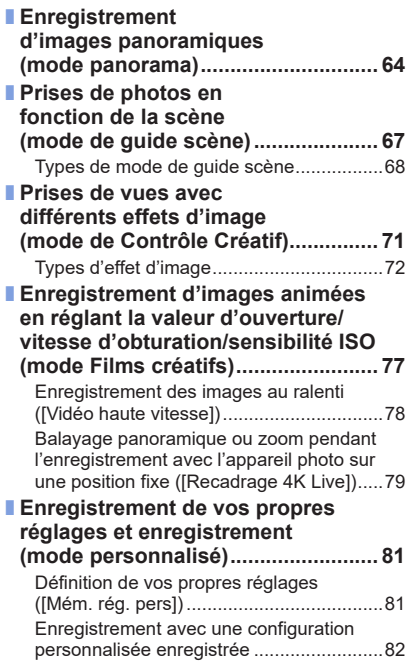

6 MENU  $\bigcirc$  $\left( \biguplus \right)$ 

### **Réglages de la mise au point, la luminosité (exposition) et la teinte de couleur**

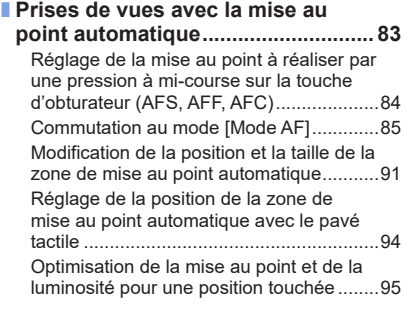

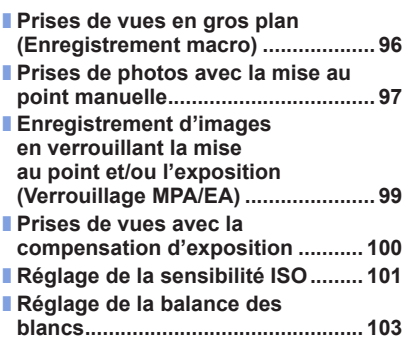

### **[Réglage de Photo 4K et de l'entraînement](#page-106-0)**

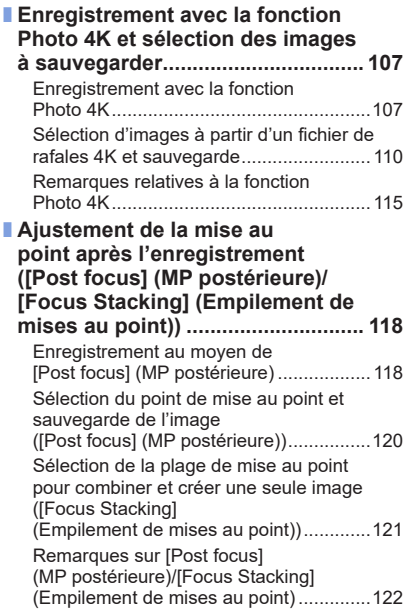

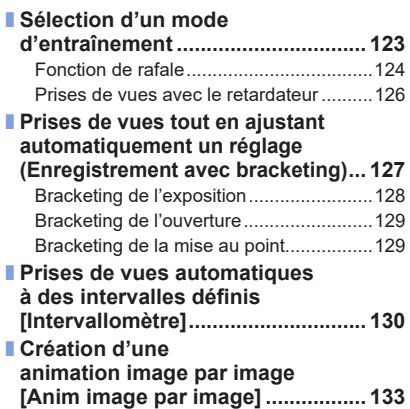

7

### **[Stabilisateur, zoom et flash](#page-135-0)**

■ **[Correction du vacillement..............](#page-135-0) 136**

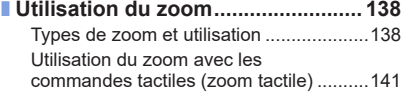

■ **[Prises de vues avec le flash](#page-141-0) .......... 142** [Changement du mode de flash](#page-142-0) ...............143 [Réglage de la synchronisation sur le](#page-145-0)  2**e** rideau [..................................................146](#page-145-0) [Ajustement de la puissance du flash](#page-145-0) .......146

### **[Enregistrement d'images animées](#page-146-0)**

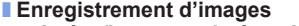

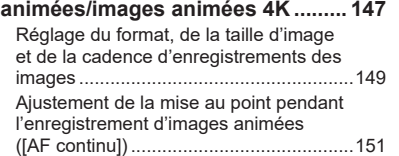

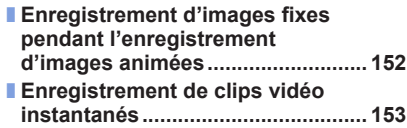

### **[Lecture et édition d'images](#page-155-0)**

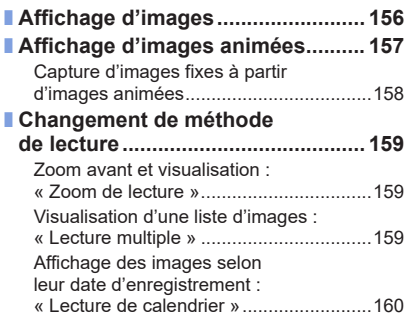

■ **[Affichage des images d'un](#page-160-0)  [groupe..............................................](#page-160-0) 161** ■ **[Suppression d'images....................](#page-162-0) 163**

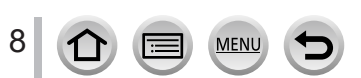

### **[Utilisation des fonctions du menu](#page-163-1)**

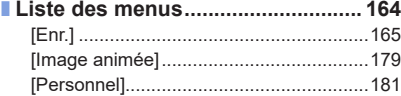

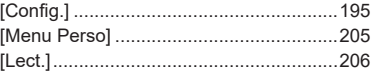

### **[Wi-Fi/Bluetooth](#page-221-0)**

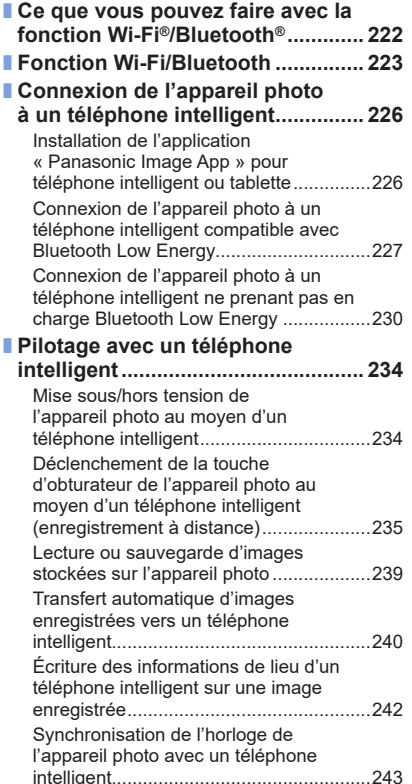

**MEN** 

[Combinaison d'images animées](#page-242-0)  [enregistrées avec clips vidéo instantanés](#page-242-0)  [selon vos préférences sur un téléphone](#page-242-0)  [intelligent..................................................243](#page-242-0) ■ **[Affichage d'images fixes sur un](#page-244-0)  [téléviseur.........................................](#page-244-0) 245** ■ **[Envoi d'images................................](#page-245-0) 246** ■ **[Envoi d'images vers un](#page-248-0)  [téléphone intelligent.......................](#page-248-0) 249** ■ **[Impression sans fil](#page-249-0) ......................... 250** ■ **[Envoi d'images vers un appareil](#page-250-0)  audiovisuel [......................................](#page-250-0) 251** ■ **[Envoi d'images fixes à un](#page-251-0)  [ordinateur........................................](#page-251-0) 252** ■ **[À propos des connexions Wi-Fi](#page-253-0) .... 254** [Connexion via un point d'accès sans fil](#page-253-0)  [\(\[Par réseau\]\)...........................................254](#page-253-0) [Connexion directe \(\[Direct\]\).....................257](#page-256-0) [Connexion rapide avec les mêmes](#page-257-0)  [réglages que ceux utilisés précédemment](#page-257-0)  [\(\[Sélectionner destination dans historique\] /](#page-257-0)  [\[Sélectionner destination dans mes favoris\]\)...258](#page-257-0)

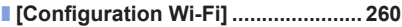

### **[Raccordement à d'autres appareils](#page-260-0)**

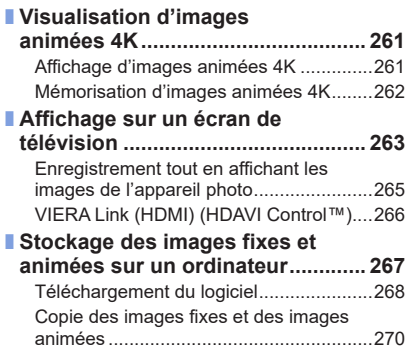

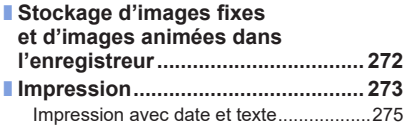

### **[Autres](#page-275-0)**

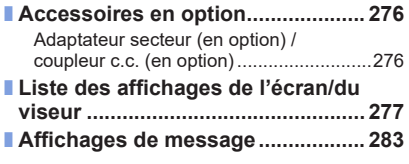

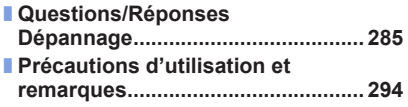

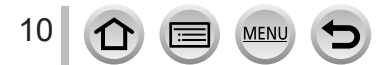

#### <span id="page-10-1"></span><span id="page-10-0"></span>**Enregistrement** 0

### **Enregistrement**

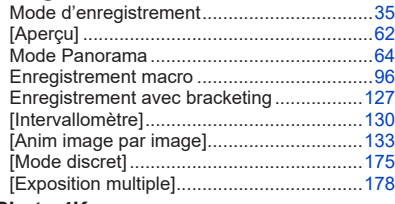

#### **Photo 4K**

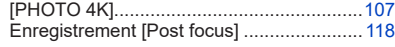

### **Mise au point (MPA/MF)**

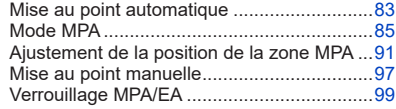

### **Entraînement**

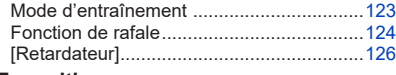

### **Exposition**

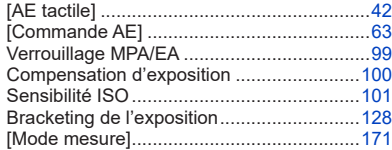

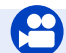

### **Images animées**

### **Images animées**

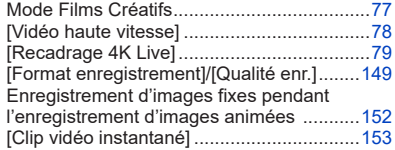

### **Qualité de l'image et teinte**

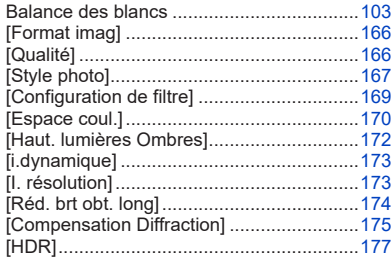

### **Flash**

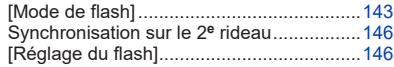

### **Surveillance**

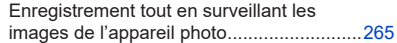

### **Audio**

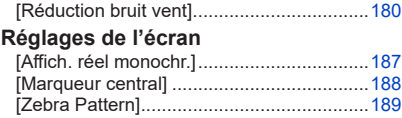

## **Configuration/Personnalisation**

### **Réglages de base**

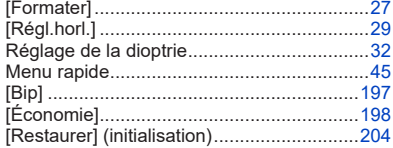

### **Personnalisation**

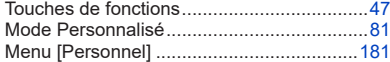

# **Lecture**

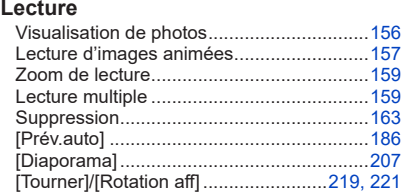

### **Modifier**

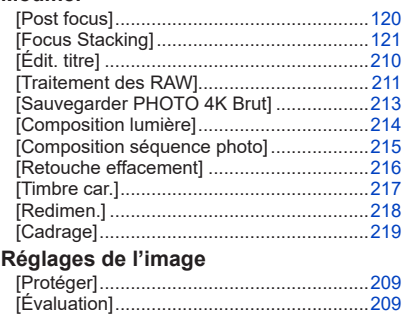

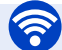

### **Wi-Fi/Bluetooth**

### **Image App**

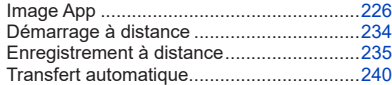

### **En combinaison avec d'autres appareils**

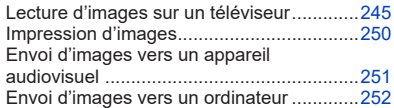

### **Raccordement à d'autres appareils**

### **Ordinateur**

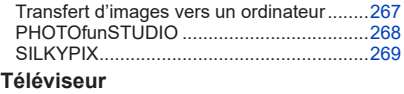

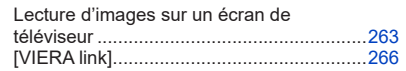

**MEN** 

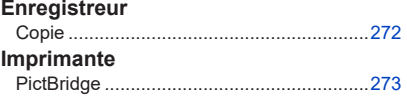

### <span id="page-12-0"></span>**Avant l'utilisation**

### ■**Manipulation de l'appareil photo**

#### **Évitez que l'appareil photo ne soit soumis à toute vibration, force ou pression excessive.**

●Évitez d'utiliser l'appareil photo dans les conditions suivantes, qui peuvent abîmer l'objectif, l'écran, le viseur ou le boîtier de l'appareil photo.

Cela peut également causer le dysfonctionnement de l'appareil photo ou rendre l'enregistrement impossible.

- Échapper ou heurter l'appareil photo sur une surface dure
- S'asseoir avec l'appareil photo inséré dans une poche arrière de pantalon, ou forcer pour l'insérer dans un sac plein
- Ajouter des accessoires à la dragonne de l'appareil photo
- Appuyer trop fort sur l'objectif ou sur l'écran

**L'appareil photo n'est pas résistant aux poussières, aux éclaboussures ni à l'eau. Évitez d'utiliser l'appareil photo dans les emplacements trop poussiéreux ou sableux, ou là où il risque d'entrer en contact avec de l'eau.**

- ●Évitez l'utilisation dans les conditions suivantes, car le sable, l'eau ou des corps étrangers risqueraient de pénétrer dans l'appareil photo par l'objectif ou par les interstices autour des touches. Soyez tout particulièrement prudent, car dans de telles conditions l'appareil photo peut subir des dommages, dont certains irréparables.
	- Dans les emplacements très poussiéreux ou sablonneux
	- Sous la pluie ou à la plage, là où l'appareil photo peut être exposé à l'eau

#### ■ Condensation (lorsque l'objectif, l'écran ou le viseur sont embués)

- ●Il y a risque de condensation lorsque l'appareil photo est exposé à des changements brusques de température ou de taux d'humidité. Évitez ces conditions, qui peuvent salir l'objectif, l'écran ou le viseur, causer de la moisissure ou abîmer l'appareil photo.
- ●En cas de condensation, mettez l'appareil photo hors tension et attendez environ deux heures avant de le réutiliser. La buée disparaîtra naturellement une fois l'appareil photo ajusté à la température ambiante.

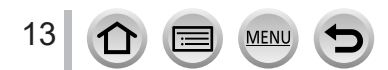

#### ■**Prenez toujours d'abord une image d'essai**

Prenez toujours une image d'essai avant d'utiliser l'appareil photo à l'occasion d'un événement important (un mariage, par exemple), pour vous assurer d'enregistrer les images et le son correctement.

#### ■**Aucun dédommagement pour les images ratées**

Nous ne pouvons offrir aucun dédommagement pour les images ratées en cas de problème empêchant l'enregistrement sur l'appareil photo ou sur la carte.

#### ■ Respectez rigoureusement les lois sur les droits d'auteur

La loi sur les droits d'auteur interdit l'usage non autorisé, à des fins autres que personnelles, des enregistrements dont le contenu est protégé par des droits d'auteur. L'enregistrement de certains contenus peut être sujet à des restrictions même dans le cadre d'une utilisation personnelle.

#### ■**Reportez-vous également à la section « Précautions d'utilisation et remarques »**   $(\rightarrow 294)$  $(\rightarrow 294)$

■ **Avant d'utiliser l'appareil photo, assurez-vous que tous les accessoires indiqués dans le « Manuel d'utilisation Fonctions de base » sont bien fournis.**

Pour plus de détails sur les accessoires en option, reportez-vous à (→[276\)](#page-275-1) ou au « Manuel d'utilisation Fonctions de base ».

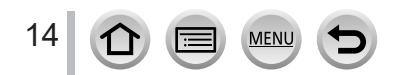

### <span id="page-14-0"></span>**Accessoires fournis**

Avant d'utiliser l'appareil photo, vérifiez la présence de tous les accessoires fournis.

●Les accessoires et leur forme varient suivant le pays ou la région où vous avez fait l'achat de l'appareil photo.

Pour plus de détails sur les accessoires, reportez-vous au « Manuel d'utilisation Fonctions de base ».

- ●Dans le texte, le bloc-batterie est désigné par les termes bloc-batterie ou batterie.
- ●Dans le texte, le terme « carte » désigne les cartes mémoire SD, les cartes mémoire SDHC et les cartes mémoire SDXC.
- ●**Les cartes sont vendues en option.**
- ●Veuillez respecter la réglementation locale pour la mise au rebut de toutes les pièces d'emballage.
- ●Gardez les petites pièces dans un emplacement sûr, hors de portée des enfants.

■ **Accessoires en option (→[276](#page-275-1))** 

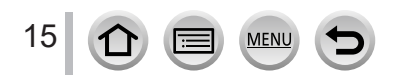

### <span id="page-15-1"></span><span id="page-15-0"></span>**Nomenclature et fonctions des principaux composants**

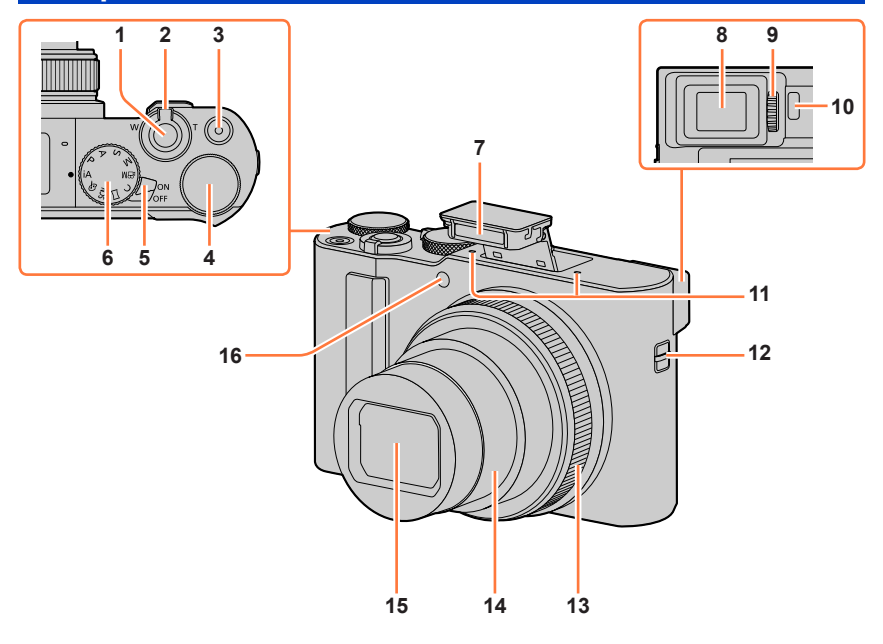

- **Touche d'obturateur** (→[34](#page-33-1))
- **Commande de zoom** (→[33](#page-32-1), [138,](#page-137-1) [186](#page-185-1))
- **Touche d'images animées** (→[35](#page-34-2), [147\)](#page-146-1)
- **Molette arrière** (→[36,](#page-35-1) [50\)](#page-49-0)
- **Commutateur de mise en/hors marche [ON/OFF] de l'appareil photo** (→[29](#page-28-1))
- **Molette de sélection de mode** (→[35](#page-34-1))
- **Flash** (→[31](#page-30-1), [142\)](#page-141-1)
- **Viseur** (→[32](#page-31-2), [277\)](#page-276-0)

- **Molette de réglage de la dioptrie** (→[32\)](#page-31-1)
- **Détecteur oculaire** (→[32\)](#page-31-2)
- **Microphones stéréo** (→[31,](#page-30-2) [180](#page-179-0)) Prenez garde de ne pas recouvrir les microphones avec le doigt. Le son serait alors difficile à enregistrer.
- **Œillet pour dragonne** (→[18](#page-17-1))
- **Bague de commande** (→[36](#page-35-1), [50](#page-49-0))
- **Barillet d'objectif**
- **Objectif**
- **Indicateur de retardateur** (→[126](#page-125-1)) **/ Lampe d'assistance MPA** (→[31](#page-30-1), [183\)](#page-182-0)

#### Nomenclature et fonctions des principaux composants

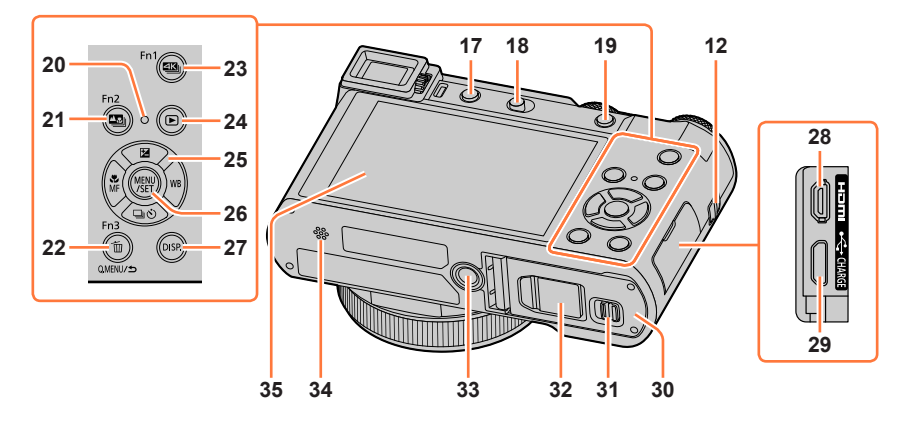

- **12 Œillet pour dragonne** (→[18](#page-17-1))
- **17 Touche du viseur [LVF]** (→[32](#page-31-2)) **/ Touche [Fn4]** (→[47](#page-46-0))
- **18 Touche d'ouverture du flash** (→[142](#page-141-2))
- **19 Touche de verrouillage de la mise au point automatique/réglage automatique de l'exposition [AF/AE LOCK]** (→[99](#page-98-0))
- **20 Voyant de charge** (→[22\)](#page-21-0) **/ Voyant de connexion SANS FIL (→[223](#page-222-1))**
- **21 Touche [ ] ([Post focus] (MP postérieure))** (→[118\)](#page-117-2) / **Touche [Fn2]** (→[47](#page-46-0))
- **22 Touche [** m͡] (Supprimer) (→[163\)](#page-162-1) / **Touche de menu rapide [Q.MENU/ ] (Annuler)** (→[45\)](#page-44-0) **/ Touche [Fn3]** (→[47](#page-46-0))
- **23 Touche [ ] (Mode photo 4K)** (→[107](#page-106-1)) **/ Touche [Fn1]** (→[47](#page-46-0))
- **24 Touche [ ] (Lecture)** (→[156](#page-155-1))
- **25 Touche de curseur** (→[37\)](#page-36-1) **[ ] (compensation d'exposition) ( )**   $(\rightarrow 100)$  $(\rightarrow 100)$  $[WH]$  (Balance des blancs) ( $\rightarrow$ ) ( $\rightarrow$ [103](#page-102-1)) **[ ] (Mode d'entraînement) ( )** (→[123](#page-122-1)) **[ ] (Mode de mise au point) ( )** 
	- (→[83,](#page-82-0) [96](#page-95-0), [97](#page-96-0))
- **26 Touche de menu/réglage [MENU/SET]**   $(\rightarrow 37, 43)$  $(\rightarrow 37, 43)$  $(\rightarrow 37, 43)$  $(\rightarrow 37, 43)$
- **27 Touche d'affichage [DISP.]** (→[37](#page-36-2))
- **28 Prise [HDMI]** (→[263\)](#page-262-1)
- **29 Prise [USB/CHARGE]** (→[21,](#page-20-1) [270](#page-269-1), [273\)](#page-272-1)
- **30 Couvercle du logement de la carte/ batterie** (→[20](#page-19-1), [25\)](#page-24-1)
- **31 Levier de dégagement** (→[20,](#page-19-1) [25\)](#page-24-1)
- **32 Couvercle du coupleur c.c.** (→[276](#page-275-2)) Quand vous utilisez un adaptateur secteur, assurez-vous d'utiliser le coupleur c.c. Panasonic (en option) et l'adaptateur secteur (en option).
- **33 Monture de trépied** (→[297\)](#page-296-0) Ne fixez pas cet appareil à un trépied dont la vis a une longueur de 5,5 mm (0,22 po) ou plus. Vous risqueriez autrement d'endommager cet appareil ou celui-ci pourrait ne pas être solidement fixé au trépied.
- **34 Haut-parleur** (→[31,](#page-30-2) [197](#page-196-0))
- **35 Écran tactile** (→[40\)](#page-39-1) **/ écran** (→[277](#page-276-0))

#### **Les touches de fonction [Fn5] à [Fn9] sont des icônes tactiles.**

Elles peuvent être affichées en touchant l'onglet [[m] sur l'écran d'enregistrement.

### <span id="page-17-1"></span><span id="page-17-0"></span>**Fixation de la dragonne**

Nous vous recommandons de fixer la dragonne lorsque vous utilisez l'appareil photo pour l'empêcher de tomber.

Œillet pour dragonne

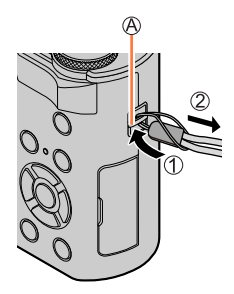

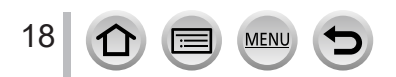

### <span id="page-18-0"></span>**Charge de la batterie**

Utilisez toujours l'adaptateur secteur spécial (fourni), le câble de connexion USB (fourni) et la batterie qui accompagne cet appareil photo.

- **Chargez toujours la batterie avant la première utilisation ! (La batterie n'est pas chargée à la sortie d'usine)**
- **Chargez la batterie alors qu'elle est dans l'appareil photo.**

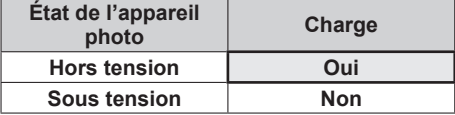

### **À propos des batteries utilisables sur cet appareil**

**Nous avons constaté que certaines imitations de batterie très similaires aux produits authentiques sont disponibles sur certains marchés. Certains de ces batteries ne possèdent pas une protection interne adéquate répondant aux exigences des normes de sécurité qui s'y appliquent. L'utilisation de ces batteries comporte un risque d'incendie ou d'explosion. Veuillez noter que nous déclinons toute responsabilité en cas d'accident ou de panne suite à l'utilisation d'une imitation de nos batteries authentiques. Par mesure de sécurité, nous vous recommandons l'utilisation d'une batterie Panasonic authentique.**

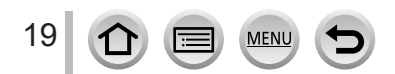

### <span id="page-19-1"></span><span id="page-19-0"></span>**Insertion de la batterie**

Pour charger la batterie, insérez-la dans l'appareil photo.

*1* **Glissez le levier de dégagement sur la position [OPEN] et ouvrez le couvercle du logement de la carte/batterie.**

Levier de dégagement

- *2* **Insérez la batterie à fond.**
	- Insérez la batterie à fond et fermement, et assurez-vous qu'elle est verrouillée par le levier.
- *3* **Fermez le couvercle du logement de la carte/batterie, puis glissez le levier de dégagement sur la position [LOCK].**

Assurez-vous que la batterie est insérée dans le bon sens.

Levier

20

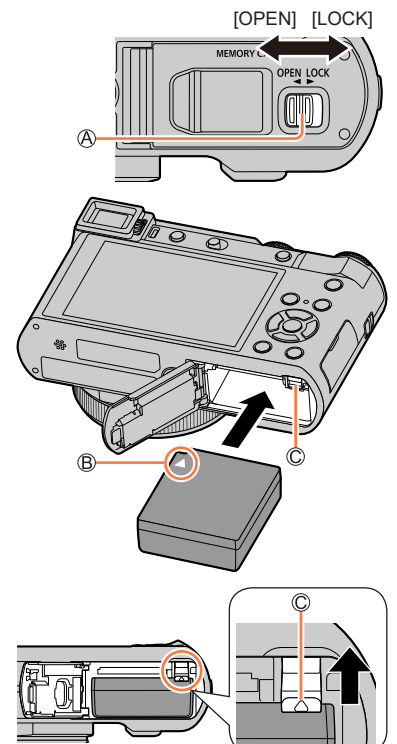

### ■**Pour retirer la batterie**

Déplacez le levier du logement de la carte/ batterie dans le sens de la flèche.

- ●Utilisez toujours une batterie de marque Panasonic.
- ●Si une batterie autre que Panasonic est utilisée, nous ne pouvons garantir le bon fonctionnement de l'appareil.
- ●Pour retirer la batterie, mettez l'appareil photo hors tension et patientez jusqu'à ce que le témoin LUMIX s'éteigne sur l'écran. (Si vous n'attendez pas, l'appareil photo risquera de ne pas bien fonctionner et d'endommager la carte ou les données enregistrées.)
- ●**Retirez la batterie de l'appareil photo après l'utilisation.**
- ●Jetez les batteries inutilisables selon les règlements de recyclage en vigueur. Appelez la ligne d'assistance RBRC au 1-800-822-8837 pour plus d'informations.

### <span id="page-20-1"></span><span id="page-20-0"></span>**Charge de la batterie**

Il est recommandé d'effectuer la charge dans un emplacement où la température ambiante est de 10 °C à 30 °C (50 °F à 86 °F) (cela s'applique aussi à la température de la batterie).

#### **Insérez la batterie dans l'appareil photo. Assurez-vous que l'appareil photo est hors tension.**

La batterie peut être chargée depuis une prise secteur ou par le biais d'un ordinateur.

Câble de connexion USB (fourni)

Adaptateur secteur (fourni)

Vers la prise secteur

Ordinateur

Préparatifs : Mettez l'ordinateur en marche

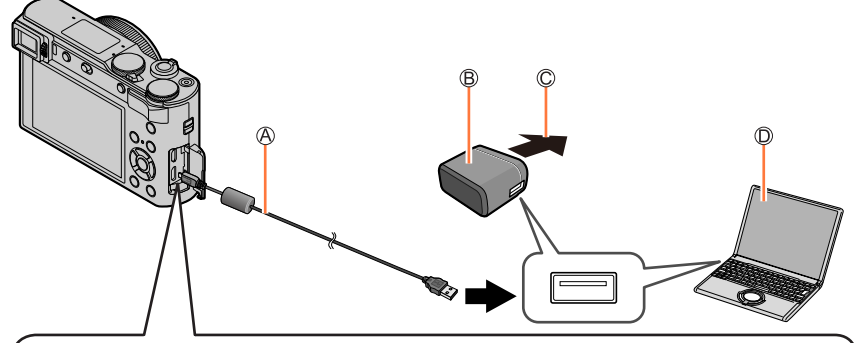

**Lorsque vous chargez l'appareil photo, branchez le câble de connexion USB (fourni) dans la prise [USB/CHARGE].**

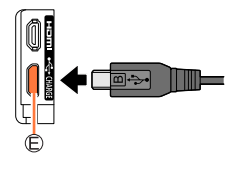

#### *C* Prise [USB/CHARGE]

- Ce connecteur est situé sur le bas lorsque l'appareil photo est à la verticale.
- Vérifiez toujours le sens de la prise et tenez la fiche bien droite pour l'insérer ou la retirer. (Si la fiche du cordon est insérée dans le mauvais sens, la prise risque de se déformer et de causer un dysfonctionnement.)

Par ailleurs, ne l'insérez pas dans la mauvaise prise. Cela risquerait d'endommager l'appareil.

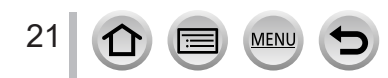

- ●Il se peut que la charge s'arrête si l'ordinateur passe en mode de veille pendant la charge.
- ●Si un ordinateur portable non branché sur une prise de courant est raccordé à l'appareil photo, la batterie de l'ordinateur portable s'épuisera. Ne laissez pas l'appareil photo raccordé trop longtemps à l'ordinateur portable.
- ●Connectez toujours le câble de connexion USB au connecteur USB de l'ordinateur. Ne connectez pas le câble de connexion USB au connecteur USB d'un écran d'ordinateur, d'un clavier, d'une imprimante ou d'un concentrateur de ports USB.

### <span id="page-21-0"></span>**Indications du voyant de charge**

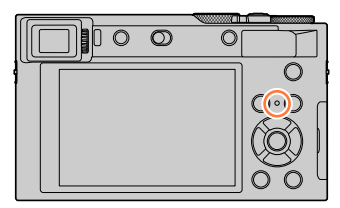

#### **Voyant de charge (rouge)**

Allumé : La charge est en cours d'exécution Éteint : La charge est terminée (Débranchez l'appareil photo de la prise

secteur ou déconnectez-le de l'ordinateur.)

Clignotant : Erreur de charge

(Pour des instructions sur la correction du problème, reportez-vous à  $(→285)$  $(→285)$  $(→285)$ .)

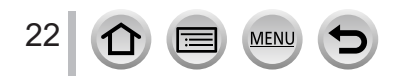

#### Charge de la batterie

### **À propos du temps de charge**

Lors de l'utilisation de l'adaptateur secteur (fourni)

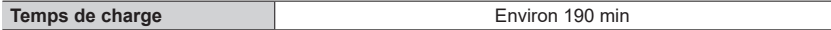

- Le temps de charge indiqué ci-dessus est le temps requis pour la charge lorsque la batterie est complètement déchargée. Le temps nécessaire à la charge diffère suivant les conditions d'utilisation de la batterie. La charge prend plus de temps lorsque la température est élevée ou basse, et lorsque la batterie est restée inutilisée pendant une période prolongée.
- Le temps requis pour la charge au moyen de l'ordinateur varie suivant la capacité d'alimentation de l'ordinateur.
- ●N'utilisez aucun autre câble de connexion USB que celui fourni. Autrement il y a risque de dysfonctionnement de l'appareil photo.
- ●N'utilisez aucun autre adaptateur secteur que celui fourni.
- ●N'utilisez pas un câble prolongateur USB.
- ●L'adaptateur secteur (fourni) et le câble de connexion USB (fourni) sont des accessoires conçus spécialement pour cet appareil photo. Ne les utilisez pas avec d'autres appareils.
- ●Retirez la batterie après l'utilisation. (La batterie s'épuisera si elle est laissée pendant une période prolongée après avoir été chargée.)
- ●Il se peut que la charge ne s'exécute pas correctement en cas de problème lié à la prise de courant (p. ex. une panne de courant). Déconnectez le câble de connexion USB (fourni) et reconnectez-le sur l'appareil photo.

### **Charge restante de la batterie**

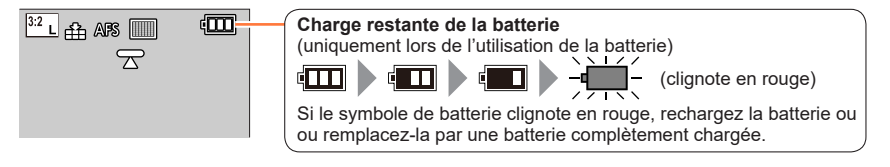

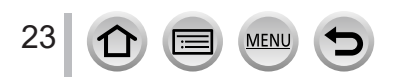

### **Approximations du nombre d'images enregistrables et du temps de fonctionnement**

Le nombre d'images fixes enregistrables est basé sur les normes de la CIPA (Camera & Imaging Products Association).

Avec une carte mémoire SDHC Panasonic et la batterie fournie

#### ■ Enregistrement d'images fixes (Lors de l'utilisation de l'écran)

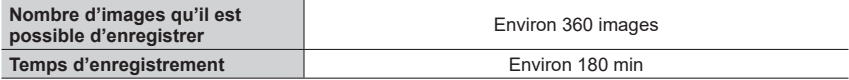

#### ■ **Enregistrement d'images fixes (Lors de l'utilisation du viseur (LVF))**

Les valeurs entre parenthèses s'appliquent lorsque [Vitesse d'affichage LVF] est réglé sur [ÉCO 30fps].

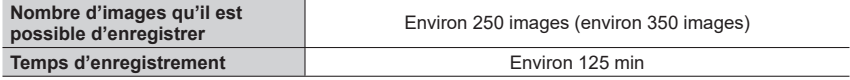

#### ■ Enregistrement d'images animées (Lors de l'utilisation de l'écran)

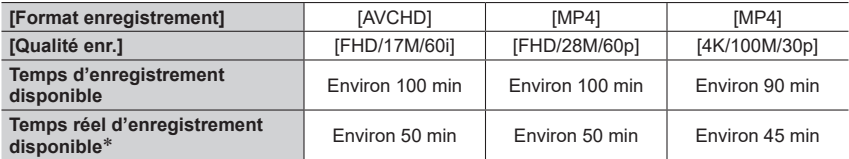

\* Le temps d'enregistrement réellement disponible lorsque vous répétez les actions suivantes : la mise en/hors marche de l'appareil photo et le démarrage/arrêt de l'enregistrement.

#### ■ Affichage d'images images (Lors de l'utilisation de l'écran)

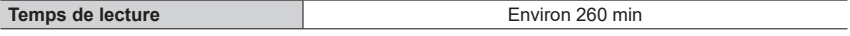

●**Les temps de fonctionnement et le nombre d'images enregistrables seront différents suivant l'environnement et les conditions d'utilisation.** 

Par exemple, dans les cas suivants, les temps de fonctionnement sont plus courts et le nombre d'images enregistrables est réduit.

- Dans des environnements à basse température, comme sur des pentes de ski.
- Lorsque vous utilisez fréquemment le flash et le zoom, par exemple.
- ●Si l'autonomie de la batterie diminue considérablement, cela signifie que sa durée de service tire à sa fin. Veuillez vous procurer une batterie neuve.

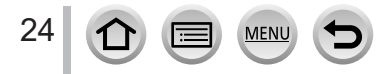

### <span id="page-24-1"></span><span id="page-24-0"></span>**Insertion et retrait de la carte (en option)**

- Assurez-vous que l'appareil photo est hors tension.
- *1* **Glissez le levier de dégagement sur la position [OPEN] et ouvrez le couvercle du logement de la carte/batterie.**

Levier de dégagement

### *2* **Insérez la carte à fond.**

Ne touchez pas la borne

- Vérifiez l'orientation de la carte.
- Insérez la carte à fond et fermement jusqu'à ce qu'elle émette un léger bruit sec.
- *3* **Fermez le couvercle du logement de la carte/ batterie et glissez le levier de dégagement sur la position [LOCK].**

■**Pour retirer la carte** Appuyez au centre de la carte.

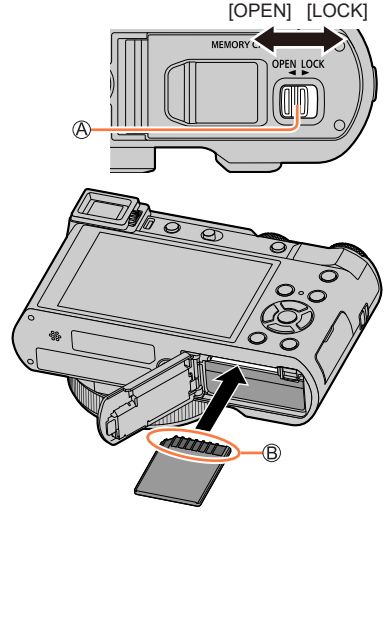

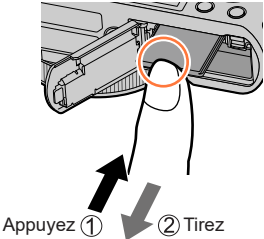

- ●Rangez la carte mémoire hors de la portée des enfants afin qu'ils ne puissent pas l'avaler.
- ●Pour retirer la carte, mettez l'appareil photo hors tension et patientez jusqu'à ce que le témoin LUMIX s'éteigne sur l'écran. (Si vous n'attendez pas, l'appareil photo risquera de ne pas bien fonctionner et d'endommager la carte ou les données enregistrées.)

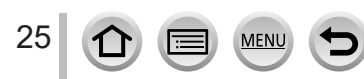

## <span id="page-25-0"></span>**À propos de la carte**

Vous pouvez utiliser les cartes de la norme SD suivantes.

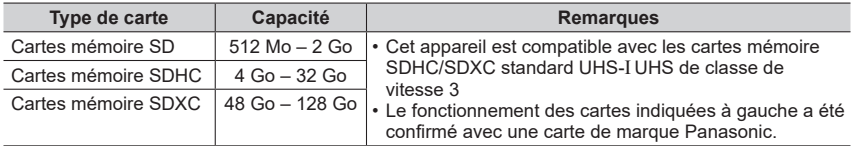

#### ■**À propos de l'enregistrement d'images animées/de photos 4K et des normes de classes de vitesse**

Utilisez une carte satisfaisant les classements suivants de la classe de vitesse SD ou de la classe de vitesse UHS.

• La classe de vitesse SD et la classe de vitesse UHS correspondent aux normes de vitesse en matière d'écriture continue. Vérifiez la vitesse SD sur l'étiquette de la carte ou sur la documentation qui accompagne la carte.

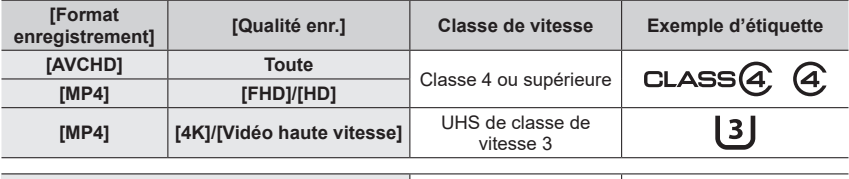

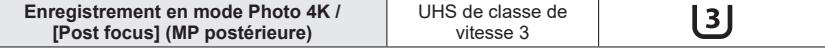

### **Accès à la carte**

L'indicateur d'accès s'affiche en rouge lors de l'enregistrement sur la carte.

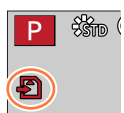

- ●Pendant que l'appareil photo accède à la carte (pour une opération telle que l'écriture d'image, la lecture, la suppression ou le formatage), évitez de mettre l'appareil photo hors marche et de retirer la batterie, la carte, l'adaptateur secteur (en option) ou le coupleur c.c. (en option). Évitez de soumettre l'appareil photo à des vibrations, à des chocs ou à l'électricité statique. Il se peut que la carte ou les données de la carte soient endommagées, et que cet appareil ne puisse plus fonctionner normalement. Si l'opération échoue à cause de vibrations, d'un choc ou de l'électricité statique, répétez l'opération.
- ●Si vous mettez le sélecteur de protection contre l'écriture en position « LOCK », vous ne pourrez pas écrire, supprimer ni formater les données, ni les afficher par date d'enregistrement.
- ●Nous vous recommandons de copier les images importantes sur un ordinateur (les ondes électromagnétiques, l'électricité statique ou les pannes de l'appareil photo peuvent causer l'endommagement des données).

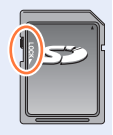

### <span id="page-26-1"></span><span id="page-26-0"></span>**Formatage de la carte (initialisation)**

Formatez la carte avant d'enregistrer une image avec cet appareil. **Comme les données ne peuvent pas être récupérées après le formatage, veillez à faire au préalable les sauvegardes nécessaires.**

### **→ [Config.] → [Formater]**

- ●Cela exige une batterie suffisamment chargée, ou un adaptateur secteur (en option) et un coupleur c.c. (en option).
- ●Ne mettez pas l'appareil photo hors tension et n'effectuez aucune opération pendant le formatage.
- ●Formatez toujours les cartes à l'aide de cet appareil photo. Reformatez la carte sur cet appareil photo si elle a été formatée sur un ordinateur ou autre appareil.

### **Capacité d'enregistrement estimée (nombre d'images/temps d'enregistrement)**

Le nombre d'images que vous pouvez enregistrer et le temps d'enregistrement disponible varient suivant la capacité de la carte (et suivant les conditions d'enregistrement et le type de carte).

### **Capacité en images enregistrées (images fixes)**

**Lorsque [Format] est réglé sur [3:2] et que [Qualité] est réglé sur [ ]**

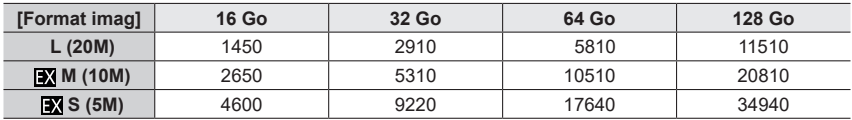

#### **Lorsque [Format] est réglé sur [3:2] et que [Qualité] est réglé sur [ ]**

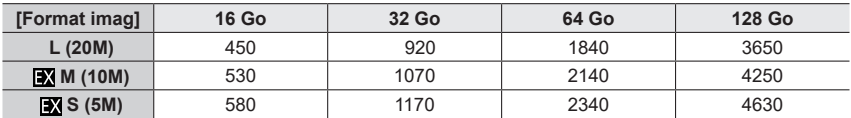

●Lorsque le nombre d'images enregistrables dépasse 9 999, « 9999+ » s'affiche.

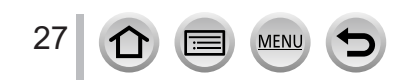

### **Capacité en temps d'enregistrement (images animées)**

• Le temps d'enregistrement disponible correspond au temps total de toutes les images animées qui ont été enregistrées.

([h], [m] et [s] signifient respectivement « heure », « minutes » et « secondes ».)

### **Lorsque [Format enregistrement] est réglé sur [AVCHD]**

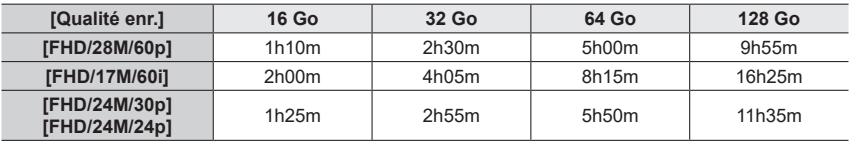

### **Lorsque [Format enregistrement] est réglé sur [MP4]**

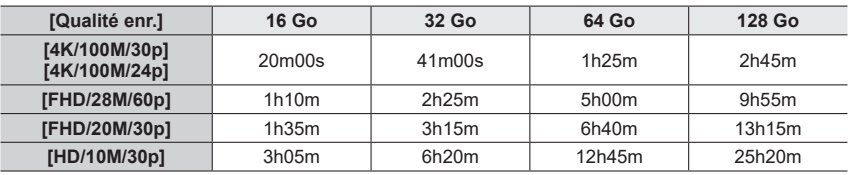

#### ●Images animées [AVCHD] :

Les fichiers sont divisés en plus petits fichiers d'images animées pour l'enregistrement lorsque la taille de fichier dépasse 4 Go.

• Images animées avec le réglage [Qualité enr.] de [FHD/28M/60p]/[FHD/17M/60i] : L'enregistrement s'arrête lorsque le temps d'enregistrement continu dépasse 29 minutes et 59 secondes.

● Images animées MP4 ayant une taille [Qualité enr.] de [FHD] ou [HD] : Les fichiers sont divisés en plus petits fichiers d'images animées pour l'enregistrement et la lecture lorsque la taille de fichier dépasse 4 Go. (Vous pouvez continuer à enregistrer des images animées sans interruption.)

• Images animées avec le réglage [Qualité enr.] de [FHD/28M/60p] : L'enregistrement s'arrête lorsque le temps d'enregistrement continu dépasse 29 minutes et 59 secondes.

●Images animées MP4 ayant une taille [Qualité enr.] de [4K] :

L'enregistrement s'arrête lorsque le temps d'enregistrement continu dépasse 15 minutes. Lorsque vous utilisez une carte mémoire SDHC, les fichiers sont divisés en plus petits fichiers d'images animées pour l'enregistrement et la lecture si la taille de fichier dépasse 4 Go. (Vous pouvez continuer à enregistrer des images animées sans interruption.)

Si vous utilisez une carte mémoire SDXC, vous pouvez enregistrer des images animées dans un seul fichier même si la taille dépasse 4 Go.

●**Le temps d'enregistrement continu maximum disponible s'affiche sur l'écran.**

## <span id="page-28-1"></span><span id="page-28-0"></span>**Réglage de l'horloge**

L'horloge n'est pas réglée à la sortie d'usine de l'appareil photo.

*1* **Placez le commutateur [ON/OFF] de l'appareil photo sur [ON].**

• Si l'écran de sélection de la langue ne s'affiche pas, passez à l'étape *4*.

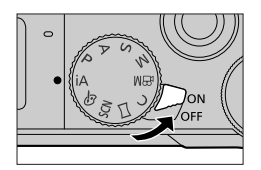

- *2* **Appuyez sur [MENU/SET] lorsque le message est affiché.**
- **3** Appuyez sur ▲ ▼ pour sélectionner la langue, puis appuyez **sur [MENU/SET].**

• Le message [Veuillez régler l'heure] apparaît.

### *4* **Appuyez sur [MENU/SET].**

**5** Appuyez sur <>> **b** pour sélectionner les **options (année, mois, jour, heure, minute)**  et appuyez sur  $\triangle \blacktriangledown$  pour valider.

**A**: heure de votre zone de résidence : heure locale de la destination Style Ordre d'affichage Format d'affichage de l'heure

### ■**Pour régler l'ordre d'affichage ou le format d'affichage de l'heure**

Sélectionnez [Style] et appuyez sur [MENU/SET] pour afficher l'écran de réglage pour l'ordre d'affichage et le format d'affichage de l'heure.

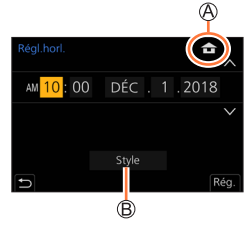

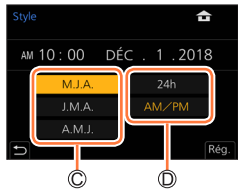

### *6* **Appuyez sur [MENU/SET].**

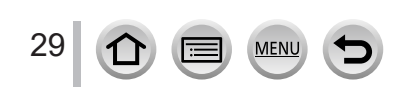

- *7* **Lorsque [Le réglage d'horloge est terminé.] s'affiche, appuyez sur [MENU/SET].**
- *8* **Lorsque [Régler la zone de départ] s'affiche, appuyez sur [MENU/SET].**
- **9** Appuyez sur <>> **P** pour régler votre zone **de résidence, puis appuyez sur [MENU/SET].**

Nom de ville ou de région Heure actuelle Décalage par rapport au GMT (temps moyen de Greenwich)

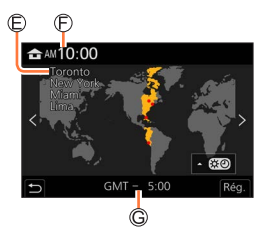

### ■**Modification des réglages de l'heure**

Exécutez les étapes *5* et *6* en sélectionnant le menu [Config.] → [Régl.horl.].

• Pour plus de détails sur la façon de régler le menu  $(\rightarrow 43)$  $(\rightarrow 43)$ 

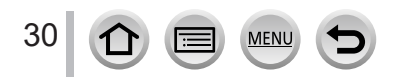

### <span id="page-30-2"></span><span id="page-30-0"></span>**Prise en main de l'appareil photo**

**Tenez délicatement l'appareil photo à deux mains, avec les bras près du corps et les jambes légèrement écartées.**

- **Pour éviter de faire tomber l'appareil, pensez à fixer la dragonne fournie et à la passer à votre poignet.**
- **Veillez à ne pas bloquer le flash, la lampe d'assistance MPA, le microphone ni le haut-parleur avec vos doigts ou quoi que ce soit.**
- Assurez-vous que l'appareil photo ne bouge pas au moment de la pression sur la touche d'obturateur.
- Assurez-vous de votre stabilité et que vous ne risquez pas de percuter une autre personne ou un objet à proximité lorsque vous prenez des photos.

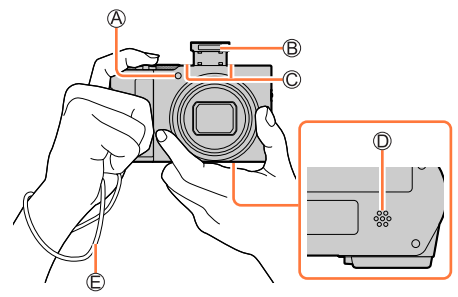

<span id="page-30-1"></span>Lampe d'assistance MPA

- Flash
- Microphone
- Haut-parleur
- Dragonne

### ■ À propos de la fonction de détection du sens

Les images fixes enregistrées en tenant l'appareil photo à la verticale peuvent être automatiquement affichées dans le sens portrait pendant la lecture. (Uniquement lorsque [Rotation aff] est réglé sur [OUI].)

- Il se peut que la détection du sens ne fonctionne pas bien si les images sont enregistrées avec l'appareil photo pointé vers le haut ou le bas.
- Les images animées, les fichiers de rafales 4K enregistrés avec la fonction Photo 4K et les images enregistrées en [Post focus] (MP postérieure) ne peuvent pas être affichés verticalement.

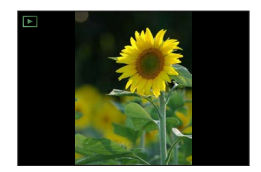

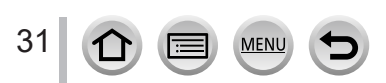

### <span id="page-31-2"></span><span id="page-31-0"></span>**Touche du viseur [LVF] (Enregistrement d'images au moyen du viseur)**

### *1* **Appuyez sur la touche [LVF].**

Détecteur oculaire  $B$  Touche [LVF]

Vous pouvez permuter entre l'affichage de l'écran et l'affichage du viseur.

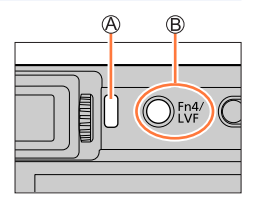

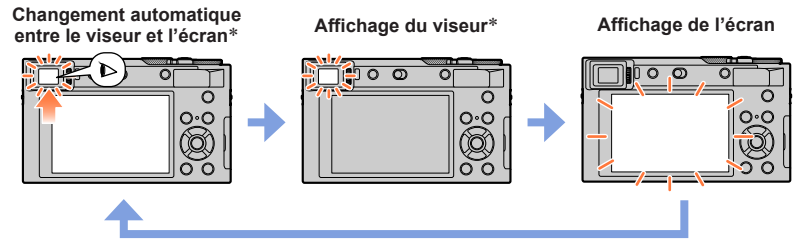

Lorsque [Détecteur viseur AF] dans le menu [Personnel] ([MAP / Relâcher Déclencheur]) est réglé sur [OUI], l'appareil photo ajuste automatiquement la mise au point en même temps que le détecteur oculaire est activé. Même lorsque [Détecteur viseur AF] est réglé et que l'appareil photo ajuste automatiquement la mise au point, aucun bip n'est émis.

#### ■ Changement automatique entre le viseur et l'écran

Le détecteur oculaire fait automatiquement basculer l'affichage sur le viseur lorsque votre œil ou un objet se rapproche du viseur. Lorsque l'œil ou l'objet s'éloigne du viseur, l'appareil photo retourne à l'affichage de l'écran.

### <span id="page-31-1"></span>■**À propos du réglage de la dioptrie**

Tournez la molette de réglage de la dioptrie jusqu'à ce que vous soyez en mesure de voir clairement les caractères affichés dans le viseur.

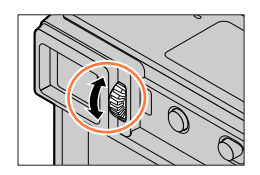

●**Si [Vitesse d'affichage LVF] est réglé sur [ÉCO 30fps] lorsque le viseur est utilisé, l'appareil photo peut fonctionner plus longtemps étant donné qu'il y a un moindre risque que la batterie se décharge.**

- ●Il se peut que le détecteur oculaire réagisse selon la forme de vos lunettes, la manière dont vous tenez l'appareil photo ou s'il est exposé à une lumière vive.
- ●Pendant la lecture d'images animées ou le diaporama, le détecteur oculaire ne fonctionne pas.

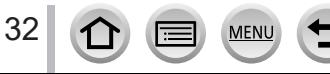

### <span id="page-32-1"></span><span id="page-32-0"></span>**Commande de zoom (utilisation du zoom)**

Vous pouvez ajuster la zone de l'image à prendre avec le zoom ou la bague de commande.

- Vous pouvez également utiliser la fonction de zoom disponible sur l'écran tactile.  $(\rightarrow 141)$  $(\rightarrow 141)$
- Pour en savoir plus sur les types de zoom et sur leur fonctionnement, reportez-vous à la page  $(\rightarrow 138)$  $(\rightarrow 138)$  $(\rightarrow 138)$ .

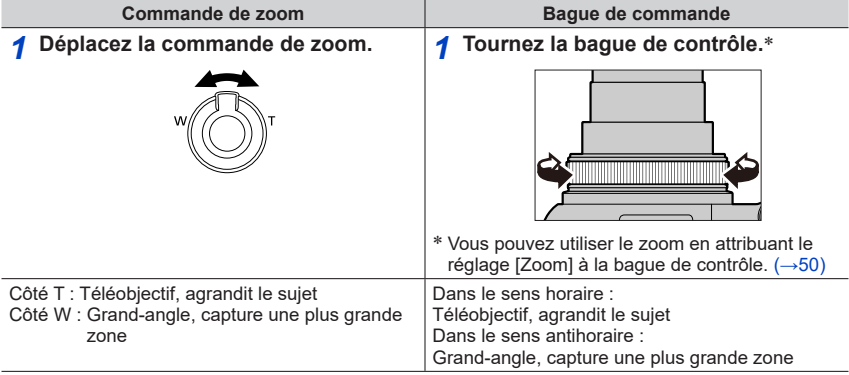

●Ne touchez pas le barillet de l'objectif pendant l'exécution du zoom.

●Faites la mise au point après avoir réglé le zoom.

●Il se peut que l'appareil photo émette un bruit de cliquetis ou qu'il vibre lors de l'utilisation de la commande de zoom ou de la bague de commande. Il ne s'agit pas d'un dysfonctionnement.

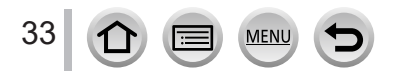

### <span id="page-33-1"></span><span id="page-33-0"></span>**Touche d'obturateur (prises de photos)**

*1* **Enfoncez la touche d'obturateur à mi-course (appuyez légèrement) pour faire la mise au point sur le sujet.**

Affichage de mise au point

(Lorsque la mise au point est effectuée : allumé

- Lorsque la mise au point n'est pas effectuée : clignotant)
- Valeur d'ouverture

Vitesse d'obturation

• La valeur d'ouverture et la vitesse d'obturation sont affichées. (Si la valeur d'ouverture et la vitesse d'obturation sont indiquées en rouge et clignotent, l'exposition ne sera pas appropriée tant que vous n'utiliserez pas le flash.)

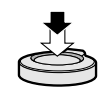

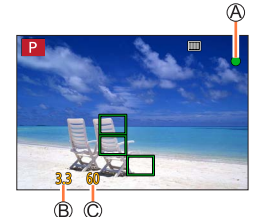

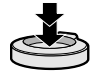

- *2* **Enfoncez complètement la touche d'obturateur (appuyez à fond sur la touche) pour prendre la photo.**
- ●**Les images peuvent être prises uniquement si l'image est correctement mise au point tant que [Priorité AF/Décl.] est réglé sur [FOCUS].**
- ●**Lorsque [Vitesse d'affichage écran] ou [Vitesse d'affichage LVF] (ou les deux) est réglé sur [ÉCO 30fps], le zoom numérique n'est pas disponible.**
- ●Vous pouvez enfoncer à mi-course la touche d'obturateur afin de préparer instantanément l'appareil photo pour l'enregistrement, y compris pendant les opérations de menu ou la visualisation de photos.

#### ■**Plage de mise au point**

#### **La plage de mise au point s'affiche pendant l'utilisation du zoom.**

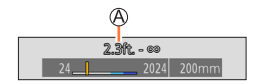

Plage de mise au point

• Si elle apparaît en rouge, cela indique que la mise au point n'a pas été faite après l'enfoncement à mi-course de la touche d'obturateur.

La plage de mise au point peut changer graduellement selon la position du zoom.

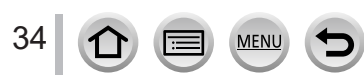

### <span id="page-34-2"></span><span id="page-34-0"></span>**Touche d'images animées (enregistrement d'images animées)**

- *1* **Appuyez sur la touche d'images animées pour commencer à filmer.**
	- Libérez immédiatement la touche d'images animées après avoir appuyé dessus.
- *2* **Appuyez de nouveau sur la touche d'images animées pour arrêter de filmer.**

### <span id="page-34-1"></span>**Molette de sélection de mode (sélection du mode d'enregistrement)**

- *1* **Réglez l'appareil photo sur le mode d'enregistrement désiré.**
	- **Tournez lentement la molette de sélection de mode pour sélectionner le mode souhaité.**

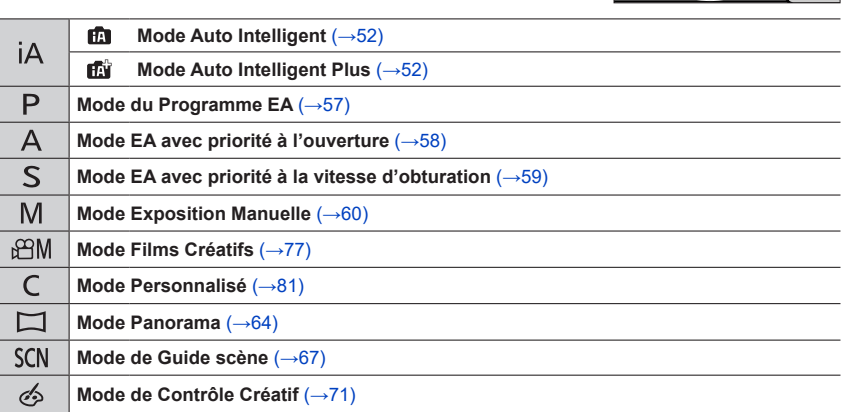

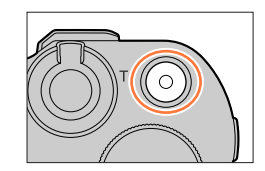

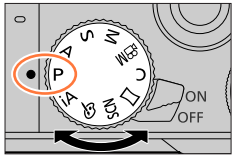

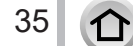

### <span id="page-35-1"></span><span id="page-35-0"></span>**Bague de commande/Molette arrière**

Vous pouvez sélectionner des options de menu ou autres en tournant la molette arrière. Vous pouvez utiliser la baque de commande  $({\mathbb{A}})$ /molette arrière  $({\mathbb{B}})$  pour modifier les réglages de l'enregistrement.

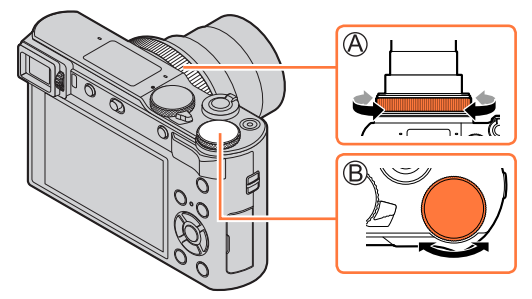

Vous trouverez ci-dessous les réglages pré-attribués.

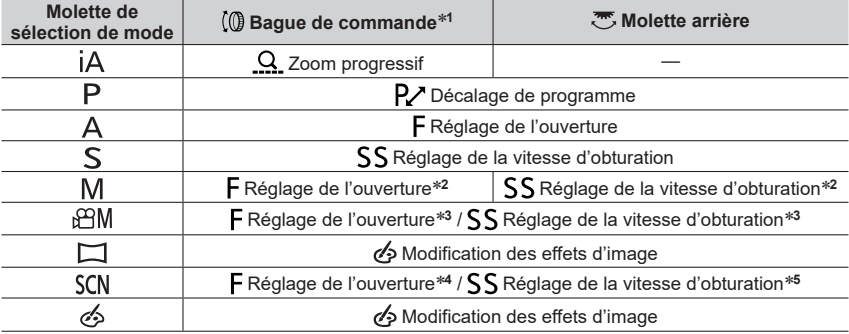

\***<sup>1</sup>** Lorsque la mise au point manuelle est réglée, la bague de commande est attribuée au réglage de la

\*2 Appuyez sur ▲ pour basculer entre le réglage de la vitesse d'obturation et le réglage d'ouverture.<br>\*3 Avec [Mode exposit.] réglé sur [A], [S] ou [M], vous pouvez modifier la valeur d'ouverture et la vitesse d'obturation de la même façon que lorsque la molette de sélection de mode est placée sur<br>[A], [S] ou [M].

[ ], [ ] ou [ ]. \***<sup>4</sup>** Le réglage est possible uniquement si le mode de guide scène est réglé sur [Nourriture

appétissante]. \***<sup>5</sup>** Le réglage est possible uniquement si le mode de guide scène est réglé sur [Paysage nocturne artistique].

La bague de commande/molette arrière peut servir à basculer sur vos réglages préférés.  $(\rightarrow 50)$  $(\rightarrow 50)$  $(\rightarrow 50)$
## Touches/bagues/molettes/leviers utilisés pour l'enregistrement

## **Touche de curseur/[MENU/SET] (Sélection/Réglage des options)**

### **Pression sur la touche de curseur :**

La sélection des éléments ou le réglage des valeurs, etc., est exécuté.

### **Pression sur [MENU/SET] :**

Confirmation du contenu du réglage, etc., exécutée.

# **Touche [DISP.] (Changement de l'affichage des informations)**

*1* **Appuyez sur la touche [DISP.] pour changer l'affichage.**

## **Pendant l'enregistrement**

Vous pouvez permuter entre la méthode d'affichage du viseur et de l'écran.

### **→ [Personnel] → [Écran / Affichage] → [Réglage aff. LVF/écran] → [Réglage affichage LVF] ou [Réglage affichage écran]**

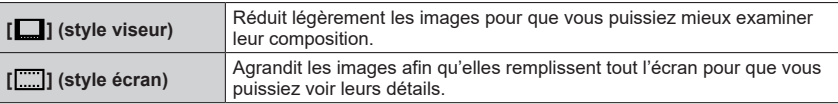

## ■ **[**□ ] Disposition d'affichage de style viseur à vision directe

(Exemple d'affichage de style viseur à vision directe)

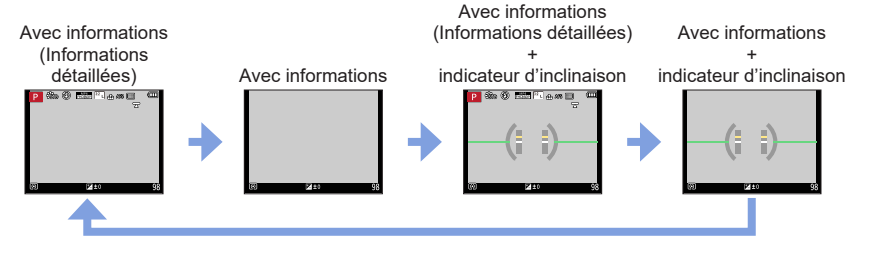

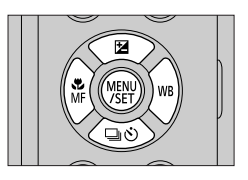

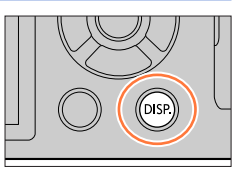

### Touches/bagues/molettes/leviers utilisés pour l'enregistrement

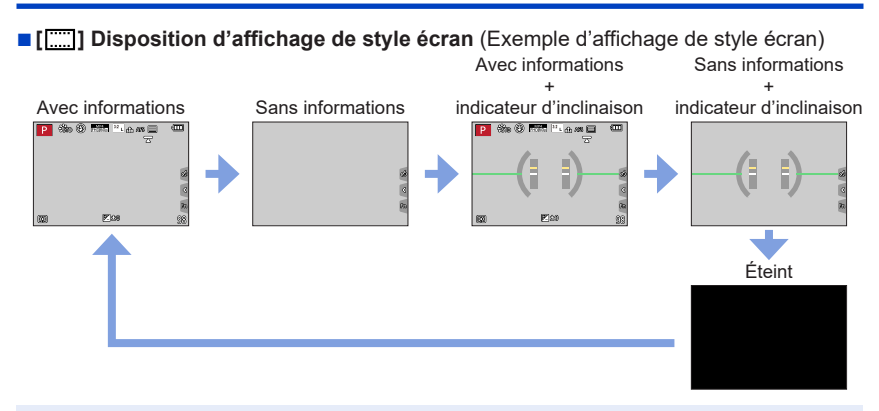

●Avec [Réglage touche Fn] dans le menu [Personnel] ([Opération]), vous pouvez attribuer [Style aff. LVF/écran] à une touche de fonction. Chaque fois que vous appuyez sur la touche de fonction attribuée, le style d'affichage de l'écran ou du viseur ([ $\Box$ ]/[[....]]), selon celui qui est actuellement utilisé, change.

### ■**Utilisation de l'indicateur d'inclinaison**

La ligne jaune indique l'angle actuel. Corrigez l'angle de l'appareil photo de sorte qu'il corresponde à la ligne blanche.

#### **Inclinaison vers le haut ou**

#### **le bas**

• Dans ce cas, il est orienté vers le haut.

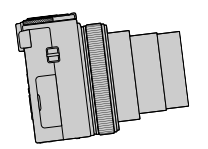

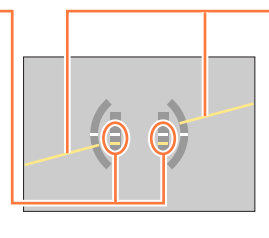

#### **Inclinaison sur la gauche ou la droite**

• Dans ce cas, le côté droit est plus bas.

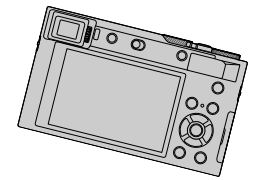

- Lorsque l'appareil photo est très peu ou pas du tout incliné, l'indicateur d'inclinaison devient vert.
- ●Même si l'angle est corrigé, il peut y avoir une erreur d'environ ±1 degré.
- ●Il se peut que l'indicateur d'inclinaison ne s'affiche pas correctement ou que la détection du sens ne fonctionne pas bien si vous enregistrez des images en pointant brusquement l'appareil photo vers le haut ou vers le bas.

### Touches/bagues/molettes/leviers utilisés pour l'enregistrement

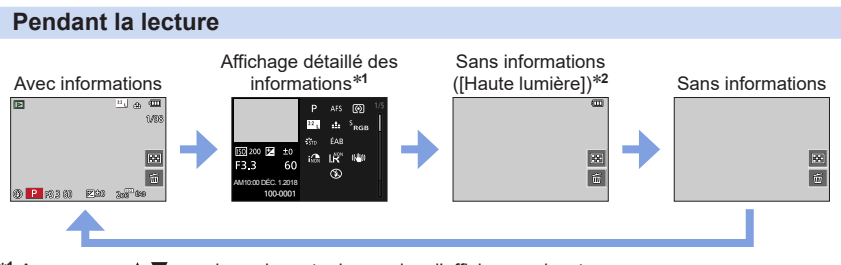

- **\*1** Appuyez sur ▲ ▼ pour basculer entre les modes d'affichage suivants :
	- Affichage détaillé des informations
	- Affichage de l'histogramme
	- Style de photo, affichage des ombres et des hautes lumières
	- Affichage de la balance des blancs
	- Affichage des informations sur l'objectif
- \***<sup>2</sup>** Cet écran s'affiche uniquement lorsque [Haute lumière] dans le menu [Personnel] ([Écran / Affichage]) est réglé sur [OUI].

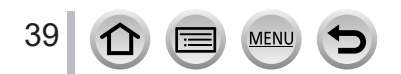

# **Écran tactile (opérations tactiles)**

**Effleurement**

Permet de toucher l'écran tactile.

**Glissement** Permet de toucher l'écran tactile et d'y faire glisser le doigt.

## **Pincement (écarter/pincer)**

Sur l'écran tactile, écartez (éloignez) vos 2 doigts pour faire un zoom avant, et pincez (rapprochez) vos 2 doigts pour faire un zoom arrière.

- ●Touchez l'écran avec un doigt propre et sec.
- ●Si vous utilisez une pellicule de protection de l'écran (disponible dans le commerce), suivez les instructions fournies. (Certaines pellicules de protection de l'écran peuvent réduire la visibilité de l'écran et entraver son fonctionnement.)
- ●L'écran tactile peut ne pas fonctionner normalement dans les cas suivants :
	- Lorsqu'il est touché avec un gant
	- Lorsqu'il est humide

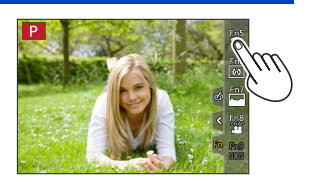

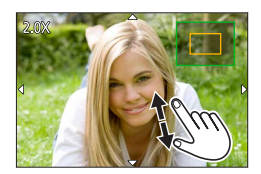

1

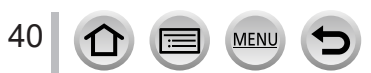

### Écran tactile (opérations tactiles)

### **Mise au point sur le sujet à la position touchée (MPA tactile, déclencheur tactile)**

## **Mode d'enregistrement :**

• L'icône change chaque fois que vous la touchez.

*1* **Touchez [ ].**

*2* **Touchez une icône.**

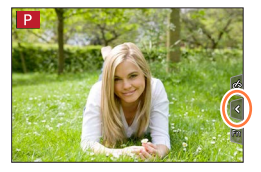

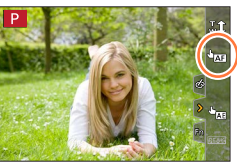

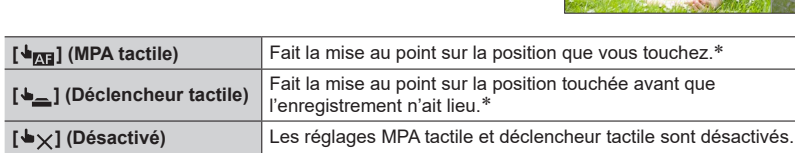

\* Lorsque [AF tactile] sous [Régl.touche] dans le menu [Personnel] ([Opération]) est réglé sur [AF+AE], la mise au point et la luminosité sont optimisées pour la position touchée.  $(\rightarrow 95)$  $(\rightarrow 95)$  $(\rightarrow 95)$ 

*3* **(Lorsque des réglages autres que désactivé sont sélectionnés) Touchez le sujet.**

Pour en savoir plus sur le changement de la position et de la taille de la zone MPA lorsque [  $\frac{1}{\sqrt{3}}$  (MPA tactile) est réglé, consultez  $(\rightarrow 91)$  $(\rightarrow 91)$  $(\rightarrow 91)$ .

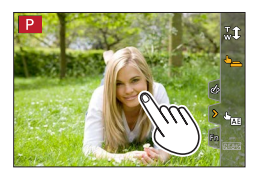

●La zone de mise au point automatique passe au rouge et disparaît lorsqu'il est impossible de prendre des photos à l'aide du déclencheur tactile.

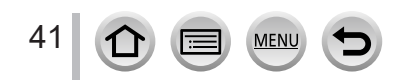

## **Correspondance de la luminosité et de la position touchée ([AE tactile])**

## **Mode d'enregistrement :**

Lorsque le visage du sujet semble sombre, vous pouvez illuminer l'écran selon la luminosité du visage.

*1* **Touchez [ ].**

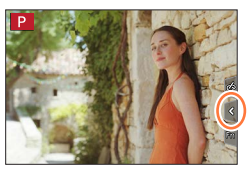

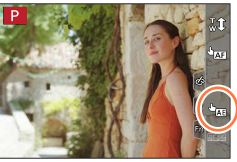

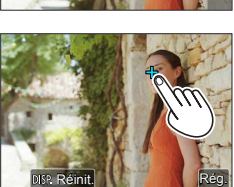

### *2* **Touchez [ ].**

- L'écran de réglage de la position d'optimisation de la luminosité s'affiche.
- Le paramètre [Mode mesure] est réglé sur [ $_{mm}$ ], lequel est utilisé exclusivement pour [AE tactile].
- *3* **Touchez le sujet pour lequel vous souhaitez augmenter la luminosité.**
	- En touchant [Réinit.], vous ramenez la position d'optimisation de la luminosité au centre.

## *4* **Touchez [Rég.].**

### ■**Annulation de la fonction [AE tactile] Touchez [ ].**

- Cette fonction n'est pas disponible dans les cas suivants :
	- Lors de l'utilisation du zoom numérique
	- Lors de l'enregistrement avec [Vidéo haute vitesse]
	- Lors de l'enregistrement au moyen de [Recadrage 4K Live]
	- Lorsque [AF tactile] sous [Régl.touche] dans le menu [Personnel] ([Opération]) a été réglé sur [AF+AE]

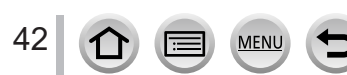

# **Réglage du menu**

Les réglages du menu peuvent être effectués via les touches ou par une commande tactile.

## *1* **Appuyez sur [MENU/SET] pour ouvrir le menu.**

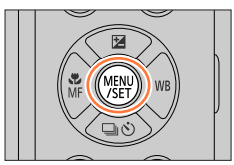

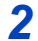

## *2* **Changez le type de menu.**

Type de menu

 $\mathcal D$  Appuyez sur  $\blacktriangleleft$ .

2 Appuyez sur ▲ ▼ pour sélectionner un onglet comme  $\mathcal{F}$ ].

Appuyez sur [MENU/SET].

**Au moyen de commandes sur écran tactile Touchez un onglet comme [ ].**

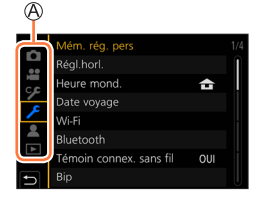

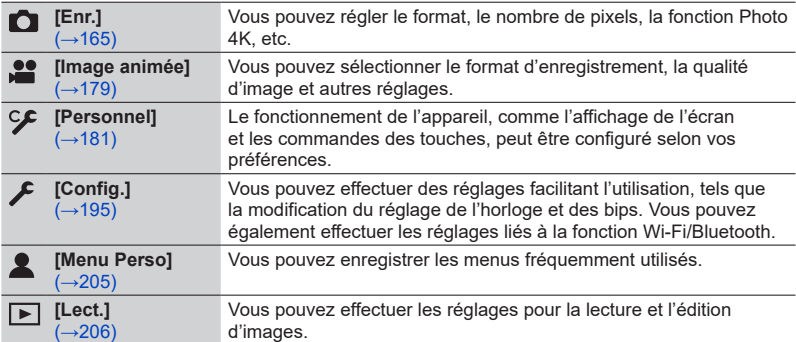

• Menus qui s'affichent dans chaque mode d'enregistrement (→[164\)](#page-163-0)

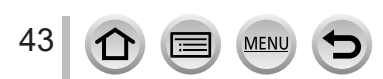

## **Appuyez sur ▲ ▼ pour sélectionner l'option de menu, puis sur [MENU/SET].**

Option Page

• Vous pouvez passer à la page suivante en tournant la molette arrière.

**Au moyen de commandes sur écran tactile Touchez l'option de menu.**

• Vous pouvez changer de pages en touchant  $\odot$  sur le côté droit de l'affichage.

## *4* **Appuyez sur ▲ ▼ pour sélectionner le réglage et appuyez sur [MENU/SET].**

Réglage sélectionné Réglages

44

• Les méthodes de réglage varient suivant l'option de menu.

**Au moyen de commandes sur écran tactile Touchez le réglage à définir.**

- *5* **Appuyez à plusieurs reprises sur la touche [Q.MENU/ ] jusqu'à ce que l'écran d'enregistrement ou de lecture réapparaisse.**
	- Pendant l'enregistrement, vous pouvez aussi quitter l'écran de menu en enfonçant la touche d'obturateur à mi-course.

**Au moyen de commandes sur écran tactile Touchez [ ].**

- ●Vous pouvez afficher une explication sur le menu en appuyant sur la touche [DISP.] pendant que vous sélectionnez une option de menu ou un réglage.
- ●Les options de menu qui ne peuvent pas être réglées sont estompées en gris. Sous certaines conditions de réglage, la raison pour laquelle le réglage est désactivé s'affiche lorsque vous appuyez sur [MENU/SET] si vous sélectionnez une option de menu estompée en gris.

# Réglage du menu

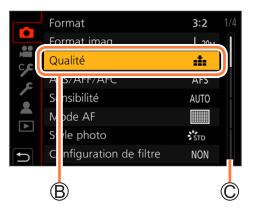

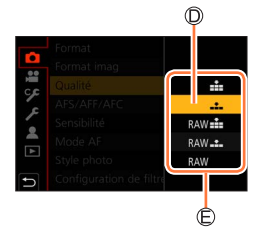

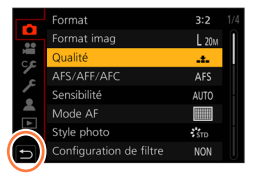

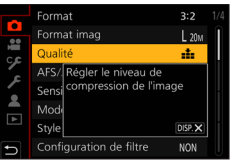

## **Rappel rapide des menus fréquemment utilisés (Menu rapide)**

Vous pouvez en toute facilité accéder à certaines options de menu et les régler pendant l'enregistrement.

*1* **Appuyez sur la touche [Q.MENU/ ].**

- *2* **Tournez la molette arrière pour sélectionner une option de menu, puis**  appuyez sur  $\nabla$  ou  $\blacktriangle$ .
	- L'option de menu peut également être sélectionnée en appuyant sur  $\blacktriangleleft$ .
- *3* **Tournez la molette arrière pour sélectionner le réglage.**
	- $\cdot$  Le réglage peut également être sélectionné avec  $\blacktriangleleft$ .

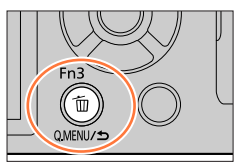

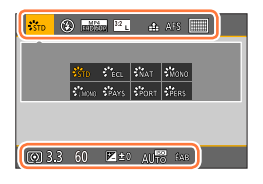

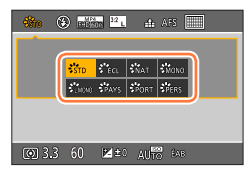

- **A** Appuyez sur la touche [Q.MENU/<sup>b</sup>] pour fermer le menu **rapide.**
- ●Certains éléments ou réglages ne peuvent pas être sélectionnés selon le mode ou style d'affichage de l'appareil photo.

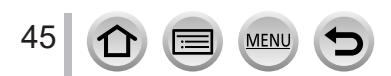

### Rappel rapide des menus fréquemment utilisés (Menu rapide)

### **Commutation du menu rapide sur votre élément préféré**

Un maximum de 15 éléments peuvent être réglés sur le menu rapide.

### **→ [Personnel] → [Opération] → [Q.MENU] → [CUSTOM]**

**1** Après avoir appuyé sur la touche [Q.MENU/ $\bigcirc$ ]. **appuyez sur ▼ pour sélectionner [**  $\circ$  **], puis appuyez sur [MENU/SET].**

#### 2 Appuyez sur **A** ▼ **4 P** pour sélectionner l'option de **menu dans la rangée supérieure, puis appuyez sur [MENU/SET].**

Rangée supérieure : Éléments réglables Rangée inférieure : Éléments réglés

- Les éléments affichés en gris clair sur la rangée supérieure ont déjà été réglés.
- **3** Appuyez sur ◀▶ pour sélectionner l'espace vide dans **la rangée inférieure, puis appuyez sur [MENU/SET].**
	- Vous pouvez également régler l'option de menu en la faisant glisser de la rangée supérieure à la rangée inférieure.
	- En l'absence d'espace vide dans la rangée inférieure, vous pouvez remplacer un élément existant par un nouvel élément de sélection en sélectionnant l'élément existant.
	- Pour annuler le réglage, allez à la rangée inférieure en appuyant sur  $\blacktriangledown$  et sélectionnez un élément à annuler, puis appuyez sur [MENU/SET].

#### *4* **Appuyez sur la touche [Q.MENU/ ].**

• Vous reviendrez à l'écran de l'étape *1*. Appuyez sur [MENU/SET] pour basculer sur l'écran d'enregistrement.

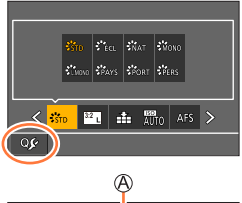

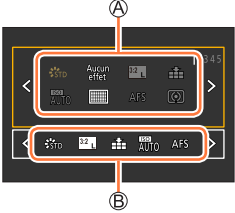

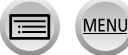

## <span id="page-46-0"></span>**Attribution des fonctions fréquemment utilisées aux touches (Touches de fonction)**

Vous pouvez attribuer les fonctions fréquemment utilisées à des touches données ([Fn1] à [Fn4]) ou des icônes affichées sur l'écran ([Fn5] à [Fn9]).

*1* **Réglez le menu.**

 **→ [Personnel] → [Opération] → [Réglage touche Fn]**

**Réglages : [Réglage en mode ENR.] / [Réglage en mode LECTURE]**

**2 Appuyez sur ▲ ▼ pour sélectionner la touche de fonction à laquelle vous souhaitez attribuer une fonction et appuyez sur [MENU/SET].**

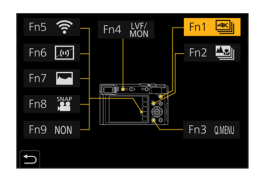

## **3** Appuyez sur ▲ ▼ pour sélectionner la fonction à attribuer, **puis sur [MENU/SET].**

- Pour en savoir plus sur les fonctions que vous pouvez attribuer sous [Réglage en mode ENR.], reportez-vous à la page  $(\rightarrow 48)$  $(\rightarrow 48)$  $(\rightarrow 48)$ .
- Pour en savoir plus sur les fonctions que vous pouvez attribuer sous [Réglage en mode LECTURE], reportez-vous à la page  $(\rightarrow 49)$  $(\rightarrow 49)$ .

### ■**Attribution rapide des fonctions**

L'écran présenté à l'étape *3* peut être affiché en maintenant enfoncée une touche de fonction ([Fn1] à [Fn4]) pendant 2 secondes.

- Certaines fonctions ne peuvent pas être attribuées à des touches de fonction.
- ●La fonction attribuée à la touche de fonction peut être inopérante dans certains modes ou sur certains écrans d'affichage.

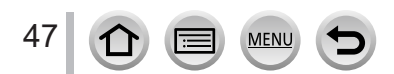

Attribution des fonctions fréquemment utilisées aux touches (Touches de fonction)

## **Utilisation des touches de fonction pendant l'enregistrement**

Appuyez sur la touche de fonction pour utiliser la fonction attribuée.

### ■ Utilisation des touches de fonction avec les opérations tactiles

- $\circled{1}$  Touchez [ $\left[\overline{m}\right]$ ].
- Touchez [Fn5], [Fn6], [Fn7], [Fn8] ou [Fn9].

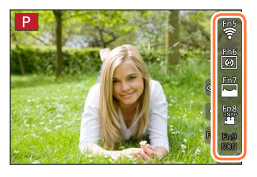

#### <span id="page-47-0"></span>■ **Fonctions pouvant être attribuées sous [Réglage en mode ENR.]**

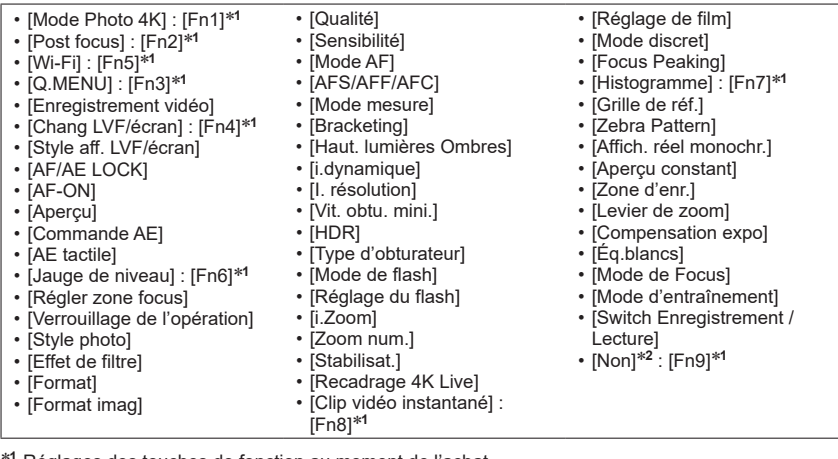

\***<sup>1</sup>** Réglages des touches de fonction au moment de l'achat. \***2** Aucune fonction n'est attribuée aux touches de fonction.

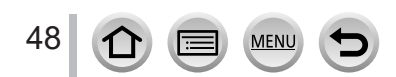

### Attribution des fonctions fréquemment utilisées aux touches (Touches de fonction)

- ●Lorsque [Enregistrement vidéo] est attribué à une touche de fonction, vous pouvez démarrer et arrêter l'enregistrement des images animées comme si vous appuyiez sur la touche d'images animées.
- ●Lorsque [Régler zone focus] est attribué à la touche de fonction, vous pouvez afficher la zone de mise au point automatique ou l'écran de réglage de la position de l'assistance de mise au point manuelle.
- ●Lorsque [Verrouillage de l'opération] est attribué à une touche de fonction, vous pouvez désactiver les fonctions définies au moyen de [Param. Verr. Opération] dans le menu [Personnel] ([Opération]). Pour annuler le verrouillage, appuyez sur la touche de fonction à laquelle [Verrouillage de l'opération] est à nouveau attribué.
- ●Lorsque [Switch Enregistrement / Lecture] est attribué à une touche de fonction, vous pouvez basculer entre le mode d'enregistrement et le mode de lecture.
- ●Pour rétablir les réglages par défaut des touches de fonction, sélectionnez [Rétablir valeurs par défaut] à l'étape *3* (→[47\)](#page-46-0).
- Si l'écran affiche (A) ou un élément similaire, l'action affichée sera exécutée au lieu de la fonction attribuée aux touches de fonction par [Réglage touche Fn].

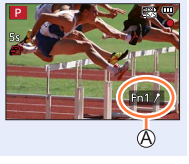

## **Utilisation des touches de fonction pendant la lecture**

Vous pouvez directement régler une fonction attribuée à une image sélectionnée en appuyant sur la touche de fonction pendant la lecture. Exemple : Lorsque [Fn2] est réglé sur [Évaluation★3]

- **1** Appuyez sur ◀▶ pour sélectionner l'image.
- *2* **Appuyez sur la touche [Fn2], puis réglez l'image comme [Évaluation**★**3].**

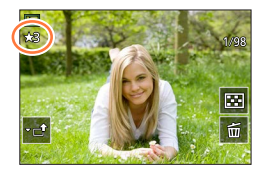

### <span id="page-48-0"></span>■**Fonctions pouvant être attribuées sous [Réglage en mode LECTURE]**

• Les fonctions suivantes peuvent être attribuées à la touche [Fn1], [Fn2] ou [Fn4].

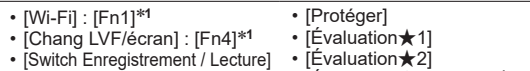

- [Lect. PHOTO 4K]
- [Eff. vue par vue]
- [Évaluation★3] : [Fn2]\***<sup>1</sup>**
	- [Évaluation★4]
- 
- [Traitement des RAW] • [Sauvegarder PHOTO 4K
	- Brut]
	-
- [Non]\***<sup>2</sup>**

• [Évaluation★5]

\***<sup>1</sup>** Réglages des touches de fonction au moment de l'achat. \***<sup>2</sup>** Aucune fonction n'est attribuée aux touches de fonction.

●Pour rétablir les réglages par défaut des touches de fonction, sélectionnez [Rétablir valeurs par défaut] à l'étape *3* (→[47](#page-46-0)).

49

## **Modification des réglages attribués à la bague de commande/molette arrière**

**Mode d'enregistrement : <b>na mateur AIS M** AIN SONG

Permet de modifier les réglages attribués à la bague de commande/molette arrière.

 **→ [Personnel] → [Opération] → [Régl. bague/cadran]**

**Réglages : [ ] (bague de commande) / [ ] (molette arrière)**

## **Utilisez ▲ ▼ pour sélectionner le réglage et appuyez sur [MENU/SET].**

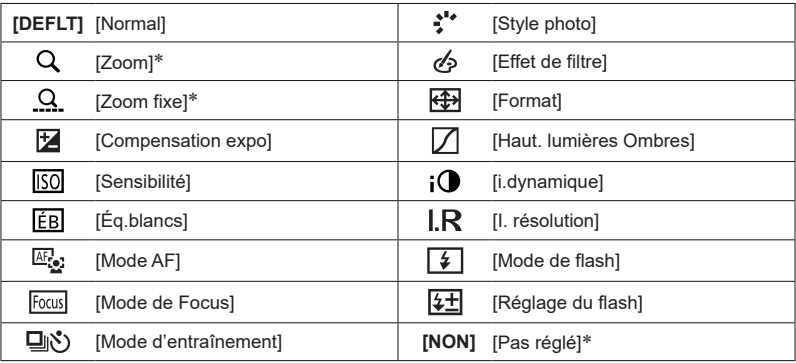

\* Éléments réglables uniquement sur la bague de commande

- Pour revenir au réglage par défaut, sélectionnez [Normal].
- Si vous n'utilisez pas la bague de commande, sélectionnez [Pas réglé].
- Sous [Haut. lumières Ombres], utilisez la bague de commande et la molette arrière.

Si [Haut. lumières Ombres] est attribué à la bague de commande (ou à la molette arrière), [Haut. lumières Ombres] sera également attribué à la molette arrière (ou à la bague de commande).

●Le réglage de fonction attribué s'applique à tous les modes d'enregistrement. Toutefois, la fonction attribuée peut être inopérante si elle est associée à certains modes d'enregistrement.

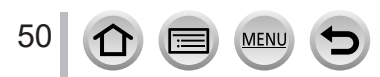

# **Saisie de texte**

Suivez les étapes ci-dessous lorsque l'écran de saisie du texte s'affiche.

## **Utilisez ▲ ▼ ◀ ▶ pour sélectionner les caractères.**

*2* **Appuyez plusieurs fois sur [MENU/SET], jusqu'à ce que le caractère désiré s'affiche.**

 $GHI$ IKI **MNO** A. PORS **TUV** Fff Réa

 $\cdot$  [ $\Box$ ]: Saisissez un blanc.

### ■**Pour modifier le type de caractère**

- Appuyez sur la touche [DISP.].
- Utilisez  $\blacktriangle \blacktriangledown$   $\blacktriangle \blacktriangleright$  pour sélectionner  $\lceil \frac{a_3}{b_3} \rceil$ , puis appuyez sur [MENU/SET].

### ■**Pour continuer à saisir des caractères**

- Utilisez  $\blacktriangle \blacktriangledown \blacktriangle \blacktriangledown$  pour sélectionner [ $\blacktriangledown$ ], puis appuyez sur [MENU/SET].
- Déplacez la commande de zoom du côté T.
- Tournez la molette arrière dans le sens antihoraire.

### ■**Pour modifier le texte**

- $\circled{1}$  Utilisez  $\blacktriangle \blacktriangledown \blacktriangle \blacktriangleright$  pour sélectionner  $\lceil \boldsymbol{\zeta} \rceil [\boldsymbol{\zeta}]$ , puis appuyez sur [MENU/SET]. Ensuite, déplacez le curseur jusqu'au texte à modifier.
	- Vous pouvez également utiliser la commande de zoom ou la molette arrière pour changer la position du curseur.
- $\oslash$  Utilisez  $\blacktriangle \blacktriangledown \blacktriangle \blacktriangleright$  pour sélectionner [Eff.], puis appuyez sur [MENU/SET].
- $\circled{1}$  Utilisez  $\blacktriangle \blacktriangledown \blacktriangle \blacktriangleright$  pour sélectionner le texte approprié, puis appuyez sur [MENU/SET].

## Une fois la saisie du texte terminée, utilisez **A** ▼ **4** ▶ pour **sélectionner [Rég.], puis appuyez sur [MENU/SET].**

●Le nombre de caractères pouvant être saisi est limité à 30 (9 pour les noms dans [Rec. visage]).

 $\bullet$  Le nombre de caractères pouvant être saisi est limité à 15 pour  $[\n\setminus, [\Gamma], [\Gamma], [\cdot]$  et  $[\neg]$  (6 pour les noms dans [Rec. visage]).

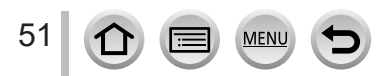

# **Prises de vues avec réglages automatiques**

**(mode Auto Intelligent)**

### **Mode d'enregistrement :**

Ce mode est recommandé pour ceux qui souhaitent photographier sans se soucier des réglages, car l'appareil photo optimise les réglages en fonction du sujet et de l'environnement d'enregistrement.

- *1* **Placez la molette de sélection de mode sur [ ].**
	- Au moment de l'achat, le mode est réglé sur le mode Auto Intelligent Plus.

## *2* **Orientez l'appareil photo vers le sujet.**

• Lorsque l'appareil photo identifie la scène optimale, l'icône pour chaque scène devient bleue pendant 2 secondes, puis redevient rouge. (Détection automatique de scène)

## ■**Basculement entre le mode Auto Intelligent Plus et le mode Auto Intelligent**

- Sélectionnez [Mode Auto Intelligent] dans le menu [Auto intelligent].
- $\oslash$  Appuyez sur  $\blacktriangle$   $\blacktriangledown$  pour sélectionner  $[$ **n** ] ou  $[$ **n** ], puis appuyez sur [MENU/SET].

Il est également possible d'afficher l'écran de sélection en touchant l'icône du mode d'enregistrement dans l'écran d'enregistrement.

[] vous permet d'ajuster certains réglages comme la luminosité et la teinte de couleur tout en utilisant également [n] pour les autres réglages de sorte que vous pouvez enregistrer des images correspondant davantage à vos préférences.

 $( \circ :$  disponible,  $- :$  non disponible)

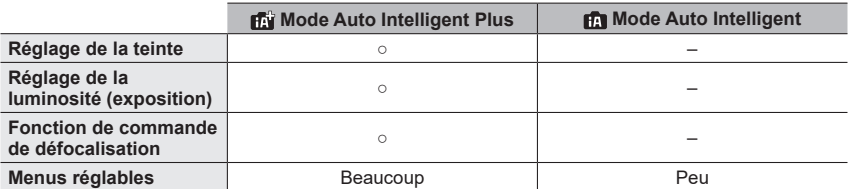

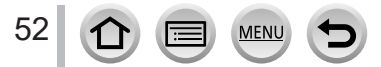

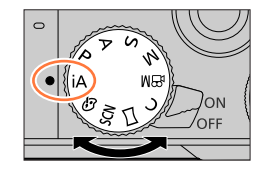

 $\Re$ m $\Re$ 

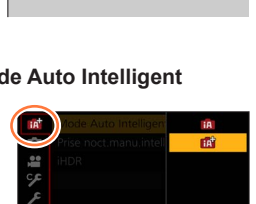

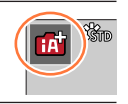

FHDI60p

### **Mise au point automatique, détection visage/yeux et reconnaissance de visage**

La fonction [Mode AF] est automatiquement réglée sur [[2]. Si vous touchez le sujet, l'appareil photo bascule sur [[...] et la fonction de recherche MPA s'active.

- Vous pouvez également basculer sur [ $t_{\text{min}}$ ] en appuyant sur [MENU/SET], en accédant au menu [Enr.], puis en accédant au menu [Mode AF] et en sélectionnant [ $\mathbb{F}_{\mathbb{H}}$ ] (recherche). Alignez la zone de la recherche MPA sur le sujet et enfoncez la touche d'obturateur à mi-course pour utiliser la fonction de recherche MPA.
- Lorsque [Rec. visage] est réglé sur [OUI] et que l'appareil photo reconnaît un visage semblable à un visage enregistré, [R] s'affiche dans le coin supérieur droit des icônes  $\left[\begin{array}{c} \bullet \\ \bullet \end{array}\right], \left[\begin{array}{c} \bullet \\ \bullet \end{array}\right]$  et  $\left[\begin{array}{c} \bullet \\ \bullet \end{array}\right]$ .

#### **Flash**

Lorsque le flash est ouvert, l'appareil photo est automatiquement réglé sur [ $\sharp A$ ], [ $\sharp A$ ] (Auto/réduction des yeux rouges),  $[\frac{1}{2}$ ] ou  $[\frac{1}{2}$ ], selon le type de sujet et la luminosité.

- Lorsque [  $\sharp$  A ] ou [  $\sharp$  S ] s'affiche, la fonction [Sans yeux r.] est activée pour détecter automatiquement les yeux rouges et corriger les données de l'image.
- Lorsque [ $\frac{1}{2}$ §] ou [ $\frac{1}{2}$ <sup>s</sup>] est sélectionné, la vitesse d'obturation est réduite.

### **Distinction de scène automatique**

#### **Lors de la prise de photos**

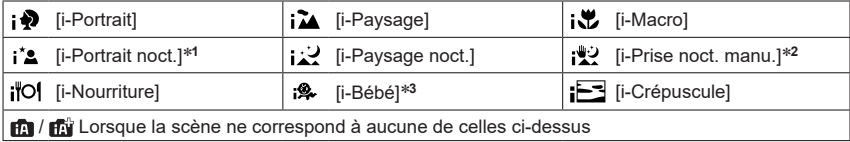

#### **Lors de l'enregistrement d'images animées**

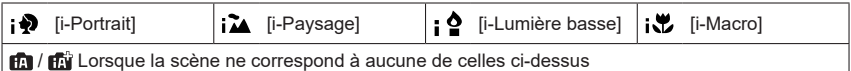

\*1 Affiché uniquement pendant l'utilisation du flash.<br>\*2 Lorsque [Prise noct.manu.intell.] est réglé sur [OUI].<br>\*3 Lorsque les enfants (enregistrés dans l'appareil photo avec la reconnaissance de visage) de moins de 3 ans sont reconnus.

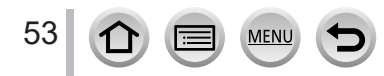

- Lorsque l'appareil photo identifie [ ] comme scène optimale et si l'appareil photo détermine que le vacillement est réduit par l'utilisation d'un trépied ou par tout autre moyen, une vitesse d'obturation plus lente que d'ordinaire est sélectionnée. Après avoir appuyé sur la touche d'obturateur, ne bougez plus l'appareil photo pendant l'enregistrement.
- Lorsque vous enregistrez des photos 4K ou lorsque vous enregistrez au moyen de [Post focus] (MP postérieure), la détection de scène fonctionne de la même façon que lors de l'enregistrement d'images animées.
- ●En fonction des conditions d'enregistrement, différents types de scène peuvent être établis pour un même sujet.

### **À propos de la compensation de contre-jour**

La compensation de contre-jour est automatiquement activée en mode Auto Intelligent Plus ou Auto Intelligent. Il y a contre-jour quand le sujet est éclairé par derrière. Lorsqu'il y a un contre-jour, le sujet apparaît plus sombre et l'appareil photo essaie automatiquement de corriger l'exposition en augmentant la luminosité de l'image.

## **Menu [Auto intelligent]**

### **Prises de vues manuelles ([Prise noct.manu.intell.])**

### **Mode d'enregistrement :**

Si une scène nocturne est détectée automatiquement alors que vous avez l'appareil en mains, [Prise noct.manu.intell.] peut enregistrer une image fixe avec moins de vacillement et moins de bruit sans utiliser de trépied en combinant une rafale d'images.

### **→ / [Auto intelligent] → [Prise noct.manu.intell.]**

### **Réglages : [OUI] / [NON]**

- ●L'angle de vue diminue légèrement.
- ●Après avoir appuyé sur la touche d'obturateur, ne bougez pas l'appareil photo pendant l'opération de rafale.
- $\bullet$  Le flash est verrouillé sur  $\lceil \frac{p}{p} \rceil$  (déclenchement forcé du flash désactivé).
- ●Cette fonction est inopérante pour les images fixes pendant l'enregistrement d'images animées.
- ●Cette fonction n'est pas disponible dans les cas suivants :
	- Lorsque [Rafale] est utilisé
	- Lors de l'enregistrement de photos 4K
	- Lors de l'enregistrement au moyen de [Post focus] (MP postérieure)
	- Lors de l'enregistrement au moyen de [Bracketing]
	- Lorsque [Qualité] est réglé sur [RAW ], [RAW ...] ou [RAW]
	- Lorsque [Intervallomètre] est utilisé
	- Lorsque [Prise de vue auto.] sous [Anim image par image] est réglé sur [OUI]

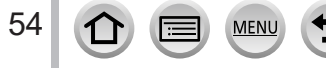

### **Combinaison d'images en une seule image fixe riche en gradations ([iHDR])**

### **Mode d'enregistrement :**

Lorsqu'il y a, par exemple, un fort contraste entre l'arrière-plan et le sujet, [iHDR] enregistre plusieurs images fixes avec des expositions différentes et les combine pour créer une seule image fixe riche en gradations.

[iHDR] est activé si nécessaire. En cas d'activation, [HDR] s'affichera à l'écran.

### **→ / [Auto intelligent] → [iHDR]**

### **Réglages : [OUI] / [NON]**

- ●L'angle de vue diminue légèrement.
- ●Après avoir appuyé sur la touche d'obturateur, ne bougez pas l'appareil photo pendant l'opération de rafale.
- ●Comme une rafale d'images fixes est combinée après l'enregistrement, vous devrez patienter un instant avant de pouvoir prendre une autre photo.
- ●Dans le cas de la composition à partir d'une rafale, il peut y avoir des images rémanentes si le sujet bougeait.
- ●Cette fonction est inopérante pour les images fixes pendant l'enregistrement d'images animées.
- Cette fonction n'est pas disponible dans les cas suivants :
	- Lors de l'enregistrement avec le flash
	- Lorsque [Rafale] est utilisé
	- Lors de l'enregistrement de photos 4K
	- Lors de l'enregistrement au moyen de [Post focus] (MP postérieure)
	- Lors de l'enregistrement au moyen de [Bracketing]
	- Lorsque [Qualité] est réglé sur [ RAW ...] ou [ RAW ]
	- Lorsque [Intervallomètre] est utilisé
	- Lorsque [Prise de vue auto.] sous [Anim image par image] est réglé sur [OUI]

## **Réglage de la coloration**

### **Mode d'enregistrement :**

**1** Appuyez sur ▶ pour afficher l'écran de réglage.

### *2* **Tournez la molette arrière pour ajuster la couleur.**

- Appuyez sur [MENU/SET] pour revenir à l'écran précédent.
- Le réglage de la couleur revient au niveau par défaut (point central) lorsque cet appareil est mis hors marche ou que l'appareil photo bascule sur un autre mode d'enregistrement.
- Au moyen de commandes sur l'écran tactile (→[56\)](#page-55-0)

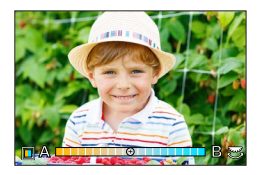

### **Réglage de la luminosité (exposition)/flou de l'arrière-plan (fonction de contrôle du flou artistique)**

### **Mode d'enregistrement :**

#### **1** Appuyez sur ▲ pour afficher l'écran de réglage.

• L'écran de la luminosité (exposition) s'affiche. Appuyez sur [Fn1] pour utiliser le contrôle du flou artistique, puis appuyez à nouveau dessus pour mettre fin au réglage.

### *2* **Tournez la molette arrière pour régler.**

• Appuyez sur [MENU/SET] pour revenir à l'écran d'enregistrement.

#### **Lors du réglage de la luminosité (exposition)**

• Vous pouvez changer le contenu du réglage sur l'écran de compensation d'exposition depuis [Param. affich. comp. expo.] dans le menu [Personnel]. (→[182](#page-181-0))

#### **Lors du réglage du flou artistique en arrière-plan**

- Si vous appuyez sur la touche [Q.MENU/ $\bigcirc$ ], le réglage est annulé.
- Le mode de mise au point automatique est réglé sur [ $\blacksquare$ ]. La position de la zone de mise au point automatique peut être réglée en touchant l'écran. (Sa taille ne peut pas être modifiée.)

#### <span id="page-55-0"></span>■ Au moyen de commandes sur écran tactile

### $\circled{1}$  Touchez  $[\circled{1}]$ .

- Touchez l'option que vous souhaitez définir.
	- [ $\blacksquare$ ] : Coloration
	- [ $\boxed{8}$ ] : Degré de défocalisation
	- [  $\mathbb{F}$  ] : Luminosité
- Faites glisser la barre de défilement ou le posemètre pour régler.
	- Appuyez sur [MENU/SET] pour revenir à l'écran précédent.

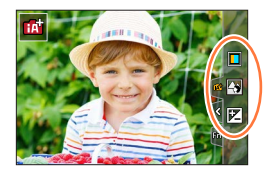

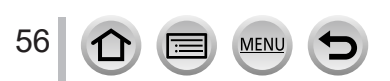

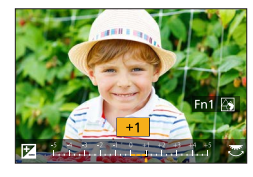

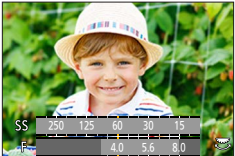

## **Prises de vues après avoir réglé automatiquement la valeur d'ouverture et la vitesse d'obturation (mode du Programme EA)**

## **Mode d'enregistrement :**

Prenez des photos avec les réglages de valeurs d'ouverture et de vitesse d'obturation automatiques en fonction de la luminosité du sujet.

## *1* **Placez la molette de sélection de mode sur [ ].**

## *2* **Enfoncez la touche d'obturateur à mi-course.**

• Si la valeur d'ouverture et la vitesse d'obturation clignotent en rouge, vous n'avez pas besoin de corriger l'exposition.

# *3* **Pendant que les valeurs numériques sont affichées (environ 10 secondes), tournez la molette arrière pour changer les valeurs au moyen du décalage de programme.**

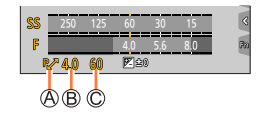

Indication de décalage de programme Valeur d'ouverture Vitesse d'obturation

- L'action peut également être effectuée en tournant la bague de commande.
- Pour annuler le décalage de programme, mettez l'appareil photo hors marche ou tournez la molette arrière jusqu'à ce que l'indication de décalage de programme disparaisse.
- Le décalage de programme peut être facilement annulé en réglant une touche de fonction sur [Commande AE].  $(→47, 63)$  $(→47, 63)$  $(→47, 63)$  $(→47, 63)$

### **À propos du décalage de programme**

La fonction conservant la même exposition (luminosité) alors que la combinaison de la valeur d'ouverture et de la vitesse d'obturation est modifiée s'appelle « Décalage de programme ». Vous pouvez utiliser « Décalage de programme » pour enregistrer des images en réglant la valeur d'ouverture et la vitesse d'obturation même en mode du Programme EA.

●Le décalage de programme ne peut pas être utilisé dans les cas suivants :

- Lors de l'enregistrement avec le flash
- Lors de l'enregistrement de photos 4K
- Lors de l'enregistrement au moyen de [Post focus] (MP postérieure)
- Lorsque la sensibilité ISO est réglée sur  $[H]$ ISO]

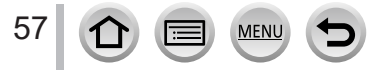

## Mode d'enregistrement : ASM

- L'effet de la valeur d'ouverture et de la vitesse d'obturation que vous avez réglé n'est pas appliqué à l'écran d'enregistrement. Pour vérifier l'effet sur l'écran d'enregistrement, utilisez le mode Prévisualisation. (→[62](#page-61-0))
- La luminosité de l'écran peut être différente des images réellement enregistrées. Vérifiez la luminosité des images avec l'écran de lecture.
- Lorsque vous réglez la valeur d'ouverture et la vitesse d'obturation, un posemètre s'affiche. Si l'ouverture et la vitesse d'obturation sont indiquées en rouge, l'exposition n'est pas adéquate.
- Si l'exposition correcte n'est pas obtenue lorsque vous enfoncez la touche d'obturateur à mi-course, les valeurs numériques de l'ouverture et de la vitesse d'obturation s'affichent et clignotent en rouge.

## **Prises de vues en réglant la valeur d'ouverture (mode EA avec priorité à l'ouverture)**

Lorsque vous réglez la valeur d'ouverture, l'appareil photo optimise automatiquement la vitesse d'obturation selon la luminosité du sujet.

- *1* **Placez la molette de sélection de mode sur [ ].**
- *2* **Tournez la molette arrière pour régler la valeur d'ouverture.**
	- Le réglage peut également être effectué en tournant la bague de commande.

Valeur d'ouverture Posemètre

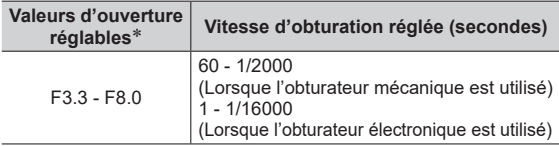

\* Il se peut que vous ne puissiez pas sélectionner certaines valeurs selon la position du zoom.

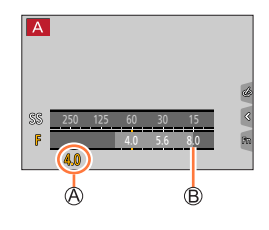

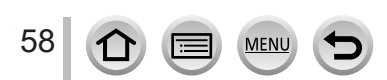

### **Prises de vues en réglant la vitesse d'obturation (mode EA avec priorité à la vitesse d'obturation)**

Lorsque vous réglez la vitesse d'obturation, l'appareil photo optimise automatiquement la valeur d'ouverture selon la luminosité du sujet.

#### *1* **Placez la molette de sélection de mode sur [ ].**

- *2* **Tournez la molette arrière pour régler la vitesse d'obturation.**
	- Le réglage peut également être effectué en tournant la bague de commande.

Vitesse d'obturation

Posemètre

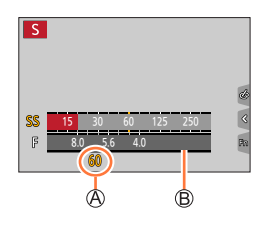

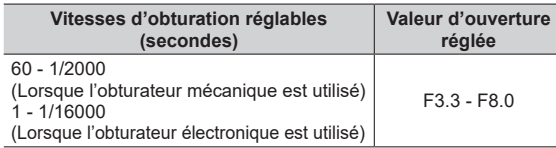

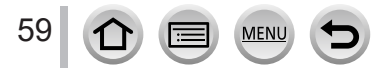

### **Prises de vues en réglant la valeur d'ouverture et la vitesse d'obturation (mode de réglage manuel de l'exposition)**

Déterminez l'exposition en réglant manuellement la valeur d'ouverture et la vitesse d'obturation.

- *1* **Placez la molette de sélection de mode sur [ ].**
- *2* **Tournez la bague de commande pour régler la valeur d'ouverture et tournez la molette arrière pour régler la vitesse d'obturation.**
	- Vous pouvez permuter le réglage de la bague de commande et de la molette arrière en appuyant sur  $\blacktriangle$ .

Valeur d'ouverture

Vitesse d'obturation

Assistant d'exposition manuelle

Posemètre

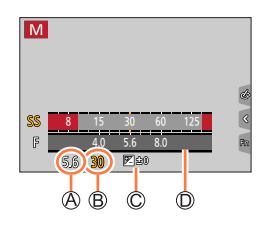

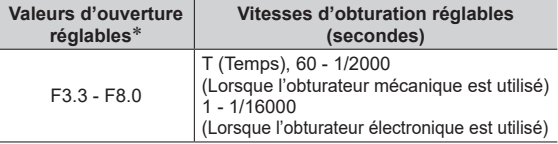

\* Il se peut que vous ne puissiez pas sélectionner certaines valeurs selon la position du zoom.

### **Optimisation de la sensibilité ISO selon la valeur d'ouverture et la vitesse d'obturation**

Lorsque la sensibilité ISO est réglée sur [AUTO], l'appareil photo règle automatiquement la sensibilité ISO de sorte que l'exposition soit appropriée pour la valeur d'ouverture et la vitesse d'obturation.

• Selon les conditions d'enregistrement, il se peut qu'une exposition appropriée ne soit pas définie ou que la sensibilité ISO soit plus élevée.

<span id="page-59-0"></span>**Assistant d'exposition manuelle (estimation)** 图 9:0 Affiche des images avec une luminosité standard (exposition appropriée). Affiche des images plus lumineuses. Pour l'exposition appropriée, utilisez une vitesse ို ျပဳ d'obturation plus rapide ou augmentez la valeur d'ouverture. Affiche des images plus sombres. Pour l'exposition appropriée, utilisez une vitesse ீ ங d'obturation plus lente ou réduisez la valeur d'ouverture.

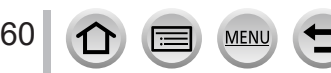

### **À propos de [T] (Temps)** (jusqu'à 120 secondes environ)

Si vous réglez la vitesse d'obturation sur [T], l'obturateur reste ouvert lorsque la touche d'obturateur est complètement enfoncée. L'obturateur se ferme si vous enfoncez à nouveau la touche d'obturateur. Utilisez cette fonction si vous souhaitez maintenir ouvert l'obturateur pendant une période prolongée, par exemple, pour enregistrer les images d'un feu d'artifice ou de scènes de nuit.

- ●Lorsque la vitesse d'obturation est réglée sur [T] (temps), il est recommandé d'utiliser un trépied et de prendre les photos à distance en connectant l'appareil photo à un téléphone intelligent via une connexion Wi-Fi pour éviter le tremblement de l'appareil photo. Le réglage [B] (pose en un temps) est également disponible lors de la connexion via Bluetooth.  $(→235, 237)$  $(→235, 237)$  $(→235, 237)$  $(→235, 237)$  $(→235, 237)$ 
	- ●Lorsque vous enregistrez des images fixes avec la vitesse d'obturation réglée sur T (temps), les images peuvent présenter des niveaux de bruit plus prononcés. Pour supprimer le bruit, nous vous recommandons d'enregistrer les images en réglant [Réd. brt obt. long] sur [OUI] dans le menu [Enr.].  $(\rightarrow 174)$  $(\rightarrow 174)$

●Cette fonction n'est pas disponible dans les cas suivants :

- Lors de l'enregistrement avec le flash (Uniquement lorsque [Synchro flash] est réglé sur [2E])
- Lors de l'enregistrement de photos 4K
- Lors de l'enregistrement au moyen de [Post focus] (MP postérieure)
- Lors de l'enregistrement au moyen de [Bracketing]
- Lorsque [HDR] est réglé sur [OUI]
- Lorsque l'obturateur électronique est utilisé
- Lorsque [Mode discret] est réglé sur [OUI]
- Lorsque [Intervallomètre] est utilisé
- Lorsque [Prise de vue auto.] sous [Anim image par image] est réglé sur [OUI]

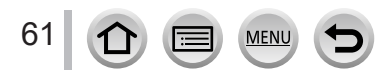

### <span id="page-61-0"></span>**Vérification des effets de la valeur d'ouverture et de la vitesse d'obturation (mode prévisualisation)**

## **Mode d'enregistrement : <b>mmm**<br> **Mode d'enregistrement : mmm**<br> **MM**<br> **MM**<br> **MM**<br> **MM**

- **Vérification des effets de la valeur d'ouverture sélectionnée :** vous permet de vérifier la profondeur de champ (plage de mise au point) en resserrant physiquement les lamelles de l'ouverture de l'objectif sur la valeur d'ouverture utilisée pour l'enregistrement en cours.
- **Vérification des effets de la vitesse d'obturation sélectionnée :** vous permet de vérifier le mouvement dans une scène en affichant l'écran à la vitesse d'obturation utilisée pour l'enregistrement en cours.

#### **Préparatifs**

• Attribution de [Aperçu] à la touche de fonction (→[47](#page-46-0)).

L'étape suivante est un exemple d'attribution de [Aperçu] à la touche [Fn3].

- *1* **Appuyez sur la touche [Fn3] pour permuter sur l'écran de confirmation.**
	- Chaque fois que vous appuyez sur la touche [Fn3], l'écran change.

**Écran d'enregistrement normal Écran d'aperçu de l'effet d'ouverture Effet de l'ouverture : ○ Effet de la vitesse d'obturation : – Écran d'aperçu de l'effet de vitesse d'obturation Effet de l'ouverture : ○ Effet de la vitesse d'obturation : ○** Fin3 Quitter apercure to bt. rap. on Fin3 Quitter apercure to bt.

### **Caractéristique de la profondeur de champ**

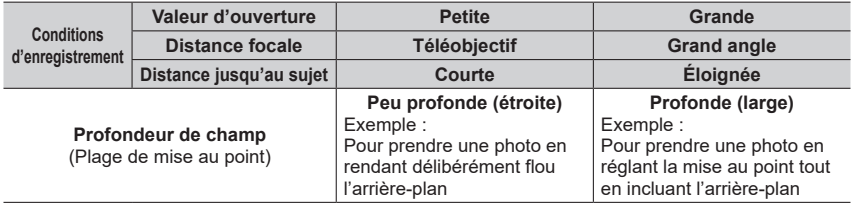

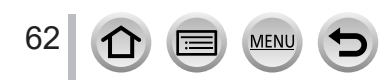

- ●Vous pouvez prendre une photo même lorsque le mode prévisualisation est activé.
- ●La plage dans laquelle vous pouvez vérifier l'effet d'une vitesse d'obturation sélectionnée se trouve entre 8 secondes et 1/16000**e** de seconde.
- Ce mode ne peut pas être utilisé avec [[1]] ([Pré-rafale 4K]) de Photo 4K.

## <span id="page-62-0"></span>**Réglage simplifié de la valeur d'ouverture/la vitesse d'obturation pour une exposition correcte (commande EA)**

## **Mode d'enregistrement : <b>in in PIASMPM** $\Box$  SCN  $\Diamond$

Lorsque le réglage de l'exposition est trop sombre ou trop lumineux, vous pouvez utiliser la commande EA pour obtenir un réglage d'exposition correct.

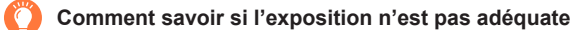

#### Clignote en rouge

- Si les valeurs d'ouverture et la vitesse d'obturation clignotent en rouge lorsque la touche d'obturateur est enfoncée à mi-course.
- Si l'assistant d'exposition manuelle  $(\rightarrow 60)$  $(\rightarrow 60)$  est autre que  $\lceil \sqrt{\mathbb{E} \log n} \rceil$  en mode de réglage manuel de l'exposition.

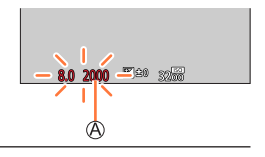

#### **Préparatifs**

- Attribution de [Commande AE] à la touche de fonction  $(\rightarrow 47)$  $(\rightarrow 47)$  $(\rightarrow 47)$ .
- *1* **(Lorsque l'exposition n'est pas adéquate) Appuyez sur la touche de fonction.**

Modifiez pour obtenir l'exposition appropriée

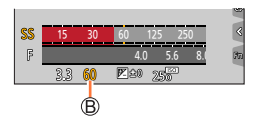

●Dans les cas suivants, l'exposition appropriée n'est pas réglable :

- Lorsque le sujet est extrêmement sombre et qu'il n'est pas possible d'obtenir l'exposition adéquate en modifiant la valeur d'ouverture ou la vitesse d'obturation.
- Lors de l'enregistrement avec le flash
- Mode d'aperçu

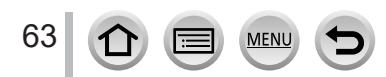

## **Enregistrement d'images panoramiques (mode panorama)**

### **Mode d'enregistrement :**

Des photos prises de manière consécutive pendant que l'appareil est en mouvement sont combinées pour former un panorama.

- *1* **Placez la molette de sélection de mode sur [ ].**
- *2* **Appuyez sur la touche d'obturateur à mi-course pour faire la mise au point.**
- *3* **Appuyez à fond sur la touche d'obturateur pour lancer l'enregistrement et balayez la scène avec l'appareil photo en un petit mouvement circulaire dans le sens d'enregistrement.**

Ligne de repère horizontale/verticale Sens d'enregistrement et état de progression (approximatif)

### **Photographier de gauche à droite**

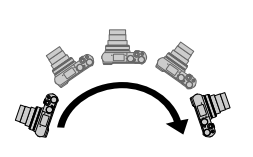

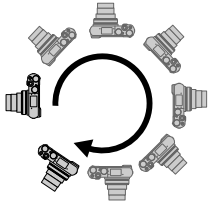

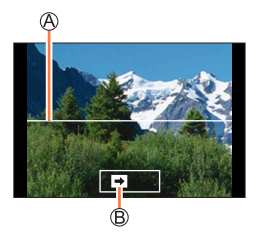

Taille d'image : [STANDARD] Taille de l'image : [WIDE]

- Balayez la scène avec l'appareil photo à vitesse constante.
- Vous risquez de rater les photos si vous déplacez l'appareil photo trop vite ou trop lentement.

### *4* **Enfoncez de nouveau la touche d'obturateur complètement pour terminer l'enregistrement.**

- Vous pouvez aussi cesser d'enregistrer en arrêtant de balayer la scène avec l'appareil photo.
- Vous pouvez également terminer l'enregistrement en faisant passer l'appareil photo à la fin du guide.

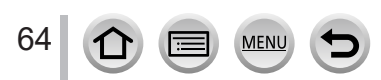

### Enregistrement d'images panoramiques (mode panorama)

### ■**Modification du sens d'enregistrement et de l'angle de vue (taille d'image) des images panoramiques**

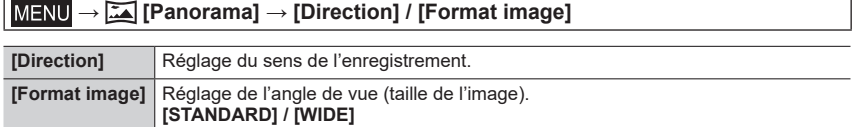

• Le nombre de pixels d'enregistrement par ligne horizontale et par ligne verticale, sur une image panoramique, varie suivant la taille de l'image, le sens d'enregistrement et le nombre d'images assemblées. Le nombre maximum de pixels d'enregistrement est tel qu'indiqué ci-dessous :

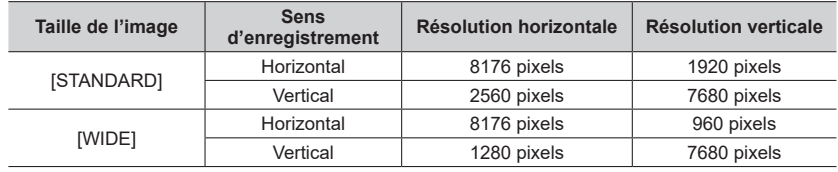

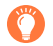

### **Conseils**

Balayez la scène dans le sens d'enregistrement avec l'appareil photo, en progressant le plus possible à vitesse constante.

(Si l'appareil photo tremble trop, vous risquez de rater les photos ou d'obtenir une image panoramique étroite (petite).)

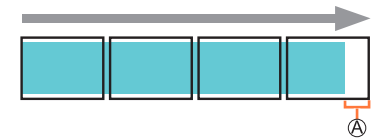

Balayez la scène avec l'appareil photo jusqu'à un point situé un peu plus loin que la scène à enregistrer.

(La dernière image n'est toutefois pas enregistrée jusqu'à la fin.)

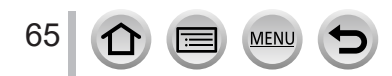

### Enregistrement d'images panoramiques (mode panorama)

#### ■**À propos de la lecture des images panoramiques**

Appuyez sur  $\triangle$  pour commencer le défilement automatique des images panoramiques dans la même direction que celle de l'enregistrement.

• Les opérations suivantes peuvent être effectuées lors du défilement.

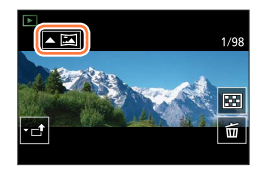

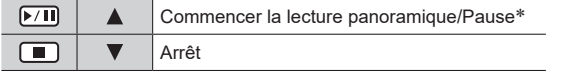

\* Lorsque la lecture est en pause, vous pouvez faire défiler vers l'avant/l'arrière en faisant glisser l'écran. Lorsque vous touchez la barre de défilement, la position de lecture passe sur la position que vous avez touchée.

- ●La position du zoom est verrouillée sur l'extrémité W.
- ●La mise au point, l'exposition et la balance des blancs sont réglées sur des valeurs optimales pour la première image.

Si la mise au point ou la luminosité de la première image est différente de celle des images suivantes qui composent l'image panoramique, il se peut que la mise au point et la luminosité ne soient pas régulières sur l'ensemble de l'image panoramique (une fois toutes les images assemblées).

- ●Comme plusieurs images sont assemblées pour créer une image panoramique, il se peut que certains sujets soient distordus ou que les points de jonction entre les images successives soient visibles.
- ●Il se peut que les images panoramiques ne soient pas créées ou qu'elles ne soient pas bien enregistrées pour les sujets suivants ou dans les conditions d'enregistrement suivantes :
	- Sujets dont le motif est continu ou monotone (ciel, plage, etc.)
	- Sujets en mouvement (personnes, animaux domestiques, véhicules, vagues, fleurs agitées par le vent, etc.)
	- Sujets dont les couleurs ou les motifs changent rapidement (comme une image apparaissant sur un écran)
	- Endroits sombres
	- Endroits éclairés par une source de lumière scintillante (lampe fluorescente, lumière de chandelle, etc.)

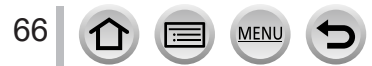

# **Prises de photos en fonction de la scène**

### **(mode de guide scène)**

### **Mode d'enregistrement :**

Si vous sélectionnez une scène adaptée au sujet et aux conditions d'enregistrement correspondant aux images d'exemple, l'appareil photo définira l'exposition optimale, les couleurs et la mise en point pour que vous puissiez enregistrer la scène de la façon la plus appropriée.

- *1* **Placez la molette de sélection de mode sur [ ].**
- 2 **Appuyez sur <>>>** pour sélectionner la **scène.**
	- La scène peut également être sélectionnée en faisant glisser une image d'exemple ou la barre de défilement.

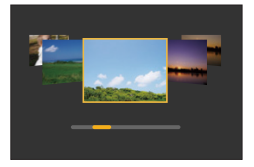

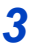

## *3* **Appuyez sur [MENU/SET].**

Il est également possible d'afficher l'écran de sélection en touchant l'icône du mode d'enregistrement dans l'écran d'enregistrement.

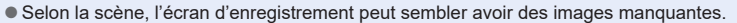

- ●Pour changer la scène, sélectionnez [Changement de scène] dans le menu [Guide scène], puis appuyez sur [MENU/SET]. Vous pouvez revenir à l'étape *2*.
- ●Certaines des options du menu d'enregistrement ne peuvent pas être réglées dans le mode de guide scène, car l'appareil photo ajuste automatiquement les réglages à leurs valeurs optimales.
- Bien que la balance des blancs soit verrouillée sur [ÉAB] pour certains types de scènes, vous pouvez régler avec précision la balance des blancs ou utiliser le bracketing de la balance des blancs en appuyant sur la touche de curseur  $\blacktriangleright$  sur l'écran d'enregistrement.

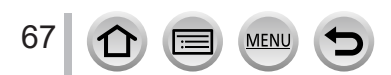

### Prises de photos en fonction de la scène (mode de guide scène)

## **Types de mode de guide scène**

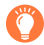

#### **Affichage de la description de chaque scène et conseils pour l'enregistrement**

#### **Appuyez sur la touche [DISP.] pendant l'affichage de l'écran de sélection de scène**

• Lors de l'affichage du guide, des explications et des conseils détaillés pour chaque scène sont affichés.

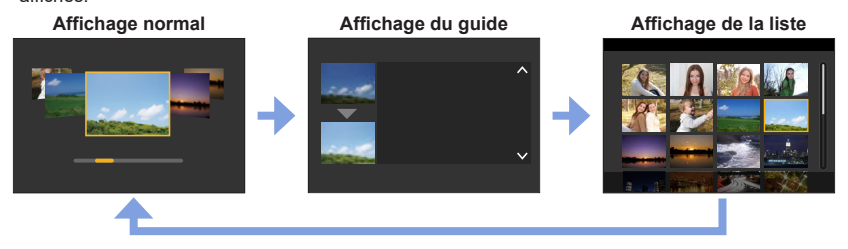

### **1 : [Portrait clair]**

#### **2 : [Peau soyeuse]**

- ●Si une partie de l'arrière-plan, etc. est d'une couleur proche de la couleur de la peau, cette partie sera également adoucie.
- ●Il est possible que ce mode ne soit pas efficace en cas de luminosité insuffisante.

### **3 : [Douceur rétroéclairée]**

### **4 : [Clair en rétroéclairage]**

### **5 : [Ton reposant]**

### **6 : [Visage d'enfant]**

●Lorsque vous touchez le visage, une image fixe est enregistrée avec la mise au point et l'exposition réglées pour l'endroit que vous avez touché.

### **7 : [Paysage net]**

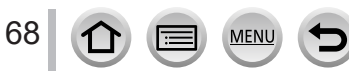

### Prises de photos en fonction de la scène (mode de guide scène)

### **8 : [Ciel bleu clair]**

### **9 : [Lueur romantique du couchant]**

### **10 : [Vif éclat du couchant]**

#### **11 : [Eau scintillante]**

●Il est possible que le filtre étoile utilisé dans ce mode provoquent des effets de scintillement ailleurs que sur des surfaces liquides.

#### **12 : [Paysage nocturne clair]**

### **13 : [Ciel nocturne froid]**

**14 : [Paysage nocturne chaud]**

#### **15 : [Paysage nocturne artistique]**

#### **16 : [Illuminations scintillantes]**

#### **17 : [Prise noct. manu.]**

●Après avoir appuyé sur la touche d'obturateur, ne déplacez pas l'appareil photo pendant l'opération de rafale.

●L'angle de vue diminue légèrement.

### **18 : [Portrait nuit claire]**

- ●Trépied et retardateur recommandés.
- ●Lorsque [Portrait nuit claire] est sélectionné, assurez-vous que le sujet reste immobile pendant environ 1 seconde après la prise de photo.

### **19 : [Image douce d'une fleur]**

●Pour l'enregistrement macro, il est déconseillé d'utiliser le flash.

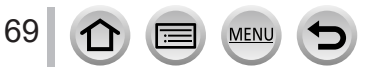

### Prises de photos en fonction de la scène (mode de guide scène)

### **20 : [Nourriture appétissante]**

●Pour l'enregistrement macro, il est déconseillé d'utiliser le flash.

### **21 : [Beau dessert]**

●Pour l'enregistrement macro, il est déconseillé d'utiliser le flash.

### **22 : [Animal en mouvement]**

●Le réglage par défaut de [Lampe ass. AF] est [NON].

### **23 : [Photo de sport nette]**

### **24 : [Monochrome]**

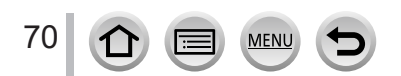

# **Prises de vues avec différents effets d'image**

### **(mode de Contrôle Créatif)**

## **Mode d'enregistrement :** [

Vous pouvez sélectionner les effets à appliquer parmi les échantillons d'image et prévisualiser ces effets sur l'écran.

- *1* **Placez la molette de sélection de mode sur** [ $\diamond$ ].
- 2 **Appuyez sur ▲ ▼ pour sélectionner l'effet d'image (filtres).**

Écran d'aperçu

• Vous pouvez également sélectionner les effets d'image (filtres) en touchant les images d'exemple.

## *3* **Appuyez sur [MENU/SET].**

Il est également possible d'afficher l'écran de sélection en touchant l'icône du mode d'enregistrement dans l'écran d'enregistrement.

- ●Selon l'effet d'image, l'écran d'enregistrement peut sembler avoir des images manquantes.
- ●[Éq.blancs] sera défini sur [ÉAB] et la sensibilité ISO sur [AUTO].
- ●Les options de menu suivantes peuvent être réglées dans le menu [Commande créative].
	- [Effet de filtre] : Vous permet de régler l'effet d'image (filtre).
	- [Enreg. simult. ss filtre] : Vous permet de régler l'appareil photo pour

enregistrer simultanément une image avec et sans effet d'image. (→[170\)](#page-169-0)

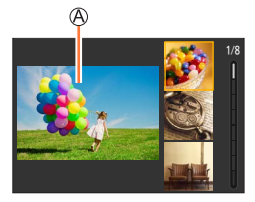

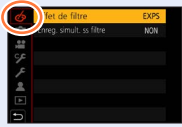

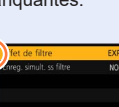

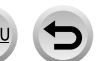

### Prises de vues avec différents effets d'image (mode de Contrôle Créatif)

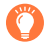

### **Affichage de la description de chaque effet d'image (filtre)**

### **Appuyez sur la touche [DISP.] pendant l'affichage de l'écran de sélection d'effet d'image**

• Lorsque le guide est affiché, des explications pour chaque effet d'image sont indiquées.

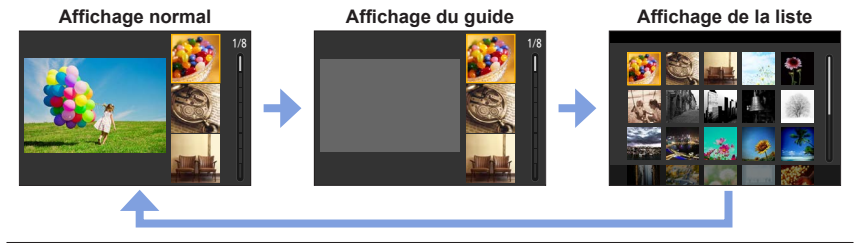

## **Types d'effet d'image**

### **Réglage des effets d'image selon vos préférences**

- **1** Appuyez sur ▶ pour afficher l'écran de réglage.
- *2* **Tournez la molette arrière pour ajuster les conditions de réglage des effets d'image.**
	- Appuyez sur [MENU/SET] pour revenir à l'écran précédent.

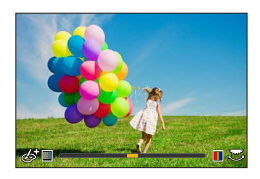

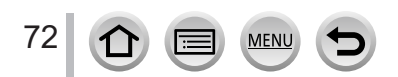
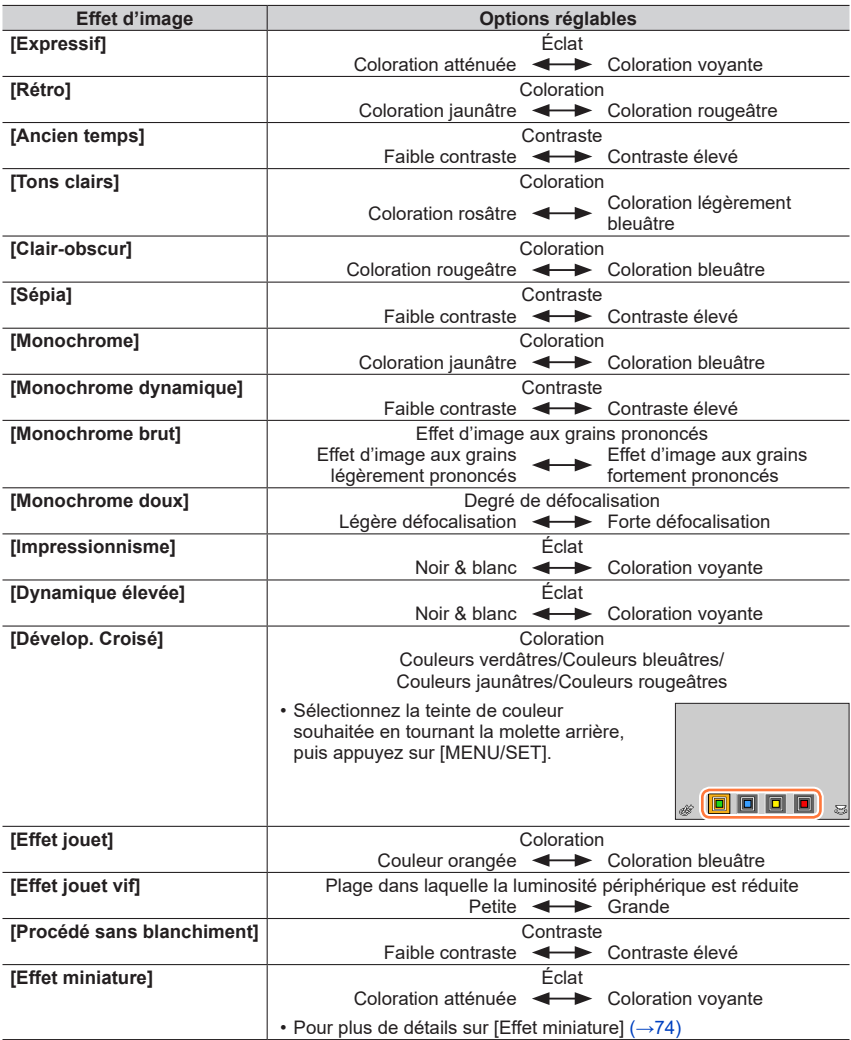

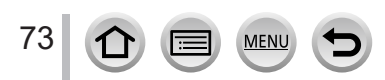

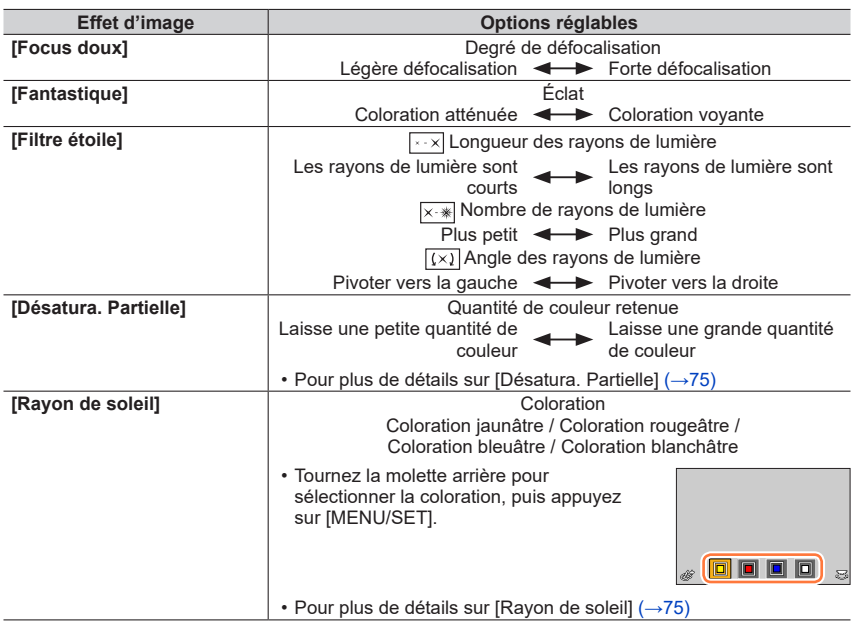

### <span id="page-73-0"></span>■ Réglage du type de flou artistique ([Effet miniature])

 $\textcircled{1}$  Après avoir touché [  $\textcircled{1}$ ], touchez [ $\textcircled{1}$ ].

- $\oslash$  Appuyez sur  $\triangle$   $\blacktriangledown$  ou  $\blacktriangleleft$   $\blacktriangleright$  pour déplacer la zone de mise au point (le cadre).
	- Vous pouvez également déplacer la portion mise au point en touchant l'écran d'enregistrement.
	- Si vous touchez [n], vous pouvez régler l'orientation de l'enregistrement (orientation du flou artistique).
- Tournez la molette arrière pour sélectionner la taille de la zone de mise au point (cadre).
	- Sur l'écran tactile, écartez (éloignez) vos 2 doigts pour faire un zoom avant, et pincez (rapprochez) vos 2 doigts pour faire un zoom arrière.
	- Lorsque vous appuyez sur la touche [DISP.], le réglage initial est rétabli.
- Appuyez sur [MENU/SET].

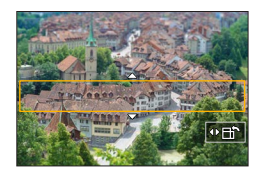

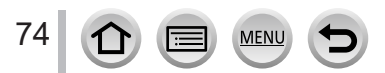

- ●Aucun son n'est enregistré pour les images animées.
- ●Lorsque des images animées sont enregistrées, la durée de l'enregistrement final correspond à environ 1/10**e** du véritable temps d'enregistrement. (Si vous filmez pendant 10 minutes, les images animées résultant de l'enregistrement auront une durée d'environ 1 minute.) Le temps d'enregistrement disponible affiché sur l'appareil photo est environ 10 fois plus long que le temps réellement nécessaire à l'enregistrement.
- ●Si vous cessez trop tôt d'enregistrer les images animées, il se peut que l'appareil photo continue d'enregistrer un moment.

#### <span id="page-74-0"></span>■ Sélection de la couleur à conserver (**[Désatura. Partielle]**)

 $\mathbb O$  Après avoir touché [6], touchez [7].

- $\oslash$  Sélectionnez la couleur à conserver avec  $\blacktriangle \blacktriangledown \blacktriangle \blacktriangleright$  et appuyez sur [MENU/SET].
	- Vous pouvez aussi sélectionner par commandes tactiles.
	- Lorsque vous appuyez sur la touche [DISP.], le réglage initial est rétabli.

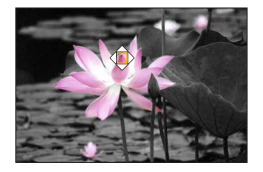

●Pour certains sujets, la couleur sélectionnée ne peut être conservée.

#### <span id="page-74-1"></span>■**Réglage de la position et de la taille de la source lumineuse ([Rayon de soleil])**

 $\textcircled{1}$  Après avoir touché [[6]], touchez [ $\mathbb{R}$ ].

- $\oslash$  Appuyez sur  $\blacktriangle \blacktriangledown \blacktriangle \blacktriangleright$  pour déplacer le centre de la source lumineuse sur une position différente.
	- La position de la source lumineuse peut également être déplacée en touchant l'écran.
- Tournez la molette arrière pour ajuster la taille de la source lumineuse.
	- Sur l'écran tactile, écartez (éloignez) vos 2 doigts pour faire un zoom avant, et pincez (rapprochez) vos 2 doigts pour faire un zoom arrière.
	- Lorsque vous appuyez sur la touche [DISP.], le réglage initial est rétabli.

Appuyez sur [MENU/SET].

### **Conseils pour positionner le centre de la source lumineuse**

Vous pouvez déplacer le centre de la source lumineuse sur un point en dehors de l'image pour obtenir un fini plus naturel.

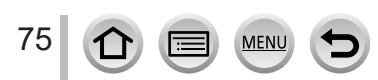

### **Réglage de la luminosité (exposition)/flou de l'arrière-plan (fonction de contrôle du flou artistique)**

#### **1** Appuyez sur ▲ pour afficher l'écran de réglage.

• L'écran de la luminosité (exposition) s'affiche. Appuyez sur [Fn1] pour utiliser le contrôle du flou artistique, puis appuyez à nouveau dessus pour mettre fin au réglage.

#### *2* **Tournez la molette arrière pour régler.**

• Appuyez sur [MENU/SET] pour revenir à l'écran d'enregistrement.

#### **Lors du réglage de la luminosité (exposition)**

• Vous pouvez changer le contenu du réglage sur l'écran de compensation d'exposition depuis [Param. affich. comp. expo.] dans le menu [Personnel]. (→[182](#page-181-0))

#### **Lors du réglage du flou artistique en arrière-plan**

• Si vous appuyez sur la touche [Q.MENU/ $\bigcirc$ ], le réglage est annulé.

### ■ Au moyen de commandes sur écran tactile

### $\circled{1}$  Touchez  $\lceil \circled{6} \rceil$ .

- Touchez l'option que vous souhaitez définir.
	- [  $\blacksquare$ ] : Réglage de l'effet d'image
	- [ $\boxed{3}$ ] : Degré de défocalisation
	- [ **[ a]** : Luminosité
- Faites glisser la barre de défilement ou le posemètre pour régler.
	- Appuyez sur [MENU/SET] pour revenir à l'écran précédent.
	- ●La fonction de contrôle du flou artistique n'est pas disponible sous [Effet miniature] (mode de Contrôle Créatif).

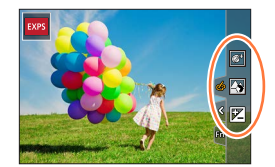

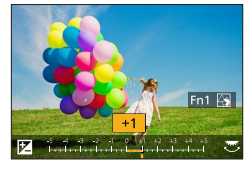

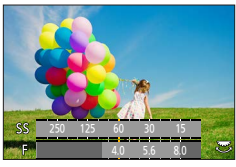

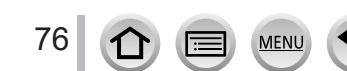

## **Mode d'enregistrement :**

Le réglage permettant de modifier la valeur d'ouverture, la vitesse d'obturation ou la sensibilité ISO est le même que celui permettant de placer la molette de sélection de mode sur  $[P]$ ,  $[A]$ ,  $[S]$  ou  $[M]$  (sauf le mode de décalage de programme).

## *1* **Placez la molette de sélection de mode sur [ ].**

## *2* **Réglez le menu.**

 **→ [Films créatifs] → [Mode exposit.]**

## **Réglages : [P] / [A] / [S] / [M]**

Il est également possible d'afficher l'écran de sélection en touchant l'icône du mode d'enregistrement sur l'écran d'enregistrement.

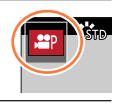

## *3* **Appuyez sur la touche d'images animées (ou la touche d'obturateur) pour lancer l'enregistrement.**

 $\textcircled{1}$  Touchez  $\left[\begin{matrix}\frac{1}{2}\end{matrix}\right]$  (Non disponible pendant l'enregistrement [Vidéo haute vitesse].)

Touchez l'icône.

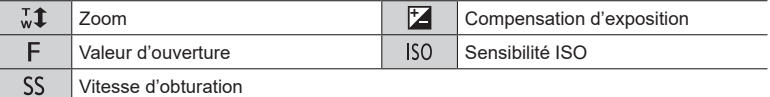

Faites glisser la barre de défilement pour régler l'option.

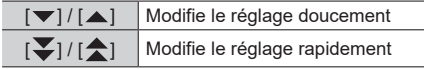

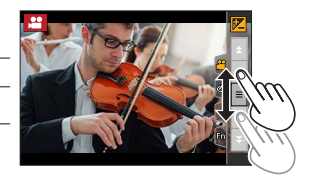

L'utilisation des icônes tactiles permet un fonctionnement silencieux pendant l'enregistrement d'images animées.

*4* **Appuyez de nouveau sur la touche d'images animées (ou la touche d'obturateur) pour arrêter de filmer.**

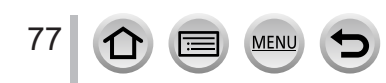

●La sensibilité ISO peut être réglée dans la plage suivante.

• [AUTO], [125] à [6400] ([L.80] à [6400] lorsque [Sensibilité étendue] est réglé sur [OUI])

#### ■ Réglage de la valeur limite supérieure de la sensibilité ISO lorsque [Sensibilité] **est réglé sur [AUTO]**

 **→ [Image animée] → [Limite sup. auto ISO (Vidéo)]**

**Réglages : [AUTO] / [200] / [400] / [800] / [1600] / [3200] / [6400]**

## **Enregistrement des images au ralenti ([Vidéo haute vitesse])**

Les images au ralenti peuvent être enregistrées en effectuant l'enregistrement à très haute vitesse. Lors de la lecture de ces enregistrements, le mouvement s'affiche lentement.

• Pour enregistrer les images, utilisez une carte UHS de classe de vitesse 3.

- *1* **Placez la molette de sélection de mode sur [ ].**
- *2* **Réglez le menu.**

 **→ [Films créatifs] → [Vidéo haute vitesse] → [OUI]**

• L'enregistrement se fait à 120 images/seconde avec [FHD] en [MP4].

- *3* **Appuyez sur la touche d'images animées (ou la touche d'obturateur) pour lancer l'enregistrement.**
- *4* **Appuyez de nouveau sur la touche d'images animées (ou la touche d'obturateur) pour arrêter de filmer.**
- ●Lors de l'enregistrement, l'angle de vue devient plus étroit.

● Aucun son n'est enregistré.

●Les fichiers sont divisés en plus petits fichiers d'images animées pour l'enregistrement et la lecture lorsque la taille de fichier dépasse 4 Go. (Vous pouvez continuer à enregistrer des images animées sans interruption.)

L'enregistrement s'arrête lorsque le temps d'enregistrement continu dépasse 29 minutes et 59 secondes. (En ce qui concerne la durée de lecture, vous pouvez enregistrer jusqu'à 120 minutes environ.)

- ●Les réglages de mise au point et de zoom sont verrouillés sur les réglages spécifiés lors du lancement de l'enregistrement.
- ●Il peut y avoir du scintillement ou des barres horizontales pendant l'enregistrement sous un éclairage fluorescent.

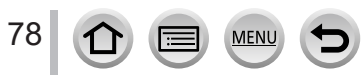

## **Balayage panoramique ou zoom pendant l'enregistrement avec l'appareil photo sur une position fixe ([Recadrage 4K Live])**

En recadrant vos images animées depuis l'angle de vue 4K en pleine HD, vous pouvez enregistrer des images animées avec balayage et zoom avant/arrière tout en laissant l'appareil photo sur une position fixe.

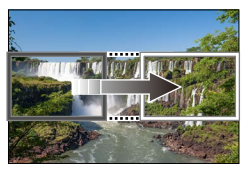

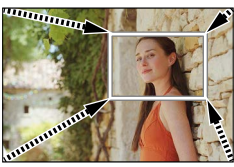

**Balayage Zoom avant**

- Tenez fermement l'appareil photo en place pendant l'enregistrement.
- Une image animée sera enregistrée en [FHD/20M/30p] sous [MP4].
- **1** Placez la molette de sélection de mode sur  $\left[\begin{matrix} x^{\alpha} \\ y^{\beta} \end{matrix}\right]$ .
- *2* **Réglez le menu.**

 **→ [Films créatifs] → [Recadrage 4K Live]**

**Réglages : [40 S] / [20 S] / [NON]**

*3* **Réglez le cadre de début du recadrage et appuyez sur [MENU/SET] pour régler.**

Cadre de début du recadrage

- Lorsque vous effectuez les réglages pour la première fois, un cadre de début du recadrage d'une taille de 1920×1080 s'affiche. (Après avoir réglé le cadre de début et de fin de recadrage, le cadre de début et le cadre de fin réglés juste avant s'affichent.)
- L'appareil photo mémorisera la position et la taille du cadre même s'il est mis hors tension.

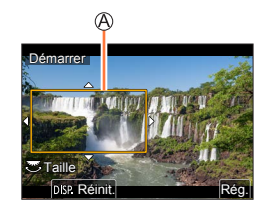

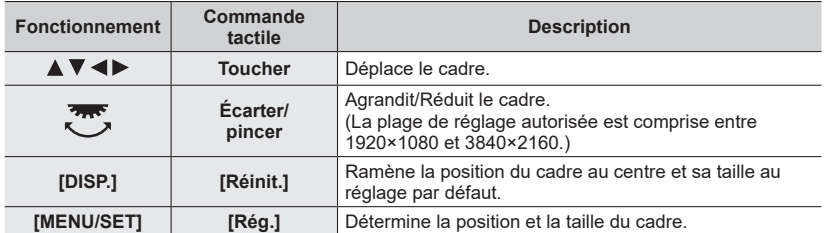

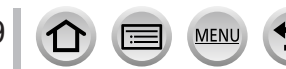

#### *4* **Répétez l'étape** *3***, puis réglez le cadre de fin du recadrage.**

Cadre de fin du recadrage

• Le réglage de [Mode AF] bascule sur [ 2 ] (Détection de visage). (La détection de yeux ne peut pas être utilisée.)

#### *5* **Appuyez sur la touche d'images animées (ou la touche d'obturateur) pour commencer à enregistrer.**

Temps d'enregistrement écoulé Durée de fonctionnement réglée

- Relâchez immédiatement la touche d'images animées (ou la touche d'obturateur) après l'avoir enfoncée.
- Lorsque la durée de fonctionnement réglée s'est écoulée, l'enregistrement s'arrête automatiquement. Pour arrêter l'enregistrement en cours, appuyez à nouveau sur la touche d'images animées (ou la touche d'obturateur).

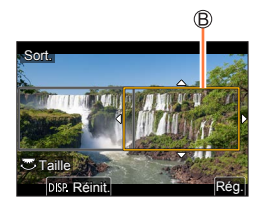

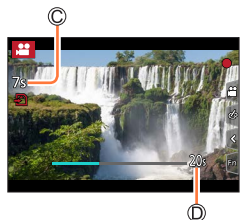

Pour faire un zoom avant/arrière, réglez divers angles de vue pour les cadres de début et de fin du recadrage. Par exemple, pour faire un zoom avant, réglez un angle de vue plus important pour le cadre de début et un angle de vue plus petit pour le cadre de fin.

#### ■ Modification de la position et la taille d'un cadre de recadrage

Appuyez sur la touche [Fn3] pendant que l'écran d'enregistrement est affiché et exécutez les étapes *3* et *4*.

#### ■ Pour annuler l'enregistrement [Recadrage 4K Live]

Réglez [NON] à l'étape *2*.

- ●L'angle de vue diminue.
- ●L'enregistrement [Recadrage 4K Live] ne peut pas être effectué lorsque [Vidéo haute vitesse] est réglé.
- ●La mise au point est réglée et fixée dans le cadre de début du recadrage.
- [AF continu] est réglé sur [NON].
- [Mode mesure] deviendra [ <br> ) (Mesure multiple).
- ●Vous ne pouvez pas faire un zoom avant/arrière pendant l'enregistrement [Recadrage 4K Live].

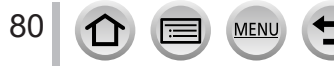

## **Enregistrement de vos propres réglages et enregistrement (mode personnalisé)**

**Mode d'enregistrement :** 

## **Définition de vos propres réglages ([Mém. rég. pers])**

Vous pouvez définir jusqu'à 3 configurations de l'appareil photo au moyen de [Mém. rég. pers].

 $([C 1], [C 2], [C 3])$ 

• Le réglage initial du mode pour le Programme EA est enregistré au départ comme les réglages personnalisés.

#### **Préparatifs**

• Réglez au préalable le mode d'enregistrement et les réglages du menu de sorte que l'appareil photo puisse être dans l'état permettant de sauvegarder les réglages.

### **→ [Config.] → [Mém. rég. pers] → Configuration personnalisée là où vous souhaitez enregistrer les réglages**

●Les options de menu suivantes ne sont pas enregistrées comme réglages personnalisés.

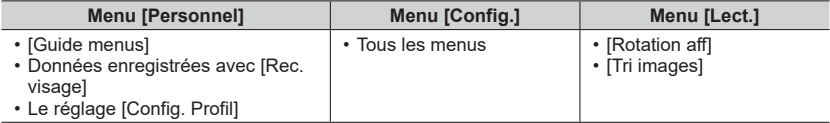

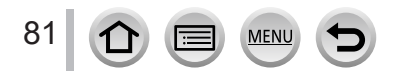

#### Enregistrement de vos propres réglages et enregistrement (mode personnalisé)

### **Enregistrement avec une configuration personnalisée enregistrée**

#### *1* **Placez la molette de sélection de mode sur [ ].**

• La dernière configuration personnalisée que vous avez utilisée sera activée.

#### ■ Pour modifier une configuration personnalisée

 $\circled{1}$  Placez la molette de sélection de mode sur [ $\circ$ ].

- Appuyez sur [MENU/SET] pour ouvrir le menu.
- **3 Appuyez sur ▲ ▼ pour sélectionner la configuration personnalisée que vous souhaitez** utiliser, puis appuyez sur [MENU/SET].
	- Les réglages basculent sur les réglages que vous avez Les reglages basculent sur les reglages que vous avez<br>sélectionnés pour la configuration personnalisée.

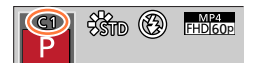

Il est également possible d'afficher l'écran de sélection en touchant l'icône du mode d'enregistrement dans l'écran d'enregistrement.

#### ■**Modification du contenu enregistré**

Même si les réglages de menu sont temporairement modifiés lorsque la molette de sélection de mode est placée sur  $[C]$ , les réglages actuellement enregistrés demeureront tels quels. Pour modifier les réglages actuellement enregistrés, remplacez les données enregistrées au moyen de [Mém. rég. pers] dans le menu [Config.].

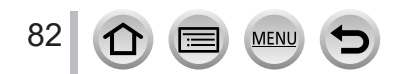

**Mode d'enregistrement : <b>面面PASM**圖图图

*1* **Appuyez sur la touche [ ] ( ).**

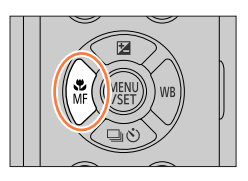

## **2** Appuyez sur <**>** pour sélectionner [AF], puis appuyez sur **[MENU/SET].**

- Réglez l'action de mise au point lorsque la touche d'obturateur est enfoncée à mi-course  $(\rightarrow 84)$  $(\rightarrow 84)$ .
- Changement de [Mode AF]  $(\rightarrow 85)$  $(\rightarrow 85)$  $(\rightarrow 85)$

## *3* **Enfoncez la touche d'obturateur à mi-course.**

Affichage de mise au point

(Lorsque la mise au point est effectuée : allumé Lorsque la mise au point n'est pas effectuée : clignotant)

Zone de mise au point automatique (Lorsque la mise au point est alignée : vert)

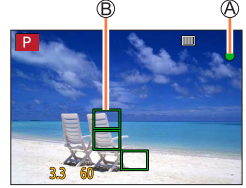

- Deux « bips » sont émis et la mise au point automatique est activée. Quatre « bips » sont émis lorsque la mise au point n'est pas correcte.
- Lorsque vous prenez une photo dans un endroit sombre,  $[\mathcal{Q}]$  apparaît pour l'affichage de la mise au point et le réglage de la mise au point peut prendre plus de temps que d'habitude.
- Si l'appareil photo détecte un ciel étoilé de nuit après avoir affiché [ $\frac{1}{200}$ ], la fonction MPA dans un ciel étoilé s'activera. Lorsque la mise au point est obtenue, l'indication de mise au point  $[\frac{1}{2}$  et la zone MPA nette s'affichent. (La fonction MPA dans un ciel étoilé ne peut pas effectuer la détection sur les bords de l'écran.)

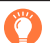

Sujets/environnements pouvant rendre la mise au point difficile :

- Objets en déplacement rapide ou extrêmement lumineux, ou objets sans contrastes de couleur.
- Photographie à travers du verre ou près d'objets émettant de la lumière.
- Dans l'obscurité ou avec beaucoup de vacillement.
- Lorsque l'objet est trop proche ou lorsque vous photographiez ensemble des objets lointains et des objets proches.
- ●Lorsque l'éclairage est faible rendant difficile la mise au point avec la mise au point automatique, réglez [Vitesse d'affichage écran] ou [Vitesse d'affichage LVF] sur [60fps].
- ●La MPA dans un ciel étoilé ne fonctionnera pas si vous utilisez l'écran avec [Vitesse d'affichage écran] réglé sur [ÉCO 30fps] ou si vous utilisez le viseur avec [Vitesse d'affichage LVF] réglé sur [ÉCO 30fps].

## <span id="page-83-0"></span>**Réglage de la mise au point à réaliser par une pression à mi-course sur la touche d'obturateur (AFS, AFF, AFC)**

#### **Mode d'enregistrement : <b>mm**<br> **MD**<br> **MD**<br> **MD**<br> **MD**

## **→ [Enr.] / [Image animée] → [AFS/AFF/AFC]**

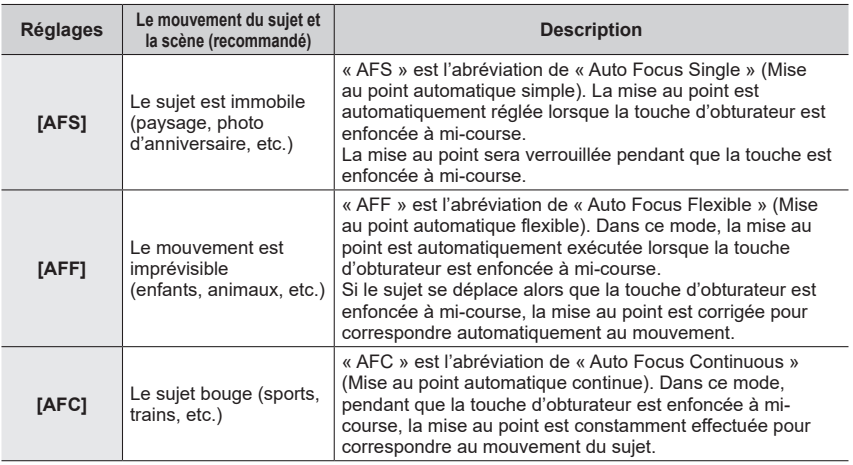

### **Lors d'un enregistrement au moyen de [AFF], [AFC]**

- ●Lorsque le sujet bouge, la mise au point est effectuée en prédisant la position du sujet au moment de l'enregistrement. (Prédiction du mouvement)
- ●La mise au point peut prendre du temps lorsque vous déplacez soudainement le zoom de Grand angle max. à Téléobjectif max. ou si vous vous rapprochez soudainement du sujet.
- ●Appuyez à nouveau sur la touche d'obturateur à mi-course s'il est difficile de faire la mise au point sur le sujet.
- ●Pendant que la touche d'obturateur est enfoncée à mi-course, un tremblement peut affecter l'écran.

●[AFF] ou [AFC] fonctionne comme [AFS] dans le cas suivant :

- Mode Films créatifs
- Lors d'un enregistrement avec [  $\mathbb{R}$ ] ([Rafale 4K (S/S)]) de la fonction Photo 4K.
- Lorsque l'éclairage est faible.
- ●Il est verrouillé sur [AFS] lorsque le mode panorama est réglé.
- ●[AFF] n'est pas disponible lors de l'enregistrement de photos 4K. La mise au point automatique en continu fonctionne pendant l'enregistrement.
- ●Ce réglage ne peut pas être utilisé lors de l'enregistrement au moyen de [Post focus] (MP postérieure).

## <span id="page-84-0"></span>**Commutation au mode [Mode AF]**

## **Mode d'enregistrement : <b>m**ni PASMANDSONA

Permet de choisir la méthode de mise au point adaptée aux positions et au nombre de sujets à sélectionner.

### **→ [Enr.] / [Image animée] → [Mode AF]**

**Réglages : [ ] (Détection de visage/yeux) / [ ] (Recherche) / [ ] (Mise au point à 49 zones) / [ ] etc. (Personnalisation multiple) / [ ] (Mise au point à 1 zone) / [ ] (Mise au point précise)** (→[86](#page-85-0) - [90\)](#page-89-0)

- En mode Auto Intelligent et en mode Auto Intelligent Plus, [  $\bullet$ ] ou [ <sup>[</sup> teː] peut être réglé.
- Le paramètre [Mode AF] est verrouillé sur  $[2]$  dans le cas suivant :
	- Lors de l'enregistrement au moyen de [Recadrage 4K Live]
- La mise au point automatique est verrouillée sur [■] dans les cas suivants :
	- Lors de l'utilisation du zoom numérique
	- [Effet miniature] (mode Contrôle Créatif)
- ●Le paramètre [Mode AF] ne peut pas être réglé dans les cas suivants :
	- Lors de l'enregistrement au moyen de [Post focus] (MP postérieure)
	- Lorsque [Mise au point glissante] sous [Clip vidéo instantané] est réglé sur [OUI]

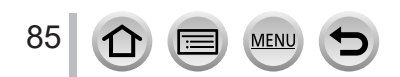

### <span id="page-85-0"></span>Prises de vues de gens de face **Q** (Détection de visage/yeux)

L'appareil photo détecte automatiquement les visages et les yeux des sujets. L'appareil photo ajuste la mise au point sur l'œil le plus proche de l'appareil photo et l'exposition en se servant du visage (lorsque [Mode mesure] est réglé sur [ [ .] (Mesure multiple )).

- L'appareil photo peut détecter jusqu'à 15 visages. L'appareil photo peut détecter uniquement l'œil du visage à mettre au point.
- Lorsque l'appareil photo reconnaît un visage, la zone de mise au point automatique et l'œil utilisé pour la mise au point sont affichés.

Œil utilisé pour la mise au point

- Jaune : Lorsque la touche d'obturateur est enfoncée à micourse et que la mise au point est effectuée sur le sujet, le cadre devient vert.
- Blanc : S'affiche lorsque plus d'un visage est détecté. La mise au point s'effectue sur les visages qui se trouvent à la même distance et sur ceux qui se trouvent à l'intérieur de la zone de mise au point automatique jaune.

#### ■ Modification de l'œil utilisé pour la mise au point

#### **Touchez l'œil à utiliser pour la mise au point.**

• Si vous touchez  $\left[\frac{\sqrt{16}}{8}\right]$  ou appuyez sur [MENU/SET], le réglage de mise au point de l'œil est annulé.

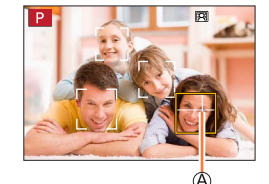

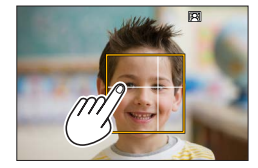

- $\bullet$  Le réglage sur [ $\circ$ ] (Détection de visage/yeux) n'est pas possible dans le cas suivant : • [Paysage nocturne clair], [Ciel nocturne froid], [Paysage nocturne chaud],
	- [Paysage nocturne artistique], [Illuminations scintillantes], [Prise noct. manu.], [Nourriture appétissante], [Beau dessert] (mode de Guide scène)
- ●L'œil à mettre au point ne peut pas être modifié si [Recadrage 4K Live] est réglé.
- ●Si la reconnaissance de visage n'est pas possible en raison des conditions, par exemple si le sujet bouge trop rapidement, le réglage du mode MPA bascule vers [[...] (Mise au point à 49 zones).

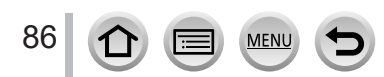

#### **Verrouillage automatique de la mise au point sur un sujet en mouvement (recherche)**

#### **À l'aide de la touche de curseur**

#### **Alignez la zone de la recherche MPA sur le sujet et enfoncez la touche d'obturateur à mi-course.**

Zone de recherche MPA

Lorsque le sujet est reconnu, la zone de recherche MPA devient verte. Lorsque vous relâchez la touche d'obturateur, la zone de recherche MPA devient jaune et la mise au point demeure automatiquement sur le sujet.

- Pour annuler la recherche MPA → appuyez sur [MENU/SET].
- Plage de mise au point : comme pour l'enregistrement macro [ARU]  $(\rightarrow 96)$  $(\rightarrow 96)$

#### **Au moyen de commandes sur écran tactile**

#### **Touchez le sujet.**

Effectuez ces opérations une fois la fonction de déclencheur tactile annulée.

La zone de recherche MPA devient jaune pendant que la mise au point est verrouillée sur le sujet.

- Pour annuler la recherche MPA  $\rightarrow$  Touchez  $\sqrt{\left|\mathbb{R}^M\right|}$ 1.
- ●Si le verrouillage MPA échoue, un cadre rouge clignote pendant un moment puis s'éteint.
- ●Lorsque vous réglez [Mode mesure] sur [ ] (Mesure multiple), l'appareil photo ajuste l'exposition au moyen d'un sujet mémorisé.  $(\rightarrow 171)$  $(\rightarrow 171)$
- ●Sous certaines conditions d'enregistrement, par exemple lorsque le sujet est petit ou sombre, il se peut que la recherche MPA ne fonctionne pas bien. Si la recherche MPA ne fonctionne pas, la mise au point se fera sur  $\lceil \blacksquare \rceil$  (Mise au point à 1 zone).
- ●Cette fonction n'est pas disponible dans le cas suivant :
	- Lorsque [Intervallomètre] est utilisé

● Dans les cas suivants, [ [ tet ] exécute l'opération de [ • ] (Mise au point à 1 zone).

- [Eau scintillante], [Illuminations scintillantes], [Image douce d'une fleur], [Monochrome] (mode de Guide scène)
- [Sépia], [Monochrome], [Monochrome dynamique], [Monochrome brut], [Monochrome doux], [Focus doux], [Filtre étoile], [Rayon de soleil] (mode de Contrôle Créatif)
- [Monochrome], [L.Monochrome] ([Style photo])

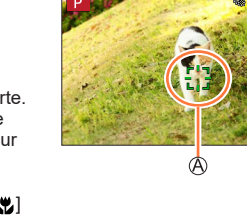

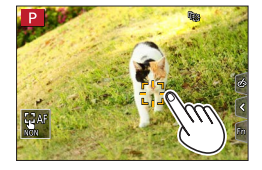

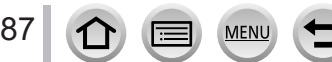

### **Sujet non centré dans l'image (Mise au point à 49 zones)**

Fait la mise au point sur le sujet dans une grande zone (jusqu'à la mise au point à 49 zones) sur l'écran d'enregistrement.

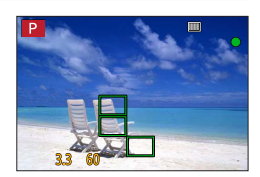

#### Réglage de la forme d'une zone de mise au point automatique **<b>Figure**, etc. **(Personnalisation multiple)**

Vous pouvez régler la forme préférée d'une zone de mise au point automatique en sélectionnant 49 points dans la zone de mise au point automatique, selon le sujet.

 **→ [Enr.] / [Image animée] → [Mode AF]**

*1* **Sélectionnez une icône de personnalisation multiple ([ ], etc.) et appuyez**  sur  $\blacktriangle$ .

#### **2** Utilisez ◀▶ pour sélectionner l'option de réglage.

Forme de la zone de mise au point automatique actuelle

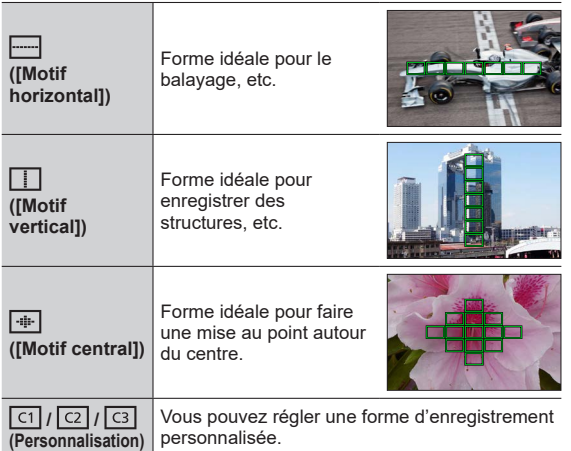

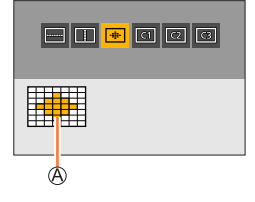

### **3** Appuyez sur ▼.

• L'écran de réglage de la zone de mise au point automatique apparaît.

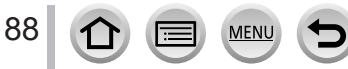

#### *4* **Sélectionnez la zone de mise au point automatique.**

Zone de mise au point automatique sélectionnée

## Lors de la sélection de  $[\ ]$  /  $[\ ]$   $[\ ]$  /  $[\ ]$

Changez la forme de la zone MPA.

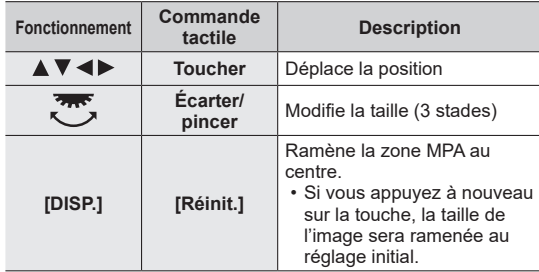

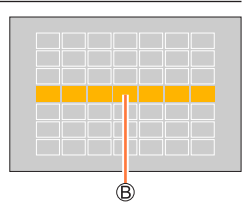

Appuyez sur [MENU/SET].

## $\text{Lors}$  de la sélection de  $\left[\begin{array}{c} \text{cm} \\ \text{cm} \end{array}\right] / \left[\begin{array}{c} \text{cm} \\ \text{cm} \end{array}\right]$

Changez la forme de la zone MPA.

### **À l'aide de la touche de curseur**

Utilisez  $\blacktriangle \blacktriangledown \blacktriangle \blacktriangleright$  pour sélectionner la zone de mise au point automatique, puis appuyez sur [MENU/SET] pour valider (répéter).

- Si vous appuyez à nouveau sur [MENU/SET], le réglage est annulé.
- Pour annuler tous les réglages, appuyez sur la touche [DISP.].

#### **Au moyen de commandes sur écran tactile**

Touchez les portions que vous souhaitez régler comme zones **MPA** 

• Si vous touchez l'une des zones MPA sélectionnées, la sélection de la zone est annulée.

Appuyez sur la touche [Fn2].

### **Enregistrement de la zone de mise au point automatique définie dans [** $\lceil \cdots \rceil$ **], [** $\lceil \cdots \rceil$ **] et [ ] (Personnaliser)**

**10 Appuyez sur ▲ sur l'écran de l'étape 2.** 

**MFN** 

#### ② Utilisez ▲ ▼ pour sélectionner l'icône cible d'enregistrement, puis appuyez sur [MENU/SET]

●Les réglages ajustés dans [ ], [ ] ou [ ] seront ramenés aux réglages par défaut lorsque l'appareil photo est mis hors marche.

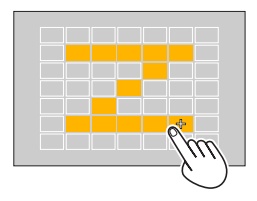

### **Position déterminée pour la mise au point**  $\blacksquare$  **(Mise au point à 1 zone) / (Mise au point précise)**

#### **(Mise au point à 1 zone)**

Effectue la mise au point sur la zone de mise au point automatique au centre de l'image. (Recommandé pour les situations où l'exécution de la mise au point est difficile)

Lorsque le sujet n'est pas au centre de la composition dans  $[\blacksquare]$ , vous pouvez amener le sujet dans la zone de mise au point automatique, verrouiller la mise au point et l'exposition en enfonçant la touche d'obturateur à mi-course, déplacer l'appareil photo sur la composition souhaitée avec la touche d'obturateur enfoncée à mi-course, puis enregistrer l'image. (Uniquement lorsque [AFS/AFF/AFC] dans le menu [Enr.] est réglé sur [AFS].)

#### <span id="page-89-0"></span> **(Mise au point précise)**

Permet une mise au point plus précise sur un point plus petit que  $[\blacksquare]$  (Mise au point à 1 zone). Lorsque vous enfoncez la touche d'obturateur à mi-course, un affichage agrandi de la position de mise au point apparaît.

- ●Si [ ] (Mise au point précise) est sélectionné pendant l'enregistrement d'images animées ou de photos 4K, le réglage devient [ $\Box$ ] (Mise au point à 1 zone).
- $\bullet$  Le réglage sur  $\lceil \cdot \rceil$  (Mise au point précise) n'est pas possible dans le cas suivant :
	- Lorsque [AFS/AFF/AFC] dans le menu [Enr.] est réglé sur [AFF] ou [AFC]

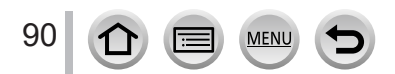

## **Modification de la position et la taille de la zone de mise au point automatique**

## **Mode d'enregistrement : <b>in in PASM** MEM C SM

Lorsque  $\left[\begin{array}{c} \bullet \\ \bullet \end{array}\right]$ ,  $\left[\begin{array}{c} \bullet \\ \bullet \end{array}\right]$  ou  $\left[\begin{array}{c} \bullet \\ \bullet \end{array}\right]$  dans le mode de mise au point automatique est sélectionné, vous pouvez changer la position et la taille de la zone MPA. Avec [  $t_{\text{fit}}$ ], vous pouvez régler la position de verrouillage.

- Effectuez ces réglages une fois la fonction de déclencheur tactile annulée.
- Vous pouvez également afficher l'écran de réglage de la zone MPA en touchant l'écran d'enregistrement.

$$
\overline{\mathsf{MENU}} \to \mathsf{C}\mathsf{F} \text{ [Personnel]} \to \text{C}\mathsf{D} \text{p\'eration} \to \text{[R\'egl.touche]} \to \text{[AF tactile]} \to \text{[AF]}
$$

- Vous pouvez utiliser le menu [Personnel] ([MAP / Relâcher Déclencheur]) pour régler la méthode d'affichage pour la zone MPA selon vos préférences. (→[181](#page-180-0))
- Lorsque vous réglez [Mode mesure] sur [•] (mise au point ponctuelle), la cible de la mesure se déplacera en même temps que la zone MPA.
- ●La position et la taille de la zone de mise au point automatique ne peuvent pas être modifiées dans la plage du zoom numérique.

### ■ Lors de la sélection de  $[$  **<u>0</u>** ] / [ **□**<sub>...</sub>] / [ □ ]

## **→ [Enr.] / [Image animée] → [Mode AF]**

 $\circled{1}$  Sélectionnez  $[\cdot \cdot]$ ,  $[\cdot \cdot]$  ou  $[\cdot \cdot]$  et appuyez sur  $\nabla$ . • L'écran de réglage de la zone de mise au point automatique apparaît.

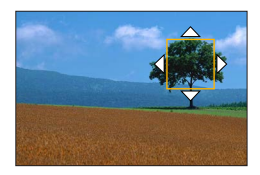

Pour modifier la zone de mise au point automatique.

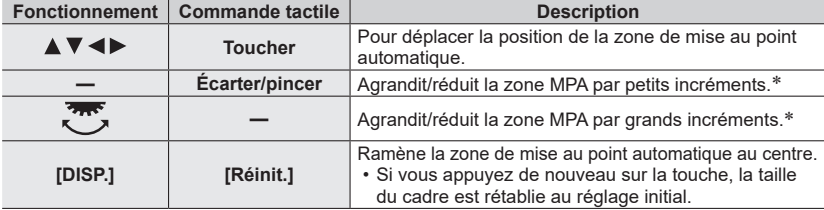

\* Non disponible lorsque [  $E_{11}$ ] est sélectionné.

- Appuyez sur [MENU/SET].
	- La zone MPA avec la même fonction que  $\lceil \blacksquare \rceil$  s'affiche à la position touchée, lorsque  $\lceil \clubsuit \rceil$  est sélectionné. Le réglage de la zone MPA est effacé lorsque [MENU/SET] est enfoncée ou que [ $\mathbb{R}^n$ ] est touché.

#### ■ Lors de la sélection de [**|**|||||||

Vous pouvez régler la position de mise au point en sélectionnant un groupe de zone de mise au point automatique. La zone de mise au point automatique, configurée avec 49 points, est divisée en groupe composé de 9 points chacun (6 points ou 4 points pour les groupes situés aux bords de l'écran).

## **→ [Enr.] / [Image animée] → [Mode AF]**

 $\circled{1}$  Sélectionnez [ $\circled{1}$ ] et appuyez sur  $\blacktriangledown$ .

- L'écran de réglage de la zone de mise au point automatique apparaît.
- $\oslash$  Appuyez sur  $\blacktriangle \blacktriangledown \blacktriangle \blacktriangleright$  pour sélectionner un groupe de zone de mise au point automatique.
- Appuyez sur [MENU/SET].
	- Le réglage de la zone MPA est effacé lorsque [MENU/SET] est enfoncée ou que  $\left[\frac{\sqrt{M}}{M}\right]$  est touché.

#### **Exemples de groupe**

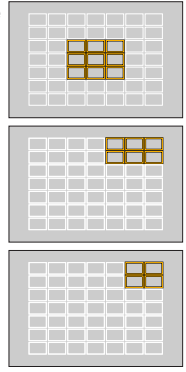

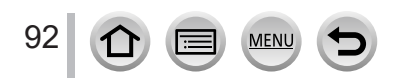

### ■**Lors de la sélection de [ ]**

Vous pouvez agrandir l'écran pour procéder à des réglages plus précis de la position de mise au point.

• Vous ne pouvez pas régler la position de mise au point aux bords de l'écran.

### **→ [Enr.] / [Image animée] → [Mode AF]**

 $\circled{1}$  Sélectionnez  $\left[\begin{matrix}1\end{matrix}\right]$  et appuyez sur  $\blacktriangledown$ .

- $\oslash$  Utilisez  $\blacktriangle \blacktriangledown \blacktriangle \blacktriangleright$  pour régler la position de mise au point puis appuyez sur [MENU/SET].
	- L'écran agrandi apparaîtra pour le réglage de la position de mise au point.

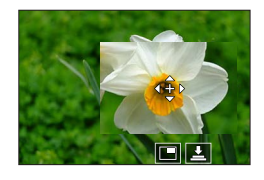

Déplacez [+] sur la position de mise au point.

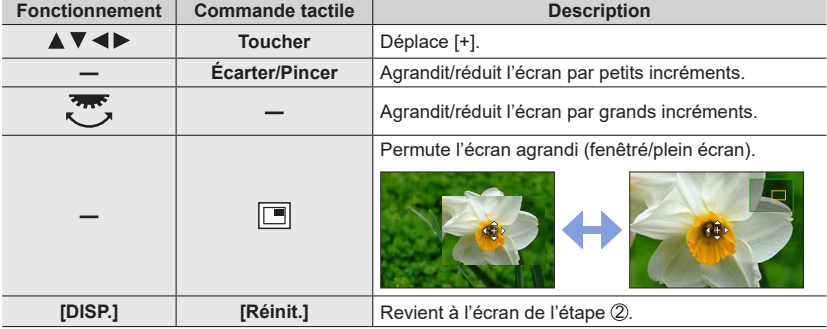

• L'image d'une partie de l'écran peut être agrandie ou réduite environ 3 à 6 fois. L'image de l'intégralité de l'écran peut être agrandie ou réduite environ 3 à 10 fois.

• Il est également possible d'enregistrer une image en touchant  $[\cdot \cdot]$ .

Appuyez sur [MENU/SET].

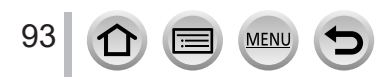

## **Réglage de la position de la zone de mise au point automatique avec le pavé tactile**

## **Mode d'enregistrement : <b>na marie PIAISIM** EMISIMES

Vous pouvez déplacer la zone de mise au point automatique affichée sur le viseur en touchant l'écran.

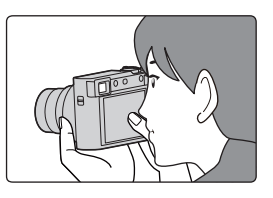

## **→ [Personnel] → [Opération] → [Régl.touche] → [Pavé tactile AF]**

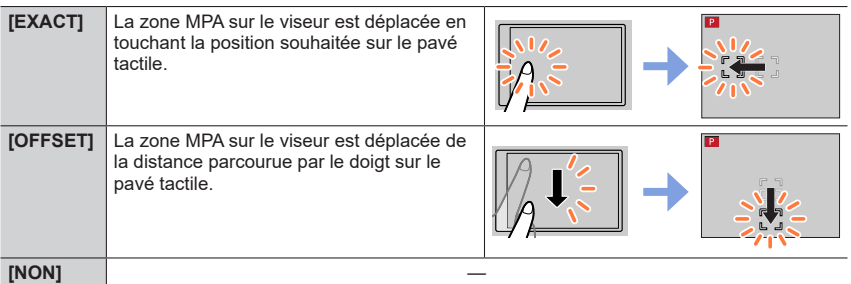

- Enfoncez la touche d'obturateur à mi-course pour déterminer la position de la mise au point. Si vous appuyez sur la touche [DISP.] avant de déterminer la position de la mise au point, celle-ci reviendra au centre.
- Pour annuler les réglages pour la zone MPA lorsque le mode de mise au point automatique est réglé sur [[2] (Détection de visage/œil), [[n] (recherche) ou [11] (Mise au point à 49 zones), appuyez sur [MENU/SET].

●La fonction de déclencheur tactile est désactivée lorsque vous utilisez [Pavé tactile AF].

- ●[Pavé tactile AF] ne fonctionne pas dans les cas suivants :
	- Lors de l'enregistrement au moyen de [Recadrage 4K Live]
	- Lorsque [Mise au point glissante] sous [Clip vidéo instantané] est réglé sur [OUI]

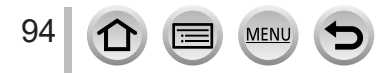

## **Optimisation de la mise au point et de la luminosité pour une position touchée**

**Mode d'enregistrement : <b>na ma** PASMAMEX

 **→ [Personnel] → [Opération] → [Régl.touche] → [AF tactile] → [AF+AE]**

#### *1* **Touchez le sujet pour lequel vous souhaitez augmenter la luminosité.**

- L'écran de réglage de la zone de mise au point automatique apparaît. (→91)
- La position d'optimisation de la luminosité s'affiche au centre de la zone de mise au point automatique. La position suit le mouvement de la zone de mise au point automatique.
- Le paramètre [Mode mesure] est réglé sur [  $_{\text{max}}$ ], lequel est utilisé exclusivement pour [AE tactile].

#### *2* **Touchez [Rég.].**

- La zone de mise au point automatique avec la même fonction que  $[\blacksquare]$  s'affiche sur la position touchée.
- Si vous touchez  $[\mathbb{Q}_m^{\omega}]$  (touchez  $[\mathbb{Q}_m]$  lorsque  $[\blacksquare]$  est réglé), le réglage de [AF+AE] est annulé.

Si l'arrière-plan est devenu trop lumineux, etc., vous pouvez régler le contraste de luminosité avec l'arrière-plan en compensant l'exposition.

- ●Lors d'un enregistrement avec le déclencheur tactile, la mise au point et la luminosité sont optimisées pour la position touchée avant que l'enregistrement n'ait lieu.
- ●Sur le bord de l'écran, la mesure peut être affectée par la luminosité autour de la zone touchée.
- ●Le réglage [AF+AE] ne fonctionne pas dans les cas suivants :
	- Lors de l'utilisation du zoom numérique
	- Lors de l'enregistrement au moyen de [Recadrage 4K Live]

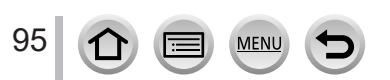

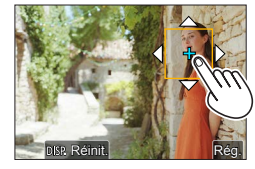

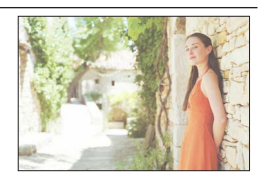

## **Prises de vues en gros plan (Enregistrement macro)**

## **Mode d'enregistrement : <b>En EN PIAIS MEMICA** SCN

Ce mode vous permet de prendre des photos en gros plan d'un sujet, par exemple lorsque vous photographiez des fleurs.

*1* **Appuyez sur la touche [ ] ( ).**

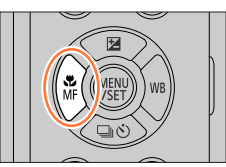

## *2* **Appuyez sur pour sélectionner l'option puis appuyez sur [MENU/SET].**

<span id="page-95-0"></span>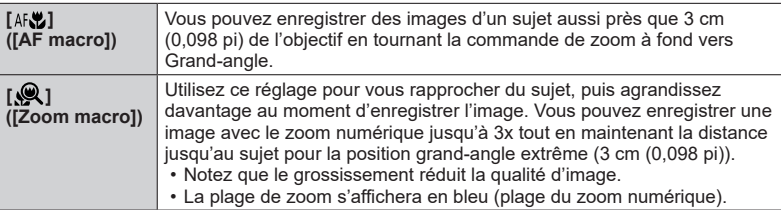

- ●Lors de l'enregistrement d'un sujet proche de l'appareil photo, il est recommandé de prendre la photo sans utiliser le flash.
- ●Une image peut ne pas être nette lorsque le sujet se situe en dehors de la plage de mise au point, même si l'affichage de mise au point est allumé.
- ●Lorsqu'un sujet proche doit être enregistré
	- Nous recommandons l'utilisation d'un trépied et de [Retardateur] (→[126](#page-125-0)).
	- La plage de mise au point effective (profondeur de champ) est considérablement réduite. Par conséquent, si la distance entre l'appareil photo et le sujet est modifiée après la mise au point, il peut être difficile de réajuster la mise au point sur ce sujet.
	- Il se peut que la résolution soit légèrement réduite sur les bords de l'image. Il ne s'agit pas d'un dysfonctionnement.
- ●Le réglage sur [Zoom macro] n'est pas possible dans les cas suivants :
	- [Prise noct. manu.] (mode de Guide scène)
	- Mode panorama
	- Lors de l'enregistrement avec [Vidéo haute vitesse]
	- [Impressionnisme], [Effet jouet], [Effet jouet vif], [Effet miniature] (Mode de Contrôle Créatif)
	- Lorsque [HDR] est réglé sur [OUI]
	- Lorsque [Exposition multiple] est réglé
	- Lorsque [Qualité] est réglé sur [RAW : ], [ RAW : ] ou [ RAW]

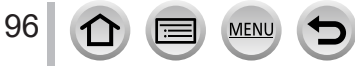

## **Prises de photos avec la mise au point manuelle**

## **Mode d'enregistrement :**

La mise au point manuelle est pratique lorsque vous souhaitez verrouiller la mise au point pour enregistrer des images ou lorsqu'il est difficile d'ajuster la mise au point à l'aide de la mise au point automatique.

- **1 Appuyez sur la touche**  $\left[\sum_{M=1}^{N}(\triangleleft)\right]$ **.**
- **2** Appuyez sur <>> **D** pour sélectionner [MF], **puis appuyez sur [MENU/SET].**

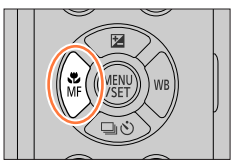

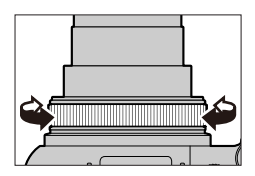

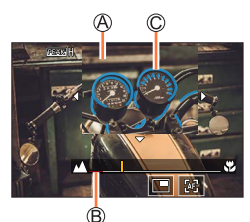

## *3* **Tournez la bague de commande pour ajuster la mise au point.**

Rotation de la bague de contrôle vers la droite : Mise au point sur un sujet proche Rotation de la bague de contrôle vers la gauche : Mise au point sur un sujet distant

Assistance de mise au point manuelle (écran agrandi)  $\circledR$  Guide de mise au point manuelle ( $\rightarrow$ [190](#page-189-0)) MP avec surlignement

- La couleur est ajoutée aux portions de l'image qui sont nettes. (MP avec surlignement [Focus Peaking])  $(\rightarrow 187)$  $(\rightarrow 187)$
- L'écran bascule sur l'écran d'assistance et un affichage agrandi apparaît (Assistance de mise au point manuelle).

Vous pouvez déplacer la portion agrandie en faisant glisser l'écran.

• Vous pouvez également agrandir l'affichage en écartant ou en touchant deux fois l'écran.

97

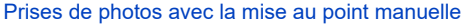

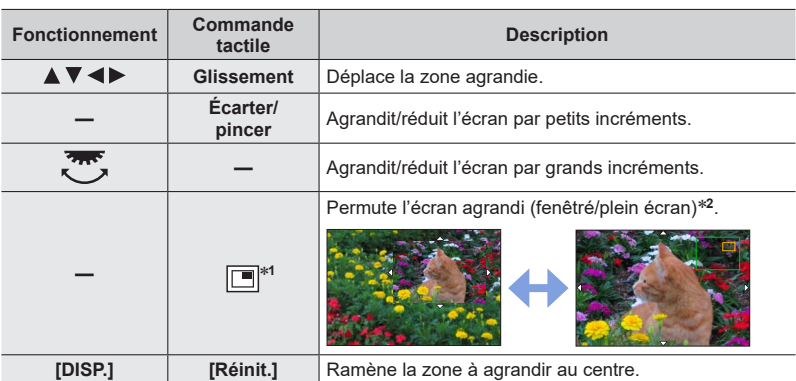

\***<sup>1</sup>** Non disponible pendant l'utilisation du mode Auto Intelligent. \***<sup>2</sup>** L'image d'une partie de l'écran peut être agrandie ou réduite environ 3 à 6 fois. L'image de l'intégralité de l'écran peut être agrandie ou réduite environ 3 à 10 fois.

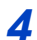

## *4* **Enfoncez la touche d'obturateur à mi-course.**

- L'écran d'enregistrement s'affichera.
- La même action peut être effectuée en appuyant sur [MENU/SET].

●Lorsque [Chgmt M.A.P. vert./hor.] dans le menu [Personnel] ([MAP / Relâcher Déclencheur]) est réglé, vous pouvez établir une position pour la zone agrandie de l'assistance de mise au point manuelle pour chaque direction de l'appareil photo.

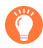

### **Réglage rapide de la mise au point au moyen de la mise au point automatique**

Pendant la mise au point manuelle, la mise au point peut être réglée sur le sujet par le biais de la mise au point automatique.

### *1* **Touchez [ ].**

- La mise au point automatique est activée au centre du cadre.
- La mise au point automatique fonctionne également avec les opérations suivantes.
	- Si vous appuyez sur la touche [AF/AE LOCK] à laquelle [AF-ON] est attribué  $(\rightarrow 99)$  $(\rightarrow 99)$  $(\rightarrow 99)$
	- Si vous appuyez sur la touche de fonction à laquelle [AF-ON] est attribué (→[47\)](#page-46-0)
	- Lorsque vous faites glisser votre doigt sur l'écran jusqu'à la position sur laquelle vous souhaitez faire la mise au point
- Cette fonction ne peut pas être utilisée si [Recadrage 4K Live] est réglé.

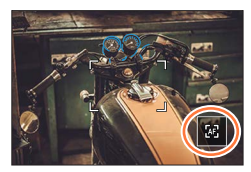

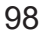

## **Enregistrement d'images en verrouillant la mise au point et/ou l'exposition (Verrouillage MPA/EA)**

## **Mode d'enregistrement : <b>En EN PIAISIM** EN EN EN

Vous pouvez utiliser la fonction de verrouillage MPA/EA pour fixer la mise au point et l'exposition au préalable et changer la composition de l'image pendant l'enregistrement. Cette fonction est pratique lorsque vous souhaitez faire la mise au point sur le bord de l'écran ou lorsque le sujet est en contre-jour.

## *1* **Orientez l'appareil photo vers le sujet.**

- *2* **Verrouillez la mise au point et/ou l'exposition tout en maintenant enfoncée la touche [AF/AE LOCK].**
	- Lorsque vous relâchez la touche [AF/AE LOCK], le verrouillage de la mise au point et/ou de l'exposition est annulé.
- *3* **Tout en mainenant enfoncée la touche [AF/AE LOCK], déplacez l'appareil photo pour cadrer la scène que vous voulez prendre et enfoncez complètement la touche d'obturateur.**

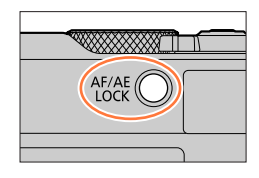

## <span id="page-98-0"></span>■**Réglage de la fonction [AF/AE LOCK]**

 **→ [Personnel] → [MAP / Relâcher Déclencheur] → [AF/AE]**

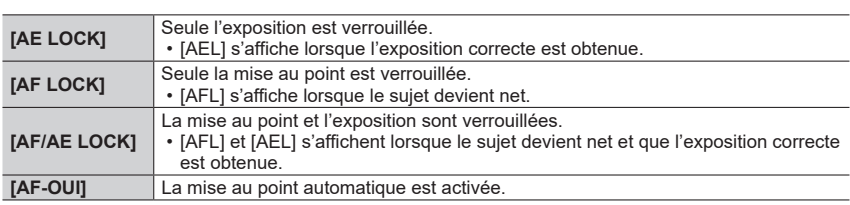

●Le verrouillage EA est désactivé en mode réglage manuel de l'exposition.

- ●Le verrouillage MPA est désactivé pendant la mise au point manuelle.
- ●Même lorsque EA est verrouillé, vous pouvez régler l'appareil photo sur le décalage de programme.

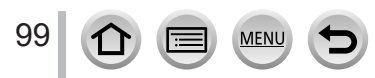

## **Prises de vues avec la compensation d'exposition**

**Mode d'enregistrement : 面面PASM 图** 

*2* **Tournez la molette arrière pour corriger** 

• Vous pouvez changer le contenu du réglage sur l'écran de compensation d'exposition depuis [Param. affich. comp. expo.]

Corrige l'exposition lorsqu'il y a du contre-jour ou lorsque le sujet est trop sombre ou trop lumineux.

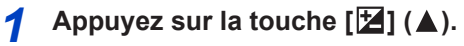

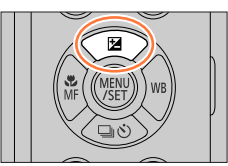

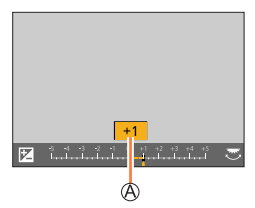

**l'exposition.**

Compensation d'exposition

dans le menu [Personnel].  $(\rightarrow 182)$  $(\rightarrow 182)$ 

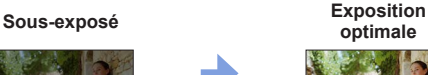

Réglez l'exposition dans le sens [-]

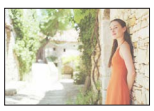

**optimale Surexposé**

# *3* **Appuyez sur [MENU/SET] pour régler.**

Réglez l'exposition dans le sens [+]

• Vous pouvez également enfoncer la touche d'obturateur à mi-course pour valider le réglage.

●**En mode de réglage manuel de l'exposition, vous pouvez corriger l'exposition uniquement lorsque la sensibilité ISO est réglée sur [AUTO].** 

**(Vous pouvez sélectionner la compensation d'exposition lorsque le menu rapide est affiché**  en appuyant sur la touche [Q.MENU/<sup>1</sup>].)

●Vous pouvez régler la valeur de la compensation d'exposition dans une plage comprise entre –5 EV et +5 EV.

Les réglages peuvent être effectués dans une plage comprise entre -3 EV et +3 EV pendant l'enregistrement d'images animées, l'enregistrement de photos 4K ou l'enregistrement en [Post focus] (MP postérieure).

- ●Suivant la luminosité, cela peut être impossible dans certains cas.
- ●Lorsque la valeur de la compensation d'exposition est inférieure à –3 EV ou supérieure à +3 EV, la luminosité de l'écran d'enregistrement ne change plus. Il est recommandé d'enregistrer en vérifiant la luminosité réelle de l'image enregistrée sur l'écran de prévisualisation automatique ou sur l'écran de lecture.
- ●La valeur de la compensation d'exposition réglée est conservée en mémoire même si vous mettez l'appareil photo hors tension. (Lorsque [Restaurer comp. expo] est réglé sur [NON])

100

Réglages de la mise au point, la luminosité (exposition) et la teinte de couleur

# **Réglage de la sensibilité ISO**

**Mode d'enregistrement : <b>En EN PIASMEMED** SCN  $\phi$ 

Règle la sensibilité ISO (sensibilité à la lumière).

```
 → [Enr.] → [Sensibilité]
```
## *1* **Sélectionnez la sensibilité ISO en tournant la molette arrière.**

Sensibilité ISO

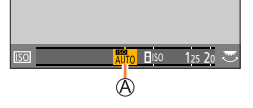

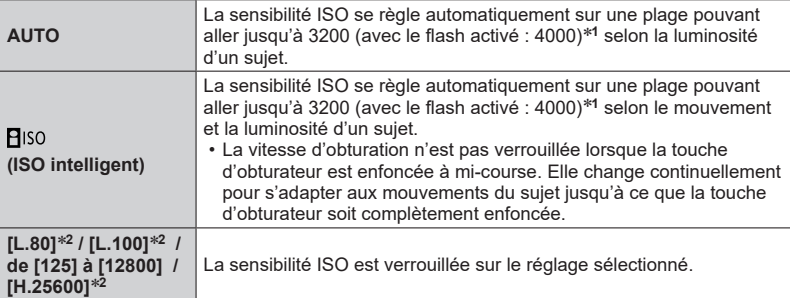

\***<sup>1</sup>** Lorsque [Limite sup. auto ISO (Photo)] est réglé sur [AUTO]. \***<sup>2</sup>** Uniquement lorsque [Sensibilité étendue] est [OUI].

## *2* **Appuyez sur [MENU/SET] pour régler.**

• Vous pouvez également enfoncer la touche d'obturateur à mi-course pour valider le réglage.

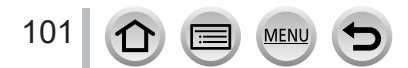

#### Réglage de la sensibilité ISO

### **Guide de réglage**

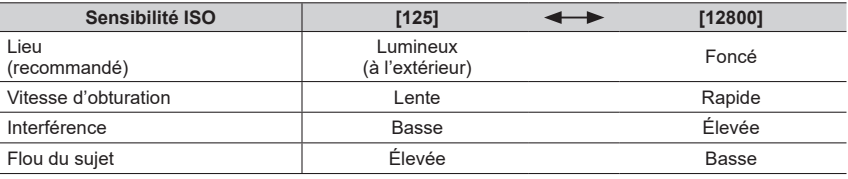

●Pour en savoir plus sur la portée de flash disponible utilisée lorsque la sensibilité ISO est réglée sur [AUTO], reportez-vous à la page  $(\rightarrow 145)$  $(\rightarrow 145)$ .

● Il est impossible de sélectionner [**P**iso] dans les cas suivants :

- Mode EA avec priorité à la vitesse d'obturation
- Mode Exposition Manuelle

●Lorsque [Exposition multiple] est réglé, le réglage maximum est [3200].

●La sensibilité ISO est réglée sur [AUTO] (pour les images animées) pendant qu'une image animée est enregistrée. Vous pouvez utiliser les réglages de sensibilité ISO suivants lors de l'enregistrement dans le mode Films créatifs (menu [Image animée] → [Sensibilité]), lors de l'enregistrement de photos 4K ou lors de l'enregistrement au moyen de [Post focus] (MP postérieure).

• [AUTO], [125] à [6400] ([L.80] à [6400] lorsque [Sensibilité étendue] est réglé sur [OUI])

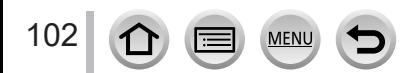

## <span id="page-102-0"></span>**Mode d'enregistrement : <b>En EN PIAIS MEM**ERISON

Cette touche règle la couleur du blanc le plus près de ce que voit l'œil en fonction de la source lumineuse.

## *1* **Appuyez sur la touche [ ] ( ).**

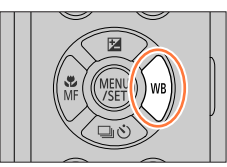

Réglage automatique selon la source lumineuse.

*2* **Tournez la molette arrière pour sélectionner la balance des blancs.**

• Sous une source lumineuse (comme un éclairage incandescent) qui produit des images rougeâtres : – [ÉAB] donne une priorité plus importante à ce que voit l'œil et conserve la teinte rougeâtre. **[ÉAB]/** – [ÉABc] donne une priorité plus importante aux couleurs d'origine du sujet et réduit **[ÉABc]** la teinte rougeâtre. Lorsque l'image est prise sous une lumière ambiante éclatante, les couleurs des images sont quelquefois ajustées aux couleurs similaires à celles du réglage [ÉAB]. • Ajustez les couleurs des images aux couleurs similaires lorsque [ÉAB] ou [ÉABc] est réglé sous une source lumineuse qui ne produit pas d'images rougeâtres. **[ ]** Ajuste la couleur sous un ciel dégagé. **[ ]** Ajuste la couleur sous un ciel nuageux. **[** 个 ] | Ajuste la couleur dans un endroit ombragé. **[ ]** Ajuste la couleur sous un éclairage incandescent. [[<sup> $\left| \right|^*$  | Ajuste la couleur optimale pour l'enregistrement d'images avec le flash.</sup> Utiliser la valeur de balance des blancs réglée manuellement.  $\textcircled{1}$  Appuyez sur  $\blacktriangle$ . Pointez l'appareil photo sur un objet blanc tel qu'une feuille de papier, en vous assurant que l'objet blanc se trouve à l'intérieur du cadre, au centre de **[ ]/[ ]/** l'écran, puis appuyez sur la touche d'obturateur. **[ ]/[ ]** • Cette action règle la balance des blancs et vous renvoie à l'écran d'enregistrement. • Il peut être impossible de régler correctement la balance des blancs si les sujets sont trop lumineux ou trop sombres. Vous pouvez régler la balance des blancs à l'aide de la température de couleur.  $\mathcal D$  Appuyez sur  $\blacktriangle$ . **comment** 2 Utilisez **V** pour sélectionner la valeur de la **[ ]** température de couleur, puis appuyez sur [MENU/SET]. • Vous pouvez régler la température de couleur sur une plage de [2500K] à [10000K].

\* Le réglage [ÉAB] est appliqué pendant l'enregistrement d'images animées, l'enregistrement de photos 4K ou l'enregistrement en [Post focus] (MP postérieure).

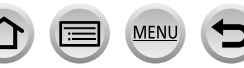

## *3* **Appuyez sur [MENU/SET] pour régler.**

• Vous pouvez également enfoncer la touche d'obturateur à mi-course pour valider le réglage.

Comme la balance des blancs optimale variera suivant le type d'éclairage (éclairage fluorescent, dispositif d'éclairage à DEL, etc.), utilisez [ÉAB], [ÉABc], [B4], [B4], [B4] ou [B4].

- ●Il se peut que la balance des blancs ne fonctionne pas correctement si vous enregistrez des images avec un flash et que le sujet est enregistré hors de la portée effective du flash.
- ●Dans le mode guide scène, les réglages idéals pour chaque scène sont effectués.
- ●En mode de guide scène, si vous changez de scène ou de mode d'enregistrement, les réglages de la balance des blancs (y compris le réglage fin de la balance des blancs) sont réinitialisés sur [ÉAB].

#### ■**Balance des blancs automatique**

Lorsque l'appareil photo est réglé sur [ÉAB] (balance des blancs automatique), les couleurs sont ajustées suivant la source de lumière. Toutefois si la scène est trop lumineuse ou trop sombre ou si d'autres conditions extrêmes s'appliquent, les images peuvent être rougeâtres ou bleuâtres. Il se peut que la balance des blancs ne fonctionne pas bien s'il y a plusieurs sources de lumière. Dans ce cas, réglez [Éq.blancs] sur un réglage autre que [ÉAB] ou [ÉABc] pour ajuster la coloration.

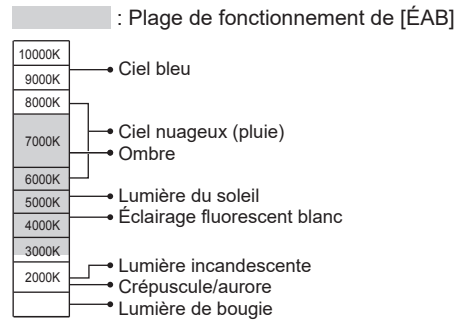

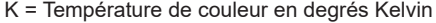

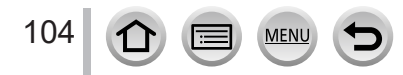

### <span id="page-104-0"></span>**Ajustements fins de la balance des blancs**

Il est possible de régler plus finement chacun des paramètres de balance des blancs si l'on n'obtient toujours pas les couleurs désirées.

- *1* **À l'étape** *2* **de « Réglage de la balance des blancs »**  (→[103](#page-102-0))**, sélectionnez la balance des blancs et appuyez**   $sur$  $\blacktriangledown$ .
- 2 Utilisez **A** ▼ **4** > pour régler finement la balance des **blancs.**
	- $\blacktriangleleft$ : A (ambre : couleurs orangées)  $\blacktriangleright$  : B (bleu : couleurs bleuâtres)
	- $\blacktriangle$ : V (vert : couleurs verdâtres)  $\blacktriangledown$ : M (magenta : couleurs rougeâtres)
	- Vous pouvez également régler finement la balance des blancs en touchant le graphique de la balance des blancs.
	- En appuyant sur la touche [DISP.], vous repositionnez le réglage au centre.

#### *3* **Appuyez sur [MENU/SET] pour finaliser le réglage.**

- Appuyez sur la touche d'obturateur à mi-course pour revenir à l'écran d'enregistrement.
- ●Lorsque vous réglez finement la balance des blancs du côté A (ambre) ou B (bleu), la couleur de l'icône de la balance des blancs affichée sur l'écran est remplacée par celle de la couleur du réglage fin.
- ●Lorsque vous réglez finement la balance des blancs du côté V (vert) ou M (magenta), [+] (vert) ou [-] (magenta) s'affiche dans l'icône de la balance des blancs sur l'écran.

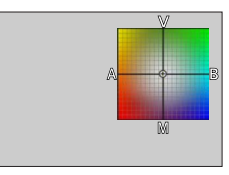

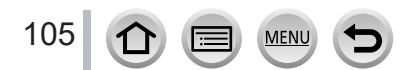

### **Enregistrement avec bracketing de la balance des blancs**

Les réglages de prise de vue avec bracketing sont effectués en fonction des valeurs de réglage fin de la balance des blancs, et trois images de colorations différentes sont automatiquement enregistrées en n'appuyant qu'une fois sur la touche d'obturateur.

- *1* **Procédez aux réglages fins de la balance des blancs à l'étape** *2* **de « Adjustements fins de la balance des blancs »** (→[105](#page-104-0)) **et tournez la molette arrière pour exécuter le réglage du bracketing.**
	- Vous pouvez également régler le bracketing en touchant [ $\blacktriangleright\!\!\!\!\triangleleft\!\!\!\!\!\!\!\!\!\!\perp\mathsf{1}\mathsf{1}\mathsf{2}\mathsf{2}\mathsf{3}$  $\frac{1}{\left|\Phi\right|}$   $\frac{1}{\left|\Phi\right|}$   $\frac{1}{\left|\Phi\right|}$   $\frac{1}{\left|\Phi\right|}$  .

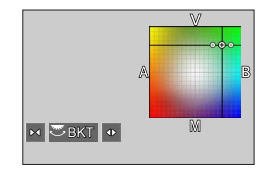

#### *2* **Appuyez sur [MENU/SET] pour finaliser le réglage.**

- Appuyez sur la touche d'obturateur à mi-course pour revenir à l'écran d'enregistrement.
- ●Vous pouvez également régler le bracketing de la balance des blancs sous [Bracketing] dans le menu [Enr.].  $(\rightarrow 127)$  $(\rightarrow 127)$  $(\rightarrow 127)$
- Cette fonction n'est pas disponible dans les cas suivants :
	- Mode Panorama
	- [Eau scintillante], [Illuminations scintillantes], [Prise noct. manu.], [Image douce d'une fleur] (mode de Guide scène)
	- Lorsque [Rafale] est utilisé
	- Lors de l'enregistrement de photos 4K
	- Lors de l'enregistrement au moyen de [Post focus] (MP postérieure)
	- Lors de la prise d'images fixes pendant l'enregistrement d'images animées
	- Lorsque [Qualité] est réglé sur [RAW ], [RAW 1] ou [RAW]
	- Lorsque [Exposition multiple] est réglé
	- Lorsque [Intervallomètre] est utilisé
	- Lorsque [Prise de vue auto.] sous [Anim image par image] est réglé sur [OUI]

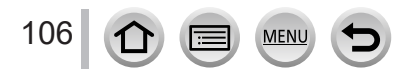

## **Enregistrement avec la fonction Photo 4K et sélection des images à sauvegarder**

## **Enregistrement avec la fonction Photo 4K**

## **Mode d'enregistrement : <b>m**mm PASM  $\text{M} \square \text{S} \square \text{S}$

Vous pouvez enregistrer des images en rafale d'environ 8 millions de pixels avec une cadence de rafale de 30 trames par seconde. Vous pouvez sélectionner et sauvegarder une image à partir du fichier de rafales.

• Pour enregistrer les images, utilisez une carte UHS de classe de vitesse 3.

## *1* **Appuyez sur la touche [ ].**

• La même action peut être exécutée en appuyant sur la touche  $[\Box \Diamond] (\blacktriangledown)$ , en utilisant  $\blacktriangleleft)$  pour sélectionner une icône de photo 4K et en appuyant sur  $\blacktriangle$ .

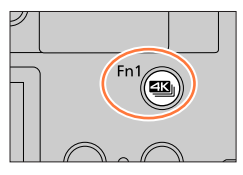

# 2 Appuyez sur <**>** pour sélectionner la méthode d'enregistrement puis appuyez **sur [MENU/SET].**

• La méthode d'enregistrement peut également être réglée au moyen de [PHOTO 4K] dans le menu [Enr.].

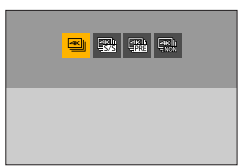

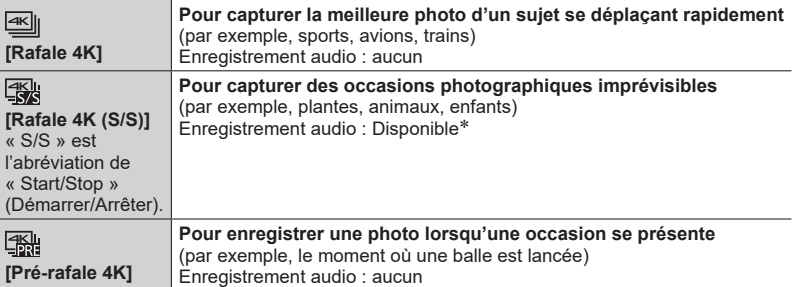

\* Le son n'est pas lu si vous lancez la lecture sur l'appareil photo.

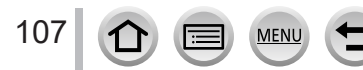

#### Enregistrement avec la fonction Photo 4K et sélection des images à sauvegarder

#### *3* **Prises de vues avec la fonction Photo 4K Enfoncez la touche d'obturateur à mi-course. Appuyez sur la touche d'obturateur et maintenez-la complètement enfoncée pendant la durée d'enregistrement souhaitée.** • L'enregistrement débutera environ 0,5 seconde après que vous avez enfoncé complètement la touche d'obturateur. Par conséquent,  $4K$ enfoncez complètement la touche un peu d'avance. **[Rafale 4K]** Touche maintenue enfoncée Période d'enregistrement ® **Enfoncez complètement la touche d'obturateur.** • L'enregistrement commence. **Enfoncez de nouveau la touche d'obturateur complètement.** • L'enregistrement s'arrête. Démarrage (première pression) 图 Arrêt (seconde pression) **[Rafale 4K (S/S)]** Période d'enregistrement « S/S » est l'abréviation de F « Start/Stop » (Démarrer/ Lorsque vous appuyez sur la touche [Fn1] pendant Arrêter). l'enregistrement, vous pouvez ajouter un marqueur (jusqu'à 40 marqueurs pour chaque enregistrement). Lorsque vous sélectionnez et sauvegardez des images à partir d'un fichier de rafales 4K, vous pouvez sauter jusqu'aux positions où vous avez ajouté les marqueurs.

108
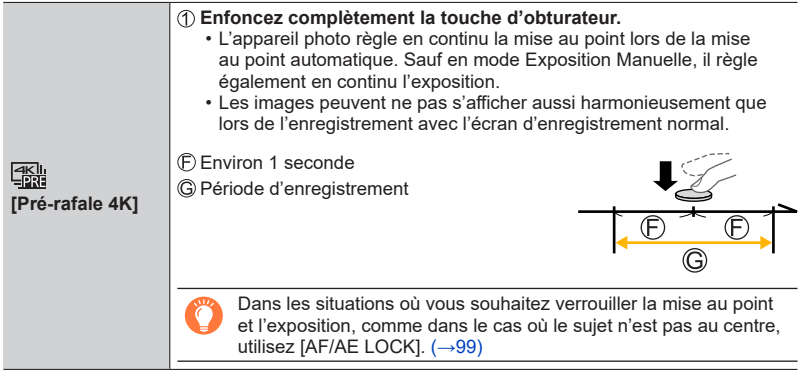

- Les images en rafale sont sauvegardées en tant que fichier de rafales 4K au format MP4.
- Lorsque [Prév.auto] est activé, l'écran de sélection d'images s'affiche automatiquement. Pour poursuivre l'enregistrement, enfoncez la touche d'obturateur à mi-course pour afficher l'écran d'enregistrement.
- Pour plus d'informations sur la manière de sélectionner et sauvegarder des images depuis les fichiers de rafales 4K, reportez-vous à (→[110](#page-109-0)).

### ■**Pour annuler les fonctions Photo 4K**

 $\hat{A}$  l'étape  $\hat{Z}$ , sélectionnez  $[\frac{E}{2}$ .

• Le réglage peut être annulé en appuyant sur la touche  $[\Box \circ \Diamond] (\blacktriangledown)$  puis en sélectionnant [□] ([Simple]) ou [뎆았].

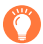

## **Déchargement de la batterie et température de l'appareil photo**

- Si la température environnante est élevée ou si les photos 4K sont enregistrées en continu, il se peut que [  $\triangle$  ] s'affiche et que l'enregistrement s'interrompe à mi-course. Patientez jusqu'à ce que l'appareil photo refroidisse.
- ●**Lorsque [ ] ([Pré-rafale 4K]) est réglé, la batterie se décharge plus rapidement et la température de l'appareil photo augmente (pour se protéger, l'appareil photo peut basculer sur [ ] ([Rafale 4K])).**

**Sélectionnez [ ] ([Pré-rafale 4K]) uniquement lors de l'enregistrement.**

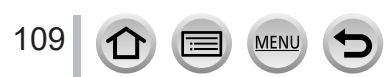

## <span id="page-109-0"></span>**Sélection d'images à partir d'un fichier de rafales 4K et sauvegarde**

- *1* **Sélectionnez une image avec [ ] sur l'écran de**  lecture, puis appuyez sur **A**.
	- La même action peut être effectuée en touchant [ $\overline{\bullet}$ ]].
	- Si vous enregistrez avec [ [ [ ] ([ Pré-rafale 4K]), passez à l'étape *3*.
- *2* **Faites glisser la barre de défilement pour faire une sélection de scène grossière.**
	- Pour plus d'informations sur la manière d'utiliser l'écran d'affichage des diapositives, reportez-vous à  $(\rightarrow 111)$  $(\rightarrow 111)$  $(\rightarrow 111)$ .
	- Si vous touchez  $[\Box$  (ou appuyez sur la touche  $[Fn2]$ ), vous pouvez choisir une scène sur l'écran de lecture en rafale 4K.  $(\rightarrow 112)$  $(\rightarrow 112)$
- *3* **Faites glisser pour sélectionner l'image que vous souhaitez sauvegarder comme photo.**
	- $\cdot$  La même action peut être effectuée en utilisant  $\blacktriangle$ .

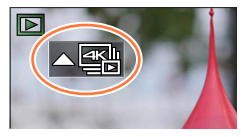

**Écran d'affichage des diapositives**

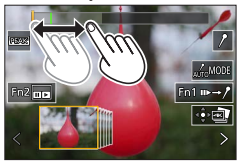

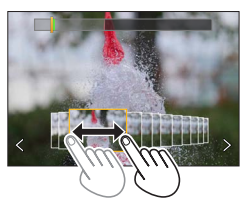

### *4* **Touchez [ ] pour sauvegarder l'image.**

- L'image sélectionnée sera sauvegardée au format JPEG en tant que nouvelle image séparée du fichier de rafales 4K.
- L'image est sauvegardée avec des informations d'enregistrement (données Exif), notamment les informations relatives à la vitesse d'obturation, à l'ouverture et la sensibilité ISO.

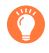

Si vous utilisez [Sauvegarder PHOTO 4K Brut] du menu [Lect.], vous pouvez sauvegarder 5 secondes d'enregistrement 4K dans un seul fichier.  $(\rightarrow 213)$  $(\rightarrow 213)$ 

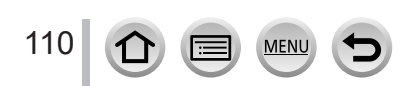

## <span id="page-110-0"></span>**<Écran d'affichage des diapositives>**

Position de l'image affichée

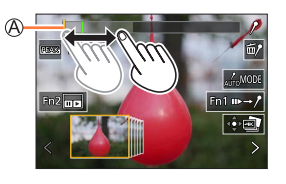

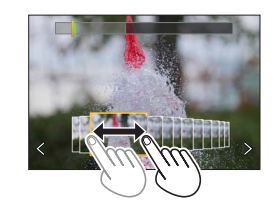

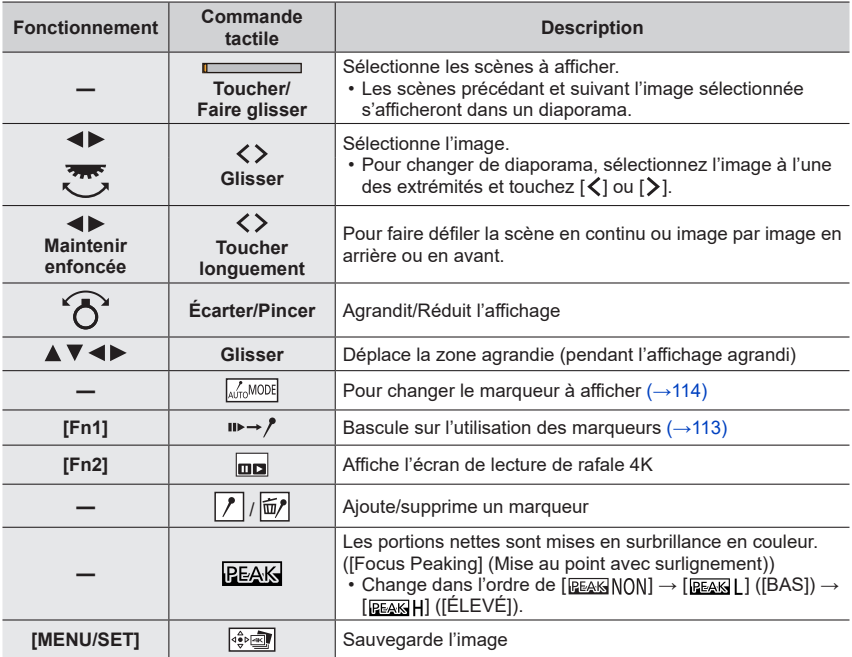

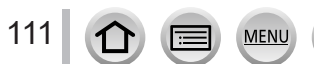

## <span id="page-111-0"></span>**<Écran de lecture de rafale 4K>**

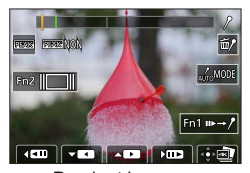

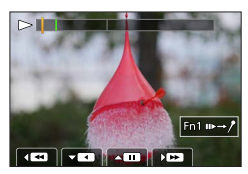

Pendant la pause Pendant la lecture en continu

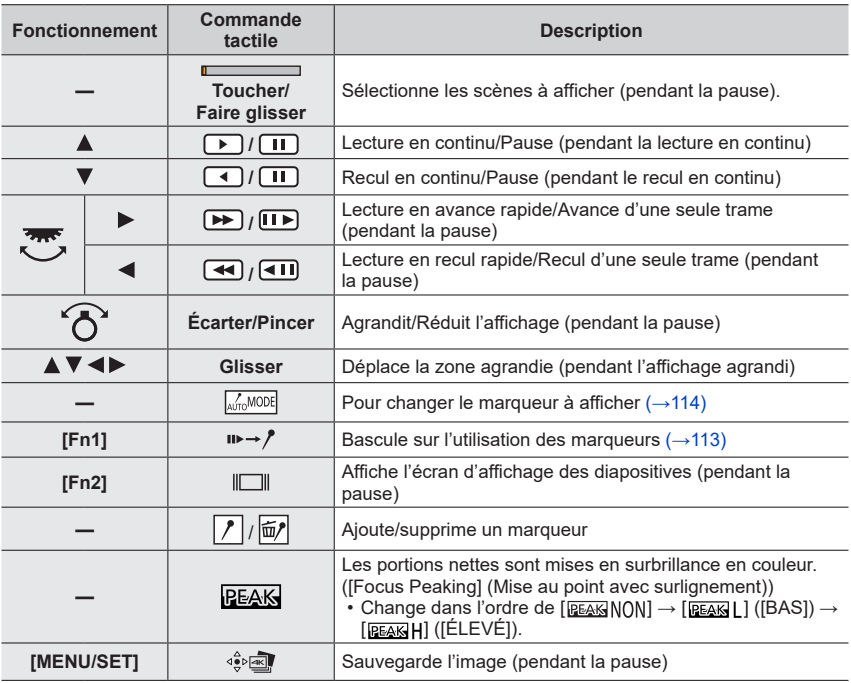

●Vous pouvez également faire un zoom avant en touchant rapidement l'écran tactile deux fois de suite. (Si l'affichage était agrandi, il revient au même taux d'agrandissement.)

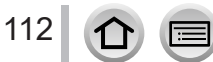

MEN

#### ■ Sélection et sauvegarde des images sur l'écran d'un téléviseur

- Réglez [Mode HDMI (Lecture)] sur [AUTO] ou [4K/30p]. Si vous connectez l'appareil à un téléviseur qui ne prend pas en charge les images animées 4K, sélectionnez [AUTO].
- Si vous connectez l'appareil photo à un téléviseur et affichez les fichiers de rafales 4K sur le téléviseur, ils s'afficheront uniquement sur l'écran de lecture en rafale 4K.

## **Marqueur**

Lorsque vous sélectionnez et sauvegardez des images à partir d'un fichier de rafales 4K, vous pouvez sélectionner des images facilement en sautant entre les positions marquées.

#### <span id="page-112-0"></span>■**Pour sauter aux positions marquées**

Lorsque  $[\psi \rightarrow \gamma]$  est touché sur l'écran du diaporama ou l'écran de lecture de la rafale 4K, l'écran des marqueurs apparaît et vous pouvez sauter jusqu'aux positions marquées. Touchez  $[\n\rangle \rightarrow \rightarrow]$  pour revenir au fonctionnement initial.

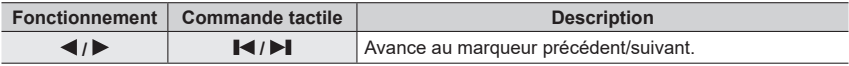

Deux types de marqueurs sont disponibles.

Écran d'utilisation des marqueurs

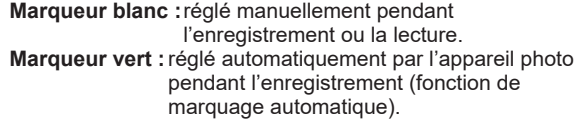

Marqueur placé manuellement (blanc)

Marqueur placé au moyen de la fonction de marquage automatique (vert)

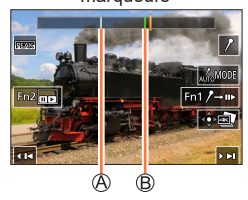

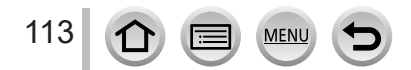

#### **Fonction de marquage automatique**

L'appareil photo place automatiquement des marqueurs sur des scènes dans lesquelles un visage ou le mouvement d'un sujet est détecté.

(Exemple : là où un véhicule passe, un ballon éclate ou une personne se retourne)

- Jusqu'à 10 marqueurs sont affichés pour chaque fichier.
- Dans les cas suivants, il peut s'avérer impossible de placer des marqueurs avec la fonction de marquage automatique selon les conditions d'enregistrement et l'état des sujets.
	- L'appareil photo bouge en raison d'un panoramique ou d'un vacillement.
	- Le mouvement du sujet est lent/infime, ou le sujet est minuscule.
	- Un visage ne regarde pas droit devant.

#### <span id="page-113-0"></span>■**Pour changer le marqueur à afficher**

Touchez  $\lceil \frac{1}{\omega(n_0)}\log \rceil$  sur l'écran du diaporama, l'écran de lecture de la rafale 4K ou l'écran des marqueurs.

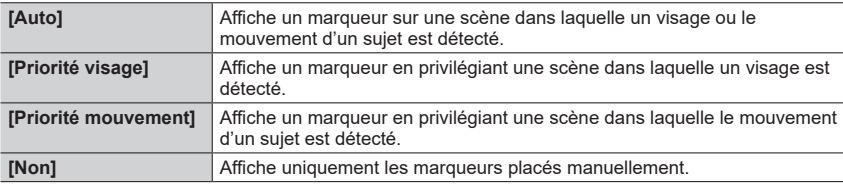

●Vous ne pouvez pas effacer les marqueurs placés par la fonction de marquage automatique.

●Les marqueurs placés par la fonction de marquage automatique peuvent ne pas s'afficher correctement si vous divisez le fichier de rafales 4K sur un appareil autre que cet appareil photo, puis le lisez sur l'appareil photo.

●Dans les cas suivants, les marqueurs placés par la fonction de marquage automatique ne s'affichent pas.

• Fichiers de rafales 4K enregistrés avec [Pré-rafale 4K]

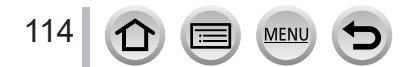

## **Remarques relatives à la fonction Photo 4K**

#### ■**Pour modifier le format**

Sélectionnez [Format] dans le menu [Enr.] pour modifier le format pour les photos 4K.

#### ■ Pour enregistrer le sujet avec un flou réduit

Vous pouvez réduire le flou d'un sujet en réglant une vitesse d'obturation plus élevée.

 $\circledR$  Placez la molette de sélection de mode sur  $\circ$  [ $\circ$ ].

- Réglez la vitesse d'obturation en tournant la molette arrière.
	- Vitesse d'obturation approximative pour un enregistrement à l'extérieur dans de bonnes conditions météorologiques : 1/1000**e** de seconde ou plus rapide.
	- Si vous augmentez la vitesse d'obturation, la sensibilité ISO augmente, ce qui peut augmenter le bruit à l'écran.

### ■**Prévention du tremblement de l'appareil photo lors de l'enregistrement d'images**

Lorsque vous exécutez [Composition lumière] ou [Composition séquence photo], il est recommandé d'utiliser un trépied et d'enregistrer les images à distance en connectant l'appareil photo à un téléphone intelligent pour éviter le tremblement de l'appareil photo.  $(\rightarrow 235)$  $(\rightarrow 235)$ 

### ■ Son de l'obturateur pour l'enregistrement de photos 4K

- Lorsque vous utilisez [ $\equiv$ ] ([Rafale 4K]) ou [ $\equiv$ ] ([Pré-rafale 4K]), vous pouvez modifier les réglages du bruit de l'obturateur électronique sous [Vol. obturat.] et [Ton obturat.].  $(\rightarrow 197)$  $(\rightarrow 197)$
- Lors d'un enregistrement avec [[ ] ([Rafale 4K (S/S)]), vous pouvez régler le volume des tonalités de démarrage et d'arrêt sous [Volume du bip].
- Vous pouvez effectuer l'enregistrement en rafale haute vitesse silencieusement au moyen de la fonction Photo 4K en association avec [Mode discret].  $(\rightarrow 175)$  $(\rightarrow 175)$  $(\rightarrow 175)$

### ■**Scènes non adaptées à la fonction Photos 4K**

#### **Enregistrement à l'intérieur**

Lorsque vous enregistrez sous un éclairage fluorescent ou un dispositif d'éclairage à DEL, etc., il se peut que les couleurs et la luminosité changent, ou que des bandes horizontales apparaissent sur l'écran. Les bandes peuvent être réduites en réglant une vitesse d'obturation plus lente.  $(\rightarrow 179)$  $(\rightarrow 179)$ 

#### **Sujets se déplaçant rapidement**

Les sujets se déplaçant rapidement peuvent sembler déformés lorsqu'ils sont enregistrés.

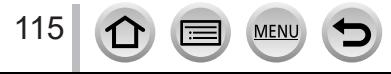

## <span id="page-115-0"></span>■ Configuration de l'appareil photo pour la fonction Photo 4K

La configuration de l'appareil photo est automatiquement optimisée pour l'enregistrement photo 4K.

• Les réglages suivants sont verrouillés.

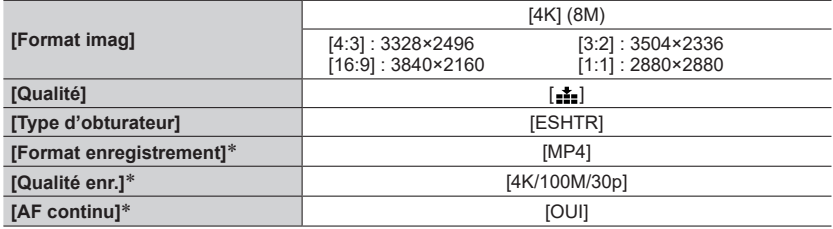

\* Les réglages dans le menu [Image animée] ne s'appliquent pas aux fichiers de rafales 4K enregistrés avec la fonction Photo 4K.

• Les restrictions suivantes s'appliquent aux fonctions d'enregistrement indiquées cidessous.

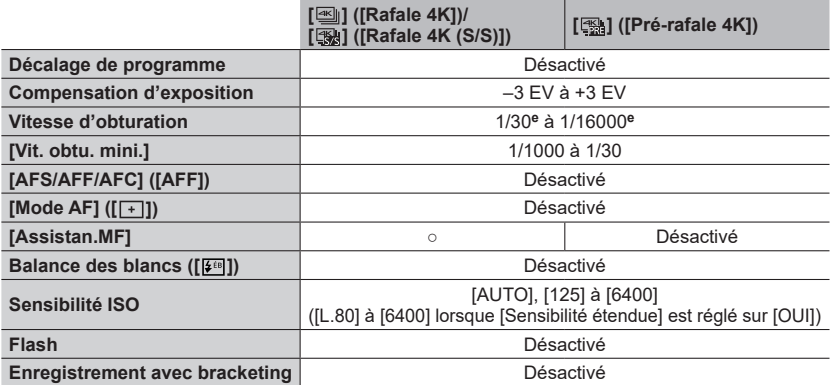

• Les options de menu suivantes sont désactivées :

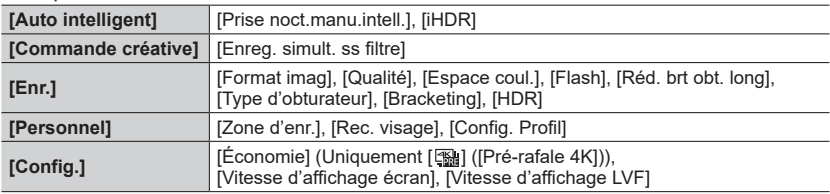

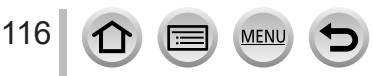

●L'enregistrement s'arrête lorsque le temps d'enregistrement continu dépasse 15 minutes. Lorsque vous utilisez une carte mémoire SDHC, les fichiers sont divisés en plus petits fichiers d'images pour l'enregistrement et la lecture si la taille de fichier dépasse 4 Go. (Vous pouvez continuer à enregistrer sans interruption.)

Si vous utilisez une carte mémoire SDXC, vous pouvez enregistrer des images dans un seul fichier même si la taille dépasse 4 Go.

- ●Lors de l'enregistrement, l'angle de vue devient plus étroit.
- ●Les changements suivants s'opèrent lors de l'enregistrement de photos 4K :
	- Il est impossible d'enregistrer [Arrivée] dans [Date voyage].
	- [Enreg. simult. ss filtre] dans [Configuration de filtre] n'est pas disponible.
	- Il n'est pas possible d'utiliser la sortie HDMI.
- Lors de l'enregistrement au moyen de la fonction [  $\frac{m}{m}$ ] ([Pré-rafale 4K]), le zoom progressif est inopérant.
- ●La détection de scène en mode Auto Intelligent fonctionne de la même façon que pour l'enregistrement d'images animées.
- ●La fonction Photo 4K est désactivée lors de l'utilisation des réglages suivants :
	- [Clair en rétroéclairage], [Eau scintillante], [Paysage nocturne artistique], [Illuminations scintillantes], [Prise noct. manu.], [Portrait nuit claire], [Image douce d'une fleur] (mode de Guide scène)
	- [Monochrome brut], [Monochrome doux], [Effet miniature], [Focus doux], [Filtre étoile], [Rayon de soleil] (mode de Contrôle Créatif)
	- Pendant l'enregistrement d'images animées
	- Lorsque [Exposition multiple] est réglé
	- Lorsque [Intervallomètre] est utilisé
	- Lorsque [Anim image par image] est utilisé
- ●Pour sélectionner et sauvegarder des images de fichiers de rafales 4K sur un ordinateur, utilisez le logiciel « PHOTOfunSTUDIO ». Veuillez noter qu'il n'est pas possible de modifier un fichier de rafales 4K en tant qu'image animée.

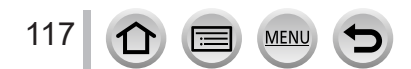

# <span id="page-117-0"></span>**Ajustement de la mise au point après l'enregistrement**

**([Post focus] (MP postérieure)/[Focus Stacking] (Empilement de mises au point))**

# **Mode d'enregistrement : <b>m**nnnnnnnnn

Vous pouvez enregistrer des images en rafale 4K tout en changeant le point de mise au point, puis sélectionner un point de mise au point après l'enregistrement. Cette fonction est idéale pour les sujets immobiles.

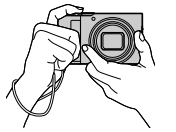

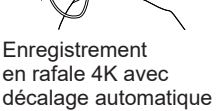

de la mise au point

Touchez le point de mise au point souhaité

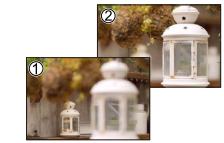

L'image finale comporte le point de mise au point souhaité

- Pour enregistrer les images, utilisez une carte UHS de classe de vitesse 3.
- Il est recommandé d'utiliser un trépied pour exécuter [Focus Stacking].

**Enregistrement au moyen de [Post focus] (MP postérieure)**

- *1* **Appuyez sur la touche [ ].**
- **2** Appuyez sur ◀▶ pour sélectionner [OUI], puis appuyez sur [MENU/SET].

Icône [Post focus] (MP postérieure)

- Vous pouvez également le régler sur [OUI] en appuyant sur la touche [ ] ( ), en utilisant **Deur sélectionner une icône [Post focus] (MP postérieure) ([**  $\blacksquare$  **).**
- *3* **Déterminez la composition et enfoncez la touche d'obturateur à mi-course.**
	- La mise au point automatique s'active et détecte automatiquement le point de mise au point sur l'écran.
	- En l'absence de point de mise au point sur l'écran, le témoin de mise au point  $($ ) clignote et vous ne pouvez pas enregistrer.

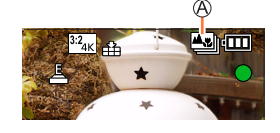

**De la pression à mi-course sur la touche d'obturateur à la fin de l'enregistrement.** • Ne modifiez pas la distance du sujet ou la composition.

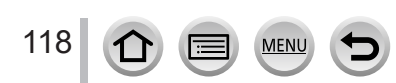

#### *4* **Enfoncez la touche d'obturateur complètement pour démarrer l'enregistrement.**

Barre de progression de l'enregistrement

- Le point de mise au point change automatiquement pendant l'enregistrement. Lorsque la barre de progression de l'enregistrement disparaît, l'enregistrement s'arrête automatiquement.
- Les données seront sauvegardées en tant que fichier unique au format MP4.
- Si [Prév.auto] est réglé, un écran apparaît automatiquement pour vous permettre de sélectionner le point de mise au point.  $(\rightarrow 120)$  $(\rightarrow 120)$

## ■**Annulation de [Post focus] (MP postérieure)**

Sélectionnez [NON] à l'étape *2*.

• Le réglage peut être annulé en appuyant sur la touche [□⊙] (▼), puis en sélectionnant [□] ([Simple]) ou [및 ].

## **À propos de la température de l'appareil photo**

Si la température environnante est élevée ou si l'enregistrement [Post focus] (MP postérieure) est exécuté en continu, il se peut que  $\lceil \bigwedge \rceil$  s'affiche et que l'enregistrement s'interrompe à mi-course. Patientez jusqu'à ce que l'appareil photo refroidisse.

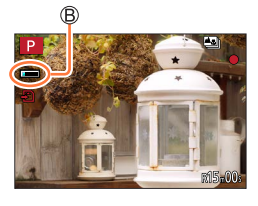

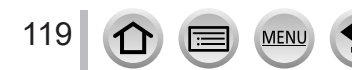

<span id="page-119-1"></span>**Sélection du point de mise au point et sauvegarde de l'image ([Post focus] (MP postérieure))**

- *1* **Sur l'écran de lecture, sélectionnez l'image avec l'icône [ ], puis appuyez sur .**
	- La même action peut être effectuée en touchant [ $\overline{\mathbb{E}[\mathbb{S}_n]}$ ].

#### <span id="page-119-0"></span>*2* **Touchez le point de mise au point.**

- En l'absence d'images avec la mise au point sur le point sélectionné, un cadre rouge s'affiche, et les images ne peuvent pas être sauvegardées.
- Le bord de l'écran ne peut pas être sélectionné.

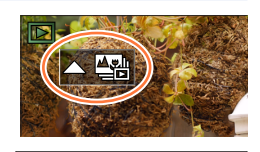

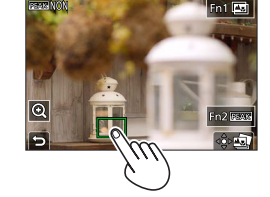

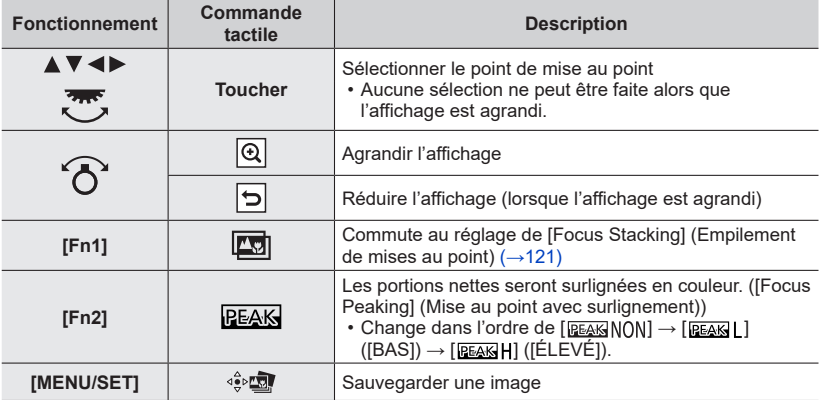

• Vous pouvez effectuer des réglages fins de la mise au point en faisant glisser la barre de défilement pendant l'affichage agrandi. (La même action peut être effectuée en utilisant  $\blacklozenge$ ).

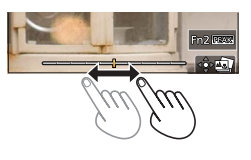

#### *3* **Touchez [ ] pour sauvegarder l'image.**

• L'image sélectionnée sera sauvegardée en tant que nouveau fichier séparé au format JPEG.

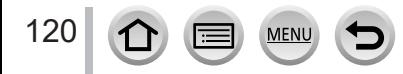

<span id="page-120-0"></span>**Sélection de la plage de mise au point pour combiner et créer une seule image ([Focus Stacking] (Empilement de mises au point))**

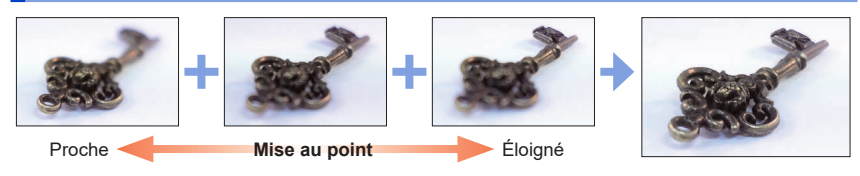

*1* **Touchez [ ] sur l'écran à l'étape** *2* **de « Sélection du point de mise au point et sauvegarde de l'image ([Post focus]) (MP postérieure) »** (→[120\)](#page-119-1)**.**

• La même action peut être effectuée en appuyant sur la touche [Fn1].

#### *2* **Choisissez une méthode d'empilement et touchez-la.**

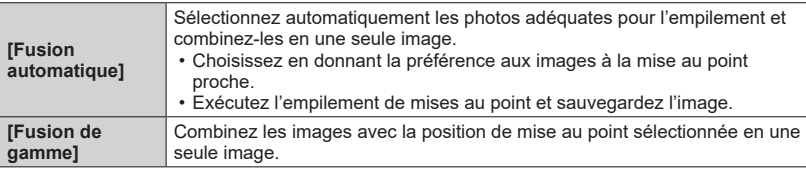

#### **(Lors de la sélection de [Fusion de gamme])** *3* **Touchez le point de mise au point.**

- Sélectionnez les positions en deux points ou plus.
- Les points de mise au point entre les deux positions sélectionnées seront sélectionnés.
- Les positions non sélectionnables ou susceptibles de donner un résultat peu naturel seront estompées en gris.
- Touchez à nouveau une position pour la désélectionner.
- Si vous faites glisser l'écran, vous pouvez alors continuer à sélectionner des positions.

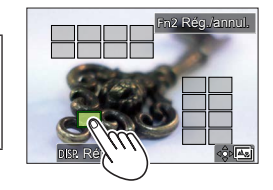

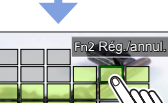

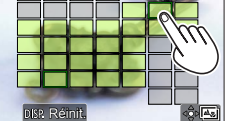

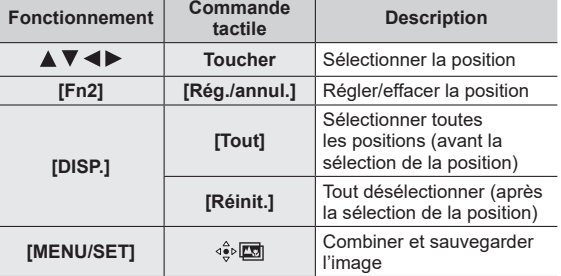

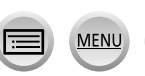

### *4* **Touchez [ ] pour combiner et sauvegarder l'image.**

• L'image sera sauvegardée au format JPEG avec les informations d'enregistrement (informations Exif) depuis l'image de la position la plus proche, notamment ses informations de vitesse d'obturation, d'ouverture et de sensibilité ISO.

## **Remarques sur [Post focus] (MP postérieure)/[Focus Stacking] (Empilement de mises au point)**

## ■ La configuration de l'appareil photo pour l'enregistrement avec [Post focus] (MP **postérieure)**

- Étant donné que l'enregistrement est effectué avec la même qualité d'image que les photos 4K, certaines restrictions s'appliquent aux fonctions d'enregistrement et aux réglages de menu. Pour en savoir plus, reportez-vous à « La configuration de l'appareil photo pour la fonction Photo 4K »  $(\rightarrow 116)$  $(\rightarrow 116)$  $(\rightarrow 116)$ .
- Outre les restrictions de la fonction Photo 4K, les restrictions suivantes s'appliquent à l'enregistrement [Post focus] (MP postérieure) :
	- [Mode AF] et [AFS/AFF/AFC] ne peuvent pas être réglés.
	- La mise au point manuelle ne peut pas être utilisée.
	- Les options du menu [Personnel] suivantes ne peuvent pas être réglées : [Déclench. AF]
	- Les images animées ne peuvent pas être enregistrées.
	- [Zoom num.] n'est pas disponible.

●Pendant l'enregistrement, l'angle de vue devient plus étroit.

- ●La fonction [Post focus] (MP postérieure) est désactivée si vous utilisez les réglages suivants :
	- [Clair en rétroéclairage], [Eau scintillante], [Paysage nocturne artistique], [Illuminations scintillantes], [Prise noct. manu.], [Portrait nuit claire], [Image douce d'une fleur] (Mode de Guide scène)
	- [Monochrome brut], [Monochrome doux], [Effet miniature], [Focus doux], [Filtre étoile], [Rayon de soleil] (Mode Contrôle Créatif)
	- Lorsque [Exposition multiple] est réglé
	- Lorsque [Intervallomètre] est utilisé
	- Lorsque [Anim image par image] est utilisé
- ●Lorsque vous sélectionnez la mise au point et sauvegardez des images, vous ne pouvez pas sélectionner et sauvegarder l'image depuis l'écran d'un téléviseur même si l'appareil photo est connecté au téléviseur via un câble micro HDMI.
- ●Dans les cas suivants, [Focus Stacking] peut donner une image peu naturelle :
	- En présence d'un sujet qui bouge

122 (1

- En présence de grandes différences de distance jusqu'au sujet
- En présence d'un flou considérable (l'enregistrement avec une plus grande ouverture peut rendre l'image plus naturelle)
- ●Pendant l'empilement de mises au point, la compensation automatique est appliquée aux écarts entre les images dus au tremblement de l'appareil photo. Dans de tels cas, l'angle de vue est légèrement plus étroit qu'au moment de l'empilement de mises au point.
- ●Seules les images prises au moyen de [Post focus] (MP postérieure) sur cet appareil photo peuvent être choisies pour [Focus Stacking].

<span id="page-122-0"></span>**Mode d'enregistrement : <b>mmm**<br> **Mode d'enregistrement : mm**<br> **MM**<br> **MM**<br> **MM**<br> **MM** 

Vous pouvez changer l'action à effectuer lorsque vous appuyez sur la touche d'obturateur.

# **4** Appuyez sur la touche  $[\Box$  ( $\dot{\diamond}$ )] ( $\nabla$ ).

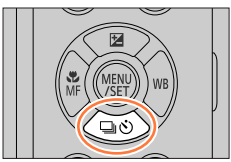

## 2 Appuyez sur <**I**> pour sélectionner le **mode d'entraînement puis appuyez sur [MENU/SET].**

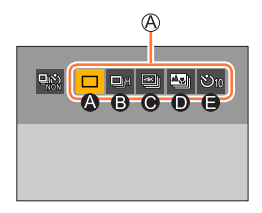

Mode d'entraînement

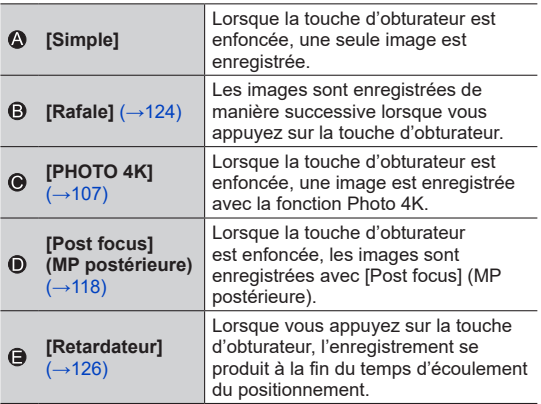

## ■**Pour annuler le mode d'entraînement**

 $\hat{A}$  l'étape **2**, sélectionnez  $[\Box]$  ([Simple]) ou  $[\Box]$ .

• Vous pouvez annuler le retardateur en mettant l'appareil photo hors marche. (Lorsque [Arrêt auto retardateur] est réglé sur [OUI].)

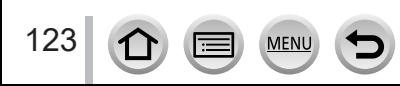

## <span id="page-123-0"></span>**Fonction de rafale**

### ■**Réglage [Débit rafale]**

Sélectionnez [Rafale], puis appuyez sur à l'étape *2* (→[123\)](#page-122-0).  $\oslash$  Sélectionnez le débit de rafale avec  $\blacktriangleleft$ , puis appuyez sur [MENU/SET].

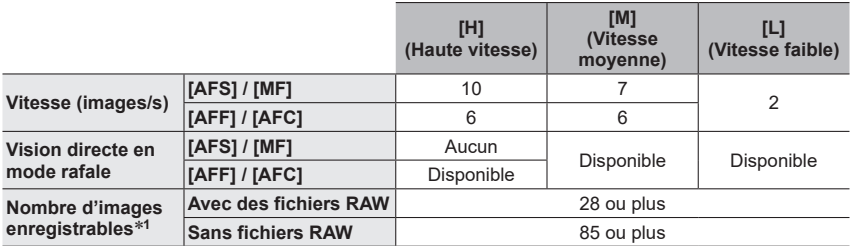

\***<sup>1</sup>** Lorsque l'enregistrement est effectué dans les conditions de test spécifiées par Panasonic. Les images peuvent être enregistrées jusqu'à ce que la carte soit saturée. Toutefois, la vitesse de rafale deviendra plus lente en cours d'enregistrement. Le nombre d'images enregistrées en rafale est limité par les conditions de photographie et par le type de carte et/ou l'état de la carte utilisée.

### ■**À propos du nombre maximum d'images pouvant être prises en continu**

Lorsque vous enfoncez la touche d'obturateur à mi-course, le nombre maximum d'images pouvant être prises en continu apparaît. Vous pouvez vérifier le nombre approximatif d'images pouvant être prises en continu avant que la vitesse de rafale ralentisse.

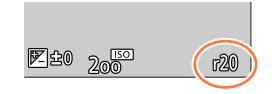

Exemple : Lorsque 20 images peuvent être prises : [r20]

- Une fois que l'enregistrement commence, le nombre maximum d'images pouvant être prises en continu diminue. Lorsque [r0] apparaît, la vitesse de rafale ralentit.
- Lorsque [r99+] s'affiche, vous pouvez prendre 100 photos ou en plus en continu.

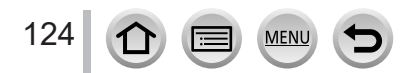

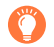

#### **Mise au point en mode rafale**

La mise au point dépend des réglages de la mise au point et du réglage de [Priorité AF/Décl.] dans le menu [Personnel] ([MAP / Relâcher Déclencheur]).

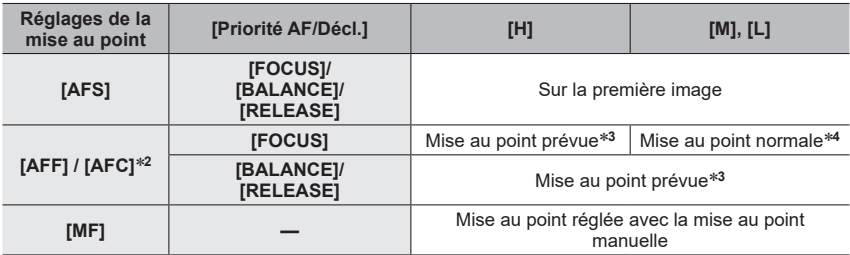

\***<sup>2</sup>** La mise au point est verrouillée sur la première image lorsque des sujets sombres sont enregistrés. \***<sup>3</sup>** L'appareil photo prévoit la mise au point dans une plage possible en donnant une priorité plus

importante à la vitesse de rafale. \***<sup>4</sup>** Étant donné que l'appareil photo enregistre une rafale d'images pendant qu'il règle la mise au point, la vitesse de rafale peut être plus lente.

- La vitesse de rafale peut devenir plus faible selon les réglages suivants : [Sensibilité], [Format imag], [Qualité], [AFS/AFF/AFC], [Priorité AF/Décl.]
- ●Lorsque la vitesse de rafale est réglée sur [H] (avec [AFS/AFF/AFC] réglé sur [AFS] ou lorsque le mode de mise au point est réglé sur [MF]), l'exposition et la balance des blancs sont verrouillées sur les valeurs de la première image.

Lorsque la vitesse de rafale est réglée sur [H] (avec [AFS/AFF/AFC] réglé sur [AFF] ou [AFC]), [M] ou [L], l'exposition et la balance des blancs sont réglées individuellement pour chaque image fixe.

- ●**La sauvegarde des images fixes enregistrées avec la fonction de rafale peut prendre un certain temps. Si vous continuez d'enregistrer pendant la sauvegarde, cela réduira le nombre d'images enregistrables en rafale. Une carte haute vitesse est recommandée pour enregistrer avec la fonction de rafale.**
- Cette fonction n'est pas disponible dans les cas suivants :
	- [Eau scintillante], [Illuminations scintillantes], [Prise noct. manu.], [Image douce d'une fleur] (mode de Guide scène)
	- [Monochrome brut], [Monochrome doux], [Effet miniature], [Focus doux], [Filtre étoile], [Rayon de soleil] (mode de Contrôle Créatif)
	- Lors de l'enregistrement avec le flash
	- Lorsque [Exposition multiple] est réglé
	- Lorsque [Intervallomètre] est utilisé
	- Lorsque [Prise de vue auto.] sous [Anim image par image] est réglé sur [OUI]

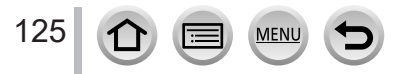

## <span id="page-125-0"></span>**Prises de vues avec le retardateur**

#### ■**Réglage de l'utilisation du retardateur**

Sélectionnez [Retardateur], puis appuyez sur à l'étape *2* (→[123\)](#page-122-0). 2 Sélectionnez le retardateur avec <>>>
>
>
betsinger<br/>  $\bullet$  puis appuyez sur [MENU/SET].

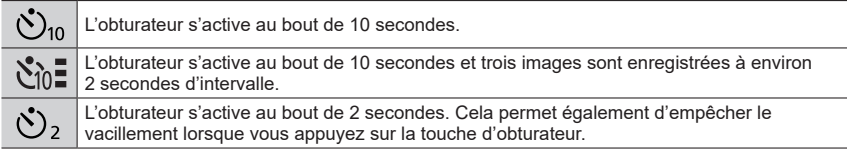

- ●L'enregistrement démarre une fois que l'indicateur de retardateur a fini de clignoter.
- ●La mise au point et l'exposition sont verrouillées lorsque la touche d'obturateur est enfoncée à mi-course.
- ●Il est recommandé d'utiliser un trépied.
- Le réglage sur [  $\S$  n'est pas possible dans les cas suivants :
	- Lors de l'enregistrement au moyen de [Bracketing]
	- Lorsque [Exposition multiple] est réglé
- Lorsque [Enreg. simult. ss filtre] de l'option [Configuration de filtre] est réglé sur [OUI]
- ●Cette fonction n'est pas disponible dans les cas suivants :
	- Pendant l'enregistrement d'images animées
	- Lorsque [Intervallomètre] est utilisé
	- Lorsque [Prise de vue auto.] sous [Anim image par image] est réglé sur [OUI]

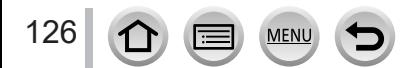

## <span id="page-126-0"></span>**Prises de vues tout en ajustant automatiquement un réglage (Enregistrement avec bracketing)**

# **Mode d'enregistrement : <b>na ma** PASM  $\text{CM}$

Vous pouvez enregistrer plusieurs images tout en ajustant automatiquement un réglage en appuyant sur la touche d'obturateur.

## *1* **Réglez le menu.**

## **→ [Enr.] → [Bracketing] → [Type de bracketing]**

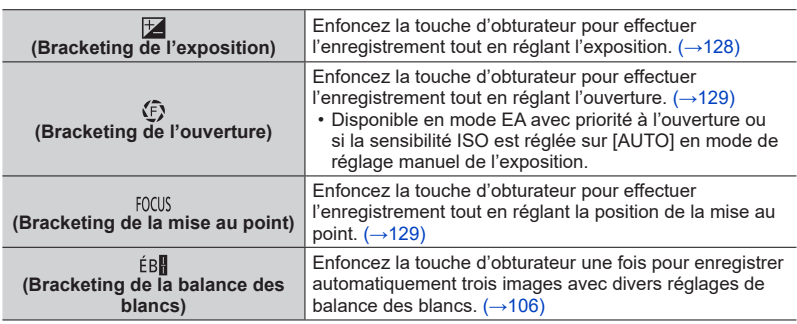

## **2 Appuyez sur ▼ pour sélectionner [Plus de param.], puis appuyez sur [MENU/SET].**

- Pour plus d'informations sur [Plus de param.], reportez-vous à la page décrivant chaque fonction.
- Enfoncez la touche d'obturateur à mi-course pour quitter le menu.

## *3* **Faites la mise au point sur le sujet et enregistrez une image.**

• Avec Bracketing de l'exposition sélectionné, l'affichage du bracketing clignote jusqu'à ce que toutes les images que vous avez définies soient enregistrées. Si vous modifiez les réglages du bracketing ou mettez l'appareil photo hors marche avant que toutes les images que vous avez définies soient enregistrées, l'appareil photo reprend l'enregistrement depuis la première image.

## ■**Pour annuler [Bracketing]**

Sélectionnez [NON] à l'étape *1*.

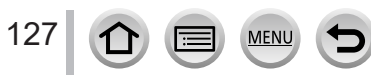

### Prises de vues tout en ajustant automatiquement un réglage (Enregistrement avec bracketing)

●L'enregistrement avec bracketing est désactivé dans les cas suivants.

- [Eau scintillante], [Illuminations scintillantes], [Prise noct. manu.], [Image douce d'une fleur] (mode de Guide scène)
- [Monochrome brut], [Monochrome doux], [Effet miniature], [Focus doux], [Filtre étoile], [Rayon de soleil] (mode de Contrôle Créatif)
- Lors de l'enregistrement avec le flash (sauf pour le bracketing de la balance des blancs)
- Pendant l'enregistrement d'images animées
- Lors de l'enregistrement de photos 4K
- Lors de l'enregistrement au moyen de [Post focus] (MP postérieure)
- Lorsque [Exposition multiple] est réglé
- Lorsque [Intervallomètre] est utilisé
- Lorsque [Prise de vue auto.] sous [Anim image par image] est réglé sur [OUI]

## <span id="page-127-0"></span>**Bracketing de l'exposition**

### ■**À propos de [Plus de param.] (étape** *2* **de** (→[127](#page-126-0))**)**

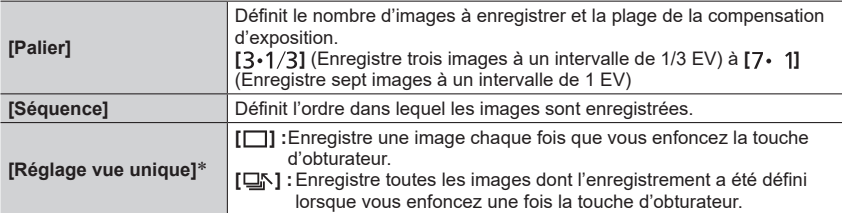

Non disponible pour l'enregistrement en rafale. Lorsque vous utilisez l'enregistrement en rafale et que vous maintenez enfoncée la touche d'obturateur, l'enregistrement s'exécutera en continu jusqu'à ce que le nombre spécifié d'images soit enregistré.

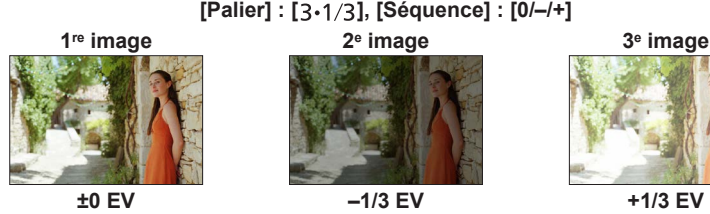

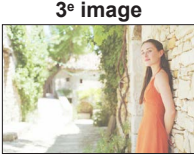

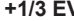

●Lorsque vous enregistrez des images au moyen du bracketing de l'exposition après avoir réglé la valeur de la compensation d'exposition, les images enregistrées sont basées sur la valeur de la compensation d'exposition sélectionnée.

Prises de vues tout en ajustant automatiquement un réglage (Enregistrement avec bracketing)

## <span id="page-128-0"></span>**Bracketing de l'ouverture**

## **Mode d'enregistrement : [A][M]**

## ■**À propos de [Plus de param.] (étape** *2* **de** (→[127](#page-126-0))**)**

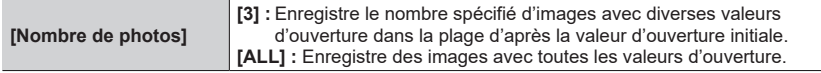

• Lorsque vous utilisez l'enregistrement en rafale et que vous maintenez enfoncée la touche d'obturateur, l'enregistrement s'exécutera jusqu'à ce que le nombre spécifié d'images soit enregistré.

## **Exemple :**

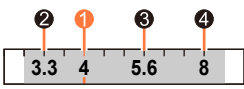

**Lorsque la position initiale est réglée sur F4 :**

 $\bullet$  première image,  $\bullet$  deuxième image,  $\bullet$  troisième image,  $\bullet$  quatrième image

## <span id="page-128-1"></span>**Bracketing de la mise au point**

## ■**À propos de [Plus de param.] (étape** *2* **de** (→[127](#page-126-0))**)**

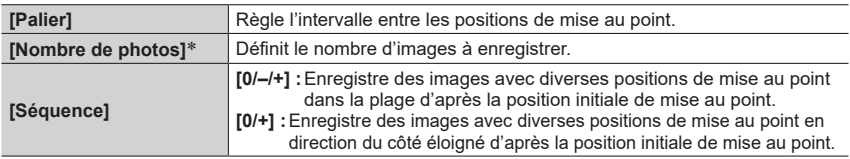

\* Non disponible pour l'enregistrement en rafale. Lorsque vous utilisez l'enregistrement en rafale et que vous maintenez enfoncée la touche d'obturateur, l'enregistrement s'exécutera en continu jusqu'à ce que le nombre spécifié d'images soit enregistré.

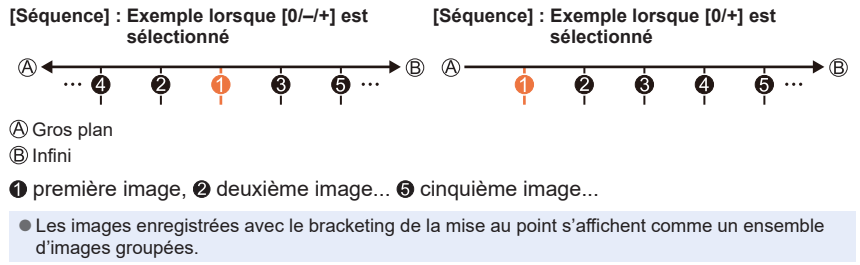

129

## **Prises de vues automatiques à des intervalles définis [Intervallomètre]**

# **Mode d'enregistrement : <b>mmm**<br> **Mode d'enregistrement : mm**<br> **MM**<br> **MM**<br> **MM**<br> **MM**

Vous pouvez prédéfinir des données telles que l'heure de début d'enregistrement et l'intervalle de prises de vues pour enregistrer des images fixes automatiquement. Ce réglage est pratique pour enregistrer des images à intervalles réguliers pour les scènes paysagères, l'observation des changements graduels chez les animaux/plantes, et autres applications. Les images sont enregistrées en tant qu'un ensemble d'images groupées.

## • **Effectuez les réglages de date et heure au préalable.** (→[29](#page-28-0))

130

## *1* **Réglez le menu.**

 **→ [Enr.] → [Intervallomètre]**

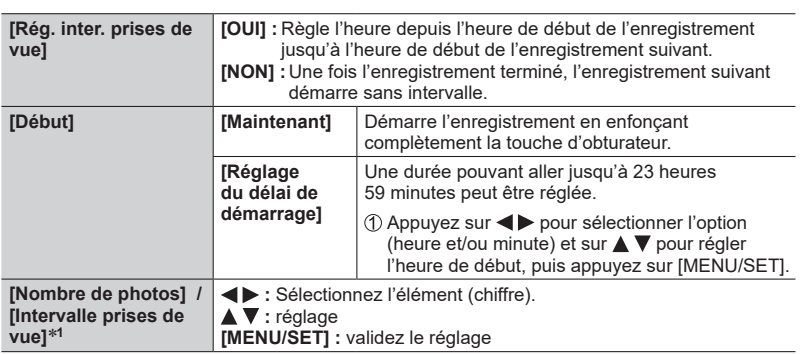

\***<sup>1</sup>** Ne peut être réglé que lorsque [Rég. inter. prises de vue] est réglé sur [OUI].

- L'heure estimée de fin de l'enregistrement s'affiche sur l'écran de réglage. (Lorsque [Rég. inter. prises de vue] est réglé sur [NON], l'heure de fin de l'enregistrement s'affiche uniquement lorsque le mode de mise au point est réglé sur [MF] dans le mode EA avec priorité à la vitesse d'obturation ou le mode de réglage manuel de l'exposition.)
- Il se peut que l'appareil photo ne soit pas en mesure d'enregistrer avec l'intervalle et le nombre d'images à enregistrer prédéfinis ou ne termine pas l'enregistrement à l'heure estimée de fin de l'enregistrement dans certaines conditions d'enregistrement.
- **2 Appuyez sur ▲ pour sélectionner [Démarrer], puis appuyez sur [MENU/SET].**
- *3* **Appuyez sur la touche d'obturateur à mi-course pour faire la mise au point.**

## Prises de vues automatiques à des intervalles définis [Intervallomètre]

## *4* **Enfoncez complètement la touche d'obturateur.**

- L'enregistrement démarre automatiquement.
- Pendant l'attente d'enregistrement, l'appareil photo se met automatiquement hors marche si aucune commande n'est exécutée dans l'intervalle prédéfini. L'enregistrement [Intervallomètre] continue même si l'appareil photo est mis hors tension ; il se met automatiquement sous tension à l'heure de début de l'enregistrement. Pour mettre l'appareil photo sous tension manuellement, enfoncez la touche d'obturateur à mi-course.
- Commandes pendant l'attente d'enregistrement (l'appareil photo est sous tension)

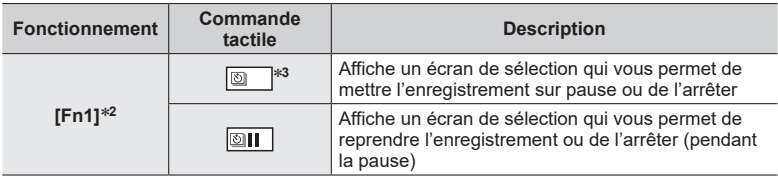

\***<sup>2</sup>** Lorsque vous enregistrez des images en réglant [Rég. inter. prises de vue] sur [NON], vous pouvez appuyer sur [Fn1] même pendant l'enregistrement. Après l'enregistrement (exposition) d'une image prise au moment où vous avez appuyé sur [Fn1], un écran de

\*<sup>3</sup> Lorsque vous enregistrez des images en réglant [Rég. inter. prises de vue] sur [NON], vous ne pouvez pas utiliser la commande tactile.

## *5* **Sélectionnez la méthode de création d'images animées.**

• [Format enregistrement] : [MP4]

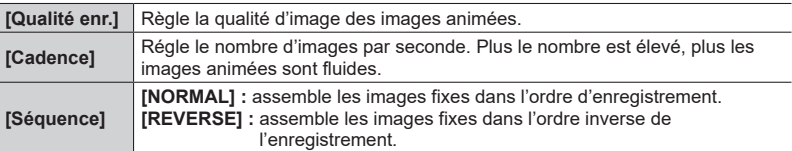

## *6* **Appuyez sur pour sélectionner [Exécuté], puis appuyez sur [MENU/SET].**

• Vous pouvez également créer des images animées au moyen de [Vidéo accélérée] dans le menu [Lect.].

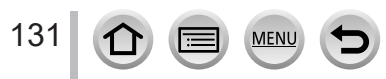

#### Prises de vues automatiques à des intervalles définis [Intervallomètre]

- ●Cette fonction n'est pas conçue pour les dispositifs à application spécifique (caméras de surveillance).
- ●Lors de l'utilisation du zoom, l'appareil photo pourrait s'incliner lorsque le barillet d'objectif s'allonge. Assurez-vous de sécuriser en place l'appareil photo avec un trépied ou par tout autre moyen.
- ●[Intervallomètre] est mis sur pause dans les cas suivants :
	- Lorsque la charge restante de la batterie est épuisée
	- Lorsque l'appareil photo est mis hors tension

Si le nombre d'images défini n'a pas encore été pris, vous pouvez recommencer en mettant l'appareil photo hors marche à partir de l'état de pause, en remplaçant la batterie ou la carte, puis en remettant l'appareil photo en marche. (Veuillez noter, toutefois, que les images enregistrées après avoir recommencé sont sauvegardées en tant qu'ensemble séparé d'images groupées.)

- ●Il est recommandé d'utiliser la mise au point automatique pour les prises en accéléré si un long [Intervalle prises de vue] est réglé et si l'appareil photo se met automatiquement hors marche entre les prises.
- ●Lors de la création d'images animées avec une taille de qualité d'image de [4K], les temps d'enregistrement sont limités à 29 minutes et 59 secondes. Si vous utilisez une carte mémoire SDHC, vous ne serez pas en mesure de créer d'images animées avec une taille de fichier supérieure à 4 Go. Avec une carte mémoire SDXC, vous pouvez créer des images animées avec une taille de fichier supérieure à 4 Go.
- ●Lors de la création d'images animées avec une taille de qualité d'image de [FHD] ou [HD], vous ne pourrez pas les créer si le temps d'enregistrement est supérieur à 29 minutes et 59 secondes ou si la taille de fichier dépasse 4 Go.
- Cette fonction n'est pas disponible dans les cas suivants :
	- [Prise noct. manu.] (mode de Guide scène)
	- Lorsque [Exposition multiple] est réglé
	- Lorsque [Anim image par image] est utilisé

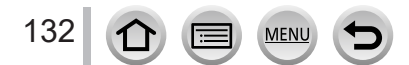

# **Création d'une animation image par image**

## **[Anim image par image]**

# **Mode d'enregistrement :**

Vous pouvez assembler des images fixes pour créer une animation vidéo image par image. Les images sont enregistrées en tant qu'un ensemble d'images groupées. • **Exécutez les réglages de date et heure au préalable.** (→[29](#page-28-0))

133

## *1* **Réglez le menu.**

## **→ [Enr.] → [Anim image par image]**

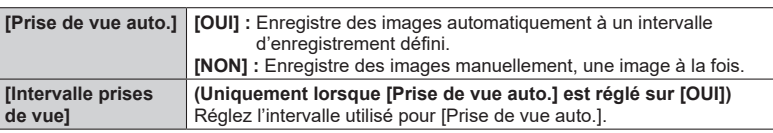

## **2 Appuyez sur ▲ pour sélectionner [Démarrer], puis appuyez sur [MENU/SET].**

- **3 Appuyez sur ▲ pour sélectionner [Nouvelle], puis appuyez sur [MENU/SET].**
- *4* **Appuyez sur la touche d'obturateur à micourse pour faire la mise au point.**
- *5* **Enfoncez complètement la touche d'obturateur.**
	- Vous pouvez enregistrer jusqu'à 9 999 images.
- *6* **Déplacez le sujet pour déterminer la composition.**
	- Répétez l'enregistrement d'images fixes de la même façon.
	- Lorsque vous mettez l'appareil photo hors marche pendant l'enregistrement, un message invitant à reprendre l'enregistrement apparaît lorsque vous remettez l'appareil photo en marche.

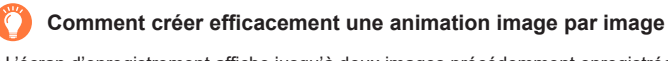

- ●L'écran d'enregistrement affiche jusqu'à deux images précédemment enregistrées. Consultez cet écran comme référence pour déterminer la quantité de mouvement requis.
- Vous pouvez appuyer sur la touche [▶] (Lecture) pour vérifier les images enregistrées. Appuyez sur la touche  $\lceil \frac{m}{10} \rceil$  pour supprimer les images inutiles. Pour revenir à l'écran d'enregistrement, appuyez à nouveau sur la touche [D] (Lecture).

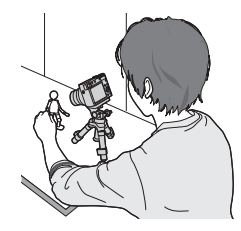

## Création d'une animation image par image [Anim image par image]

## *7* **Touchez [ ] pour mettre fin à l'enregistrement.**

• Vous pouvez également arrêter l'enregistrement en sélectionnant [Anim image par image] dans le menu [Enr.], puis en appuyant sur [MENU/SET].

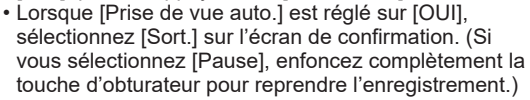

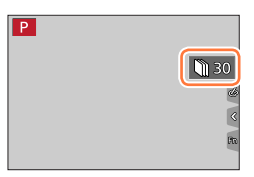

## *8* **Sélectionnez une méthode pour créer une animation image par image.**

• [Format enregistrement] : [MP4]

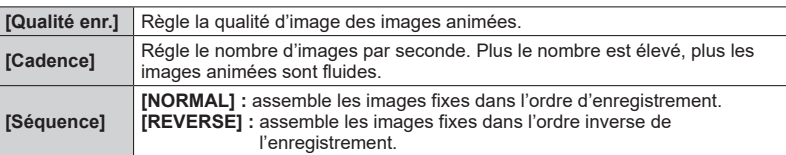

## **9 Appuyez sur ▲ pour sélectionner [Exécuté], puis appuyez sur [MENU/SET].**

• Vous pouvez également créer une animation image par image au moyen de [Vidéo image par im.] dans le menu [Lect.].

### ■**Ajout d'images à un groupe d'animation image par image déjà enregistré**

Lorsque vous sélectionnez [Supplémentaire] à l'étape *3*, les images d'un groupe enregistrées au moyen de [Anim image par image] s'affichent. Sélectionnez un ensemble d'images d'un groupe puis appuyez sur [MENU/SET]. Ensuite, sélectionnez [Oui] sur l'écran de confirmation.

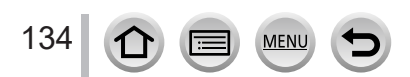

### Création d'une animation image par image [Anim image par image]

- ●Il se peut que vous ne puissiez pas utiliser [Prise de vue auto.] selon l'intervalle prédéfini, car l'enregistrement peut prendre du temps dans certaines conditions d'enregistrement, comme lorsque des images sont enregistrées avec un flash.
- ●Lors de la création d'images animées avec une taille de qualité d'image de [4K], les temps d'enregistrement sont limités à 29 minutes et 59 secondes. Si vous utilisez une carte mémoire SDHC, vous ne serez pas en mesure de créer d'images animées avec une taille de fichier supérieure à 4 Go. Avec une carte mémoire SDXC, vous pouvez créer des images animées avec une taille de fichier supérieure à 4 Go.
- ●Lors de la création d'images animées avec une taille de qualité d'image de [FHD] ou [HD], vous ne pourrez pas les créer si le temps d'enregistrement est supérieur à 29 minutes et 59 secondes ou si la taille de fichier dépasse 4 Go.
- ●Vous ne pouvez pas sélectionner une seule image fixe enregistrée à l'aide de l'option [Supplémentaire].
- ●Cette fonction n'est pas disponible dans les cas suivants :
	- Lorsque [Exposition multiple] est réglé
	- Lorsque [Intervallomètre] est utilisé
- ●[Prise de vue auto.] sous [Anim image par image] ne peut pas être utilisé dans le cas suivant :
	- [Prise noct. manu.] (mode de guide scène)

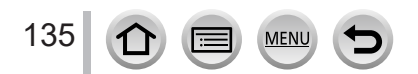

# **Correction du vacillement**

**Mode d'enregistrement** : **na material property (MI) and property (MI) and property (MI) and property (MI) and property (MI) and property (MI) and property (MI) and property (MI) and property (MI) and property (MI) and pro** 

Détecte et prévient automatiquement le vacillement.

## **→ [Enr.] / [Image animée] → [Stabilisat.]**

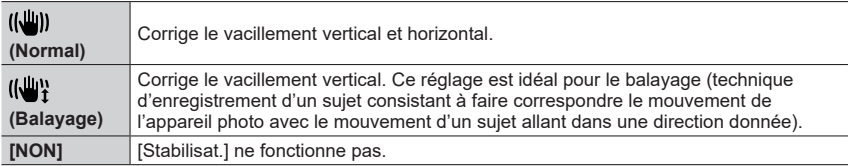

## **Pour empêcher le vacillement**

Si un avertissement s'affiche concernant le vacillement, utilisez [Stabilisat.], un<br>. trépied ou [Retardateur].

●L'utilisation d'une vitesse d'obturation plus lente peut entraîner un flou de mouvement. La vitesse d'obturation sera plus lente particulièrement dans les cas suivants. Maintenez l'appareil photo immobile à partir du moment où la touche d'obturateur est enfoncée jusqu'au moment où l'image apparaît sur l'écran. Il est recommandé d'utiliser un trépied.

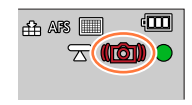

- [Sync. lente]
- [Synchr lente/yx rouge]
- [Paysage nocturne clair], [Ciel nocturne froid], [Paysage nocturne chaud], [Paysage nocturne artistique], [Illuminations scintillantes], [Portrait nuit claire] (mode de Guide scène)

## Correction du vacillement

- ●Lorsqu'un trépied est utilisé, il est recommandé de régler [Stabilisat.] sur [NON].
- ●[Stabilisat.] ne peut pas être utilisé en sélectionnant [ ] (Normal) dans le mode Panorama.
- Dans les cas suivants, [Stabilisat.] bascule sur [((())] (Normal), même s'il est réglé sur [((())} (Balayage) :
	- Pendant l'enregistrement d'images animées
	- Lors de l'enregistrement de photos 4K
	- Lors de l'enregistrement au moyen de [Post focus] (MP postérieure)
- ●[Stabilisat.] ne peut pas être utilisé lors de l'enregistrement au moyen de [Vidéo haute vitesse].
- ●La fonction de stabilisateur d'image hybride sur 5 axes s'active automatiquement pendant l'enregistrement d'images animées. Cela réduit le vacillement de l'image lors de l'enregistrement d'images animées en effectuant un zoom, en marchant, etc.
	- Il se peut que la plage d'enregistrement soit réduite.
- ●Dans les cas suivants, la fonction de stabilisateur d'image hybride sur 5 axes n'est pas disponible.
	- Lors de l'utilisation du zoom numérique
	- Lors de l'enregistrement d'images animées avec [Qualité enr.] réglé sur [4K/100M/30p] ou [4K/100M/24p]
	- Lors de l'enregistrement au moyen de [Recadrage 4K Live]
- Cas dans lesquels la fonction de stabilisateur peut être inefficace :
	- Lorsqu'il y a beaucoup de vacillement
	- Lorsque le taux de grossissement du zoom est élevé (aussi dans la plage de zoom numérique)
	- Lorsque vous enregistrez des images en suivant un sujet en déplacement
	- Lorsque la vitesse d'obturation ralentit pour enregistrer des images à l'intérieur ou dans des emplacements sombres
- L'effet de balayage obtenu en sélectionnant [((())] n'est pas idéal dans les cas suivants :
	- Jours d'été radieux ou autres endroits lumineux
	- Lorsque la vitesse d'obturation est supérieure à 1/100**e** de seconde
	- Lorsque le mouvement d'un sujet est lent et que la vitesse à laquelle l'appareil photo est déplacé est trop lente (un joli flou d'arrière-plan n'est pas obtenu)
	- Lorsque l'appareil photo ne suit pas correctement le mouvement d'un sujet

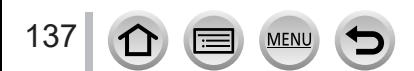

## **Types de zoom et utilisation**

## **Zoom optique**

## **Mode d'enregistrement : <b>mm** T A S M A S M A

Vous pouvez faire un zoom avant sans détériorer la qualité d'image. **Agrandissement maximum : 15x**

● Cette fonction n'est pas disponible dans le cas suivant :

• Lors de l'enregistrement avec [Zoom macro]

## **Zoom optique étendu**

## **Mode d'enregistrement : <b>m** H  $\mathbb{R}$  P  $\mathbb{A}$  S  $\mathbb{M}$   $\mathbb{H}$   $\mathbb{N}$   $\mathbb{M}$   $\mathbb{N}$

Cette fonction est efficace lorsque les tailles d'image avec [ $\blacksquare$ ] ont été sélectionnées sous [Format imag]. Le zoom optique étendu vous permet de faire un zoom avant avec un taux de grossissement plus élevé que le zoom optique sans détériorer la qualité d'image. Le taux de grossissement maximum dépend de la taille d'image.

#### **Agrandissement maximum : 30x (Y compris le taux de grossissement du zoom optique.)**

- ●Cette fonction n'est pas disponible dans les cas suivants :
	- [Prise noct. manu.] (mode de Guide scène)
	- [Effet jouet], [Effet jouet vif] (mode de Contrôle Créatif)
	- Lors de l'enregistrement de photos 4K
	- Lors de l'enregistrement au moyen de [Post focus] (MP postérieure)
	- Lorsque [HDR] est réglé sur [OUI]
	- Lorsque [Exposition multiple] est réglé
	- Lorsque [Prise noct.manu.intell.] est réglé sur [OUI]
	- Lorsque [iHDR] est réglé sur [OUI]
	- Lorsque [Qualité] est réglé sur [RAW]
	- Lors de l'enregistrement avec [Zoom macro]
	- Pendant l'enregistrement d'images animées

## **[i.Zoom]**

## **Mode d'enregistrement : <b>m**mm P A S M A S M 3

Vous pouvez utiliser la technologie Résolution intelligente de l'appareil photo pour augmenter le taux de grossissement jusqu'à 2 fois plus que le taux de grossissement initial avec une détérioration limitée de la qualité d'image.

## **→ [Enr.] / [Image animée] → [i.Zoom]**

## **Réglages : [OUI] / [NON]**

- ●Lorsque [Format imag] est réglé sur [S], il est possible d'augmenter le taux de grossissement d'environ 1,5 fois le taux de grossissement initial.
- ●[i.Zoom] fonctionne automatiquement en mode Auto Intelligent ou en mode Auto Intelligent Plus.
- ●Cette fonction n'est pas disponible dans les cas suivants :
	- [Prise noct. manu.] (mode de Guide scène)
	- [Impressionnisme], [Effet jouet], [Effet jouet vif] (mode de Contrôle Créatif)
	- Lors de l'enregistrement avec [Zoom macro]
	- Lorsque [HDR] est réglé sur [OUI]
	- Lorsque [Exposition multiple] est réglé
	- Lorsque [Prise noct.manu.intell.] est réglé sur [OUI]
	- Lorsque [iHDR] est réglé sur [OUI]
	- Lorsque [Qualité] est réglé sur [RAW ], [RAW . ] ou [RAW]

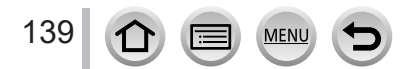

## **[Zoom num.]**

## **Mode d'enregistrement : <b>En EN PIAIS MEM** ISON

Il grossit 4 fois plus qu'avec le zoom optique ou le zoom optique étendu. Lorsque [Zoom num.] est utilisé simultanément au [i.Zoom], vous pouvez augmenter le taux de grossissement combiné jusqu'à 4x.

Notez que le grossissement réduit la qualité d'image avec le zoom numérique.

#### **→ [Enr.] / [Image animée] → [Zoom num.]**

### **Réglages : [OUI] / [NON]**

- ●Lorsque [Zoom num.] est utilisé, il est recommandé d'utiliser un trépied et le retardateur (→[126](#page-125-0)) pour enregistrer des images.
- ●La zone de mise au point automatique s'affiche en grande partie au centre de la plage du zoom numérique.
- ●Cette fonction n'est pas disponible dans les cas suivants :
	- **Lorsque [Vitesse d'affichage écran] est réglé sur [ÉCO 30fps] (réglage au moment de l'achat)**
	- Lorsque [Vitesse d'affichage LVF] est réglé sur [ÉCO 30fps]
	- [Prise noct. manu.] (mode de Guide scène)
	- [Impressionnisme], [Effet jouet], [Effet jouet vif], [Effet miniature] (mode de Contrôle Créatif)
	- Lors de l'enregistrement au moyen de [Post focus] (MP postérieure)
	- Lors de l'enregistrement avec [Vidéo haute vitesse]
	- Lorsque [HDR] est réglé sur [OUI]
	- Lorsque [Exposition multiple] est réglé
	- Lorsque [Qualité] est réglé sur [ RAW ...] ou [ RAW ]

L'illustration donne un exemple où utiliser le zoom optique, [i.Zoom] et [Zoom num.] en mode du Programme EA.

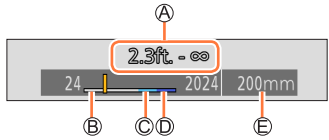

Plage de mise au point

Plage du zoom optique

Plage de i.Zoom

Plage du zoom numérique

Position de zoom actuelle (Distances focales identiques à celles d'un appareil photo 35 mm)

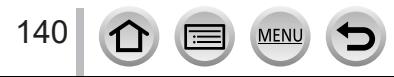

## **Utilisation du zoom avec les commandes tactiles (zoom tactile)**

- *1* **Touchez [ ].**
- $2$  Touchez  $[\begin{matrix} 1 \\ 1 \end{matrix}]$ .
	- La barre de défilement s'affiche.

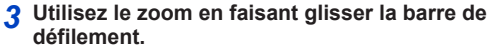

• La vitesse du zoom dépend de la position touchée.

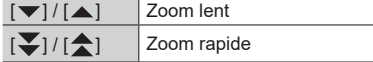

• Touchez à nouveau  $\begin{bmatrix} T \\ wT \end{bmatrix}$  pour mettre fin au zoom tactile.

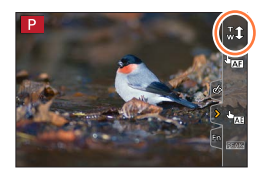

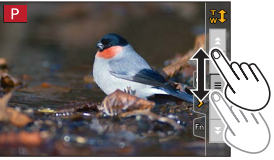

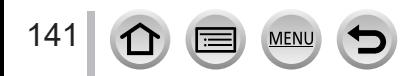

# **Prises de vues avec le flash**

**Mode d'enregistrement : <b>m** F  $\mathbb{F}$   $\mathbb{F}$   $\$ 

■**Ouverture/fermeture du flash incorporé**

**O** Ouverture du flash

**Faites glisser la touche d'ouverture du flash.**

• **Faites attention lors de l'ouverture, car le flash jaillit brusquement.**

## **B** Fermeture du flash

**Appuyez sur le flash jusqu'à ce qu'il émette un léger bruit sec.** • **En fermant le flash, prenez garde de vous coincer le doigt ou toute** 

- **autre partie du corps, ou d'y coincer un objet.**
- Refermer le flash en forçant peut endommager l'appareil photo.
- Veillez à refermer le flash incorporé lorsque vous ne l'utilisez pas.
- Le réglage du flash est verrouillé sur [ $$$ ] (Déclenchement forcé du flash désactivé) lorsque le flash est rentré.

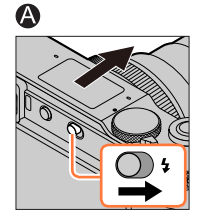

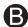

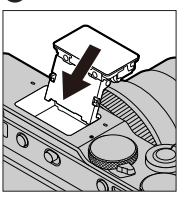

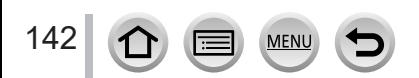

## **Changement du mode de flash**

# **Mode d'enregistrement : <b>A M A S M**  $\text{EM}$   $\text{CM}$

Réglez le flash selon l'enregistrement.

## **→ [Enr.] → [Flash] → [Mode de flash]**

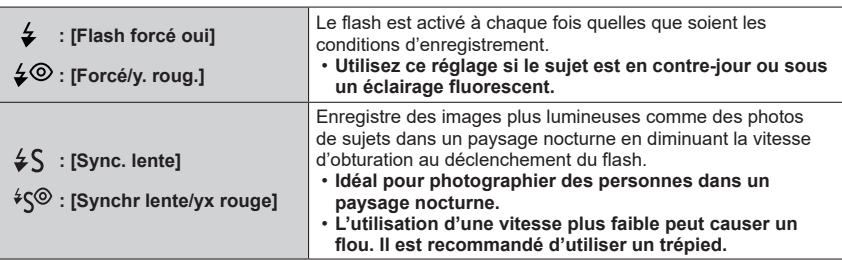

**Le flash est activé deux fois. L'intervalle entre le premier et le deuxième flash est plus long lorsque [** $\frac{1}{2}$ **] ou [** $\frac{1}{2}$ **] est réglé. Le sujet ne doit pas bouger tant que le deuxième flash est activé.**

• L'effet de réduction des yeux rouges varie suivant le sujet et il est affecté par des facteurs tels que la distance par rapport au sujet, si le sujet regarde l'appareil photo lors du flash préliminaire, etc. Dans certains cas, l'effet de réduction des yeux rouges peut être négligeable.

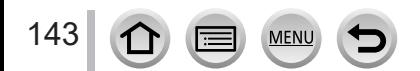

#### Prises de vues avec le flash

#### ■ Réglages du flash pour chaque mode d'enregistrement

 $( \circ :$  disponible,  $- :$  non disponible)

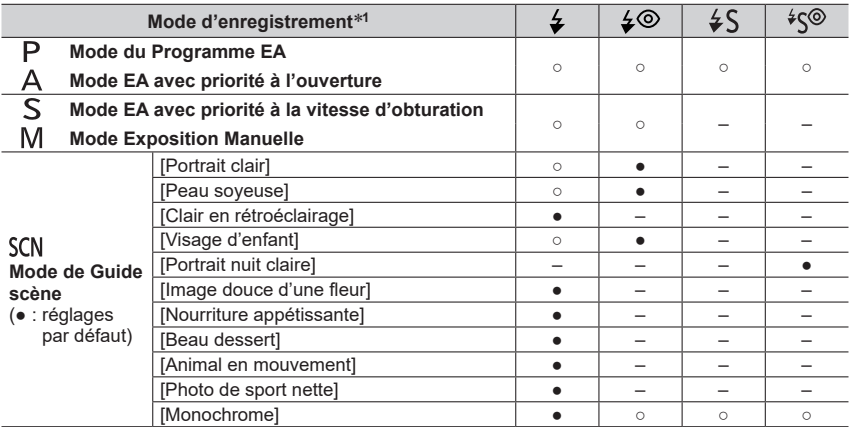

\***<sup>1</sup>** Pour en savoir plus sur les réglages du flash en mode Auto Intelligent ([ ] ou [ ]), reportez-vous  $\dot{a}$  ( $\rightarrow$ [53](#page-52-0)).

●Le flash est verrouillé sur [第] (Déclenchement forcé du flash désactivé) dans les cas suivants :

- [Douceur rétroéclairée], [Ton reposant], [Paysage net], [Ciel bleu clair], [Lueur romantique du couchant], [Vif éclat du couchant], [Eau scintillante], [Paysage nocturne clair], [Ciel nocturne froid], [Paysage nocturne chaud], [Paysage nocturne artistique], [Illuminations scintillantes], [Prise noct. manu.] (mode de Guide scène)
- Pendant l'enregistrement d'images animées
- Lors de l'enregistrement de photos 4K
- Lors de l'enregistrement au moyen de [Post focus] (MP postérieure)
- **Lorsque l'obturateur électronique est utilisé**
- Lorsque [HDR] est réglé sur [OUI]
- **Lorsque [Mode discret] est réglé sur [OUI]**
- Lorsqu'un effet d'image dans [Effet de filtre] de [Configuration de filtre] est réglé
- ●Le réglage du flash du mode de Guide scène est ramené à sa valeur initiale à chaque changement de scène.

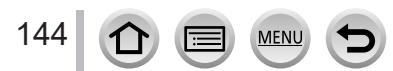
#### Prises de vues avec le flash

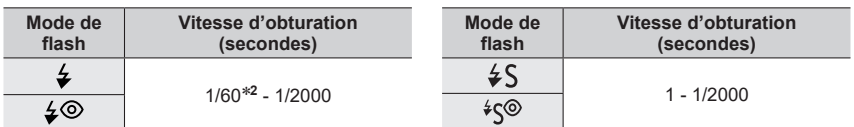

#### ■ Vitesses d'obturation pour chacun des modes de flash

\***<sup>2</sup>** La vitesse d'obturation est réglée sur 60 secondes en mode EA avec priorité à la vitesse d'obturation. La vitesse d'obturation est réglée sur T (Temps) en mode de réglage manuel de l'exposition.

• En Mode Auto Intelligent ( $[\mathbf{f}_1]$  ou  $[\mathbf{f}_2^*]$ ), la vitesse d'obturation change selon la scène détectée.

#### ■**Portée du flash disponible**

Les bords de l'image peuvent devenir légèrement sombres si vous utilisez le flash à une courte distance sans utiliser le zoom (près de grand-angle max.). Il est possible de corriger cela en effectuant un petit zoom.

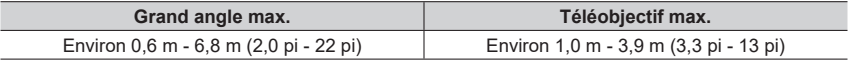

- Ces plages sont obtenues, la sensibilité ISO est réglée sur [AUTO], et [Limite sup. auto ISO (Photo)] est réglé sur [AUTO].
- ●Évitez les actions suivantes, car la chaleur ou la lumière pourrait entraîner une déformation ou une décoloration.
	- Placer le flash à proximité d'objets
	- Recouvrir le flash de la main au moment de son déclenchement
	- Refermer le flash au moment de son déclenchement
- ●Ne fermez pas le flash immédiatement après le déclenchement du flash préliminaire qui précède l'enregistrement des images avec le réglage déclenchement forcé/réduction yeux rouges et autres réglages du flash. Si vous fermez le flash immédiatement, cela causera un dysfonctionnement.
- ●La recharge du flash peut prendre du temps si la batterie est faible ou si le flash est utilisé plusieurs fois de suite. Pendant que le flash se charge, l'icône de flash clignote en rouge et l'enregistrement d'image est impossible, même en enfonçant complètement la touche d'obturateur.

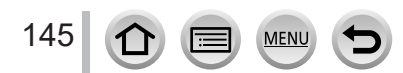

### **Réglage de la synchronisation sur le 2e rideau**

## **Mode d'enregistrement : <b>En EN PIAISIM** AN IS SOM  $\phi$

La synchronisation sur le 2**e** rideau est une méthode d'enregistrement dans laquelle le flash se déclenche juste avant que l'obturateur se ferme lorsque vous prenez en photo un sujet en mouvement (une voiture, par exemple) au moyen du flash avec une vitesse d'obturation lente.

#### **→ [Enr.] → [Flash] → [Synchro flash]**

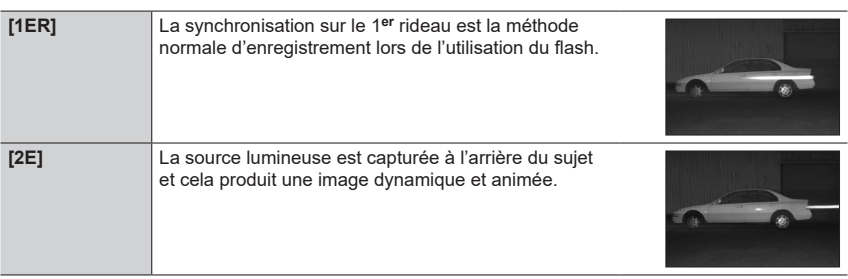

●Si vous sélectionnez [2E], [2e] s'affichera dans l'icône de flash sur l'écran.

●Lorsqu'une vitesse d'obturation rapide est sélectionnée, l'effet [Synchro flash] peut être insuffisant.

 $\bullet$  Avec [2E] réglé, vous ne pouvez pas régler le réglage du flash sur [ $\angle$ ⊗] ou [ $\div$ sृ®].

### **Ajustement de la puissance du flash**

### **Mode d'enregistrement : m mi PASM**  $\mathbb{H}$   $\mathbb{H}$   $\mathbb{H}$   $\mathbb{S}$

Ajustez la puissance du flash si une image enregistrée avec le flash est trop claire ou trop sombre.

 **→ [Enr.] → [Flash] → [Réglage du flash]**

#### **1** Appuyez sur ◀▶ pour régler la puissance du flash puis appuyez sur [MENU/SET]. **Réglages : –2 EV à +2 EV (unité : 1/3 EV)**

Si vous ne souhaitez pas ajuster l'intensité du flash, sélectionnez [±0 EV].

●Lorsque vous ajustez l'intensité du flash, [+] ou [-] s'affiche sur l'icône de flash.

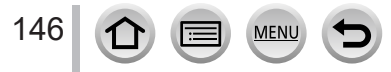

### **Mode d'enregistrement : <b>mmm**<br> **MDA**<br> **SIM**<br> **MDA**<br> **MDA**<br>
SIM<br> **MDA**<br>
SIM<br> **MDA**

Vous pouvez enregistrer des images de qualité en pleine HD conformes à la norme AVCHD, ainsi que des images animées enregistrées en MP4. Vous pouvez également enregistrer une image animée 4K en MP4.  $(\rightarrow 149)$  $(\rightarrow 149)$  $(\rightarrow 149)$ L'audio est enregistré en stéréo.

### *1* **Appuyez sur la touche d'images animées pour commencer à filmer.**

Indicateur de l'état d'enregistrement

Temps d'enregistrement écoulé

Temps d'enregistrement restant

- L'enregistrement d'images animées approprié à chaque mode est possible.
- Libérez immédiatement la touche d'images animées après avoir appuyé dessus.
- Pendant que vous enregistrez des images animées, l'indicateur d'état de l'enregistrement (rouge) clignote.
- *2* **Appuyez de nouveau sur la touche d'images animées pour arrêter de filmer.**
	- **Lors de l'enregistrement dans un environnement calme, le son de l'ouverture, de la mise au point et d'autres actions peut être enregistré dans des images animées. Il ne s'agit pas d'un dysfonctionnement.**

La mise au point peut être réglée sur [NON] sous [AF continu] pendant l'enregistrement d'images animées.  $(→151)$  $(→151)$ 

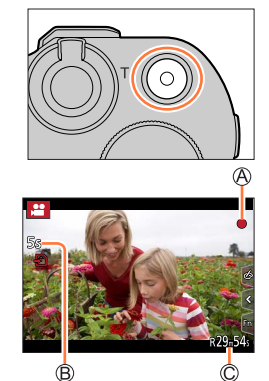

#### **À propos du bruit de fonctionnement lorsque l'enregistrement prend fin**

Si le bruit de fonctionnement produit en appuyant sur la touche d'images animées pour arrêter l'enregistrement vous dérange, essayez d'agir comme suit :

●Enregistrez les images animées pendant trois secondes de plus, puis supprimez la dernière partie des images animées en utilisant [Division vidéo] (→[220](#page-219-0)) dans le menu [Lect.].

#### ■ Enregistrement d'images animées dans le mode Films créatifs

Vous pouvez enregistrer des images animées en réglant la valeur d'ouverture, la vitesse d'obturation et la sensibilité ISO au moven des commandes tactiles.  $(\rightarrow 77)$  $(\rightarrow 77)$ 

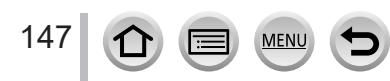

- ●Si la température ambiante est élevée ou si des images animées sont enregistrées de manière continue,  $\lceil \bigwedge_{\alpha} \rceil$  s'affiche et il se peut que l'enregistrement en cours s'arrête à mi-course. Patientez jusqu'à ce que l'appareil photo refroidisse.
- ●Notez qu'un bruit de fonctionnement peut être enregistré si vous effectuez des actions telles que le zoom ou utilisez des touches ou molettes pendant l'enregistrement d'images animées.
- ●Si le zoom optique étendu est utilisé avant la pression sur la touche d'images animées, ces réglages seront annulés et la zone enregistrable sera considérablement modifiée.
- ●Si le format est différent pour les images fixes et les images animées, l'angle de vue changera lorsque vous lancerez l'enregistrement des images animées. Lorsque vous réglez [Zone d'enr.] sur [<sup>22</sup>], le réglage d'angle de vue utilisé pour enregistrer des
- images animées est affiché.
- ●La vitesse du zoom sera plus lente que d'ordinaire pendant l'enregistrement d'images animées.
- ●Selon le type de carte, l'indication d'accès à la carte peut apparaître pendant un moment après l'enregistrement des images animées. Il ne s'agit pas d'un dysfonctionnement.
- ●La sensibilité ISO est réglée sur [AUTO] (pour les images animées) pendant qu'une image animée est enregistrée. Vous pouvez régler la sensibilité ISO et enregistrer des images animées dans le mode Films Créatifs.

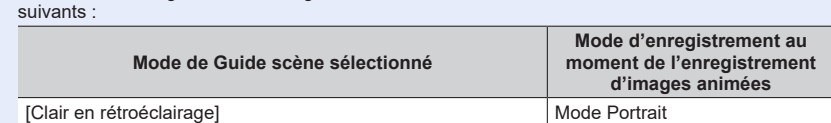

●Les modes d'enregistrement d'images animées mentionnés ci-dessous sont activés dans les cas

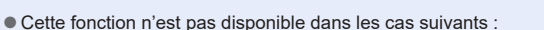

[Paysage nocturne clair], [Paysage nocturne artistique],

- [Eau scintillante], [Illuminations scintillantes], [Image douce d'une fleur] (mode de Guide scène)
- [Monochrome brut], [Monochrome doux], [Focus doux], [Filtre étoile], [Rayon de soleil] (mode de Contrôle créatif)

[Prise noct. manu.], [Portrait nuit claire] Mode Faible éclairage

- Lorsque [Post focus] (MP postérieure) est réglé
- Lors de l'utilisation de [Intervallomètre]
- Lors de l'utilisation de [Anim image par image]

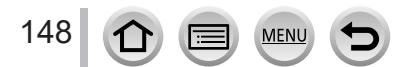

### <span id="page-148-1"></span>**Réglage du format, de la taille d'image et de la cadence d'enregistrements des images**

#### *1* **Réglez le menu.**

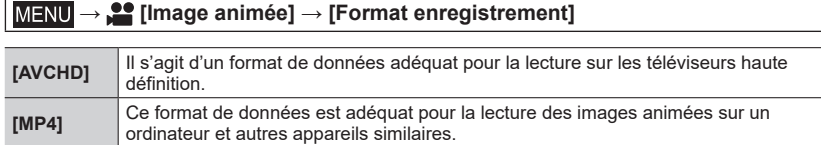

#### 2 **Utilisez ▲ ▼** pour sélectionner [Qualité enr.], puis appuyez sur [MENU/SET].

#### **Lorsque [AVCHD] est sélectionné**

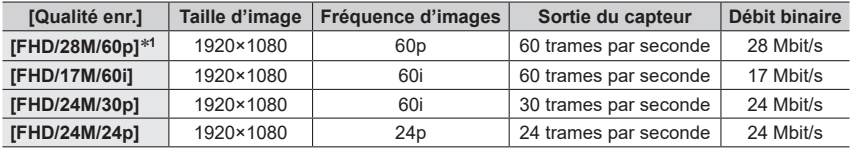

#### <span id="page-148-0"></span>**Lorsque [MP4] est sélectionné**

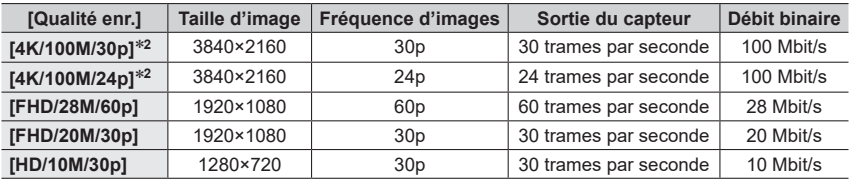

\***<sup>1</sup>** AVCHD Progressive \***<sup>2</sup>** Images animées 4K

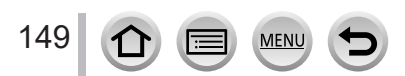

- La qualité augmente en même temps que le débit binaire. L'appareil utilise la méthode d'enregistrement VBR et le débit binaire varie automatiquement selon le sujet à enregistrer. Par conséquent, le temps d'enregistrement disponible est plus court quand le sujet se déplace rapidement.
- Les images animées 4K ne peuvent pas être réglées si vous utilisez [Effet miniature] (mode de Contrôle créatif).
- Pour enregistrer des images animées 4K, utilisez une carte UHS de classe de vitesse 3.
- Lorsque vous enregistrez des images animées 4K, l'angle de vue est plus étroit que celui des images animées d'autres tailles.
- Pour garantir une mise au point extrêmement précise, les images animées 4K sont enregistrées à une vitesse de mise au point automatique réduite. Il peut s'avérer difficile de faire la mise au point sur le sujet avec la mise au point automatique, mais il ne s'agit pas d'un dysfonctionnement.
- Limitations pour l'enregistrement continu  $(\rightarrow 28)$  $(\rightarrow 28)$  $(\rightarrow 28)$

#### ■**À propos de la compatibilité des images animées enregistrées**

Il se peut que les images animées enregistrées au format [AVCHD] ou [MP4] aient une mauvaise qualité d'image ou de son à la lecture, ou que la lecture ne soit pas possible même sur les appareils compatibles avec ces formats. Il se peut aussi que les informations d'enregistrement ne s'affichent pas correctement.

- Lorsque vous lisez et importez des images animées enregistrées avec [FHD/28M/60p], [FHD/24M/30p] ou [FHD/24M/24p] sous [AVCHD] au moyen d'un dispositif autre que cet appareil, un enregistreur de disque Blu-ray compatible ou un ordinateur sur lequel est installé le logiciel « PHOTOfunSTUDIO » est nécessaire.
- Pour en savoir plus sur les images animées enregistrées avec [4K/100M/30p] ou [4K/100M/24p] au format [MP4], reportez-vous à « Visualisation d'images animées 4K »  $(\rightarrow 261)$  $(\rightarrow 261)$ .

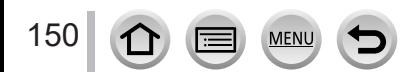

#### <span id="page-150-0"></span>**Ajustement de la mise au point pendant l'enregistrement d'images animées ([AF continu])**

### **Mode d'enregistrement : <b>na ENPASM**AINEM

La mise au point dépend du réglage de mise au point et du réglage de [AF continu] dans le menu [Image animée].

#### **→ [Image animée] → [AF continu]**

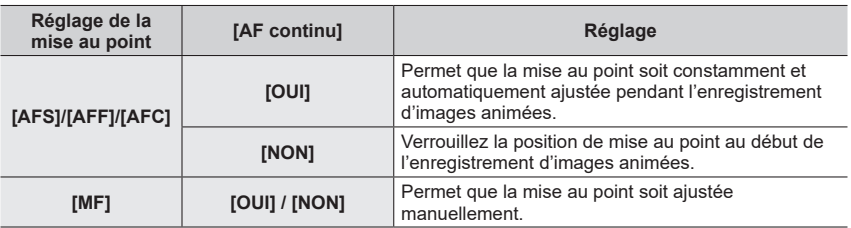

- ●Lorsque le réglage de mise au point est sur [AFS], [AFF] ou [AFC], l'appareil photo refait la mise au point si la touche d'obturateur est enfoncée à mi-course pendant l'enregistrement d'images animées.
- ●Lorsque la mise au point automatique est activée pendant l'enregistrement d'images animées, le bruit de fonctionnement de la mise au point peut être enregistré dans certaines conditions. Pour supprimer ce bruit, nous vous recommandons d'enregistrer les images après avoir réglé [AF continu] sur [NON].
- ●Lorsque vous utilisez le zoom en filmant, la mise au point peut prendre un certain temps.
- Cette fonction n'est pas disponible dans les cas suivants :
	- Alors que [Mise au point glissante] sous [Clip vidéo instantané] est activé.
	- Lors de l'enregistrement avec [Vidéo haute vitesse]
	- Lors de l'enregistrement au moyen de [Recadrage 4K Live]

151

### **Enregistrement d'images fixes pendant l'enregistrement d'images animées**

**Mode d'enregistrement : <b>mmm**<br> **Mode d'enregistrement : mm**<br> **MM**<br> **MM**<br> **MM**<br> **MM**<br> **MM** 

- *1* **Enfoncez complètement la touche d'obturateur pendant le filmage.**
	- L'indicateur d'enregistrement simultané s'affiche pendant l'enregistrement d'images fixes.
	- L'enregistrement avec la fonction de déclencheur tactile est également disponible.

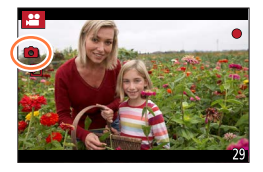

- ●Les images seront enregistrées avec une taille d'image déterminée par le réglage [Qualité enr.] pour les images animées.
- ●Jusqu'à 40 images fixes peuvent être enregistrées pendant l'enregistrement d'images animées. (Images animées avec une taille de [Qualité enr.] de [4K] : jusqu'à 10 images)
- ●Le format d'une image fixe est verrouillé sur [16:9].
- ●Seules les images au format de fichier JPEG sont enregistrées lorsque [Qualité] est réglé sur [rawii], [raw...] ou [raw]. ([Qualité] est utilisé avec le réglage [ $\pm 1$ ] lorsque [raw] est réglé.)
- ●Cette fonction n'est pas disponible dans le cas suivant :
	- Lorsque [Clip vidéo instantané] est réglé sur [OUI]

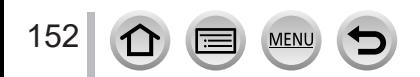

# <span id="page-152-0"></span>**Enregistrement de clips vidéo instantanés**

### **Mode d'enregistrement : <b>mmm**<br> **MDAIS** MAIN  $\Box$  SCN

Vous pouvez indiquer la durée d'enregistrement à l'avance et enregistrer des images animées de la même façon que les instantanés. La fonction vous permet également de changer de mise au point au début de l'enregistrement et d'ajouter à l'avance des effets d'ouverture/fermeture en fondu.

- Les images animées seront enregistrées avec [FHD/20M/30p] en [MP4].
- Avec l'application pour téléphone intelligent/tablette « Panasonic Image App », vous pouvez combiner des images animées enregistrées avec l'appareil photo. Il est possible d'ajouter de la musique et différentes opérations d'édition peuvent être effectuées lorsque vous les combinez.

#### **→ [Image animée] → [Clip vidéo instantané] → [OUI]**

• Enfoncez la touche d'obturateur à mi-course pour quitter le menu.

### *1* **Appuyez sur la touche d'images animées pour commencer à filmer.**

Temps d'enregistrement écoulé Temps d'enregistrement défini

- Libérez immédiatement la touche d'images animées après avoir appuyé dessus.
- Il n'est pas possible d'arrêter l'enregistrement d'images animées en cours de session. L'enregistrement s'arrête automatiquement lorsque la durée d'enregistrement réglée est écoulée.

#### ■**Désactivation de clip vidéo instantané**

Réglez [Clip vidéo instantané] sur [NON].

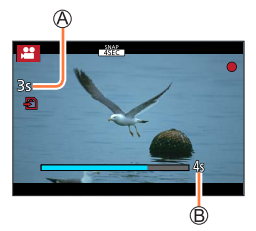

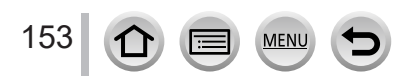

#### Enregistrement de clips vidéo instantanés

#### ■**Modification des réglages**

#### **→ [Image animée] → [Clip vidéo instantané] → [RÉG.]**

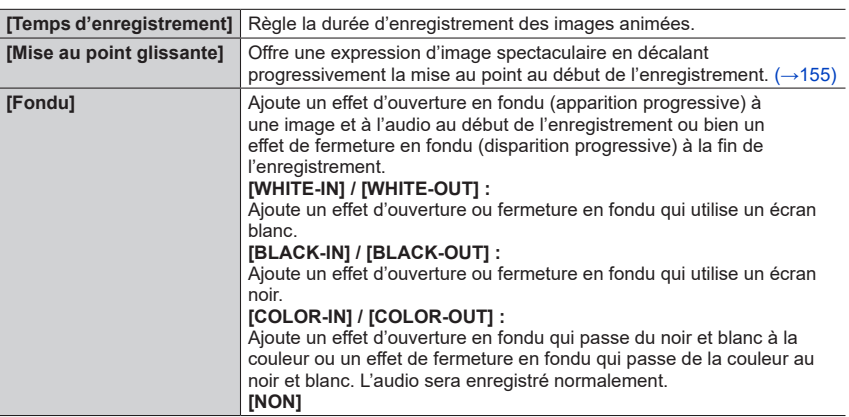

- ●Les images animées enregistrées avec [WHITE-IN] ou [BLACK-IN] sont affichées sous forme de vignettes entièrement blanches ou noires en mode de lecture.
- ●Si vous attribuez [Clip vidéo instantané] à [Réglage touche Fn] dans le menu [Personnel] ([Opération]) (→[47\)](#page-46-0), vous pouvez afficher un écran vous permettant de permuter [Clip vidéo instantané] entre [OUI]/[NON] en appuyant sur la touche de fonction attribuée. Si vous appuyez sur la touche [DISP.] pendant que l'écran est affiché, vous pouvez changer les réglages pour clip vidéo instantané.
- ●[Clip vidéo instantané] est réglé sur [NON] lorsque vous vous connectez au Wi-Fi avec [Prise de vue et affichage à distance].
- ●Cette fonction n'est pas disponible dans les cas suivants :
	- [Effet miniature] (mode de Contrôle Créatif)
	- Lorsque [PHOTO 4K] est réglé
	- Lorsque [Post focus] (MP postérieure) est réglé
	- Lorsque [Recadrage 4K Live] est réglé
	- Lors de l'enregistrement avec [Vidéo haute vitesse]

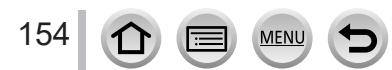

#### Enregistrement de clips vidéo instantanés

#### <span id="page-154-0"></span>**Configuration de [Mise au point glissante]**

Réglez les cadres qui indiquent les positions où [Mise au point glissante] démarre (première position) et s'arrête (deuxième position).

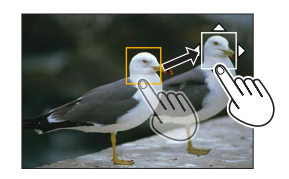

#### **Commande tactile**

Touchez un sujet (première position), faites glisser votre doigt vers l'emplacement voulu (deuxième position), puis ôtez le doigt.

• Pour annuler les réglages de cadre, touchez [ $\left[\mathbb{R}^n\right]$ ].

#### **Commande par touche**

 $\circled{1}$  Attribuez [Mode AF] à une touche de fonction ([Fn1] - [Fn4]) ( $\rightarrow$ [47](#page-46-0)).

 $\oslash$  Appuyez sur la touche de fonction à laquelle est attribuée [Mode AF] à l'étape  $\oslash$ .

- **3 Appuyez sur ▲ ▼ ◀ ►** pour déplacer le cadre, puis appuyez sur [MENU/SET] (première position).
	- Si vous appuyez sur la touche [DISP.] avant d'appuyer sur [MENU/SET], le cadre revient au centre.
- Répétez l'étape (deuxième position).
	- Pour annuler les réglages de cadre, appuyez sur [MENU/SET].
		- ●Vous pouvez obtenir un meilleur effet en créant un contraste saisissant de mise au point entre les positions de début et de fin, par exemple en basculant la mise au point de l'arrièreplan vers le premier plan ou vice versa.
			- ●Après le réglage de la mise au point, essayez de conserver la même distance entre le sujet et l'appareil photo.

●Si l'appareil photo ne parvient pas à régler le cadre, il revient à la première position.

- ●Lorsque [Mise au point glissante] est réglé sur [OUI]
	- Le mode de mise au point automatique passera à [ $\blacksquare$ ], un réglage spécialement conçu pour [Mise au point glissante].
	- Si vous prenez une photo, le déclenchement de la mise au point automatique  $\lceil \blacksquare \rceil$  se fera à la position de la première trame.
- **Lorsque [Mode mesure] est réglé sur [ ]** (Ponctuel), la cible de la mesure ponctuelle est verrouillée sur la position de départ (première position) de [Mise au point glissante].
- Cette fonction n'est pas disponible dans les cas suivants :
	- Avec une mise au point manuelle
	- Lors de l'utilisation du zoom numérique

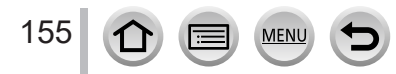

# **Affichage d'images**

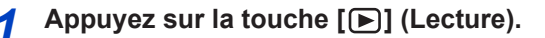

### **2** Appuyez sur <>> **D** pour sélectionner une **image à afficher.**

- Lorsque vous maintenez enfoncée <>>
. les images sont affichées les unes après les autres.
- Il est également possible d'avancer ou de reculer les images en tournant la molette arrière ou en faisant défiler l'écran horizontalement.
- Les images continueront de défiler si vous laissez votre doigt sur le bord gauche ou droit de l'écran après avoir fait défiler les images. (Les images s'affichent avec une taille réduite.)

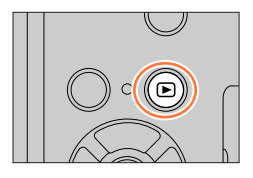

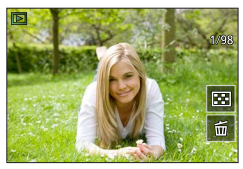

#### ■**Arrêt de la lecture**

Appuyez à nouveau sur la touche [n] (Lecture). Vous pouvez également arrêter la lecture en enfonçant la touche d'obturateur à micourse.

- ●L'écran de lecture apparaît si l'appareil photo est mis sous tension alors que vous appuyez sur la touche  $[\triangleright]$  (Lecture).
- ●Lorsque [Fermeture objectif] est réglé sur [OUI], le barillet d'objectif se rétracte au bout d'environ 15 secondes alors que vous faites basculer l'appareil photo sur l'écran de lecture depuis l'écran d'enregistrement.
- ●Cet appareil photo est conforme à la norme unifiée DCF (Design rule for Camera File system) établie par la JEITA (Japan Electronics and Information Technology Industries Association), ainsi qu'à la norme Exif (Exchangeable image file format). La lecture des fichiers non conformes à la norme DCF n'est pas possible.
- ●Il est possible de ne pas pouvoir lire correctement les images prises par d'autres appareils ou de ne pas pouvoir utiliser les fonctions de cet appareil photo pour ces images.

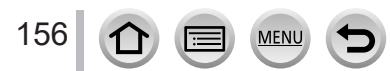

# **Affichage d'images animées**

Cet appareil a été conçu pour la lecture d'images animées aux formats AVCHD et MP4. • Les images animées s'affichent avec l'icône d'images animées ([ $\bullet$ ]).

### **Appuyez sur ▲ pour démarrer la lecture.**

Durée d'enregistrement des images animées

- Toucher  $[\fboxdot]$  au milieu de l'écran vous permet de lire les images animées.
- Les images animées enregistrées avec [Clip vidéo instantané] sont lues automatiquement.
- Certaines informations ne s'afficheront pas pour les images animées enregistrées en format [AVCHD].

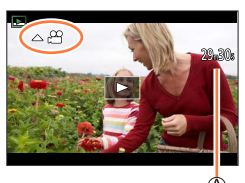

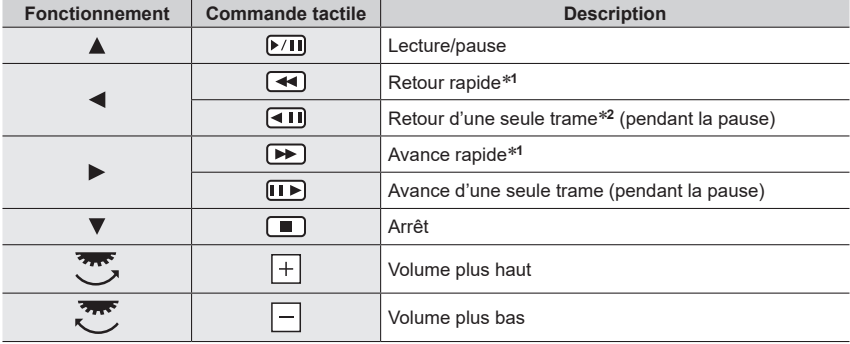

#### ■**Fonctionnement pendant la lecture d'images animées**

\***<sup>1</sup>** La vitesse d'avance rapide ou de recul rapide augmente si vous appuyez de nouveau sur . \***<sup>2</sup>** Les images animées enregistrées dans [AVCHD] sont rembobinées trame par trame environ toutes les 0,5 seconde.

#### ■**Fonctionnement pendant la lecture automatique des clips vidéo instantanés**

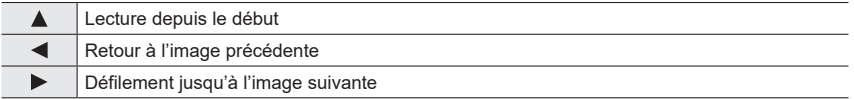

• Si vous touchez l'écran, la lecture automatique s'arrête.

●Les images animées peuvent être affichées sur un ordinateur au moyen du logiciel « PHOTOfunSTUDIO ».

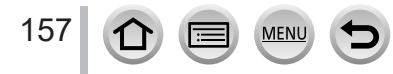

#### Affichage d'images animées

### **Capture d'images fixes à partir d'images animées**

*1* **Affichez l'image que vous désirez extraire comme image fixe en appuyant sur ▲ pour faire une pause des images animées lues sur l'appareil photo.**

• Si vous appuyez sur  $\blacklozenge$  pendant la pause, vous pouvez effectuer des réglages plus fins sur les positions d'une image animée.

#### *2* **Appuyez sur [MENU/SET].**

- La même action peut être effectuée en touchant [4].
- L'image fixe est sauvegardée avec un format de [16:9] et une [Qualité] de [ $\pm$ ]. La taille d'image dépend des images animées en cours de lecture.

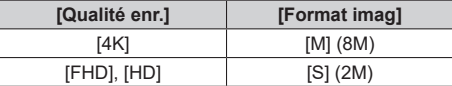

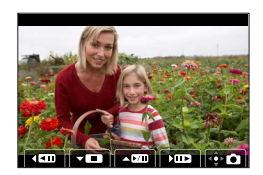

●La qualité d'image diminue légèrement selon le réglage [Qualité enr.] de l'image animée d'origine.

● Lorsqu'une image fixe extraite d'images animées est lue, [圖] s'affiche.

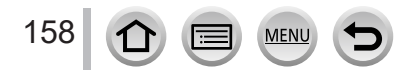

# **Changement de méthode de lecture**

### **Zoom avant et visualisation : « Zoom de lecture »**

#### *1* **Déplacez la commande de zoom du côté T.**

Position actuelle du zoom

• Chaque fois que vous déplacez la commande de zoom du côté T, l'agrandissement augmente d'un niveau à la fois en quatre étapes : 1x, 2x, 4x, 8x et 16x.

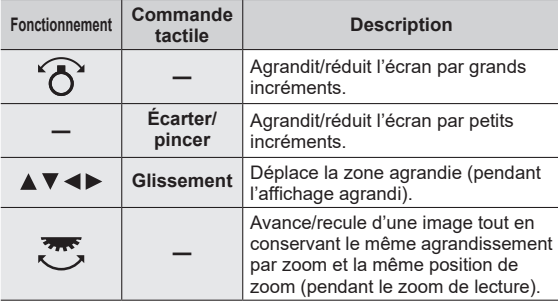

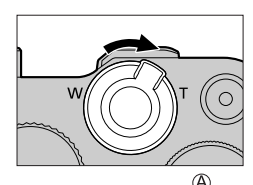

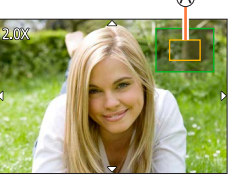

• Vous pouvez également faire un zoom avant en touchant rapidement l'affichage deux fois de suite. (Si l'affichage était agrandi, il revient au même taux d'agrandissement.)

### **Visualisation d'une liste d'images : « Lecture multiple »**

#### *1* **Déplacez la commande de zoom du côté W.**

- Déplacez la commande de zoom du côté W et vous pourrez permuter les méthodes d'affichage dans l'ordre suivant : écran 1 image (plein écran) → écran 12 images → écran 30 images → écran de calendrier. (Déplacez la commande du côté T pour revenir.)
- Il est possible de changer d'écran de lecture en touchant les icônes suivantes.<br>– [██]] : écran 1 image
	-
- $\lceil \cdot \cdot \rceil$  : écran 12 images
- $\lfloor \frac{1}{2} \rfloor$  : écran 30 images  $\lfloor \frac{1}{2} \rfloor$  : écran de calendrier (→[160\)](#page-159-0)
- 
- L'écran peut être changé progressivement en le faisant glisser vers le haut ou le bas.
- Lorsque vous sélectionnez une image à l'aide de la touche de curseur et appuyez sur [MENU/SET] sur l'écran de 12 images ou l'écran de 30 images, l'image sélectionnée s'affiche sur l'écran de 1 image (plein écran). (Lorsque vous sélectionnez une image animée, elle est automatiquement lue.)

●La lecture des images qui s'affichent avec [!] n'est pas possible.

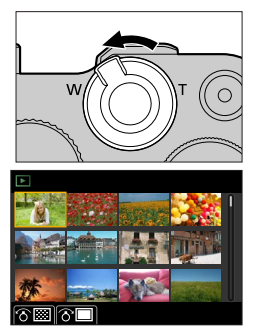

#### Changement de méthode de lecture

<span id="page-159-0"></span>**Affichage des images selon leur date d'enregistrement : « Lecture de calendrier »**

*1* **Pour afficher l'écran de calendrier, déplacez la commande de zoom vers le côté W.**

#### 2 Utilisez **A** ▼ **4** ▶ pour sélectionner la date **d'enregistrement et appuyez sur [MENU/SET].**

Date sélectionnée

- Les images sont affichées sur un écran 12 images.
- Pour revenir à l'affichage de l'écran de calendrier, déplacez la commande de zoom vers le côté W

●Vous pouvez afficher le calendrier de janvier 2000 à décembre 2099.

- ●Les images enregistrées sans réglages d'horloge s'affichent avec la date du 1**er** janvier 2018.
- ●Les images prises avec les réglages de destination effectués dans [Heure mond.] s'affichent sur l'écran de calendrier avec la date appropriée pour le fuseau horaire de la destination.

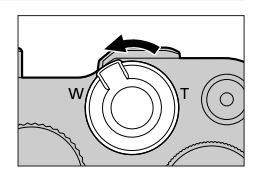

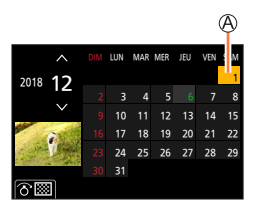

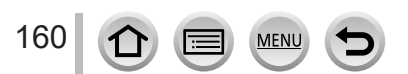

# **Affichage des images d'un groupe**

Vous pouvez lire consécutivement plusieurs images d'un groupe ou bien lire les images d'un groupe une par une.

- [ ] : Image de groupe sauvegardée au moyen de [Sauvegarder PHOTO 4K Brut]
- [ $\text{min}$ ] : Images de groupe enregistrées au moyen du bracketing de la mise au point
- [  $\sqrt{$  ] : Images de groupe enregistrées au moyen de **Intervallomètrel**
- [< [all : Images de groupe enregistrées au moven de [Anim] image par image]

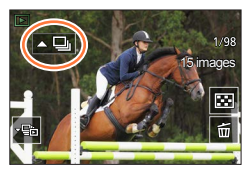

• Vous pouvez supprimer ou éditer des images par groupes. (Par exemple, si vous supprimez une des images d'un groupe, toutes les images de ce groupe seront supprimées.)

●Les images ne sont pas regroupées si elles sont enregistrées sans que [Régl.horl.] ait été réglé.

#### **Lecture consécutive des images d'un groupe**

#### *1* Appuyez sur **A**.

- La même action peut être effectuée en touchant l'icône de l'image du groupe ( $\lceil \cdot \frac{m}{2} \rceil$ ,  $\lceil \cdot \frac{m}{2} \rceil$  $\sqrt{2}$   $\sqrt{2}$ .
- Lorsque vous lisez les images d'un groupe une par une, les réglages d'option s'affichent. Après avoir sélectionné [Lire rafales] (ou [Lecture séquentielle]), sélectionnez une des méthodes de lecture suivantes.

[À partir de la première photo] : lecture consécutive des images d'un groupe à partir de la première image.

[À partir de la photo actuelle] : lecture consécutive des images d'un groupe à partir de l'image en cours de lecture.

#### ■**Opérations pendant la lecture continue**

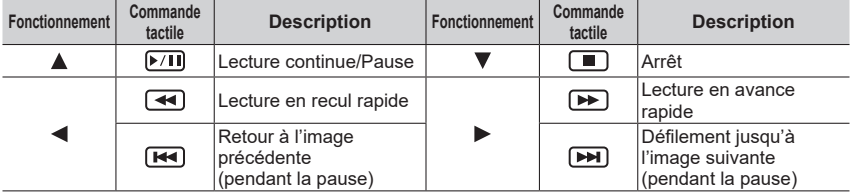

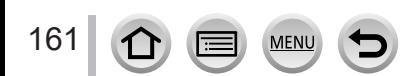

#### Affichage des images d'un groupe

#### **Lecture des images d'un groupe une par une**

#### **1** Appuyez sur ▼.

- La même action peut être effectuée en touchant [[ ] / [ ]  $\lbrack \lbrack \overline{\cdot } \overline{\mathbb{S}} \overline{\mathbb{B}} \rbrack \rbrack$  /  $\lbrack \overline{\cdot } \overline{\mathbb{W}} \overline{\mathbb{B}} \rbrack$ .
- **2** Utilisez ◀▶ pour faire défiler les images.
	- Si vous appuyez à nouveau sur  $\blacktriangledown$  ou touchez [[D], l'écran de lecture normale sera rétabli.
	- Vous pouvez utiliser les mêmes actions pour les images mémorisées dans un groupe qu'en lecture normale d'images fixes. (Lecture multiple, zoom de lecture, suppression d'images, etc.)

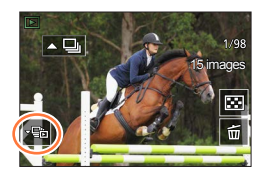

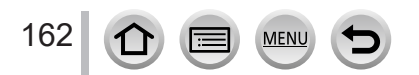

# **Suppression d'images**

Il n'est pas possible de récupérer les images après leur suppression.

#### **[Eff. vue par vue]**

*1* **Appuyez sur la touche [ ] pour supprimer l'image affichée.**

• La même action peut être effectuée en touchant  $\lceil \frac{2}{10} \rceil$ .

#### **2** Utilisez ▲ pour sélectionner [Eff. vue par vue] puis appuyez sur [MENU/SET].

**Pour supprimer plusieurs images (jusqu'à 100**\***)/Pour supprimer toutes les images**

- \* Un groupe d'images est traité comme 1 image. (Toutes les images du groupe d'images sélectionné sont supprimées.)
- *1* **Appuyez sur la touche [ ] pendant qu'une image s'affiche.**
- **2** Utilisez ▲ ▼ pour sélectionner [Effacem. multiple] / [Effacer tout], puis appuyez **sur [MENU/SET].**
	- Vous pouvez sélectionner [Supprimer toutes les images non évaluées] sous [Effacer tout] s'il y a des images définies comme [Évaluation].

#### **(Lorsque [Effacem. multiple] est sélectionné)**

**3** Utilisez **A** ▼ **4** ▶ pour sélectionner l'image et appuyez **sur [MENU/SET].** (répéter)

 $\circledR$   $\overline{\text{m}}$  Image sélectionnée

• Pour annuler → Appuyez à nouveau sur [MENU/SET].

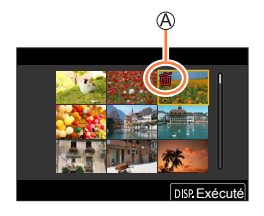

#### *4* **Appuyez sur la touche [DISP.] pour valider.**

• Cela peut prendre du temps, suivant le nombre d'images supprimées.

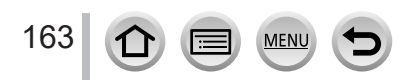

#### **Menus qui s'affichent dans chaque mode d'enregistrement**

### **[Auto intelligent]**

- [Mode Auto Intelligent]  $(\rightarrow 52)$  $(\rightarrow 52)$  $(\rightarrow 52)$
- [Prise noct.manu.intell.]  $(\rightarrow 54)$  $(\rightarrow 54)$  $(\rightarrow 54)$
- $\cdot$  [iHDR] ( $\rightarrow$ [55\)](#page-54-0)

### **22M [Films créatifs]**

- [Mode exposit.]  $(\rightarrow 77)$  $(\rightarrow 77)$  $(\rightarrow 77)$
- [Vidéo haute vitesse]  $(\rightarrow 78)$  $(\rightarrow 78)$  $(\rightarrow 78)$
- [Recadrage 4K Live]  $(\rightarrow 79)$  $(\rightarrow 79)$

### **[Mode personnalisé]**

Vous pouvez sélectionner votre réglage personnalisé préféré parmi [Rég1], [Rég2] et [Rég3]. (→[82\)](#page-81-0)

### **[Panorama]**

- [Direction]  $(\rightarrow 65)$  $(\rightarrow 65)$  $(\rightarrow 65)$
- [Format image]  $(\rightarrow 65)$  $(\rightarrow 65)$

### **[Guide scène]**

• [Changement de scène] (→[67](#page-66-0))

### **[Commande créative]**

- [Effet de filtre]  $(\rightarrow 71)$  $(\rightarrow 71)$  $(\rightarrow 71)$
- [Enreg. simult. ss filtre]  $(\rightarrow 71)$  $(\rightarrow 71)$  $(\rightarrow 71)$

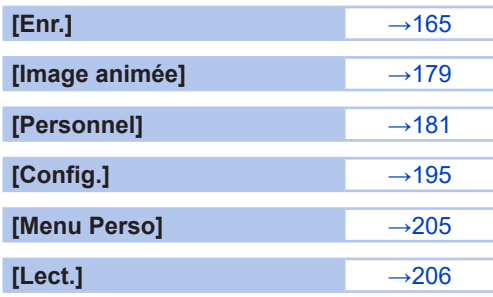

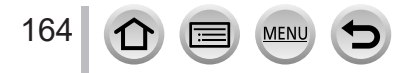

### <span id="page-164-0"></span>**[Enr.]**

- Les options de menu [AFS/AFF/AFC], [Sensibilité], [Mode AF], [Style photo], [Configuration de filtre], [Mode mesure], [Haut. lumières Ombres], [i.dynamique], [I. résolution], [Compensation Diffraction], [Stabilisat.], [i.Zoom] et [Zoom num.] sont communes pour les menus [Enr.] et [Image animée]. Si un réglage est modifié dans un menu, le réglage du même nom sera aussi modifié automatiquement dans l'autre menu.
- [Format]  $(\rightarrow 165)$  $(\rightarrow 165)$
- [Format imag]  $(\rightarrow 166)$  $(\rightarrow 166)$  $(\rightarrow 166)$
- [Qualité]  $(\rightarrow 166)$  $(\rightarrow 166)$
- $\cdot$  [AFS/AFF/AFC] ( $\rightarrow$ [84](#page-83-0))
- [Sensibilité] (→[101\)](#page-100-0)
- [Mode AF]  $(\rightarrow 85)$  $(\rightarrow 85)$
- [Style photo]  $(\rightarrow 167)$  $(\rightarrow 167)$  $(\rightarrow 167)$
- [Configuration de filtre]  $(\rightarrow 169)$  $(\rightarrow 169)$  $(\rightarrow 169)$
- [Espace coul.]  $(\rightarrow 170)$  $(\rightarrow 170)$  $(\rightarrow 170)$
- [Mode mesure]  $(\rightarrow 171)$  $(\rightarrow 171)$  $(\rightarrow 171)$
- [Haut. lumières Ombres] (→[172\)](#page-171-0)
- [i.dynamique]  $(\rightarrow 173)$  $(\rightarrow 173)$
- [I. résolution]  $(\rightarrow 173)$  $(\rightarrow 173)$
- [Flash]  $(\rightarrow 143)$  $(\rightarrow 143)$  $(\rightarrow 143)$
- [Sans yeux r.]  $(\rightarrow 173)$  $(\rightarrow 173)$  $(\rightarrow 173)$
- [Limite sup. auto ISO (Photo)]  $(\rightarrow 174)$  $(\rightarrow 174)$  $(\rightarrow 174)$
- [Vit. obtu. mini.]  $(\rightarrow 174)$  $(\rightarrow 174)$
- [Réd. brt obt. long]  $(\rightarrow 174)$  $(\rightarrow 174)$
- [Compensation Diffraction]  $(\rightarrow 175)$  $(\rightarrow 175)$
- [Stabilisat.]  $(\rightarrow 136)$  $(\rightarrow 136)$
- [i.Zoom]  $(\rightarrow 139)$  $(\rightarrow 139)$
- [Zoom num.]  $(\rightarrow 140)$  $(\rightarrow 140)$
- [Débit rafale]  $(\rightarrow 124)$  $(\rightarrow 124)$  $(\rightarrow 124)$
- $\cdot$  [PHOTO 4K] ( $\rightarrow$ [107](#page-106-0))
- [Retardateur]  $(\rightarrow 126)$  $(\rightarrow 126)$  $(\rightarrow 126)$
- [Intervallomètre] (→[130](#page-129-0))
- [Anim image par image]  $(\rightarrow 133)$  $(\rightarrow 133)$  $(\rightarrow 133)$
- [Mode discret]  $(\rightarrow 175)$  $(\rightarrow 175)$  $(\rightarrow 175)$
- [Type d'obturateur]  $(\rightarrow 176)$  $(\rightarrow 176)$  $(\rightarrow 176)$
- [Bracketing]  $(\rightarrow 127)$  $(\rightarrow 127)$  $(\rightarrow 127)$
- $\cdot$  [HDR]  $(\rightarrow$ [177\)](#page-176-0)
- [Exposition multiple]  $(\rightarrow 178)$  $(\rightarrow 178)$

### <span id="page-164-1"></span>**[Format]**

### **Mode d'enregistrement : <b>mini**PASM  $\text{CM} \subset \text{SCN}$

Cela vous permet de sélectionner le format des images pour l'adapter à l'impression ou à la méthode de lecture.

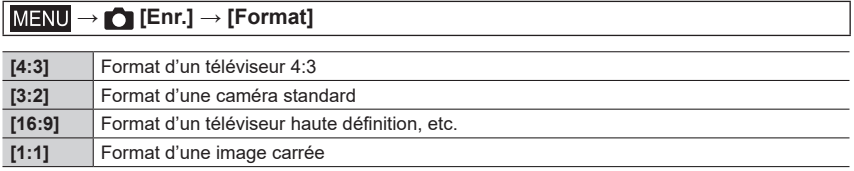

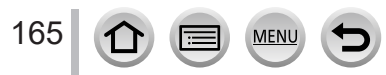

#### <span id="page-165-0"></span>**[Format imag]**

## **Mode d'enregistrement : <b>mini** PIASM AM HISONS

Plus le nombre de pixels est grand, plus les images afficheront des détails fins même lorsqu'elles sont imprimées sur de grandes feuilles.

#### **→ [Enr.] → [Format imag]**

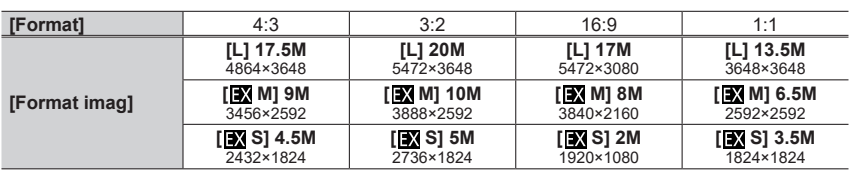

●La taille d'image est verrouillée sur [4K] pendant l'enregistrement de photos 4K ou l'enregistrement en [Post focus] (MP postérieure).

#### <span id="page-165-1"></span>**[Qualité]**

### **Mode d'enregistrement : <b>En EN**PIASM AMERICA

Réglez le taux de compression utilisé pour stocker les images.

### **→ [Enr.] → [Qualité]**

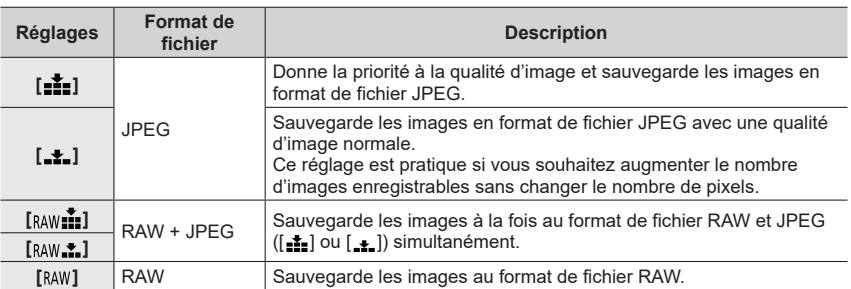

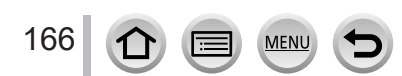

### **À propos des fichiers RAW**

Dans le format de fichier RAW, les données sont sauvegardées sans traitement des images par l'appareil photo. Pour lire et éditer les images de fichier RAW, il faut utiliser l'appareil ou le logiciel dédié.

- Vous pouvez développer les images de fichier RAW à l'aide de [Traitement des RAW] dans le menu [Lect.]. (→[211](#page-210-0))
- Pour développer et éditer des images de fichier RAW sur un ordinateur, utilisez le logiciel (« SILKYPIX Developer Studio » de Ichikawa Soft Laboratory). Pour obtenir ce logiciel, téléchargezle du site Web du fournisseur et installez-le sur votre ordinateur. (→[269](#page-268-0))
- Une image fixe RAW est toujours enregistrée en [3:2] (5472×3648).
- $\bullet$  Si vous supprimez de l'appareil photo une image enregistrée en  $\left[\begin{smallmatrix} 1 & 0 \\ 0 & 1 \end{smallmatrix}\right]$ , les images RAW et JPEG correspondantes seront également supprimées.
- ●Lorsque vous lisez une image enregistrée avec [ ], la zone grise s'affiche en fonction du format de l'image pendant l'enregistrement.
- **Le réglage est verrouillé sur [** $\pm$ **]** pendant l'enregistrement de photos 4K ou l'enregistrement en [Post focus] (MP postérieure).
- O Vous ne pouvez pas régler sur [RAW ], [RAW ] ou [RAW] dans les cas suivants :
	- Mode Panorama
	- [Prise noct. manu.] (mode de Guide scène)

 **→ [Enr.] → [Style photo]**

### <span id="page-166-0"></span>**[Style photo]**

### **Mode d'enregistrement : <b>na mateur PIAISIM** 2007 300 25

Vous pouvez ajuster les couleurs et la qualité d'image en fonction du concept de l'image que vous souhaitez créer.

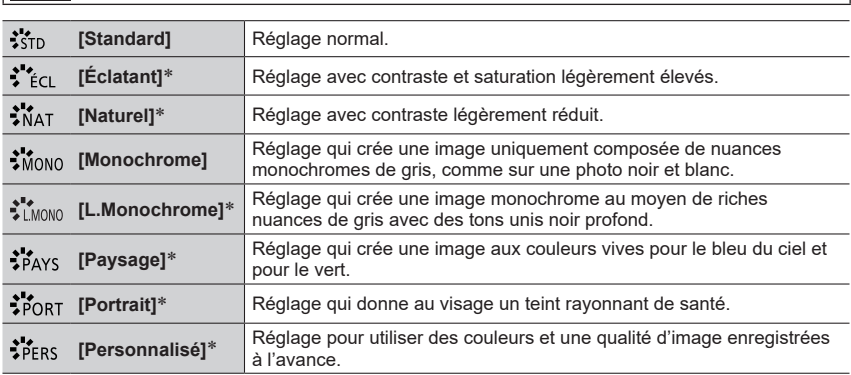

\* Ce réglage n'est pas disponible en mode Auto Intelligent Plus.

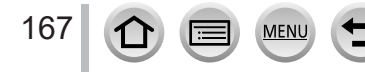

●En mode Auto Intelligent Plus, le réglage est réinitialisé sur [Standard] lorsque l'appareil photo bascule vers un autre mode d'enregistrement ou lorsqu'il est mis sous tension ou hors tension. ●Seul le réglage de qualité d'image peut être effectué en mode de Guide scène. (→[168](#page-167-0))

#### <span id="page-167-0"></span>■**Réglage de la qualité d'image**

- La qualité d'image ne peut pas être ajustée en mode Auto Intelligent Plus.
- $\textcircled{1}$  Appuyez sur  $\blacktriangleleft$  pour sélectionner le type de style de photo.

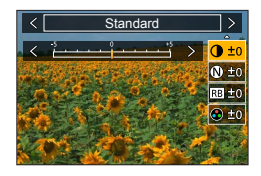

2 Appuyez sur ▲ ▼ pour sélectionner une option, puis appuyez sur  $\blacktriangleleft$  pour l'ajuster.

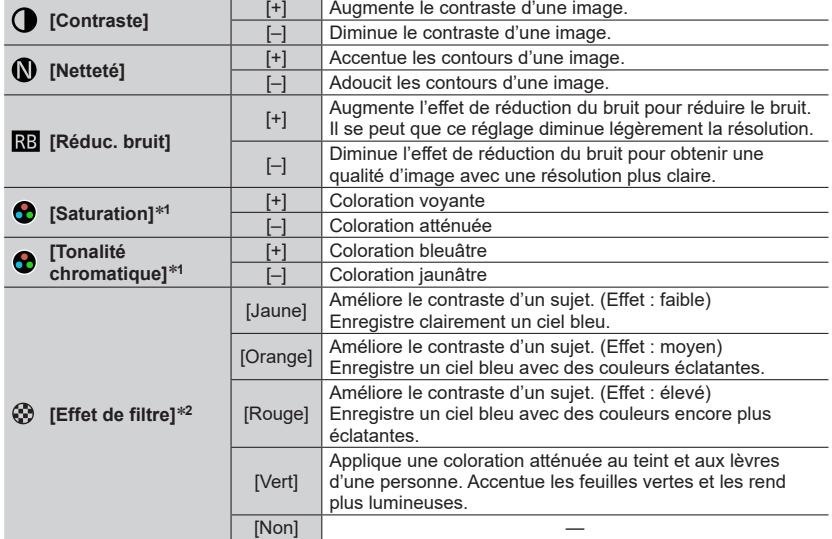

\***<sup>1</sup>** Le réglage [Tonalité chromatique] s'affiche uniquement lorsque [Monochrome] ou

[L.Monochrome] est sélectionné. Autrement, le réglage[Saturation] s'affiche. \***<sup>2</sup>** Affiché uniquement lorsque [Monochrome] ou [L.Monochrome] est sélectionné.

• Lorsque la qualité d'image est ajustée, [+] s'affiche dans l'icône [Style photo].

Appuyez sur [MENU/SET].

168

#### ■**Enregistrement du réglage de la qualité d'image ajustée sur [Personnel]**

 $\circled{1}$  Procédez au réglage de la qualité d'image à l'étape  $\circled{2}$  de la section « Réglage de la qualité d'image », puis appuyez sur la touche [DISP.].

#### <span id="page-168-0"></span>**[Configuration de filtre]**

# **Mode d'enregistrement : <b>A** FI P A S M B C S ON

Vous pouvez appliquer les effets d'image (filtres) disponibles pour le mode de Contrôle Créatif à des images dans d'autres modes, tels que le mode EA avec priorité à l'ouverture ou le mode Panorama.  $(\rightarrow 71)$  $(\rightarrow 71)$  $(\rightarrow 71)$ 

 $MENU \rightarrow \bullet$  [Enr.]  $\rightarrow$  [Configuration de filtre]  $\rightarrow$  [Effet de filtre]

#### **Réglages : [OUI] / [NON] / [RÉG.]**

#### ■ Au moyen de commandes sur écran tactile

⊕ Touchez [*ন্তি*]].

Touchez l'option que vous souhaitez définir.

[ $\&$ ] : Effets d'image activés ou désactivés

[Exps] : Effets d'image (Filtre)

[  $\mathbb{F}$ ] : Réglage de l'effet d'image

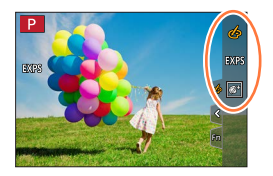

- ●[Monochrome brut], [Monochrome doux], [Focus doux], [Filtre étoile] et [Rayon de soleil] ne sont pas disponibles dans les cas suivants.
	- Le mode Films créatifs
	- Pendant l'enregistrement d'images animées
- ●Les fonctions suivantes ne sont pas disponibles en mode panorama.
	- [Effet jouet], [Effet jouet vif], [Effet miniature], [Rayon de soleil]
- ●Lors de l'enregistrement d'images panoramiques, les effets suivants ne s'appliquent pas à l'écran d'enregistrement.
	- [Monochrome brut], [Monochrome doux], [Focus doux], [Filtre étoile]
- ●Lors de l'enregistrement d'une image panoramique dans une scène à la luminosité faible, il se peut que vous ne parveniez pas à obtenir les résultats escomptés si [Tons clairs] est utilisé dans le mode panorama.
- ●Les réglages de sensibilité ISO disponibles sont limités à [3200].
- ●La sensibilité ISO pour [Dynamique élevée] est verrouillée sur [AUTO].
- ●Lorsque vous utilisez [Effet de filtre], vous ne pouvez pas utiliser les menus ou les fonctions d'enregistrement qui ne sont pas disponibles en mode de Contrôle Créatif.
- ●Cette fonction n'est pas disponible dans les cas suivants :
	- Lors de l'enregistrement avec [Vidéo haute vitesse]
	- Lors de l'enregistrement au moyen de [Recadrage 4K Live]

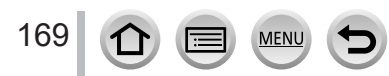

#### ■**Prise de deux images fixes avec et sans effet d'image ([Enreg. simult. ss filtre])**

Vous pouvez enregistrer deux images fixes simultanément en appuyant une fois sur la touche d'obturateur ; une avec effets et l'autre sans effets.

#### **→ [Enr.] → [Configuration de filtre] → [Enreg. simult. ss filtre]**

#### **Réglages : [OUI] / [NON]**

- L'appareil photo enregistre une image fixe avec les effets appliqués, puis une image fixe sans effets.
- Après avoir enregistré l'image, [Prév.auto] affiche uniquement l'image fixe avec les effets appliqués.

● Cette fonction n'est pas disponible dans les cas suivants :

- Mode Panorama
- Lorsque [Rafale] est utilisé
- Lors de l'enregistrement de photos 4K
- Lors de l'enregistrement au moyen de [Post focus] (MP postérieure)
- Enregistrer des images fixes pendant l'enregistrement d'images animées
- Lorsque [Qualité] est réglé sur [RAW ], [RAW 1] ou [RAW]
- Lors de l'enregistrement au moyen de [Bracketing]
- Lorsque [Intervallomètre] est utilisé
- Lorsque [Anim image par image] est utilisé

#### <span id="page-169-0"></span>**[Espace coul.]**

### **Mode d'enregistrement : <b>A M P**  $\mathbf{A}$  **S M**  $\oplus$  **M**  $\Box$  **SM**

Vous pouvez régler la méthode de reproduction des couleurs pour afficher correctement les images enregistrées sur l'écran d'un ordinateur, d'une imprimante, etc.

#### **→ [Enr.] → [Espace coul.]**

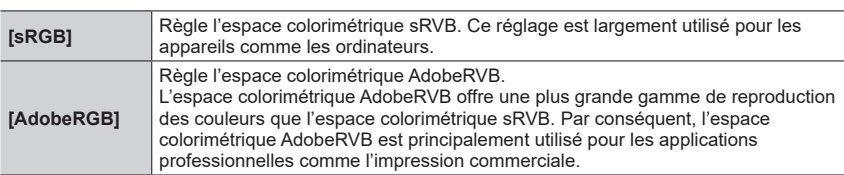

●Sélectionnez [sRGB] si vous ne maîtrisez pas parfaitement l'espace colorimétrique AdobeRVB.

●Le réglage est verrouillé sur [sRGB] pendant l'enregistrement d'images animées, l'enregistrement de photos 4K ou l'enregistrement en [Post focus] (MP postérieure).

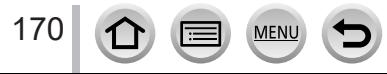

### <span id="page-170-0"></span>**[Mode mesure]**

## **Mode d'enregistrement : <b>En EN P** $[A]$ S **M**  $\mathbb{M}$  S (N  $\oslash$

Vous pouvez modifier la méthode de mesure utilisée pour mesurer la luminosité.

#### **→ [Enr.] → [Mode mesure]**

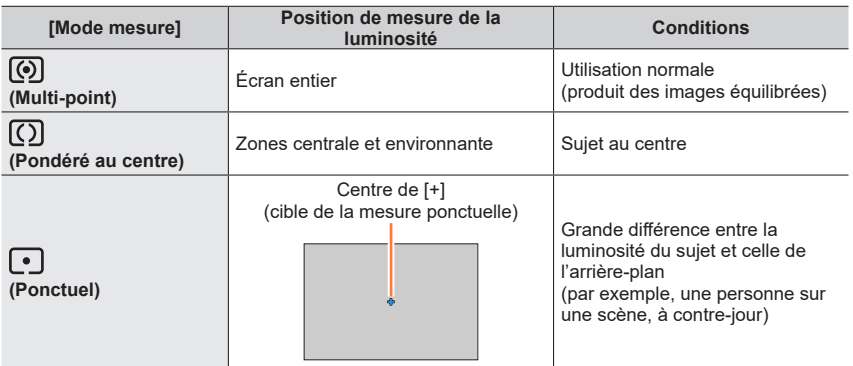

●Si vous réglez la cible de la mesure ponctuelle sur le bord de l'écran, la mesure peut être affectée par la luminosité autour de l'emplacement.

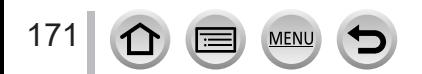

#### <span id="page-171-0"></span>**[Haut. lumières Ombres]**

# **Mode d'enregistrement : <b>En EN PIA SIMEM** IS SOM  $\phi$

Vous pouvez ajuster les hautes lumières et les ombres sur une image tout en confirmant la luminosité de ces zones sur l'écran.

#### *1* **Réglez le menu.**

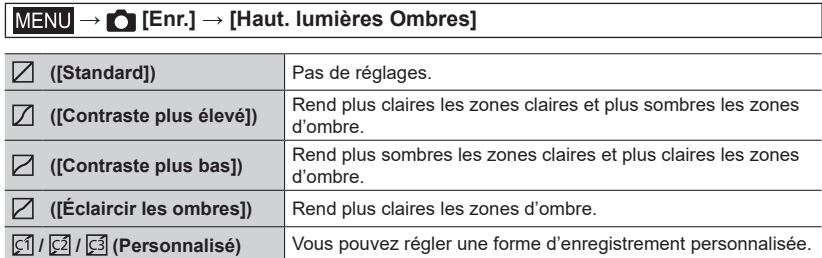

- *2* **Tournez la bague de commande pour régler la luminosité des zones claires et tournez la molette arrière pour régler la luminosité des zones d'ombre.**
	- Zone claire Zone d'ombre
	- Écran d'aperçu
	- Les réglages peuvent également être effectués en faisant glisser le graphique.
	- Pour enregistrer vos réglages préférés, appuyez sur  $\triangle$  pour sélectionner l'icône cible d'enregistrement, (Personnalisé 1, Personnalisé 2 et Personnalisé 3).

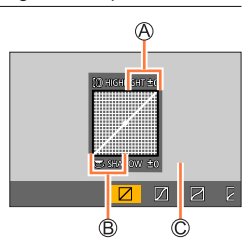

### *3* **Appuyez sur [MENU/SET].**

●Vous pouvez appuyer sur la touche [DISP.] sur l'écran de réglage de la luminosité pour changer l'affichage à l'écran.

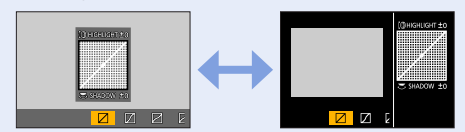

 $\bullet$  Les réglages ajustés dans [ $\boxdot$ ], [ $\boxdot$ ], [ $\boxdot$ ] ou [ $\boxdot$ ] seront ramenés aux réglages par défaut lorsque l'appareil photo est mis hors tension.

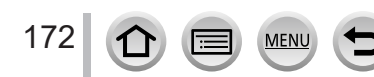

#### <span id="page-172-0"></span>**[i.dynamique]**

### **Mode d'enregistrement : <b>***in m* PIASMAI SM  $\phi$

Ajuste automatiquement le contraste et l'exposition pour donner des couleurs plus vivantes lorsque le contraste est considérable entre l'arrière-plan et le sujet.

#### **→ [Enr.] → [i.dynamique]**

#### **Réglages : [AUTO] / [ÉLEVÉ] / [STANDARD] / [BAS] / [NON]**

●Il se peut que vous ne voyiez pas l'effet selon les conditions d'enregistrement.

- ●Cette fonction n'est pas disponible dans les cas suivants :
	- Lorsque [HDR] est réglé sur [OUI]
	- Lorsque [Sensibilité] est réglé sur [H.16000], [H.20000] ou [H.25600]

#### <span id="page-172-1"></span>**[I. résolution]**

### **Mode d'enregistrement : <b>na de PIAISIM** EMIGI

Vous pouvez utiliser la technologie Résolution intelligente pour photographier les images fixes avec des contours plus nets et une plus grande résolution.

#### $MENU \rightarrow \bullet$  [Enr.]  $\rightarrow$  [I. résolution]

### **Réglages : [ÉLEVÉ] / [STANDARD] / [BAS] / [NON]**

#### <span id="page-172-2"></span>**[Sans yeux r.]**

### **Mode d'enregistrement : <b>na de PIAISIM** AMERICA

Détecte automatiquement les yeux rouges et corrige les données d'image fixe lors de l'enregistrement avec le flash de réduction des yeux rouges ( $\lceil \frac{1}{2} \otimes \rceil$  ou  $\lceil \frac{1}{2} \otimes \rceil$ ).

#### **→ [Enr.] → [Sans yeux r.]**

#### **Réglages : [OUI] / [NON]**

- $\bullet$  Lorsque cette fonction est réglée sur [OUI], l'icône de flash devient [ $\frac{1}{2}\%$ ]/[ $\frac{1}{2}\%$ ].
- ●Suivant les circonstances, il peut être impossible de corriger les yeux rouges.

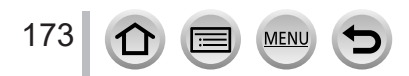

#### <span id="page-173-0"></span>**[Limite sup. auto ISO (Photo)]**

### **Mode d'enregistrement : <b>***in m* PASM  $\mathbb{R}$  M  $\mathbb{R}$  M  $\leq$

Vous pouvez spécifier la limite supérieure de la sensibilité ISO lorsque la sensibilité ISO est réglée sur [AUTO] ou [**B**iso].

#### **→ [Enr.] → [Limite sup. auto ISO (Photo)]**

#### **Réglages : [AUTO] / [200] / [400] / [800] / [1600] / [3200] / [6400] / [12800]**

●Cette fonction n'est pas disponible dans les cas suivants :

• [Paysage nocturne clair], [Ciel nocturne froid], [Paysage nocturne chaud], [Prise noct. manu.] (mode de guide scène)

#### <span id="page-173-1"></span>**[Vit. obtu. mini.]**

### **Mode d'enregistrement : <b>in in PIA** S M  $\boxplus$  M  $\boxdot$  KN  $\otimes$

Il définit la valeur minimale pour la vitesse d'obturation à utiliser lorsque la sensibilité ISO est réglée sur [AUTO] ou [**B**iso].

#### **→ [Enr.] → [Vit. obtu. mini.]**

#### **Réglages : [AUTO] / [1/16000] à [1/1]**

●La vitesse d'obturation peut devenir plus lente que la valeur de réglage dans des conditions d'enregistrement dans lesquelles l'exposition correcte n'est pas obtenue.

#### <span id="page-173-2"></span>**[Réd. brt obt. long]**

### **Mode d'enregistrement : <b>En EN PIAISIM** AN ISCNA

L'appareil photo peut automatiquement éliminer le bruit émis pendant la prise de photos avec une vitesse d'obturation plus lente (par exemple, pour enregistrer des scènes de nuit).

#### **→ [Enr.] → [Réd. brt obt. long]**

#### **Réglages : [OUI] / [NON]**

174

- ●Pendant que l'appareil photo élimine le bruit, [Réduction du bruit d'obturateur long en cours] s'affiche durant la même durée que celle du traitement de signal de la vitesse d'obturation.
- Cette fonction n'est pas disponible dans les cas suivants :
	- Pendant l'enregistrement d'images animées
	- Lors de l'enregistrement de photos 4K
	- Lors de l'enregistrement au moyen de [Post focus] (MP postérieure)
	- Lorsque l'obturateur électronique est utilisé

#### <span id="page-174-0"></span>**[Compensation Diffraction]**

### **Mode d'enregistrement : <b>En EN PIAISIM** EMIGISM

L'appareil photo augmente la résolution en corrigeant le flou causé par la diffraction lorsque le diaphragme est fermé.

#### **→ [Enr.] → [Compensation Diffraction]**

#### **Réglages : [AUTO] / [NON]**

●Le bruit à la périphérie de l'image peut ressortir avec une sensibilité ISO plus élevée.

#### <span id="page-174-1"></span>**[Mode discret]**

### **Mode d'enregistrement : <b>mini** PASM AND **MAG**

Désactivation des « bips » et du flash simultanément.

#### **→ [Enr.] → [Mode discret]**

#### **Réglages : [OUI] / [NON]**

• Ce mode coupe les bips, règle le flash sur  $[$  (\$) (Déclenchement forcé du flash désactivé) et désactive la lampe d'assistance MPA.

Les réglages des fonctions suivantes ne sont pas modifiables :

- [Mode de flash] :  $[$  ( $\Omega$ ] (Déclenchement forcé du flash désactivé)
- [Type d'obturateur] : [ESHTR]
- [Lampe ass. AF] : [NON]
- [Volume du bip] :  $[\mathbf{X}]$  (Éteint)
- [Vol. obturat.] :  $[\Delta x]$  (Éteint)

●Même si ce mode est réglé sur [OUI], les voyants/indicateurs suivants s'allument ou clignotent.

- Indicateur de retardateur
- Voyant de connexion SANS FIL
- ●Les bruits de fonctionnement de l'appareil photo tels que l'ouverture de l'objectif ne sont pas coupés.

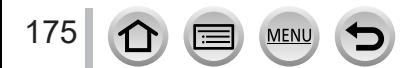

#### <span id="page-175-0"></span>**[Type d'obturateur]**

### **Mode d'enregistrement : <b>na http://default.com**/com/com/com/com/com/com/com/com/

Vous pouvez enregistrer des images au moyen de deux types de modes d'obturateur : l'obturateur mécanique et l'obturateur électronique.

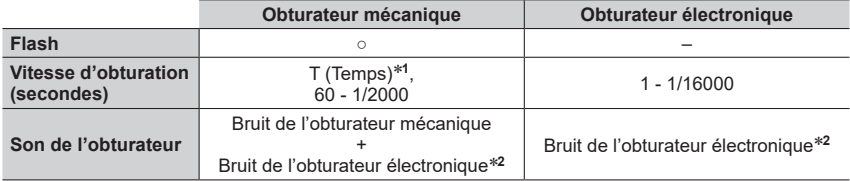

\***<sup>1</sup>** Ce réglage n'est disponible qu'en mode de réglage manuel de l'exposition. \***<sup>2</sup>** Vous pouvez utiliser [Vol. obturat.] et [Ton obturat.] pour régler le volume du bruit de l'obturateur électronique.  $(\rightarrow 197)$  $(\rightarrow 197)$  $(\rightarrow 197)$ 

# **→ [Enr.] → [Type d'obturateur]**

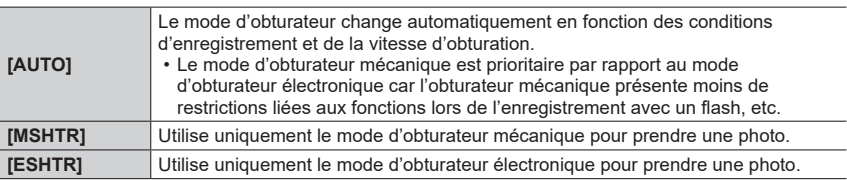

- Lorsque l'icône [ <u>E</u> ] est affichée à l'écran, l'enregistrement est réalisé avec un obturateur électronique.
- ●**Si vous prenez une photo d'un sujet en mouvement à l'aide de l'obturateur électronique, le sujet de l'image peut être déformé dans certains cas.**
- ●**Lorsque vous prenez une photo sous un éclairage fluorescent ou un dispositif d'éclairage à DEL au moyen de l'obturateur électronique, l'image enregistrée peut afficher des rayures horizontales. Si vous utilisez une vitesse d'obturation plus lente, les rayures horizontales peuvent diminuer.**

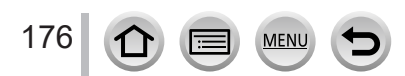

### <span id="page-176-0"></span>**[HDR]**

### **Mode d'enregistrement : <b>A MA A M A M M**  $\cong$  **M A**

L'appareil photo peut combiner 3 images fixes enregistrées avec différentes expositions en une seule image bien exposée et riche en gradations. Les images individuelles utilisées pour créer l'image HDR ne sont pas sauvegardées. Vous pouvez réduire la perte de gradations dans les zones lumineuses et les zones sombres lorsque, par exemple, il y a un fort contraste entre l'arrière-plan et le sujet.

Une image HDR combinée est sauvegardée au format JPEG.

### **→ [Enr.] → [HDR]**

#### **Réglages : [OUI] / [NON] / [RÉG.]**

#### ■**Modification des réglages**

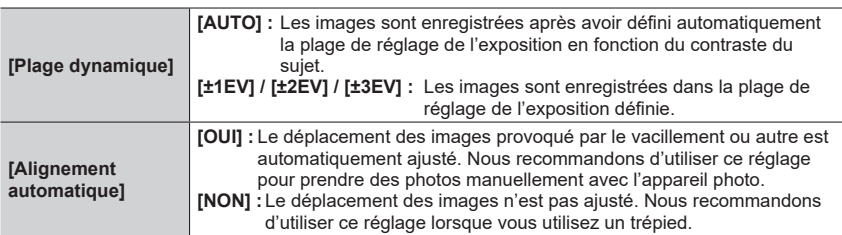

- ●Après avoir appuyé sur la touche d'obturateur, ne déplacez pas l'appareil photo pendant l'opération de rafale.
- ●Comme une rafale d'images fixes est combinée après l'enregistrement, vous devrez patienter un instant avant de pouvoir enregistrer une autre image.
- ●Il se peut qu'un sujet en mouvement au moment de son enregistrement soit enregistré comme image rémanente.
- ●Lorsque [Alignement automatique] est réglé sur [OUI], l'angle de vue diminue légèrement.
- Lorsque vous enregistrez des images avec un flash, le mode de flash est verrouillé sur [ ① ] (Déclenchement forcé du flash désactivé).
- ●Cette fonction est inopérante pour les images fixes pendant l'enregistrement d'images animées.
- Cette fonction n'est pas disponible dans les cas suivants :
	- Lorsque [Rafale] est utilisé

177

- Lors de l'enregistrement de photos 4K
- Lors de l'enregistrement au moyen de [Post focus] (MP postérieure)
- Lors de l'enregistrement au moyen de [Bracketing]
- Lorsque [Qualité] est réglé sur [  $\mu$   $\mu$  ], [  $\mu$  $\mu$   $\mu$  ] ou [  $\mu$  $\mu$  $\mu$ ]
- Lorsque [Intervallomètre] est utilisé
- Lorsque [Prise de vue auto.] de [Anim image par image] est réglé sur [OUI]

#### <span id="page-177-0"></span>**[Exposition multiple]**

## **Mode d'enregistrement : <b>EL EN PIAISIM** ALLET SCN  $\phi$

Vous pouvez créer un effet semblable à l'application de quatre expositions sur une seule image.

### **→ [Enr.] → [Exposition multiple]**

#### *Appuyez sur ▲ pour sélectionner [Démarrer], puis appuyez sur [MENU/SET].*

#### *2* **Établissez la composition et enregistrez la première image.**

- Après avoir enregistré la première image, enfoncez la touche d'obturateur à mi-course pour passer à l'enregistrement suivant.
- Appuyez sur  $\blacktriangle \blacktriangledown$  pour sélectionner l'élément, puis appuyez sur [MENU/SET]. Vous pouvez effectuer les opérations suivantes.
	- [Suiv.] : Passez à l'enregistrement suivant.
	- [Repr.] : Supprimez le résultat de la dernière prise de vue, puis enregistrez une autre image.
- [Sortie] : Quittez le mode d'exposition multiple et sauvegardez l'image qui a été prise.

#### *3* **Enregistrez les deuxième, troisième et quatrième images.**

- Si vous appuyez sur la touche [Fn3] pendant l'enregistrement des images, celles-ci sont sauvegardées et l'exposition multiple prend fin.
- *4* **Appuyez sur pour sélectionner [Sortie], puis appuyez sur [MENU/SET].**
	- Vous pouvez également mettre fin à l'action en enfonçant à micourse la touche d'obturateur.

#### ■**Modification des réglages**

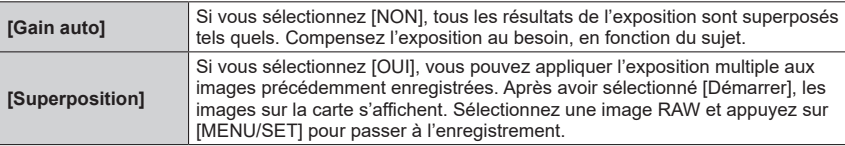

- ●Lorsque vous enregistrez la deuxième image et les suivantes, vous ne pouvez pas utiliser le zoom.
- ●Les informations de la dernière image seront utilisées comme informations d'enregistrement des images enregistrées avec l'exposition multiple.
- ●Vous pouvez exécuter [Superposition] sur les images de fichier RAW enregistrées au moyen de cet appareil photo uniquement.
- Cette fonction n'est pas disponible dans les cas suivants :
	- Lorsque [Intervallomètre] est utilisé
	- Lorsque [Anim image par image] est utilisé

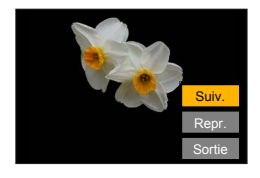

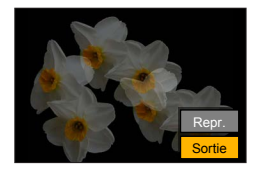

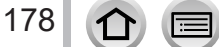

# <span id="page-178-0"></span>**[Image animée]**

- Les options de menu [AFS/AFF/AFC], [Sensibilité], [Mode AF], [Style photo], [Configuration de filtre], [Mode mesure], [Haut. lumières Ombres], [i.dynamique], [I. résolution], [Compensation Diffraction], [Stabilisat.], [i.Zoom] et [Zoom num.] sont communes pour les menus [Enr.] et [Image animée]. Si un réglage est modifié dans un menu, le réglage du même nom sera aussi modifié automatiquement dans l'autre menu. Pour plus de détails, reportez-vous à l'élément correspondant du menu [Enr.].
- [Format enregistrement]  $(\rightarrow 149)$  $(\rightarrow 149)$  $(\rightarrow 149)$
- [Qualité enr.]  $(\rightarrow 149)$  $(\rightarrow 149)$  $(\rightarrow 149)$
- [Clip vidéo instantané]  $(\rightarrow 153)$  $(\rightarrow 153)$
- [AF continu]  $(\rightarrow 151)$  $(\rightarrow 151)$
- [Limite sup. auto ISO (Vidéo)]  $(\rightarrow 78)$  $(\rightarrow 78)$  $(\rightarrow 78)$

### <span id="page-178-1"></span>**[Reduc. scint.]**

# **Mode d'enregistrement : <b>m** mill **PIAISIM** AIN  $\leq$  1501  $\leq$

La vitesse d'obturation peut être verrouillé pour réduire le tremblement ou les bandes horizontales sur l'image animée.

 **→ [Image animée] → [Reduc. scint.]**

### **Réglages : [1/50] / [1/60] / [1/100] / [1/120] / [NON]**

### <span id="page-178-2"></span>**[Prise de vue de niveau]**

# **Mode d'enregistrement :**

La fonction de prise de vue de niveau détecte automatiquement l'inclinaison de l'appareil photo lors de l'enregistrement d'images animées et redresse horizontalement l'image pour corriger l'inclinaison.

### **→ [Image animée] → [Prise de vue de niveau]**

### **Réglages : [OUI] / [NON]**

- ●Si vous enregistrez tout en marchant, ou si l'appareil photo est très incliné, il se peut que le redressement horizontal des images animées ne soit pas possible.
- ●L'angle de vue diminue légèrement lorsque l'enregistrement d'images animées commence.
- ●Les images fixes enregistrées pendant l'enregistrement d'images animées ne seront pas corrigées horizontalement.
- ●Cette fonction n'est pas disponible dans les cas suivants :
	- Lors de l'enregistrement avec [Vidéo haute vitesse]
	- Lors de l'enregistrement au moyen de [Recadrage 4K Live]
	- Lorsque [Stabilisat.] est réglé sur [NON]
	- Lorsque [Format enregistrement] est réglé sur [MP4], [Qualité enr.] est réglé sur [4K/100M/30p] ou [4K/100M/24p]
- 179

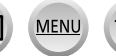

- [Reduc. scint.]  $(\rightarrow 179)$  $(\rightarrow 179)$  $(\rightarrow 179)$
- [Prise de vue de niveau]  $( \rightarrow 179)$  $( \rightarrow 179)$
- [Réduction bruit vent]  $(\rightarrow 180)$  $(\rightarrow 180)$  $(\rightarrow 180)$
- [Zoom micro]  $(\rightarrow 180)$  $(\rightarrow 180)$  $(\rightarrow 180)$

#### <span id="page-179-0"></span>**[Réduction bruit vent]**

### **Mode d'enregistrement : <b>na ma** PIAISIM AIN CISONS

Cette option réduit le bruit du vent entrant dans le microphone incorporé tout en conservant la qualité du son.

#### **→ [Image animée] → [Réduction bruit vent]**

#### **Réglages : [ÉLEVÉ] / [STANDARD] / [NON]**

- [ÉLEVÉ] réduit efficacement le bruit du vent en minimisant le son grave lorsqu'un fort vent est détecté.
- [STANDARD] extrait et réduit uniquement le bruit du vent sans détériorer la qualité du son.

●Il est possible de ne pas constater le plein effet selon les conditions d'enregistrement.

#### <span id="page-179-1"></span>**[Zoom micro]**

### **Mode d'enregistrement : <b>na DEMPIAIS MEMIAIS INTER**

Associé à l'opération de zoom, ce réglage enregistre plus clairement les bruits éloignés pendant l'agrandissement de l'image et les bruits environnants pendant l'enregistrement grand-angle.

#### **→ [Image animée] → [Zoom micro]**

#### **Réglages : [OUI] / [NON]**

- ●Lorsque cette option est réglée sur [OUI] et pendant le zoom, le bruit de fonctionnement peut être enregistré plus intensément en fonction des bruits environnants. Par ailleurs, le niveau de l'enregistrement audio sera plus faible qu'avec [NON].
- ●L'effet stéréo de l'audio est réduit pendant l'agrandissement de l'image.

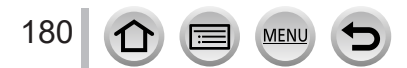
# **[Personnel]**

# **[Exposition]**

- [Incréments ISO] (→[182](#page-181-0))
- [Sensibilité étendue] (→[182](#page-181-1))
- [Restaurer comp. expo]  $(\rightarrow 182)$  $(\rightarrow 182)$  $(\rightarrow 182)$
- [Param. affich. comp. expo.]  $(\rightarrow 182)$  $(\rightarrow 182)$  $(\rightarrow 182)$

# **[MAP / Relâcher Déclencheur]**

- [AF/AE]  $(\rightarrow 99)$  $(\rightarrow 99)$  $(\rightarrow 99)$
- [Verrou AF/AE]  $(\rightarrow 182)$  $(\rightarrow 182)$
- [Déclench. AF]  $(\rightarrow 182)$  $(\rightarrow 182)$  $(\rightarrow 182)$
- [Déclenc. mi-course] (→[182\)](#page-181-6)
- [AF rapide]  $(\rightarrow 182)$  $(\rightarrow 182)$  $(\rightarrow 182)$
- [Détecteur viseur AF]  $(\rightarrow 183)$  $(\rightarrow 183)$
- [Réglage AF point précis]  $(\rightarrow 183)$  $(\rightarrow 183)$  $(\rightarrow 183)$
- [Lampe ass. AF]  $(\rightarrow 183)$  $(\rightarrow 183)$
- [Zone focus direct ]  $(\rightarrow 183)$  $(\rightarrow 183)$  $(\rightarrow 183)$
- [Priorité AF/Décl.] (→[184](#page-183-0))
- [Chgmt M.A.P. vert./hor.]  $(\rightarrow 184)$  $(\rightarrow 184)$
- [Cadre mise au point Mvt transversal]  $(\rightarrow 184)$  $(\rightarrow 184)$
- [Affichage de la zone AF]  $(\rightarrow 184)$  $(\rightarrow 184)$
- [AF+MF]  $(\rightarrow 185)$  $(\rightarrow 185)$
- [Assistan.MF]  $(\rightarrow 185)$  $(\rightarrow 185)$  $(\rightarrow 185)$
- [Affich. Assistant MF]  $(\rightarrow 185)$  $(\rightarrow 185)$

# **[Opération]**

- [Réglage touche Fn]  $(\rightarrow 47)$  $(\rightarrow 47)$
- $\cdot$  [Q.MENU] ( $\rightarrow$ [46\)](#page-45-0)
- [Régl. bague/cadran]  $(\rightarrow 50)$  $(\rightarrow 50)$
- [Param. Verr. Opération]  $(\rightarrow 185)$  $(\rightarrow 185)$  $(\rightarrow 185)$

**MEN** 

- [Régl.touche]  $(\rightarrow 185)$  $(\rightarrow 185)$  $(\rightarrow 185)$
- [Infos menu]  $(\rightarrow 186)$  $(\rightarrow 186)$  $(\rightarrow 186)$
- [Levier de zoom]  $(\rightarrow 186)$  $(\rightarrow 186)$  $(\rightarrow 186)$

# **[Écran / Affichage]**

- [Prév.auto]  $(\rightarrow 186)$  $(\rightarrow 186)$
- [Affich. réel monochr.]  $(\rightarrow 187)$  $(\rightarrow 187)$
- [Aperçu constant]  $(\rightarrow 187)$  $(\rightarrow 187)$
- [Focus Peaking] (→[187](#page-186-2))
- [Histogramme]  $(\rightarrow 188)$  $(\rightarrow 188)$
- [Grille de réf.]  $(\rightarrow 188)$  $(\rightarrow 188)$
- [Marqueur central]  $(\rightarrow 188)$  $(\rightarrow 188)$
- [Haute lumière] (→[189\)](#page-188-0)
- [Zebra Pattern]  $(\rightarrow 189)$  $(\rightarrow 189)$  $(\rightarrow 189)$
- [Mesure d'expo.]  $(\rightarrow 190)$  $(\rightarrow 190)$
- [Guide MF] (→[190](#page-189-1))
- [Réglage aff. LVF/écran]  $(\rightarrow 37)$  $(\rightarrow 37)$  $(\rightarrow 37)$
- [Zone d'enr.]  $(\rightarrow 190)$  $(\rightarrow 190)$  $(\rightarrow 190)$
- [Affich. mémoire]  $(\rightarrow 190)$  $(\rightarrow 190)$
- [Guide menus]  $(\rightarrow 190)$  $(\rightarrow 190)$

# **[Objectif / Autres]**

- [Reprise position d'obj.]  $(\rightarrow 191)$  $(\rightarrow 191)$
- [Fermeture objectif]  $(\rightarrow 191)$  $(\rightarrow 191)$
- [Arrêt auto retardateur]  $(\rightarrow 191)$  $(\rightarrow 191)$
- [Rec. visage]  $( \rightarrow 191)$  $( \rightarrow 191)$
- [Config. Profil]  $(\rightarrow 194)$  $(\rightarrow 194)$

 **→ [Personnel] → [Exposition]**

## <span id="page-181-0"></span>**[Incréments ISO]**

Vous pouvez modifier le réglage pour augmenter la sensibilité ISO de 1 EV ou 1/3 EV.

#### <span id="page-181-1"></span>**[Sensibilité étendue]**

Vous pouvez accroître les valeurs numériques réglables pour la sensibilité ISO. (→[101\)](#page-100-0)

#### <span id="page-181-2"></span>**[Restaurer comp. expo]**

Si le mode d'enregistrement est modifié ou si l'appareil photo est mis hors tension, le réglage de la valeur de compensation d'exposition est réinitialisé.

#### <span id="page-181-3"></span>**[Param. affich. comp. expo.]**

#### ■**[Boutons directionnels (Haut/Bas)]**

Permet d'attribuer une fonction aux  $\blacktriangle$   $\blacktriangledown$  sur l'écran de compensation d'exposition. **Réglages : [ ] ([Bracketing Exposition]) / [NON]**

#### **MENU → C£ [Personnel] → Fecus, [MAP / Relâcher Déclencheur]**

#### <span id="page-181-4"></span>**[Verrou AF/AE]**

La mise au point et l'exposition restent verrouillées même si vous enfoncez et relâchez la touche [AF/AE LOCK] (ou la touche de fonction sous laquelle [AF/AE LOCK] est enregistré). Enfoncez à nouveau la touche pour annuler le verrouillage.

#### <span id="page-181-5"></span>**[Déclench. AF]**

Réglez d'ajuster automatiquement ou non la mise au point lorsque la touche d'obturateur est enfoncée à mi-course.

#### <span id="page-181-6"></span>**[Déclenc. mi-course]**

L'obturateur est immédiatement déclenché lorsque la touche d'obturateur est enfoncée à mi-course.

## <span id="page-181-7"></span>**[AF rapide]**

182

La mise au point est ajustée automatiquement lorsqu'il n'y a que peu de flou, même si la touche d'obturateur n'est pas enfoncée. (Augmente la consommation de la batterie).

- Cette fonction n'est pas disponible dans les cas suivants :
	- Mode Prévisualisation Lorsque l'éclairage est faible

# **→ [Personnel] → [MAP / Relâcher Déclencheur]**

#### <span id="page-182-0"></span>**[Détecteur viseur AF]**

La mise au point est automatiquement réglée lorsque le détecteur oculaire est activé.

●[Détecteur viseur AF] peut ne pas fonctionner en cas de faible éclairage.

## <span id="page-182-1"></span>**[Réglage AF point précis]**

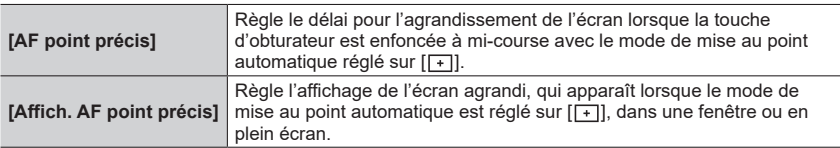

## <span id="page-182-2"></span>**[Lampe ass. AF]**

Il éclaire la lampe d'assistance MPA lorsque la touche d'obturateur est enfoncée à mi-course quand il fait trop sombre afin de faciliter la mise au point.

- ●La lampe d'assistance MPA a une portée efficace de 1,5 m (4,9 pi).
- ●Le réglage est verrouillé sur [NON] dans les cas suivants :
	- [Paysage net], [Ciel bleu clair], [Lueur romantique du couchant], [Vif éclat du couchant], [Eau scintillante], [Paysage nocturne clair], [Ciel nocturne froid], [Paysage nocturne chaud], [Paysage nocturne artistique], [Prise noct. manu.] (mode de Guide scène)
	- Lorsque [Mode discret] est réglé sur [OUI]

# <span id="page-182-3"></span>**[Zone focus direct ]**

La zone de mise au point automatique ou l'assistance de mise au point manuelle est déplacée au moyen de la touche de curseur pendant l'enregistrement.

- $\bullet$  Lorsque  $[\cdot,\cdot]$ ,  $[\cdot,\cdot]$   $[\cdot,\cdot]$  ou  $[\cdot]$  est sélectionné, vous pouvez déplacer la zone MPA, lorsque  $[\mathbf{F}_{\mathbb{H}}]$  est sélectionné, vous pouvez déplacer la position de départ du verrouillage et lorsque  $[\cdot \cdot]$ est sélectionné, vous pouvez déplacer la position de mise au point.
- ●Effectuez le réglage des fonctions attribuées aux touches de curseur au moyen du menu rapide  $(\rightarrow 45)$  $(\rightarrow 45)$  ou des touches de fonction  $(\rightarrow 47)$  $(\rightarrow 47)$ .
- ●[Zone focus direct ] est verrouillé sur [NON] dans les cas suivants :
	- [Eau scintillante] (mode de Guide scène)
	- Mode de Contrôle Créatif

183

• Lors de l'enregistrement au moyen de [Recadrage 4K Live]

## **→ [Personnel] → [MAP / Relâcher Déclencheur]**

# <span id="page-183-0"></span>**[Priorité AF/Décl.]**

Vous pouvez choisir de donner une priorité plus importante à la mise au point ou au déclenchement de l'obturateur lorsque vous prenez des photos au moyen du mode de mise au point automatique.

Vous pouvez régler la priorité pour chaque mode de mise au point ([AFS/AFF], [AFC]) séparément.

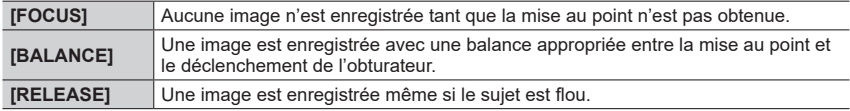

## <span id="page-183-1"></span>**[Chgmt M.A.P. vert./hor.]**

L'appareil photo sauvegarde les positions de mise au point d'une image séparément lorsqu'elle est enregistrée en tenant l'appareil verticalement ou horizontalement. L'appareil photo sauvegarde les positions suivantes de l'image prise la fois précédente.

- Position de la zone MPA (Lorsque  $[$ [ $_{\text{q}}$ ],  $[$  $\blacksquare]$ ] et  $[$  $\blacksquare]$ ] sont réglés)
- Position affichée par l'assistance de mise au point manuelle

## <span id="page-183-2"></span>**[Cadre mise au point Mvt transversal]**

Vous pouvez déplacer une zone de mise au point d'un bord à l'autre bord de l'écran en boucle lorsque la position de la zone MPA ou la position d'affichage de la zone de l'assistance de mise au point manuelle est réglée.

## <span id="page-183-3"></span>**[Affichage de la zone AF]**

Vous pouvez effectuer le réglage de l'affichage de la zone MPA lorsque le mode de mise au point automatique est réglé sur [**iiiii**] (Mise au point à 49 zones) ou personnalisation multiple.

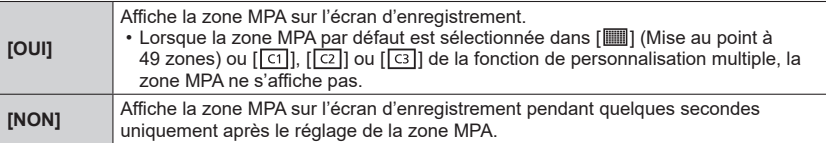

● Le réglage [OUI] fonctionne comme [NON] dans les cas suivants.

- Pendant l'enregistrement d'images animées
- Mode Films créatifs
- Lors de l'enregistrement de photos 4K

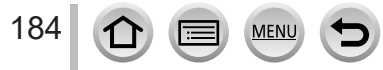

# **→ [Personnel] → [MAP / Relâcher Déclencheur]**

#### <span id="page-184-0"></span>**[AF+MF]**

Vous pouvez manuellement effectuer une mise au point précise pendant le verrouillage MPA (en enfonçant la touche d'obturateur à mi-course lorsque [AFS/AFF/AFC] du menu [Enr.] est réglé sur [AFS] ou en réglant le verrouillage MPA au moyen de [AF/AE LOCK]).

## <span id="page-184-1"></span>**[Assistan.MF]**

Il règle l'affichage ou non de l'assistance de mise au point manuelle (écran agrandi) pendant la mise au point manuelle.

●L'assistance de mise au point manuelle ne s'affiche pas dans les cas suivants :

- Pendant l'enregistrement d'images animées
- Lors d'un enregistrement avec [ ] ([Pré-rafale 4K]) de la fonction pour photos 4K
- Lors de l'utilisation du zoom numérique

## <span id="page-184-2"></span>**[Affich. Assistant MF]**

Il règle l'affichage de l'assistance de mise au point manuelle (écran agrandi) dans une fenêtre ou en plein écran.

 **→ [Personnel] → [Opération]**

#### <span id="page-184-3"></span>**[Param. Verr. Opération]**

Le fonctionnement d'un objet peut être désactivé lorsque [Verrouillage de l'opération] est attribué à la touche de fonction au moyen de [Réglage touche Fn] (→[47\)](#page-46-0) dans le menu [Personnel] ([Opération]).

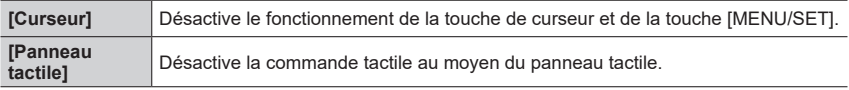

## <span id="page-184-4"></span>**[Régl.touche]**

Activation/désactivation des fonctions tactiles.

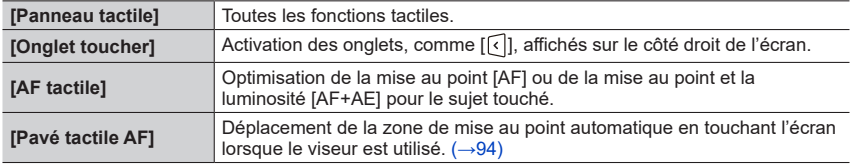

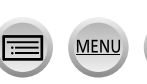

 **→ [Personnel] → [Opération]**

## <span id="page-185-0"></span>**[Infos menu]**

Activation/désactivation de l'affichage du guide d'utilisation lors du changement de modes d'enregistrement.

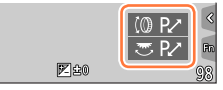

Exemple

# <span id="page-185-1"></span>**[Levier de zoom]**

Changement des réglages de fonctionnement du zoom.

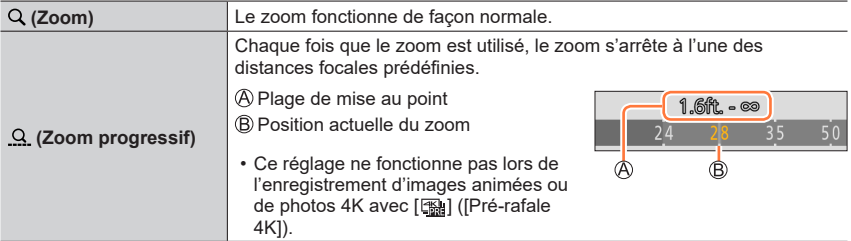

 **→ [Personnel] → [Écran / Affichage]**

## <span id="page-185-2"></span>**[Prév.auto]**

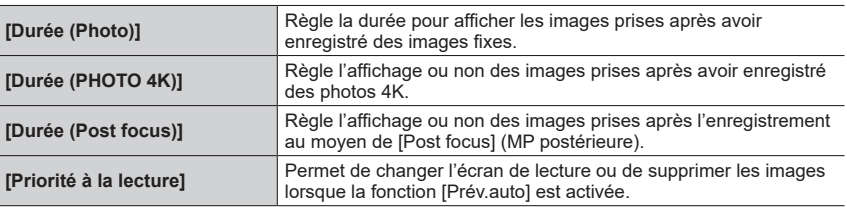

●Lorsque [Durée (Photo)] est réglé sur [FIXE], les images sont affichées jusqu'à ce que vous enfonciez la touche d'obturateur à mi-course. Dans ce cas, [Priorité à la lecture] est verrouillé sur [OUI].

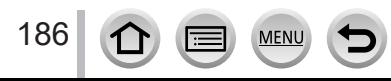

## **→ [Personnel] → [Écran / Affichage]**

#### <span id="page-186-0"></span>**[Affich. réel monochr.]**

Vous pouvez afficher l'écran d'enregistrement en noir et blanc. Cette fonction s'avère utile lorsqu'un écran noir et blanc facilite la mise au point en mode de mise au point manuelle.

- ●Lorsque vous utilisez la sortie HDMI pendant l'enregistrement, l'image ne s'affiche pas en noir et blanc.
- ●Cela n'affecte pas les images enregistrées.

## <span id="page-186-1"></span>**[Aperçu constant]**

Vous pouvez vérifier les effets de l'ouverture et de la vitesse d'obturation choisies sur l'écran d'enregistrement en mode de réglage manuel de l'exposition.

● Cette fonction est désactivée lorsque le flash est utilisé.

#### <span id="page-186-2"></span>**[Focus Peaking] (Mise au point avec surlignement)**

Lorsque vous effectuez la mise au point manuelle, cette fonction ajoute automatiquement de la couleur aux portions de l'image qui sont nettes (portions sur l'écran aux contours nets).

- ●Lorsque [Niveau de détection] de [RÉG.] est réglé sur [ÉLEVÉ], les portions qui seront mises en surbrillance sont réduites, vous permettant d'obtenir une mise au point plus précise.
- ●La modification du réglage [Niveau de détection] modifie également le réglage [Couleur de l'affichage] comme suit.

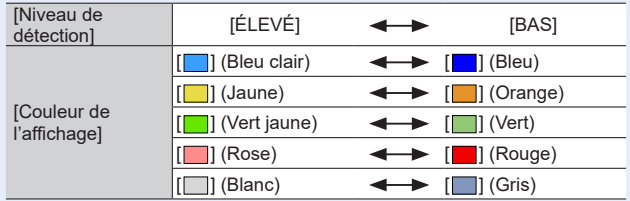

- ●Chaque fois que [ ] de [ ] est touché, le réglage bascule dans l'ordre [ ] ([Niveau de détection] :  $[BAS] \rightarrow [BAS]$  | ([Niveau de détection] :  $[\triangle EVE] \rightarrow [NON]$ .
- Cette fonction n'est pas disponible dans le cas suivant :
	- [Monochrome brut] (mode de Contrôle Créatif)

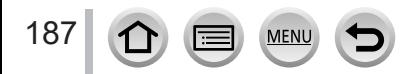

# **→ [Personnel] → [Écran / Affichage]**

# <span id="page-187-0"></span>**[Histogramme]**

Activer/Désactiver l'affichage de l'histogramme.

Lorsque le réglage est défini sur [OUI], vous pouvez déplacer la position d'affichage de l'histogramme en appuyant sur  $\blacktriangle \blacktriangledown \blacktriangle \blacktriangleright$ .

• Les opérations tactiles directes sont également prises en charge sur l'écran d'enregistrement.

Affiche la distribution de la luminosité sur l'image. Par exemple si la crête du graphique est à droite, cela signifie qu'il y a plusieurs zones lumineuses dans l'image. Une crête au centre représente une luminosité correcte (exposition correcte). Cela peut servir de référence pour la correction de l'exposition, etc.

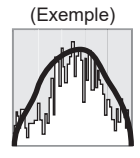

Foncé ← Normal → Lumineux

- ●**Si l'histogramme n'est pas le même que celui de l'image enregistrée dans les conditions suivantes, il s'affichera en orange :**
	- Pendant la compensation d'exposition.
	- Lorsque le flash se déclenche.
	- Lorsque l'exposition correcte n'est pas obtenue, comme en cas de faible éclairage.

# <span id="page-187-1"></span>**[Grille de réf.]**

Règle le motif de la grille de référence à afficher pendant l'enregistrement.

- Lorsque vous sélectionnez [□], vous pouvez déplacer la position de la grille de référence en appuyant sur  $\blacktriangle \blacktriangledown \blacktriangle \blacktriangleright$ .
- ●Vous pouvez également régler directement la position en touchant [ ] sur la grille de référence de l'écran d'enregistrement.
- ●La grille de référence ne s'affiche pas pendant l'enregistrement d'une image panoramique.

#### <span id="page-187-2"></span>**[Marqueur central]**

Une croix [+] s'affiche pour indiquer le centre de l'écran d'enregistrement. Cela est pratique pour zoomer tout en maintenant le sujet au centre de l'écran.

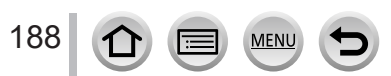

# **→ [Personnel] → [Écran / Affichage]**

## <span id="page-188-0"></span>**[Haute lumière]**

Vous pouvez régler les zones surexposées (zones trop lumineuses et zones sans teintes de gris) pour qu'elles clignotent sur l'écran lorsque la fonction [Prév.auto] est activée ou pendant la lecture.

- ●Pour atténuer les zones surexposées, enregistrez l'image en réglant l'appareil photo sur une compensation d'exposition négative, en vous reportant à l'affichage de l'histogramme, etc.
- Cette fonction est désactivée pendant la lecture photo 4K, la lecture d'images enregistrées en [Post focus] (MP postérieure), la lecture multiple, la lecture de calendrier ou le zoom de lecture.

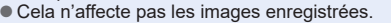

## <span id="page-188-1"></span>**[Zebra Pattern]**

Vous pouvez vérifier la zone sur une image, susceptible d'être surexposée, en affichant une telle zone au moyen d'un motif zébré.

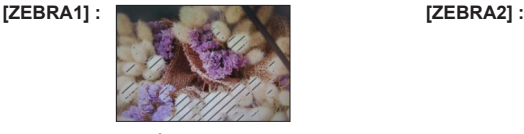

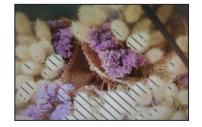

Sélectionnez [RÉG.] pour régler la luminosité à afficher pour chaque motif zébré.

- La plage de luminosité que vous pouvez sélectionner est comprise entre [50%] et [105%]. Le réglage [NON] est disponible pour [Zebra 2]. Si vous sélectionnez [100%] ou [105%], seules les zones surexposées s'affichent avec le motif zébré. Lorsqu'une valeur numérique plus petite est réglée, la plage de luminosité à afficher selon chaque motif zébré augmente.
- ●Pour atténuer les zones surexposées, enregistrez l'image en réglant l'appareil photo sur une compensation d'exposition négative, en vous reportant à l'affichage de l'histogramme, etc.
- ●Le motif zébré affiché n'est pas enregistré.
- ●Lorsque [Zebra Pattern] est attribué à une touche de fonction au moyen de [Réglage touche Fn] (→[47\)](#page-46-0) dans le menu [Personnel] ([Opération]), chaque fois que vous appuyez sur la touche de fonction attribuée, le réglage change dans l'ordre suivant : [Zebra 1] → [Zebra 2] → [Zebra OFF]. Lorsque [Zebra 2] est réglé sur [NON], vous pouvez changer plus rapidement le réglage dans l'ordre suivant : [Zebra 1] → [Zebra OFF].

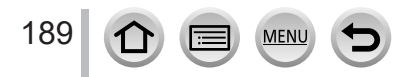

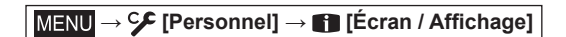

# <span id="page-189-0"></span>**[Mesure d'expo.]**

Activer/désactiver l'affichage du posemètre.

#### Posemètre

- ●Si vous réglez cette fonction sur [OUI], un posemètre est affiché pendant le décalage du programme, le réglage de l'ouverture et le réglage de la vitesse d'obturation.
- ●L'exposition adéquate n'est pas possible dans la plage indiquée en rouge.
- Si le posemètre ne s'affiche pas, appuyez sur la touche [DISP.] pour permuter l'affichage de l'écran.
- ●Le posemètre se désactive si aucune opération n'est effectuée pendant environ 4 secondes.

# <span id="page-189-1"></span>**[Guide MF]**

Lorsque vous effectuez manuellement la mise au point, le guide de mise au point manuelle s'affiche sur l'écran. Vous pouvez vérifier si le point de mise au point se situe sur le côté proche ou sur le côté éloigné.

 $\mathbb A$  Indicateur pour  $\infty$  (infini)

# <span id="page-189-2"></span>**[Zone d'enr.]**

Changer le réglage d'angle de vue pour enregistrer des images fixes et des images animées.

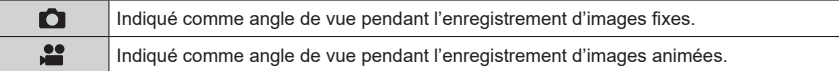

●La zone d'enregistrement indiquée est approximative.

●[Zone d'enr.] est verrouillé sur [ ] pendant l'enregistrement de photos 4K ou l'enregistrement en [Post focus] (MP postérieure).

## <span id="page-189-3"></span>**[Affich. mémoire]**

Il permute l'affichage entre le nombre d'images enregistrables et le temps d'enregistrement disponible.

## <span id="page-189-4"></span>**[Guide menus]**

Il permet l'affichage ou non de l'écran de sélection lorsque la molette de sélection de mode est placée sur  $[SCN]/[6]$ .

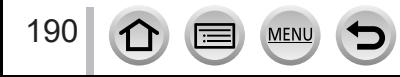

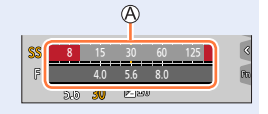

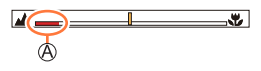

# **→ [Personnel] → [Objectif / Autres]**

## <span id="page-190-0"></span>**[Reprise position d'obj.]**

La position du zoom et la position de la mise au point sont mémorisées lorsque l'appareil photo est mis hors marche.

## <span id="page-190-1"></span>**[Fermeture objectif]**

Il permet de régler le retrait ou non du barillet d'objectif peu de temps après l'affichage de l'écran de lecture.

## <span id="page-190-2"></span>**[Arrêt auto retardateur]**

Le retardateur s'annule si vous mettez l'appareil hors marche.

## <span id="page-190-3"></span>**[Rec. visage]**

La fonction de reconnaissance de visage reconnaît un visage qui ressemble à un visage enregistré et ajuste automatiquement la mise au point et l'exposition pour le visage ayant une priorité supérieure. Même si la personne sur laquelle vous souhaitez faire la mise au point se tient au fond ou dans le coin d'une photo de groupe, l'appareil photo reconnaît automatiquement cette personne et enregistre son visage clairement.

## **Réglages : [OUI] / [NON] / [MÉMOIRE]**

#### ■ **Fonctionnement de la reconnaissance de visage Pendant l'enregistrement**

- L'appareil photo reconnaît un visage enregistré, effectue la mise au point et règle l'exposition.
- Lors de la reconnaissance de visages enregistrés pour lesquels des noms sont définis, les noms s'affichent (max. 3 personnes).

#### **Pendant la lecture**

• Le nom et l'âge s'affichent.

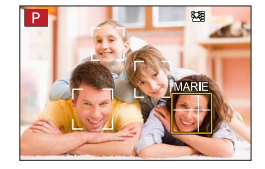

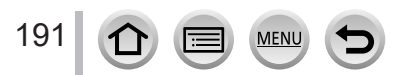

# **→ [Personnel] → [Objectif / Autres]**

#### ■**Enregistrement de portraits**

Jusqu'à 6 personnes peuvent avoir leurs portraits enregistrés avec des informations telles que le nom et la date de naissance.

- Utilisez pour sélectionner [MÉMOIRE] et appuyez sur [MENU/SET].
- ② Utilisez  $\blacktriangle \blacktriangledown \blacktriangle \blacktriangleright$  pour sélectionner [Nouveau], puis appuyez sur [MENU/SET].

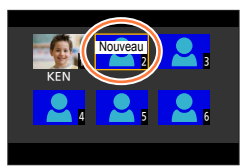

Alignez le visage sur la grille de référence et photographiez.

- Il n'est pas possible d'enregistrer les visages non humains (par exemple celui d'un animal domestique).
- $\cdot$  Lorsque  $\blacktriangleright$  est enfoncée ou  $[\bigoplus]$  est touché, une explication s'affiche.

 $\overline{a}$  Utilisez  $\blacktriangle \blacktriangledown$  pour sélectionner l'option à éditer, puis appuyez sur [MENU/SET].

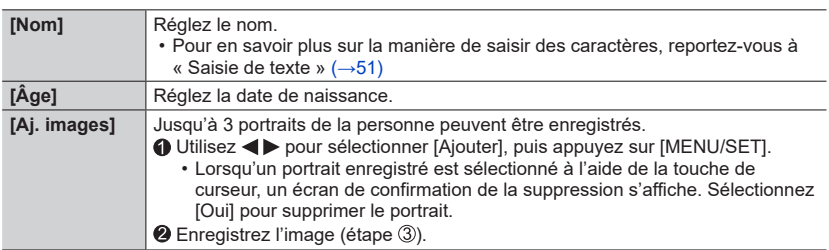

#### ■ Modification ou suppression des informations sur les personnes enregistrées

① Utilisez ▼ pour sélectionner [MÉMOIRE], puis appuyez sur [MENU/SET].

 $\oslash$  Utilisez  $\blacktriangle \blacktriangledown \blacktriangle \blacktriangledown$  pour sélectionner l'image de la personne à modifier ou à supprimer, puis appuyez sur [MENU/SET].

**③ Utilisez A ▼ pour sélectionner l'option, puis appuyez sur [MENU/SET].** 

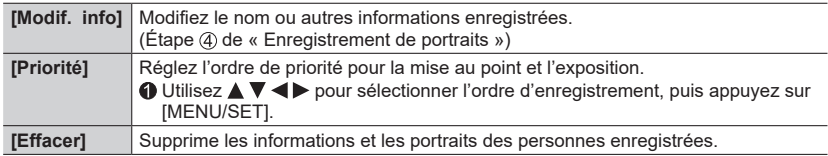

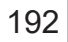

# **→ [Personnel] → [Objectif / Autres]**

#### **Conseils de photographie pour l'enregistrement de portraits**

- Assurez-vous que le sujet a les yeux ouverts et la bouche fermée. Demandez au sujet de regarder droit vers l'appareil photo et assurez-vous que les contours du visage, les yeux et les sourcils ne sont pas cachés sous les cheveux.
- Assurez-vous qu'il n'y a pas d'ombres marquées sur le visage. (Le flash n'est pas utilisé pendant l'enregistrement.)

Bon exemple pour enregistrer un visage

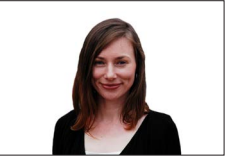

#### **Si l'appareil photo semble avoir du mal à reconnaître les visages lorsque vous photographiez**

- Enregistrez d'autres portraits de la même personne, à l'intérieur et à l'extérieur, avec diverses expressions ou sous divers angles.
- Enregistrez des images additionnelles à l'endroit où vous photographiez.
- Si une personne enregistrée n'est plus reconnue, enregistrez-la de nouveau.
- Dans certains cas, l'appareil photo ne reconnaît pas ou reconnaît incorrectement même les gens enregistrés, suivant leur expression ou l'environnement.

#### ●**[Rec. visage] fonctionne uniquement si le mode de mise au point automatique est réglé sur [ ].**

- ●Seule la première image de l'enregistrement en rafale contient des informations de reconnaissance de visage.
- ●Dans le cas d'images de groupe, le nom de la personne reconnue sur la première image s'affiche.
- ●Cette fonction n'est pas disponible dans les cas suivants :
	- [Effet miniature] (mode de Contrôle Créatif)
	- Pendant l'enregistrement d'images animées
	- Lors de l'enregistrement de photos 4K
	- Lors de l'enregistrement au moyen de [Post focus] (MP postérieure)
	- Lorsque [Intervallomètre] est utilisé

193

## **→ [Personnel] → [Objectif / Autres]**

## <span id="page-193-0"></span>**[Config. Profil]**

Vous pouvez régler le nom ou la date de naissance d'un bébé ou d'un animal avant de prendre une photo pour enregistrer le nom ou l'âge en mois/années dans l'image. **Réglages : [ ] ([Bébé1]) / [ ] ([Bébé2]) / [ ] ([Animal domes.]) / [NON] / [RÉG.]**

#### ■**Réglage du nom et de l'âge en mois/années**

- **10 Utilisez ▼ pour sélectionner [RÉG.], puis appuyez sur [MENU/SET].**
- 2 Utilisez A ▼ pour sélectionner [Bébé1], [Bébé2] ou [Animal domes.] puis appuyez sur IMENU/SETI.
- $\circledR$  Utilisez  $\blacktriangle \blacktriangledown$  pour sélectionner [Âge] ou [Nom] puis appuyez sur [MENU/SET].
- **40 Utilisez ▼ pour sélectionner [RÉG.] et appuyez sur [MENU/SET].** 
	- Entrez l'[Âge]. Entrez le [Nom].
	- Pour en savoir plus sur la manière de saisir des caractères, reportez-vous à « Saisie de texte »  $(\rightarrow 51)$  $(\rightarrow 51)$  $(\rightarrow 51)$

#### ■**Annulation de l'affichage du nom et de l'âge en mois/années**

Réglez [Config. Profil] sur [NON].

- ●Les réglages d'impression [Nom] et [Âge] peuvent être réalisés sur votre ordinateur à l'aide du logiciel « PHOTOfunSTUDIO » que vous pouvez télécharger d'un site Web. Il est également possible d'apposer du texte sur l'image fixe à l'aide de [Timbre car.] de l'appareil photo.
- ●[Config. Profil] n'est pas disponible pour l'enregistrement de photos 4K ou l'enregistrement en [Post focus] (MP postérieure).
- ●Vous ne pouvez pas enregistrer le nom ou l'âge en mois/années dans les cas suivants :
	- Pendant l'enregistrement d'images animées
	- Images fixes prises pendant l'enregistrement d'images animées

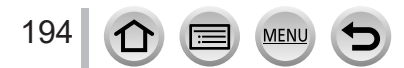

# **[Config.]**

 $MENU \rightarrow \bigstar$  [Config.]

- [Mém. rég. pers]  $(\rightarrow 81)$  $(\rightarrow 81)$
- [Régl.horl.]  $(\rightarrow 29)$  $(\rightarrow 29)$  $(\rightarrow 29)$
- [Heure mond.]  $(\rightarrow 195)$  $(\rightarrow 195)$
- [Date voyage]  $(\rightarrow 196)$  $(\rightarrow 196)$  $(\rightarrow 196)$
- $\cdot$  [Wi-Fi] ( $\rightarrow$ [196](#page-195-1))
- [Bluetooth]  $(\rightarrow 197)$  $(\rightarrow 197)$  $(\rightarrow 197)$
- [Témoin connex. sans fil]  $(\rightarrow 197)$  $(\rightarrow 197)$  $(\rightarrow 197)$
- $\cdot$  [Bip] ( $\rightarrow$ [197](#page-196-2))
- [Économie]  $(\rightarrow 198)$  $(\rightarrow 198)$  $(\rightarrow 198)$
- [Vitesse d'affichage écran]  $(\rightarrow 199)$  $(\rightarrow 199)$
- [Vitesse d'affichage LVF]  $(\rightarrow 199)$  $(\rightarrow 199)$
- [Écran] / [Viseur]  $(\rightarrow 199)$  $(\rightarrow 199)$  $(\rightarrow 199)$
- [Luminosité de l'écran] (→[200](#page-199-0))
- [mètre/pied]  $(\rightarrow 200)$  $(\rightarrow 200)$  $(\rightarrow 200)$
- [Détecteur d'œil] (→[200](#page-199-2))
- $\cdot$  [Mode USB]  $(\rightarrow 200)$  $(\rightarrow 200)$
- [Connexion TV]  $(\rightarrow 201)$  $(\rightarrow 201)$
- [Langue]  $(\rightarrow 202)$  $(\rightarrow 202)$
- [Aff. version]  $(\rightarrow 202)$  $(\rightarrow 202)$  $(\rightarrow 202)$
- [Param. Dossier/Fichier] (→[202\)](#page-201-2)
- [Renum.fichier]  $(\rightarrow 204)$  $(\rightarrow 204)$
- [Restaurer] (→[204](#page-203-1))
- [Réinit. les param. réseau]  $(\rightarrow 204)$  $(\rightarrow 204)$  $(\rightarrow 204)$
- [Réglage de la jauge de niveau]  $(\rightarrow 205)$  $(\rightarrow 205)$  $(\rightarrow 205)$
- [Mode Démo] (→[205\)](#page-204-1)
- [Formater] (→[27](#page-26-0))

# <span id="page-194-0"></span>**[Heure mond.]**

Il règle l'heure pour la région où vous habitez et votre destination de voyage.

• Vous pouvez régler [Arrivée] après [Départ].

**Réglages : [Arrivée] / [Départ]**

- *1* Utilisez **A** ▼ pour sélectionner [Arrivée] ou [Départ], puis appuyez sur **[MENU/SET].**
- 2 **Utilisez ◀▶** pour sélectionner la zone, puis appuyez sur [MENU/SET].

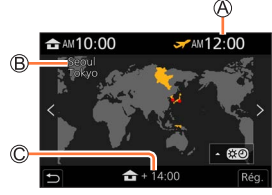

Si [Arrivée] a été sélectionné Si [Départ] a été sélectionné

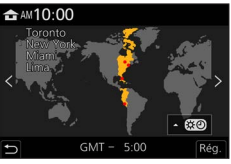

Heure actuelle de la destination sélectionnée

Nom de ville/région

Décalage par rapport à l'heure de votre zone de résidence

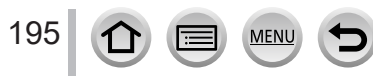

**MENU → E** [Config.]

#### ■**Pour définir l'heure d'été**

Appuyez sur à l'étape *2*. (Appuyez de nouveau pour annuler le réglage)

• Lorsque l'heure d'été [ ] est réglée, l'heure actuelle est avancée d'1 heure. En cas d'annulation du réglage, l'heure revient automatiquement à l'heure actuelle.

#### ■ Lorsque vous revenez de votre destination de voyage

Sélectionnez [Départ] à l'étape *1* et appuyez sur [MENU/SET].

●Si vous ne pouvez pas trouver votre destination dans la zone qui s'affiche sur l'écran, effectuez le réglage selon le décalage par rapport à l'heure de votre zone de résidence.

#### <span id="page-195-0"></span>**[Date voyage]**

#### ■**[Conf. voyage]**

Si vous enregistrez des images après avoir défini votre programme de vacances, l'appareil photo enregistrera le jour du voyage où l'image a été enregistrée.

#### ■**Pour enregistrer [Lieu]**

Une fois [Conf. voyage] réglé, vous pouvez régler le lieu.

- Pour en savoir plus sur la manière de saisir des caractères, reportez-vous à « Saisie de texte »  $(\rightarrow 51)$  $(\rightarrow 51)$
- ●Pour imprimer [Lieu] ou le nombre de jours écoulés, utilisez [Timbre car.] (→[217](#page-216-0)) ou imprimez à l'aide du logiciel « PHOTOfunSTUDIO ».
- ●La date de voyage est calculée à partir de la date de départ et de la date définie dans l'horloge de l'appareil photo. Lorsque la destination est réglée sous [Heure mond.], les jours écoulés sont calculés en fonction de l'heure locale de la destination.
- ●Lorsque [Conf. voyage] est réglé sur [NON], le nombre de jours écoulés n'est pas enregistré. Il ne s'affiche pas même si [Conf. voyage] est réglé sur [RÉG.] après un enregistrement.
- ●Lorsque la date actuelle devient la date de retour, [Conf. voyage] est automatiquement annulé.
- ●[Date voyage] ne peut être enregistré pour les images animées AVCHD.
- ●[Lieu] ne peut pas être enregistré pendant l'enregistrement d'images animées, l'enregistrement de photos 4K ou l'enregistrement en [Post focus] (MP postérieure).

## <span id="page-195-1"></span>**[Wi-Fi]**

- ■**[Fonction Wi-Fi]** (→[254\)](#page-253-0)
- **[Configuration Wi-Fi]** (→[260](#page-259-0))

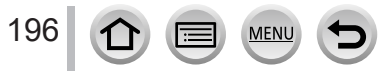

**MENU → E** [Config.]

#### <span id="page-196-0"></span>**[Bluetooth]**

- ■**[Bluetooth]** (→[227\)](#page-226-0)
- ■**[Mise en marche à distance]** (→[234\)](#page-233-0)
- ■**[Sortie du mode veille]** (→[238\)](#page-237-0)
- ■**[Transfert automatique]** (→[240](#page-239-0))
- ■**[Journalisation du lieu]** (→[242\)](#page-241-0)
- ■**[Réglage Horloge Auto.]** (→[243](#page-242-0))

#### ■**[Param. Réseau Wi-Fi]**

Il enregistre un point d'accès sans fil. (→[254](#page-253-1))

- Le point d'accès sans fil utilisé pour la connexion Wi-Fi est automatiquement enregistré.
- Vous pouvez enregistrer jusqu'à 17 points d'accès sans fil. Si vous essayez d'enregistrer plus de 17 points d'accès, les points d'accès les plus anciens seront effacés.
- Si vous exécutez [Réinit. les param. réseau], les points d'accès sans fil enregistrés seront effacés.

#### <span id="page-196-1"></span>**[Témoin connex. sans fil]**

Le témoin s'allume pendant l'utilisation de la fonction sans fil. **Réglages : [OUI] / [NON]**

#### <span id="page-196-2"></span>**[Bip]**

Il permet de régler les bips ou le son de l'obturateur.

- ■**[Volume du bip]**
- ■**[Vol. obturat.]**
- ■**[Ton obturat.]**

●Lorsque [Mode discret] est réglé sur [OUI], [Bip] n'est pas disponible.

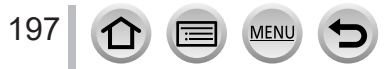

**MENU → E** [Config.]

## <span id="page-197-0"></span>**[Économie]**

#### ■**[Mode veille]**

L'appareil photo se met automatiquement hors marche s'il n'est pas utilisé pendant la durée sélectionnée sur le réglage.

• Pour réactiver l'appareil photo, enfoncez la touche d'obturateur à mi-course ou remettez l'appareil photo en marche.

#### ■**[Mode veille (Wi-Fi)]**

L'appareil photo se met automatiquement hors marche s'il n'est pas utilisé pendant environ 15 minutes sans connexion Wi-Fi.

• Pour réactiver l'appareil photo, enfoncez la touche d'obturateur à mi-course ou remettez l'appareil photo en marche.

#### ■**[Désact. auto. LVF/écran]**

L'écran ou le viseur se met automatiquement hors marche si l'appareil photo n'est pas utilisé pendant la durée sélectionnée sur le réglage.

- Pour rallumer l'écran ou le viseur, appuyez sur n'importe quelle touche.
- ●Cette fonction n'est pas disponible dans les cas suivants :
	- Pendant l'enregistrement ou la lecture d'images animées
	- Lors d'un enregistrement avec [ [ [ ] ([ Pré-rafale 4K]) de la fonction pour photos 4K
	- Lors de l'enregistrement en [Exposition multiple]
	- Lorsque l'appareil photo est connecté à un ordinateur ou à une imprimante
	- Pendant les diaporamas
	- Lorsque [Intervallomètre] est utilisé
	- Lorsque [Prise de vue auto.] sous [Anim image par image] est réglé sur [OUI]
	- Pendant que la sortie HDMI est utilisée pour l'enregistrement.
- ●Lorsque vous utilisez l'adaptateur secteur (en option) et le coupleur c.c. (en option), [Mode veille] ou [Mode veille (Wi-Fi)] est désactivé.

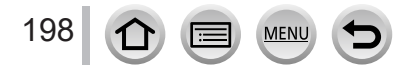

**MENU →**  *F* [Config.]

## <span id="page-198-0"></span>**[Vitesse d'affichage écran] / [Vitesse d'affichage LVF]**

Il règle la vitesse d'affichage de l'écran ou du viseur.

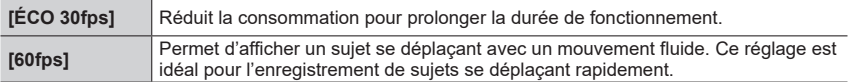

●Lorsque [Vitesse d'affichage écran] ou [Vitesse d'affichage LVF] (ou les deux) est réglé sur [ÉCO 30fps], le zoom numérique n'est pas disponible.

●Le réglage sur [ÉCO 30fps] n'est pas possible dans les cas suivants :

- Mode Films créatifs
- Lors de l'enregistrement de photos 4K
- Lors de l'enregistrement au moyen de [Post focus] (MP postérieure)
- ●Lors d'un enregistrement avec sortie HDMI, [Vitesse d'affichage écran] et [Vitesse d'affichage LVF] sont désactivés.

●Le réglage [Vitesse d'affichage écran]/[Vitesse d'affichage LVF] n'affecte pas l'image enregistrée.

# <span id="page-198-1"></span>**[Écran] / [Viseur]**

Il règle la luminosité et la couleur de l'écran ou du viseur.

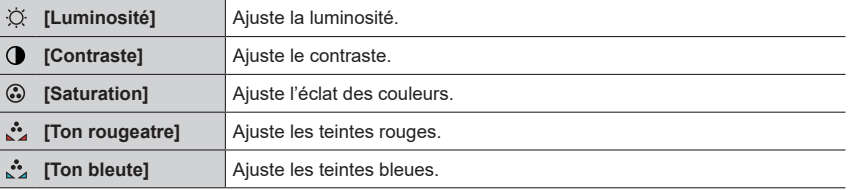

●Cette fonction ajuste l'écran ou le viseur selon celui qui est utilisé.

●Cela peut modifier l'apparence de certains sujets mais n'affecte pas l'image enregistrée.

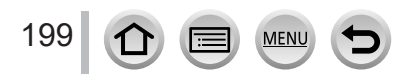

**MENU → E** [Config.]

## <span id="page-199-0"></span>**[Luminosité de l'écran]**

Il règle la luminosité de l'écran selon le niveau de luminosité ambiant.

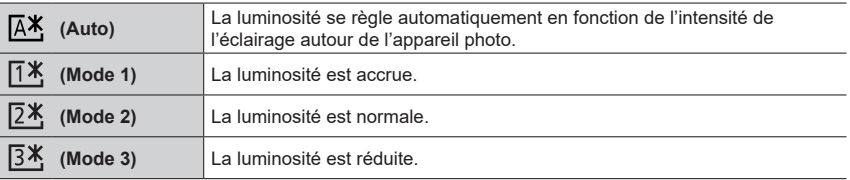

●Cela peut modifier l'apparence de certains sujets mais n'affecte pas l'image enregistrée.

● [ $\sqrt{7}$ ] revient à la luminosité normale si aucune commande n'est effectuée pendant 30 secondes lors de l'enregistrement. (Appuyez sur une touche quelconque ou touchez l'écran pour rendre de nouveau l'écran plus lumineux.)

- Le réglage sur [  $X$ ] ou [ [ <sup>\*</sup>] réduit le temps de fonctionnement.
- Il est impossible de sélectionner  $[**A**$ <sup>x</sup>] pendant la lecture.
- **De Lorsque l'adaptateur secteur (en option) et le coupleur c.c. (en option) sont utilisés, le réglage initial est [** $[24]$ **.**

# <span id="page-199-1"></span>**[mètre/pied]**

Il sélectionne la distance, en pied ou en mètre.

## <span id="page-199-2"></span>**[Détecteur d'œil]**

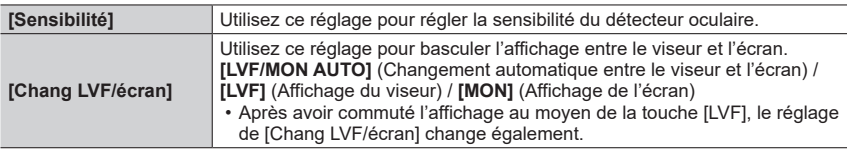

# <span id="page-199-3"></span>**[Mode USB]**

200

Sélectionnez une méthode de communication lorsque l'appareil photo est raccordé à un ordinateur ou à une imprimante à l'aide du câble de connexion USB (fourni).

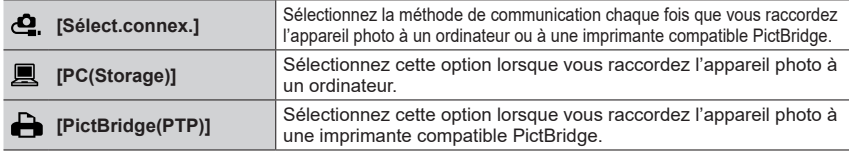

**MENU → E** [Config.]

## <span id="page-200-0"></span>**[Connexion TV]**

#### ■**[Mode HDMI (Lecture)]**

Il règle le format pour la sortie.

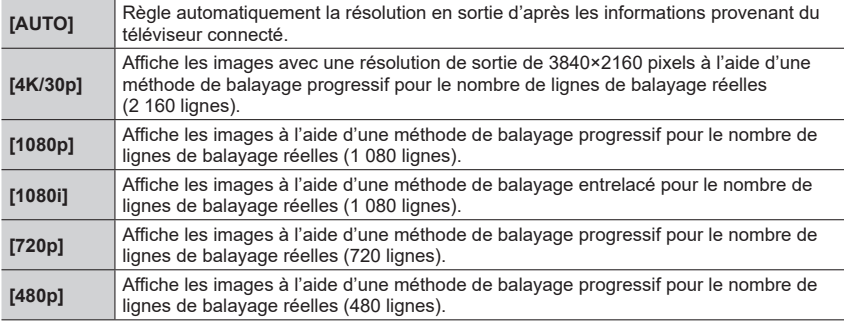

●Si aucune image n'apparaît sur le téléviseur avec [AUTO], permutez le réglage sur un autre réglage que [AUTO] pour régler un format pris en charge par votre téléviseur. (Veuillez lire le mode d'emploi du téléviseur.)

#### ■**[Affich. infos HDMI (Enr.)]**

Il règle l'affichage ou non des informations d'enregistrement lors de prises de photos tout en les affichant sur un téléviseur ou un autre appareil en connectant l'appareil photo via un câble micro HDMI. (→[265\)](#page-264-0)

#### ■**[VIERA link]**

Si vous sélectionnez [OUI], les fonctions de l'appareil photo et de l'appareil compatible VIERA Link connecté à celui-ci avec un câble micro HDMI sont automatiquement liées, vous permettant de piloter l'appareil photo avec la télécommande de l'appareil compatible VIERA Link.  $(→266)$  $(→266)$ 

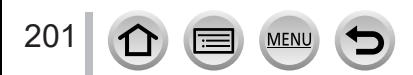

**MENU → E** [Config.]

## <span id="page-201-0"></span>**[Langue]**

Il définit la langue d'affichage sur l'écran.

●Si vous réglez une autre langue par erreur, sélectionnez [ ] dans les icônes de menu pour régler la langue souhaitée.

#### <span id="page-201-1"></span>**[Aff. version]**

Il vérifie la version du micrologiciel de l'appareil photo.

●Si vous appuyez sur [MENU/SET] pendant que la version s'affiche, des informations relatives au logiciel, la licence par exemple, s'affichent également.

## <span id="page-201-2"></span>**[Param. Dossier/Fichier]**

Il attribue un nom à un dossier et à un fichier pour stocker les images.

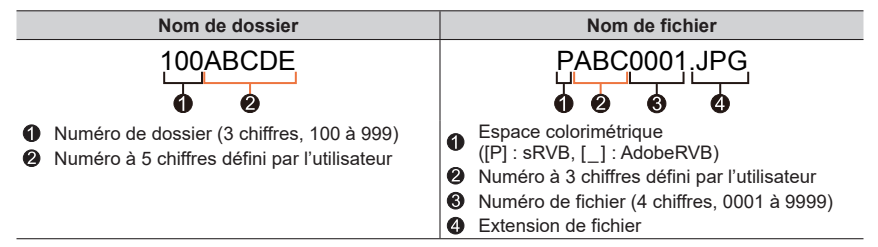

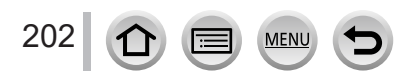

**MENU → E** [Config.]

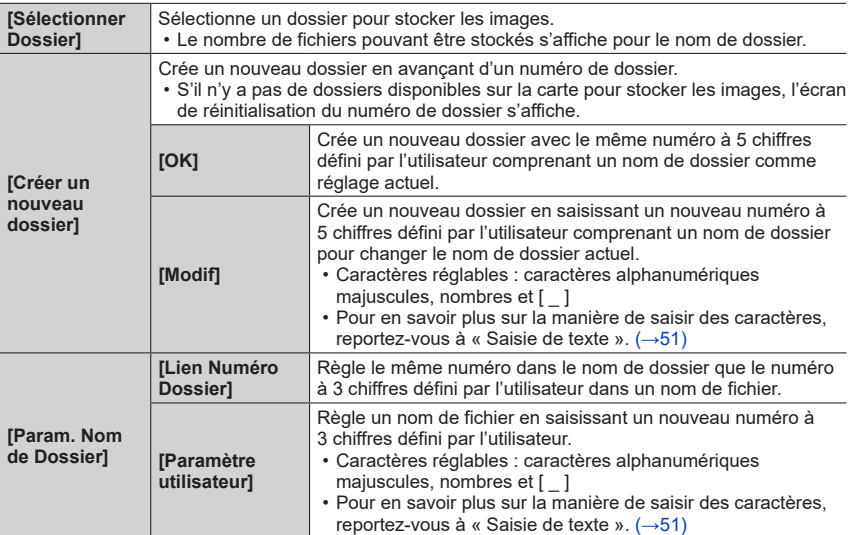

●Jusqu'à 1 000 fichiers peuvent être stockés dans un seul dossier.

●Les numéros de série de 0001 à 9999 sont attribués aux fichiers stockés dans l'ordre dans lequel les images ont été prises. Lorsqu'une destination de dossier est modifiée, le fichier est stocké avec le numéro de fichier suivant le numéro de fichier précédent.

- ●Dans les cas suivants, un nouveau dossier est automatiquement créé en avançant d'un numéro de dossier lorsque le fichier suivant est sauvegardé.
	- Lorsque 1 000 fichiers sont stockés dans un dossier
	- Lorsqu'un fichier ayant le numéro de fichier « 9999 » est stocké dans un dossier
- ●Lorsque des dossiers avec des numéros de 100 à 999 existent tous déjà, vous ne pouvez pas créer de nouveau dossier. Nous recommandons de sauvegarder toutes les images nécessaires sur votre ordinateur ou d'autres appareils, et de formater la carte.

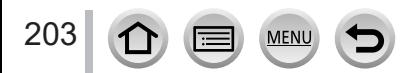

**MENU → E** [Config.]

#### <span id="page-203-0"></span>**[Renum.fichier]**

Il remet à zéro les numéros de fichier d'image. (Le numéro de dossier est actualisé et le numéro de fichier commence à 0001.)

- Pour redéfinir le numéro de dossier sur 100 : Formatez la carte, puis restaurez les numéros de fichier à l'aide de [Renum.fichier]. Sélectionnez ensuite [Oui] sur l'écran de restauration du numéro de dossier.
- ●Il est possible d'attribuer un numéro de dossier entre 100 et 999. Il n'est plus possible de réinitialiser les numéros lorsque le numéro de dossier 999 est atteint. Dans ce cas, copiez toutes les images désirées sur un ordinateur et formatez la carte (→[27\)](#page-26-0).

## <span id="page-203-1"></span>**[Restaurer]**

Les réglages suivants sont rétablis à leur valeur par défaut :

- ■**Réglages d'enregistrement et mode d'entraînement**
- ■**Réglages de configuration ([Configuration Wi-Fi] et réglages [Bluetooth])**
- ■**Réglages personnalisés ([Rec. visage] et réglages [Config. Profil])**
- ■**Réglages personnalisés/de configuration (sauf pour les réglages [Configuration Wi-Fi], [Bluetooth], [Rec. visage] et [Config. Profil])**
- ●La réinitialisation des réglages configurés/personnalisés entraîne la réinitialisation des réglages suivants :
	- Le réglage [Heure mond.]
	- Le réglage [Date voyage] (date de départ, date de retour, [Lieu])
	- Les réglages de [Rotation aff] et [Tri images] dans le menu [Lect.]

●Les numéros de dossier et les réglages d'horloge ne seront pas réinitialisés.

#### <span id="page-203-2"></span>**[Réinit. les param. réseau]**

Les réglages réseau sont réinitialisés, comme les informations sur l'équipement que vous avez enregistrées au moyen de [Configuration Wi-Fi] ou [Bluetooth].

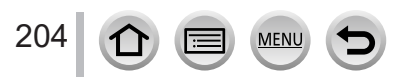

**MENU → E** [Config.]

## <span id="page-204-0"></span>**[Réglage de la jauge de niveau]**

#### ■**[Ajuster]**

Tenez l'appareil photo à l'horizontale et appuyez sur [MENU/SET]. L'indicateur d'inclinaison sera ajusté.

#### ■**[Réinit. de la jauge de niveau]**

Rétablit le réglage par défaut de l'indicateur d'inclinaison.

 **→ [Menu Perso] → [Paramètres Menu Perso]**

## <span id="page-204-1"></span>**[Mode Démo]**

Avec l'image, vous pouvez essayer la mise au point, la mise au point avec surlignement, etc., dans [Post focus] (MP postérieure).

# **[Menu Perso]**

Vous pouvez enregistrer les menus fréquemment utilisés et les afficher sur [Menu Perso]. Vous pouvez enregistrer jusqu'à 23 menus.

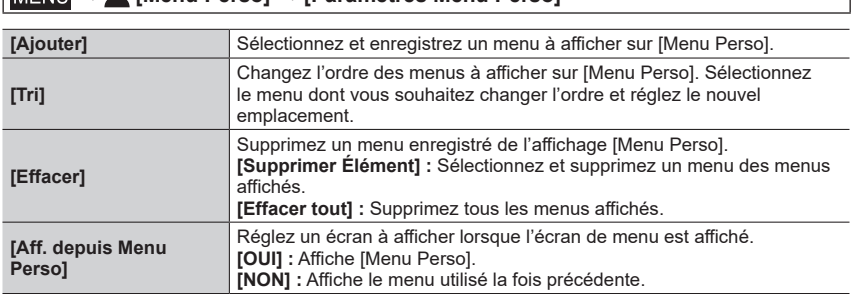

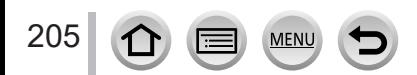

# **[Lect.]**

- [Diaporama]  $(\rightarrow 207)$  $(\rightarrow 207)$
- [Mode lecture]  $(\rightarrow 208)$  $(\rightarrow 208)$
- [Protéger]  $(\rightarrow 209)$  $(\rightarrow 209)$  $(\rightarrow 209)$
- [Évaluation]  $(\rightarrow 209)$  $(\rightarrow 209)$
- [Édit. titre]  $(\rightarrow 210)$  $(\rightarrow 210)$  $(\rightarrow 210)$
- [Mod. Rec. vis.]  $(\rightarrow 210)$  $(\rightarrow 210)$  $(\rightarrow 210)$
- [Traitement des RAW]  $(\rightarrow 211)$  $(\rightarrow 211)$  $(\rightarrow 211)$
- [Sauvegarder PHOTO 4K Brut]  $(\rightarrow 213)$  $(\rightarrow 213)$
- [Composition lumière] (→[214](#page-213-0))
- [Composition séquence photo]  $(\rightarrow 215)$  $(\rightarrow 215)$  $(\rightarrow 215)$
- [Retouche effacement]  $(\rightarrow 216)$  $(\rightarrow 216)$  $(\rightarrow 216)$
- [Timbre car.]  $(\rightarrow 217)$  $(\rightarrow 217)$
- [Redimen.]  $(\rightarrow 218)$  $(\rightarrow 218)$  $(\rightarrow 218)$
- [Cadrage]  $(\rightarrow 219)$  $(\rightarrow 219)$
- [Tourner]  $(\rightarrow 219)$  $(\rightarrow 219)$  $(\rightarrow 219)$
- [Division vidéo] (→[220\)](#page-219-0)
- [Vidéo accélérée] (→[220](#page-219-1))
- [Vidéo image par im.]  $(\rightarrow 221)$  $(\rightarrow 221)$  $(\rightarrow 221)$
- [Rotation aff]  $(→221)$  $(→221)$  $(→221)$
- [Tri images]  $(\rightarrow 221)$  $(\rightarrow 221)$  $(\rightarrow 221)$

●Il peut être impossible de régler ou de modifier les images prises sur les autres appareils photo.

## <span id="page-205-0"></span>■ Comment sélectionner des images après sélection de [Simple] ou [Multi]

Lorsque [Simple] et [Multi] ne sont pas disponibles, sélectionnez une image de la même facon que lorsque [Simple] est sélectionné.

## **[Simple]**

 $\overline{0}$  Utilisez  $\blacktriangleleft$  pour sélectionner une image fixe, puis appuyez sur [MENU/SET].

• Si [Rég./annul.] est affiché en bas à droite de l'écran, le réglage est annulé lorsque vous appuyez à nouveau sur [MENU/SET].

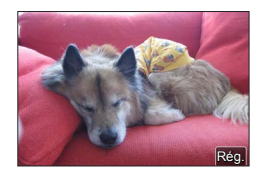

# **[Multi]**

#### **Lorsqu'un écran similaire à celui de droite est affiché :**

 $\circled{1}$  Utilisez  $\blacktriangle \blacktriangledown \blacktriangle \blacktriangleright$  pour sélectionner une image fixe, puis appuyez sur [MENU/SET] (répéter).

• Pour annuler → Appuyez à nouveau sur [MENU/SET]. Appuyez sur la touche [DISP.] pour valider.

**Lorsqu'un écran similaire à celui de droite est affiché :**  $\circled{1}$  Utilisez  $\blacktriangle \blacktriangledown \blacktriangle \blacktriangleright$  pour sélectionner une image fixe, puis appuyez sur [MENU/SET] (répéter).

• Pour annuler → Appuyez à nouveau sur [MENU/SET].

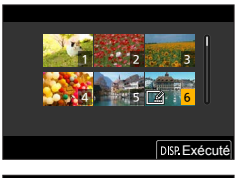

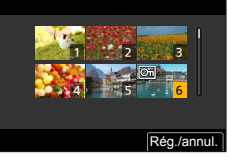

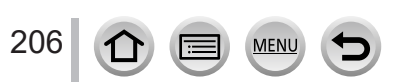

## <span id="page-206-0"></span>**[Diaporama]**

Il effectue la lecture automatique des images enregistrées, l'une après l'autre. Vous pouvez créer des diaporamas composés uniquement d'images fixes ou uniquement d'images animées. Recommandé pour la visualisation sur l'écran d'un téléviseur.

## **→ [Lect.] → [Diaporama]**

- **1** Utilisez **A** ▼ pour sélectionner l'option, puis appuyez **sur [MENU/SET].**
	- Si vous sélectionnez [Photos seulement], les fichiers et les images de rafales 4K enregistrés au moyen de [Post focus] (MP postérieure) seront également lus.
	- Seule une image nette représentative sera lue à partir des images enregistrées au moyen de [Post focus] (MP postérieure).
- **2** Utilisez ▲ pour sélectionner [Démarrer] puis appuvez **sur [MENU/SET].**

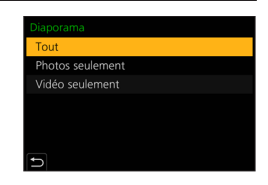

## ■**Commandes de diaporama**

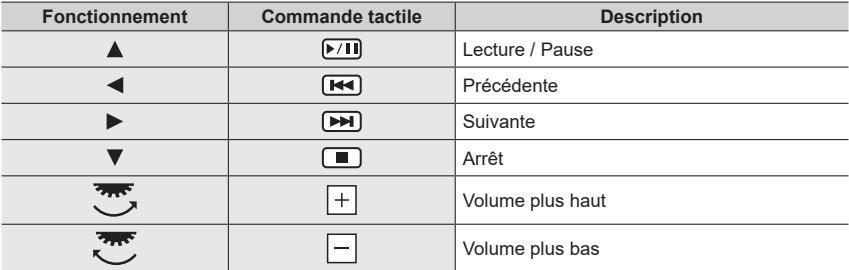

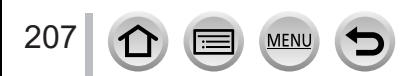

#### ■**Pour changer les réglages**

Sélectionnez [Effet] ou [Config.], puis appuyez sur [MENU/SET].

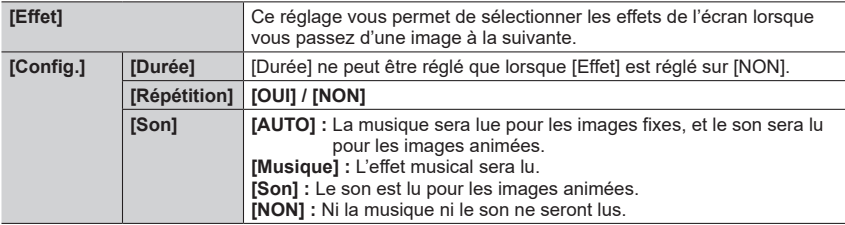

●Pendant les diaporamas de fichiers de rafales 4K, d'images enregistrées en [Post focus] (MP postérieure) ou d'images de groupe, les effets restent désactivés même si [Effet] est réglé.

●Lorsque vous lisez les images suivantes dans un diaporama, le réglage [Durée] est désactivé.

- Images animées
- Fichiers de rafale 4K
- Images enregistrées au moyen de [Post focus] (MP postérieure)
- Images panoramiques
- Images d'un groupe

## <span id="page-207-0"></span>**[Mode lecture]**

Il sélectionne le type d'images, puis lance la lecture. ([Lect. normale], [Photos seulement], [Vidéo seulement])

 **→ [Lect.] → [Mode lecture]**

#### **1** Utilisez **A** ▼ pour sélectionner l'option, puis appuyez sur [MENU/SET].

• Si vous sélectionnez [Photos seulement], les fichiers et les images de rafales 4K enregistrés au moyen de [Post focus] (MP postérieure) seront également lus.

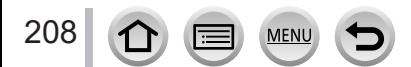

## <span id="page-208-0"></span>**[Protéger]**

Activez la protection pour empêcher la suppression des images. Prévient la suppression des images importantes.

## **→ [Lect.] → [Protéger]**

#### **1** Sélectionnez une image  $(\rightarrow 206)$  $(\rightarrow 206)$ .

#### ■**Pour tout effacer**

Sélectionnez [Protéger] → [Annul.] → [Oui], puis appuyez sur [MENU/SET]

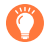

L'image n'est pas effacée si vous mettez le sélecteur de protection contre l'écriture en position « LOCK » sur la carte.

●L'image sera effacée pendant le formatage, même si elle est protégée.

●Peut être inopérant lors de l'utilisation d'autres appareils.

## <span id="page-208-1"></span>**[Évaluation]**

Vous pouvez étiqueter les images selon cinq niveaux (classements). Lorsque vous avez exécuté [Évaluation], les actions suivantes deviennent disponibles.

- Suppression de toutes les images sauf celles étiquetées.
- Vérification du niveau de classement des images en affichant les détails du fichier sur Windows 8, Windows 8.1 et Windows 10 (images JPEG uniquement).

## **→ [Lect.] → [Évaluation]**

- *1* **Sélectionnez une image** (→[206\)](#page-205-0)**.**
- **2** Utilisez ◀▶ pour régler les niveaux de classement (1 à 5), puis appuyez sur **[MENU/SET].**

(Répétez les étapes *1* et *2* en sélectionnant le réglage avec [Multi].)

#### ■**Pour tout effacer**

209

Sélectionnez [Évaluation]  $\rightarrow$  [Annul.]  $\rightarrow$  [Oui], puis appuyez sur [MENU/SET].

- ●Lorsque vous avez exécuté [Évaluation] pour les images de groupe, le réglage s'applique à toutes les images dans le groupe et le numéro d'évaluation défini est indiqué sur l'icône des réglages de classement de la première image. Si le nombre total d'images est de 1 000 ou plus, [999+] s'affiche.
- ●Vous pouvez sélectionner [Annul.] uniquement lorsque [Mode lecture] est réglé sur [Lect. normale].
- ●Vous pouvez uniquement régler le classement [5] pour les images animées AVCHD.

# <span id="page-209-0"></span>**[Édit. titre]**

Vous pouvez saisir des caractères (titres, etc.) sur une image enregistrée. Une fois le texte enregistré, il peut être apposé sur les impressions au moyen de [Timbre car.]  $(\rightarrow 217)$  $(\rightarrow 217)$ .

## **→ [Lect.] → [Édit. titre]**

#### *1* **Sélectionnez une image fixe** (→[206\)](#page-205-0)**.**

- [ $\mathbb{Z}$ ] s'affiche pour les images sur lesquelles des textes sont déjà apposés.
- *2* **Entrez des caractères.**
	- Pour en savoir plus sur la manière de saisir des caractères, reportez-vous à « Saisie de texte »  $(\rightarrow 51)$  $(\rightarrow 51)$  $(\rightarrow 51)$
	- Pour supprimer des textes, supprimez tous les caractères dans l'écran de saisie des caractères.
- ●Vous pouvez imprimer des textes au moyen du logiciel « PHOTOfunSTUDIO ».
- ●Vous pouvez régler jusqu'à 100 images à la fois avec [Multi].
- ●Cette fonction n'est pas disponible dans les cas suivants :
	- Images animées
	- Fichiers de rafale 4K
	- Images enregistrées au moyen de [Post focus] (MP postérieure)
	- Images fixes enregistrées avec le réglage [Qualité] [RAW...], [RAW...] ou [RAW]

## <span id="page-209-1"></span>**[Mod. Rec. vis.]**

Modifiez ou supprimez les informations de reconnaissance pour les images ayant des informations erronées.

 **→ [Lect.] → [Mod. Rec. vis.] → [REMPL.] ou [EFF.]**

- *1* Utilisez ◀▶ pour sélectionner l'image, puis appuyez sur [MENU/SET].
- **2** Utilisez ◀▶ pour sélectionner une personne, puis appuyez sur [MENU/SET]. • Pour [EFF.], passez à l'étape *4*.
- **3** Utilisez **A** ▼ **4** Pour sélectionner la personne à remplacer par une autre, puis **appuyez sur [MENU/SET].**
- **4** Utilisez ◀ pour sélectionner [Oui] et appuyez sur [MENU/SET].
- ●Une fois les informations de reconnaissance de visage supprimées, elles ne peuvent être restaurées.
- ●Modifiez des informations de reconnaissance de visage par groupes pour un groupe d'images. (Il n'est pas possible de modifier les informations de chaque image d'un groupe.)
- ●Seule la première image d'un groupe peut être modifiée.

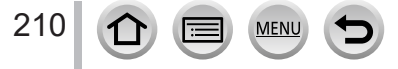

## <span id="page-210-0"></span>**[Traitement des RAW]**

Vous pouvez utiliser l'appareil photo pour développer les images fixes enregistrées au format RAW. Les images fixes créées sont sauvegardées au format JPEG.

# **→ [Lect.] → [Traitement des RAW]**

- **1** Appuyez sur ◀▶ pour sélectionner le fichier RAW, **puis appuyez sur [MENU/SET].**
- 2 **Appuyez sur ▲ ▼ pour sélectionner l'option, puis appuyez sur [MENU/SET] pour régler.**

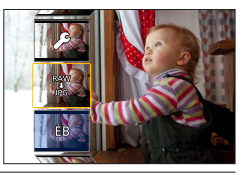

• Les options suivantes peuvent être réglées. Les réglages utilisés pendant l'enregistrement sont appliqués au moment du réglage.

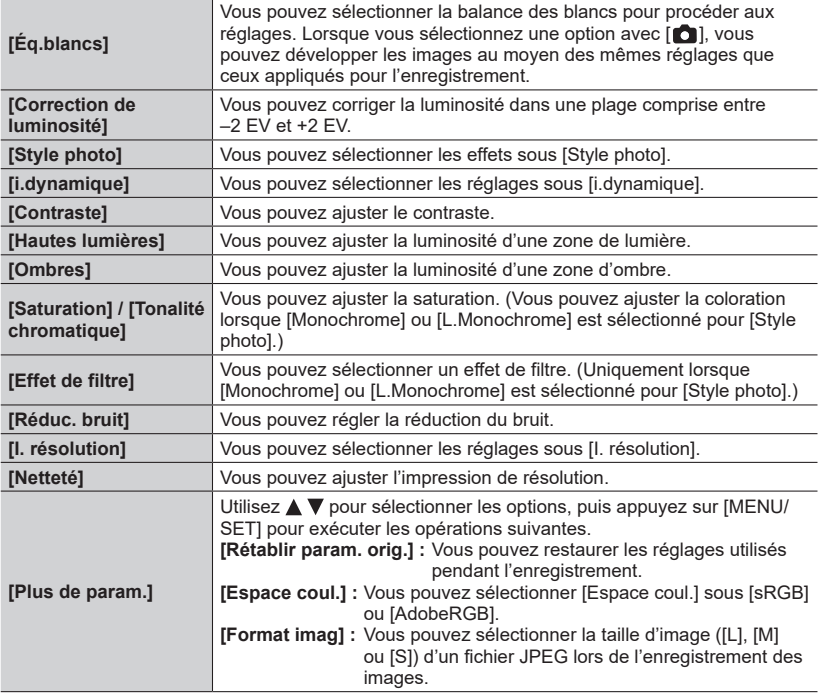

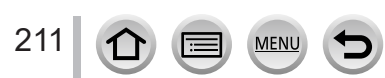

Rég.

## *3* **Appuyez sur [MENU/SET] pour finaliser le réglage.**

• L'écran de l'étape *2* réapparaît. Pour régler une autre option, répétez les étapes *2* à *3*.

#### *4* Appuyez sur ▲ ▼ pour sélectionner [Lancer traitem.] puis appuyez sur **[MENU/SET].**

## ■**Réglage de chaque option**

Lorsque vous sélectionnez une option, l'écran de réglage apparaît.

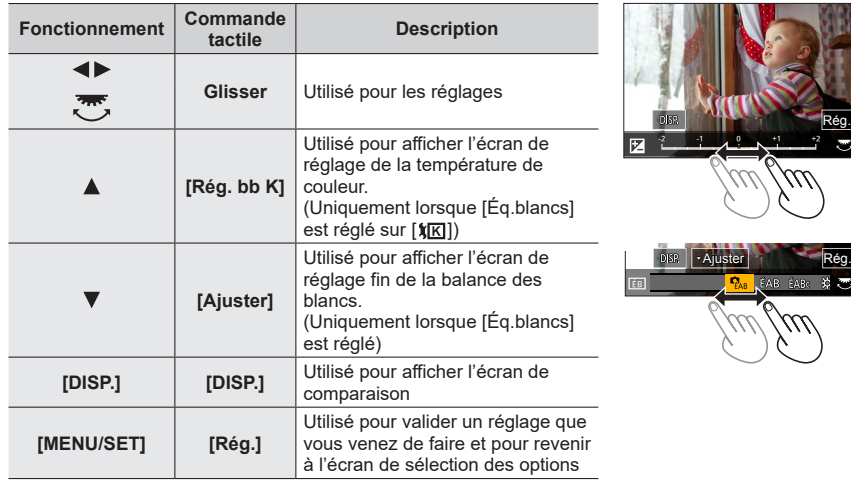

- Si vous avez sélectionné [Réduc. bruit], [I. résolution] ou [Netteté], l'écran de comparaison ne s'affiche pas.
- Les images peuvent être agrandies en utilisant la commande de zoom.
- Vous pouvez également faire un zoom avant en touchant rapidement l'affichage deux fois de suite. (Si l'affichage était agrandi, il revient au même taux d'agrandissement.)

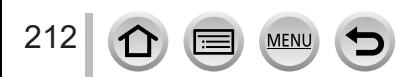

Les méthodes de fonctionnement suivantes sont disponibles pour faire des réglages sur l'écran de comparaison.

Réglage actuel

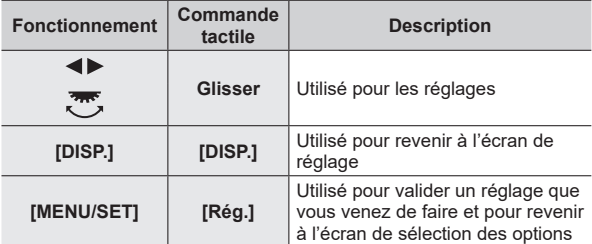

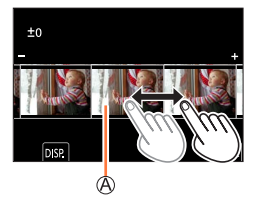

• Si vous touchez l'image au centre, elle sera agrandie. Si vous touchez  $\Box$ ), l'image sera ramenée à sa taille originale.

●Le résultat d'un fichier RAW développé par cet appareil photo et d'un fichier RAW développé par le logiciel « SILKYPIX Developer Studio » ne sera pas exactement le même.

●Une image RAW enregistrée sur cet appareil photo est toujours enregistrée avec le format réglé sur [3:2] (5472×3648), mais si vous exécutez [Traitement des RAW] depuis le menu [Lect.], l'image sera traitée avec le format verrouillé sur celui au moment de l'enregistrement.

- ●Le réglage [Éq.blancs] des images fixes enregistrées au moyen de [Exposition multiple] est verrouillé sur le réglage utilisé pendant l'enregistrement.
- ●Modifiez les images d'un groupe une par une. Les images modifiées seront nouvellement sauvegardées séparément des images originales du groupe.
- ●Lorsqu'un câble micro HDMI est connecté, [Traitement des RAW] est désactivé.
- ●Vous pouvez procéder au traitement RAW sur les images enregistrées au moyen de cet appareil uniquement.

## <span id="page-212-0"></span>**[Sauvegarder PHOTO 4K Brut]**

Vous pouvez sauvegarder 5 secondes d'enregistrement 4K depuis un fichier de rafales 4K.

#### **→ [Lect.] → [Sauvegarder PHOTO 4K Brut]**

#### *1* Utilisez ◀▶ pour sélectionner les fichiers de rafales 4K, puis appuyez sur **[MENU/SET].**

- Si la rafale dure 5 secondes ou moins, toutes les images peuvent être sauvegardées en tant qu'une photo.
- *2* **Sélectionnez la première image du lot à sauvegarder comme photo** (→[111](#page-110-0), [112\)](#page-111-0)**.**
	- L'image sera sauvegardée au format JPEG en tant que groupe d'images en rafale unique.

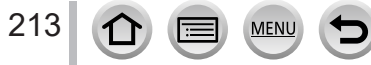

## <span id="page-213-0"></span>**[Composition lumière]**

Sélectionnez plusieurs images dans les fichiers de rafales 4K que vous souhaitez combiner. Les portions de l'image qui sont plus claires que l'image précédente seront superposées sur l'image précédente pour combiner les images en une seule photo.

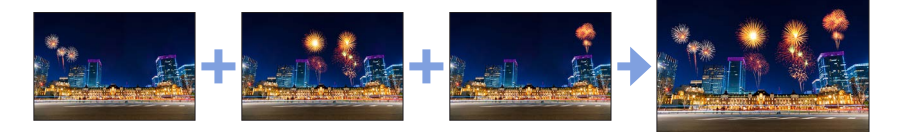

 **→ [Lect.] → [Composition lumière]**

**1** Utilisez ◀▶ pour sélectionner les fichiers de rafales 4K, puis appuyez sur **[MENU/SET].**

#### *2* **Choisissez la méthode de combinaison et appuyez sur [MENU/SET].**

#### ■**[Fusion des éléments] : Sélection d'images à combiner**

 $\circled{1}$  Faites glisser la barre de défilement ou utilisez  $\blacktriangle \blacktriangledown \blacktriangle \blacktriangledown$  pour sélectionner les images à combiner.

#### Appuyez sur [MENU/SET].

- Les images sélectionnées sont mémorisées, et l'affichage bascule sur l'écran d'aperçu.
- Utilisez  $\blacktriangle \blacktriangledown$  pour sélectionner les options et appuyez sur [MENU/SET] pour exécuter les opérations suivantes.
	- [Suiv.] : Vous permet de sélectionner plus d'images à combiner.
	- [Resélec.] : Ignore l'image sélectionnée juste avant et vous permet de sélectionner une image différente.

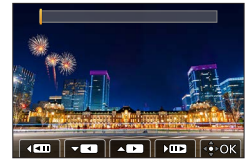

- $\circled{3}$  Répétez les étapes  $\circled{1}$  à  $\circled{2}$  pour sélectionner plus d'images à combiner (40 images maximum).
- Appuyez sur pour sélectionner [Mém. ], puis appuyez sur [MENU/SET].

## ■**[Fusion de gamme] : Sélection d'une gamme à combiner**

Sélectionnez l'image de la première photo puis appuyez sur [MENU/SET] • La méthode de sélection est la même qu'à l'étape (1) du réglage [Fusion des éléments].

Sélectionnez l'image de la dernière photo puis appuyez sur [MENU/SET]

## *3* **Sélectionnez [Oui] sur l'écran de confirmation et appuyez sur [MENU/SET].**

• Les images sont sauvegardées au format JPEG. Les informations d'enregistrement (informations Exif) de la première photo comme la vitesse d'obturation, l'ouverture et la sensibilité ISO sont également enregistrées.

## <span id="page-214-0"></span>**[Composition séquence photo]**

Sélectionnez plusieurs images dans un fichier de rafales 4K afin de créer une composition en séquence d'un sujet en mouvement sur une seule image.

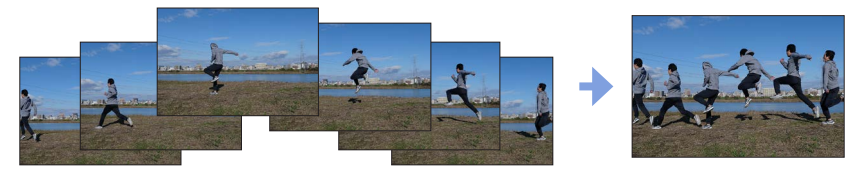

## **→ [Lect.] → [Composition séquence photo]**

**1** Utilisez ◀▶ pour sélectionner les fichiers de rafales 4K et appuyez sur **[MENU/SET].**

#### *2* **Sélectionnez des images à combiner.**

Sélectionnez les images de sorte que le sujet en mouvement ne se chevauche pas sur les images précédentes ou suivantes. (Il se peut que la composition en séquence ne soit pas créée correctement si le sujet se chevauche.)

- ① Faites glisser la barre de défilement ou utilisez  $\blacktriangle \blacktriangledown \blacktriangle \blacktriangleright$  pour sélectionner les images à combiner.
- Appuyez sur [MENU/SET].

215

- Les images sélectionnées sont mémorisées, et l'affichage bascule sur l'écran d'aperçu.
- Utilisez  $\blacktriangle \blacktriangledown$  pour sélectionner les éléments et appuyez sur [MENU/SET] pour effectuer les actions suivantes.
	- [Suiv.] : Vous permet de sélectionner plus d'images à combiner.
	- [Resélec.] : Ignore l'image sélectionnée juste avant et vous permet de sélectionner une image différente.

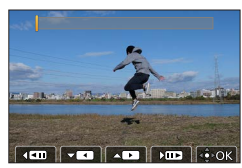

- $\circled{3}$  Répétez les étapes  $\circled{1}$  à  $\circled{2}$  pour sélectionner plus d'images à combiner (entre 3 et 40 images).
- **4 Appuyez sur ▼ pour sélectionner [Mém. ], puis appuyez sur [MENU/SET].**
- *3* **Sélectionnez [Oui] sur l'écran de confirmation, puis appuyez sur [MENU/SET].** • Les images sont sauvegardées au format JPEG. Les informations d'enregistrement
	- (informations Exif) de la première photo comme la vitesse d'obturation, l'ouverture et la sensibilité ISO sont également enregistrées.

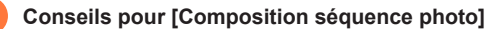

Il est recommandé d'utiliser un trépied pour prendre des photos sous [Composition séquence photo].

## <span id="page-215-0"></span>**[Retouche effacement]**

Vous pouvez effacer les portions inutiles enregistrées sur les images prises.

• L'effacement ne peut s'effectuer que de manière tactile. [Retouche effacement] active automatiquement la commande tactile.

# **→ [Lect.] → [Retouche effacement]**

- **1** Utilisez ◀▶ pour sélectionner une image fixe, puis **appuyez sur [MENU/SET].**
- *2* **Faites glisser votre doigt sur la portion que vous voulez effacer.**
	- Les parties à effacer sont colorées.
	- En touchant [Annuler], la partie colorée revient à son état précédent.

#### **Effacement des détails (agrandissement de l'affichage)**

Touchez [SCALING].

• Sur l'écran tactile, éloignez vos deux doigts pour faire un zoom avant, et rapprochez vos deux doigts pour faire un zoom arrière.

• Le glissement de l'écran permet de déplacer la partie agrandie. (2) Touchez [REMOVE].

• Cela vous ramènera à l'action de glissement du doigt sur la portion que vous voulez effacer. La portion que vous voulez effacer peut être glissée même pendant l'agrandissement de l'image.

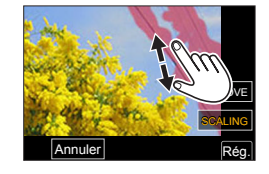

SCALING REMOVE

Rég.

Annuler

## *3* **Touchez [Rég.].**

*4* **Touchez [Mém. ] ou appuyez sur [MENU/SET].**

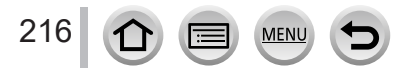
- ●Les images peuvent paraître non naturelles parce que l'arrière-plan des parties supprimées est créé artificiellement.
- ●Modifiez les images d'un groupe une par une. Les images modifiées seront nouvellement sauvegardées séparément des images originales du groupe.
- ●Non disponible lorsque le viseur est utilisé.
- ●Lorsqu'un câble micro HDMI est connecté, [Retouche effacement] est désactivé.
- ●Cette fonction n'est pas disponible dans les cas suivants :
	- Images panoramiques
		- Images animées
		- Fichiers de rafale 4K
		- Images enregistrées au moyen de [Post focus] (MP postérieure)
		- Images fixes enregistrées avec le réglage [Qualité] [RAW]

## **[Timbre car.]**

Vous pouvez estampiller la date et l'heure d'enregistrement, les noms, la destination du voyage, les dates du voyage, etc. sur les images fixes enregistrées.

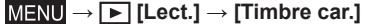

#### *1* **Sélectionnez une image fixe** (→[206\)](#page-205-0)**.**

• [ $\leq$ ] apparaît à l'écran si l'image comporte du texte apposé.

#### 2 *D* Utilisez ▼ pour sélectionner [Rég.], puis appuyez sur [MENU/SET].

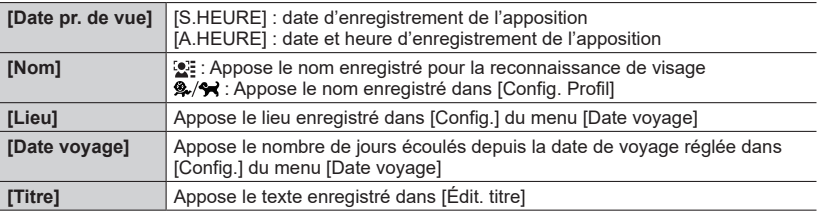

- *3* **Appuyez sur la touche [Q.MENU/ ].**
- **4** Utilisez ▲ pour sélectionner [Exécuté] puis appuyez sur [MENU/SET].

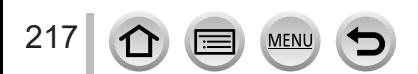

- ●**N'effectuez pas de réglages d'impression de date en boutique ou sur une imprimante pour les images fixes qui comportent un timbre de date. (Les impressions de date peuvent se chevaucher.)**
- ●Vous pouvez régler jusqu'à 100 images à la fois avec [Multi].
- ●La qualité d'image peut être moins définie.
- ●Si vous apposez du texte sur les images d'un groupe, les images modifiées seront nouvellement sauvegardées séparément des images originales du groupe.

●Cette fonction n'est pas disponible dans les cas suivants :

- Images animées
- Fichiers de rafale 4K
- Images enregistrées au moyen de [Post focus] (MP postérieure)
- Images fixes enregistrées avec le réglage [Qualité] [RAW]
- Images panoramiques
- Images fixes sur lesquelles un autre texte est déjà apposé
- Images fixes enregistrées sans avoir réglé l'horloge

## **[Redimen.]**

Il est possible de réduire la taille d'images pour faciliter l'envoi par courrier électronique, l'utilisation sur un site Web, etc.

## **→ [Lect.] → [Redimen.]**

#### *1* **Sélectionnez une image fixe et sa taille.**

#### **[Simple]**

 $\circled{1}$  Utilisez  $\blacktriangleleft\blacktriangleright$  pour sélectionner une image fixe, puis appuyez sur [MENU/SET].

 $\oslash$  Utilisez  $\blacktriangle \blacktriangledown$  pour sélectionner la taille, puis appuyez sur [MENU/SET].

#### **[Multi] (jusqu'à 100 images)**

- ① Utilisez ▲ ▼ pour sélectionner la taille, puis appuyez sur [MENU/SET].
- $\oslash$  Utilisez  $\blacktriangle \blacktriangledown \blacktriangle \blacktriangleright$  pour sélectionner une image fixe, puis appuyez sur [MENU/SET] (répéter).

• Pour annuler → Appuyez à nouveau sur [MENU/SET]. 3 Appuyez sur la touche [DISP.] pour valider. Exécuté en la contrast de la proposa de la proposa de la proposa

●La qualité d'image est réduite après le redimensionnement.

- ●Cette fonction n'est pas disponible dans les cas suivants :
	- Images animées
	- Fichiers de rafale 4K
	- Images enregistrées au moyen de [Post focus] (MP postérieure)
	- Images fixes enregistrées avec le réglage [Qualité] [RAW]
	- Images panoramiques
	- Images d'un groupe

218

• Images fixes sur lesquelles un autre texte est déjà apposé

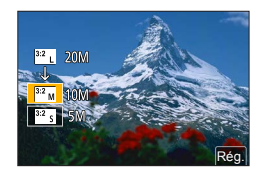

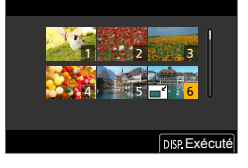

# **[Cadrage]**

Agrandissez les images fixes et coupez les zones non désirées.

## **→ [Lect.] → [Cadrage]**

#### *Utilisez* **◀▶ pour sélectionner une image fixe, puis appuyez sur [MENU/SET].**

#### *2* **Sélectionnez une zone à recadrer, puis appuyez sur [MENU/SET].**

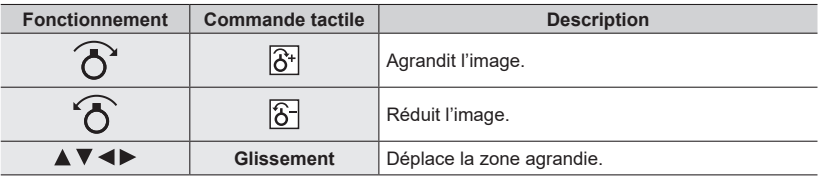

●Modifiez les images d'un groupe une par une. Les images modifiées seront nouvellement sauvegardées séparément des images originales du groupe.

- ●Les informations de reconnaissance de visage d'origine ne seront pas copiées lors du recadrage des images fixes.
- ●La qualité d'image est réduite après le cadrage.
- Cette fonction n'est pas disponible dans les cas suivants :
	- Images animées
	- Fichiers de rafale 4K
	- Images enregistrées au moyen de [Post focus] (MP postérieure)
	- Images fixes enregistrées avec le réglage [Qualité] [RAW]
	- Images panoramiques
	- Images fixes sur lesquelles un autre texte est déjà apposé

## **[Tourner]**

Vous pouvez faire pivoter manuellement l'image par unité de 90 degrés.

• Il n'est pas possible de sélectionner [Tourner] quand [Rotation aff] est réglé sur [NON].

## **→ [Lect.] → [Tourner]**

- Utilisez **◀▶** pour sélectionner l'image, puis appuyez sur [MENU/SET].
- **2** Utilisez **A** ▼ pour sélectionner le sens de rotation, puis **appuyez sur [MENU/SET].**

[ ] : Faire pivoter une image de 90 degrés dans le sens horaire.

[  $\bigodot$ ] : Faire pivoter une image de 90 degrés dans le sens antihoraire.

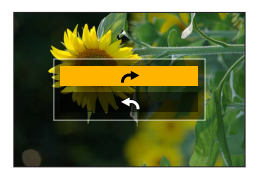

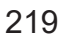

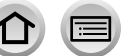

# **[Division vidéo]**

Une séquence d'images animées peut être divisée en 2 parties. Cela est pratique lorsque vous désirez conserver uniquement les scènes nécessaires, ou si vous souhaitez supprimer les scènes inutiles pour libérer de l'espace sur votre carte, par exemple lorsque vous voyagez.

## **→ [Lect.] → [Division vidéo]**

- **1** Utilisez ◀▶ pour sélectionner une image animée à diviser, puis appuyez sur **[MENU/SET].**
- **2** Appuyez sur ▲ pour faire une pause à l'emplacement **où vous souhaitez diviser les images animées.**
	- $\cdot$  Si vous appuyez sur  $\blacktriangleleft$  pendant la pause, vous pouvez effectuer des réglages plus fins sur les positions de division d'une image animée.

## **3** Appuyez sur ▼.

• **Les images animées d'origine telles qu'elles étaient avant la division ne sont pas conservées.** 

(Seules les 2 nouvelles séquences d'images animées seront conservées après la division.)

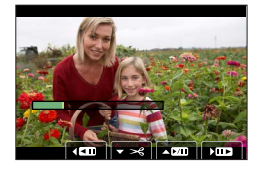

- ●Pendant la division, évitez de mettre l'appareil photo hors tension ou de retirer la carte ou la batterie. Autrement les images animées risquent d'être supprimées.
- ●Les images animées ne peuvent pas être divisées à un emplacement proche de leur début ou de leur fin.
- Cette fonction n'est pas disponible dans le cas suivant :
	- Images animées ayant un court temps d'enregistrement

# **[Vidéo accélérée]**

Vous pouvez créer une image animée à partir des images d'un groupe enregistré au moyen de [Intervallomètre].

 **→ [Lect.] → [Vidéo accélérée]**

- **1** Utilisez ◀▶ pour sélectionner le groupe d'images [Intervallomètre], puis **appuyez sur [MENU/SET].**
- *2* **Créez une image animée après sélection d'une méthode de production.**

• Pour en savoir plus, reportez-vous à l'étape *5* et aux étapes suivantes (→[131](#page-130-0)).

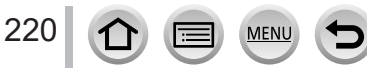

## **[Vidéo image par im.]**

Vous pouvez créer une image animée à partir des images d'un groupe enregistré au moyen de [Anim image par image].

 **→ [Lect.] → [Vidéo image par im.]**

- **1** Utilisez ◀▶ pour sélectionner un groupe d'animation image par image, puis **appuyez sur [MENU/SET].**
- *2* **Créez une image animée après sélection d'une méthode de production.**
	- Pour en savoir plus, reportez-vous à l'étape *8* et aux étapes suivantes (→[134](#page-133-0)).

## **[Rotation aff]**

Ce mode vous permet d'afficher verticalement les images si elles ont été enregistrées en tenant l'appareil photo à la verticale.

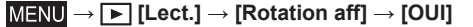

●Lorsque vous lisez des images sur un PC, elles ne peuvent pas être affichées dans le sens de rotation, sauf si le système d'exploitation ou le logiciel est compatible avec Exif. Exif est un format de fichier pour images fixes qui permet d'enregistrer des informations ou autres à ajouter. Il a été instauré par la « Japan Electronics and Information Technology Industries Association (JEITA) ».

# **[Tri images]**

Vous pouvez régler la séquence d'affichage utilisée pour lire les images sur l'appareil.

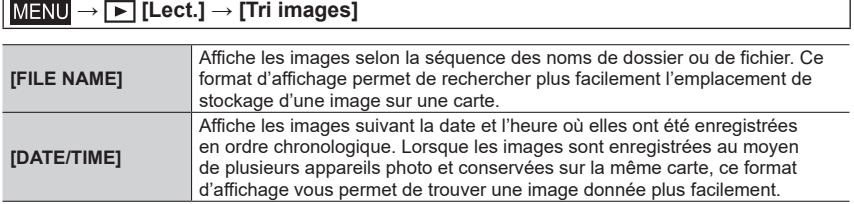

●Il est possible que les images ne soient pas affichées selon la séquence [DATE/TIME] immédiatement après insertion d'une carte dans cet appareil. Dans ce cas, attendez un moment et les images seront affichées selon la séquence [DATE/TIME].

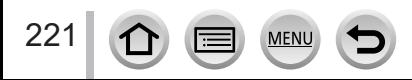

# **Ce que vous pouvez faire avec la fonction Wi-Fi® / Bluetooth®**

# **Pilotage de l'appareil photo en le connectant à un téléphone intelligent**

- **Déclenchement de la touche d'obturateur de l'appareil photo au moyen d'un téléphone intelligent (enregistrement à distance)** (→[235\)](#page-234-0)
- **Lecture ou sauvegarde d'images stockées sur l'appareil photo** (→[239\)](#page-238-0)
- **Combinaison des images animées enregistrées avec clips vidéo instantanés**  selon vos préférences sur un téléphone intelligent (→[243](#page-242-0))

**Élargissement de la portée des applications en connectant l'appareil photo à un téléphone intelligent compatible avec Bluetooth Low Energy**

- **Couplage (configuration de la connexion)** (→[227](#page-226-0))
- **Mise sous/hors tension de l'appareil photo au moyen d'un téléphone intelligent** (→[234](#page-233-0))
- **Enregistrement [B] (pose en un temps)** (→[237\)](#page-236-0)
- **Transfert automatique d'images enregistrées vers un téléphone intelligent** (→[240](#page-239-0))
- **Écriture des informations de lieu d'un téléphone intelligent sur une image enregistrée** (→[242](#page-241-0))
- **Synchronisation de l'horloge de l'appareil photo avec un téléphone intelligent** (→[243](#page-242-1))

**Affichage d'images fixes sur un téléviseur** (→[245\)](#page-244-0)

**Impression sans fil** (→[250](#page-249-0))

**Envoi d'images vers un appareil audiovisuel** (→[251](#page-250-0))

**Envoi d'images vers un ordinateur** (→[252](#page-251-0))

• Ce manuel utilise le terme « téléphone intelligent » pour désigner à la fois les téléphones intelligents et les tablettes, sauf s'il est nécessaire de les différencier.

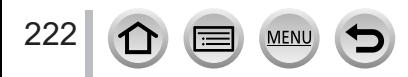

# **Fonction Wi-Fi/Bluetooth**

## ■**Avant l'utilisation**

- Exécutez les réglages de date et heure au préalable. (→[29\)](#page-28-0)
- Pour utiliser la fonction Wi-Fi de cet appareil photo, un point d'accès sans fil ou un appareil de destination doté de la fonction LAN sans fil est nécessaire.

## ■**Éclairage du voyant de connexion SANS FIL (bleu)**

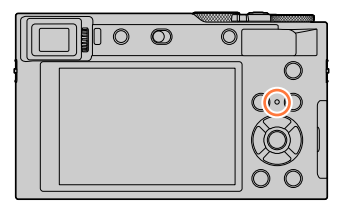

- Allumé : Lorsque la fonction Wi-Fi/Bluetooth est activée ou connectée
- Clignotant : Lors de l'envoi de données d'images
- Sous [Témoin connex. sans fil] dans le menu [Config.], vous pouvez régler le voyant pour qu'il ne s'allume/clignote pas. (→[197](#page-196-0))

## ■**Touche [Wi-Fi]**

Dans ce manuel d'utilisation, une touche de fonction à laquelle est attribué [Wi-Fi] s'appelle la touche [Wi-Fi]. (Au moment de l'achat, [Wi-Fi] est attribué à la touche [Fn5] en mode d'enregistrement et à [Fn1] en mode de lecture.)

• Pour en savoir plus sur la touche de fonction, reportez-vous à la page (→[47\)](#page-46-0).

## **Pour lancer la fonction Wi-Fi (en mode d'enregistrement) :**

① Touchez [刷].

② Touchez [뙇].

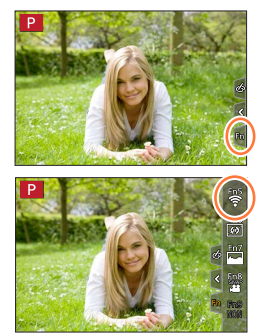

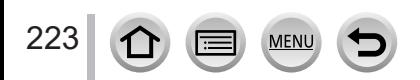

## ■ **Fonctions pouvant être effectuées en appuyant sur la touche [Wi-Fi]**

**Si vous appuyez sur la touche [Wi-Fi] alors que vous n'avez pas de connexion Wi-Fi, l'appareil photo passe au mode veille à partir duquel il peut se connecter directement au téléphone intelligent.** (→[230](#page-229-0))

• Si vous appuyez sur la touche [DISP.] à ce moment-là, vous pouvez sélectionner une destination dans l'historique des connexions précédentes et vous connecter rapidement.  $(\rightarrow 258)$  $(\rightarrow 258)$  $(\rightarrow 258)$ 

#### **Lorsque l'appareil photo est connecté au Wi-Fi, vous pouvez appuyer sur la touche [Wi-Fi] et exécutez les fonctions suivantes.**

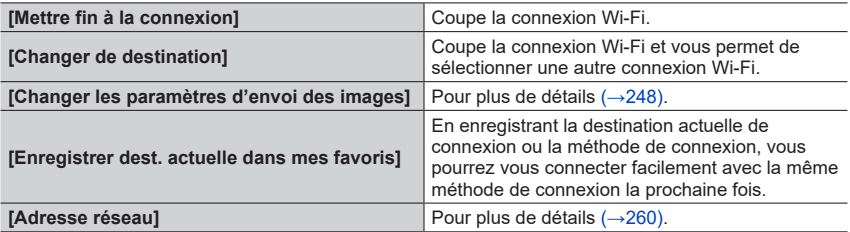

• Selon la fonction Wi-Fi utilisée ou la destination de la connexion, vous pourriez ne pas être en mesure d'effectuer certaines de ces fonctions.

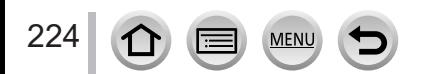

## Fonction Wi-Fi/Bluetooth

#### ■**Description de la méthode**

Lorsqu'une sélection du genre **« [Sélectionner destination dans historique] »** est décrite dans une étape, exécutez l'une des opérations suivantes.

#### **Au moyen de la touche de curseur**

Utilisez la touche de curseur pour sélectionner [Sélectionner destination dans historique], puis appuyez sur [MENU/SET].

#### **Au moyen de commandes sur écran tactile**

Touchez [Sélectionner destination dans historique].

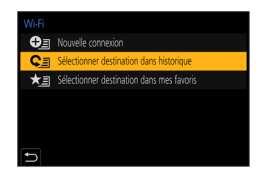

- ●**Pendant l'envoi des images, ne retirez ni la carte mémoire ni la batterie, et ne vous déplacez pas vers une zone où la réception n'est pas possible.**
- ●Il n'est pas possible d'utiliser l'appareil photo pour se connecter à un réseau LAN sans fil public.
- ●Nous vous recommandons d'utiliser une batterie complètement chargée lorsque vous envoyez des images.
- ●Lorsque vous envoyez des images via un réseau mobile, il se peut que s'appliquent des frais de communication élevés de paquets de données, suivant les termes de votre contrat.
- ●Suivant la condition des ondes radio, il se peut que les images ne soient pas complètement envoyées. Si la connexion est coupée pendant l'envoi des images, il se peut que des sections soient manquantes sur les images envoyées.

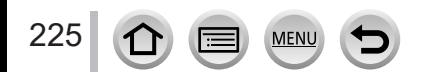

<span id="page-225-0"></span>Vous pouvez piloter l'appareil photo à distance au moyen d'un téléphone intelligent. L'application « Panasonic Image App » (ci-après « Image App ») doit être installée sur votre téléphone intelligent.

# <span id="page-225-1"></span>**Installation de l'application « Panasonic Image App » pour téléphone intelligent ou tablette**

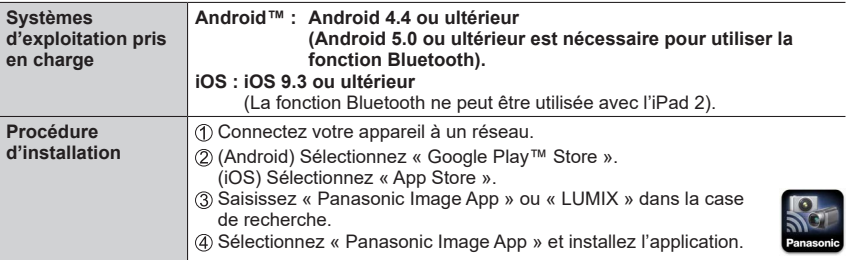

- Utilisez la version la plus récente.
- Versions SE prises en charge en date d'août 2022. Les versions SE prises en charge peuvent être modifiées sans préavis.
- Il se peut que l'utilisation adéquate du service ne soit pas possible, suivant le type de téléphone intelligent utilisé.

Pour les plus récentes informations sur « Image App », reportez-vous au site de soutien technique ci-dessous.

https://panasonic.jp/support/global/cs/dsc/ (Ce site n'est disponible qu'en anglais.)

- Si vous téléchargez l'application via un réseau de téléphonie mobile, des frais de communication élevés de paquets de données peuvent s'appliquer, suivant les termes de votre contrat.
- Pour en savoir plus sur la procédure de fonctionnement, etc., reportez-vous à [Aide] dans le menu « Image App ».
- Lorsque vous utilisez l'application « Image App » sur le téléphone intelligent connecté à l'appareil photo via Wi-Fi, [Aide] de « Image App » peut ne pas s'afficher sur tous les téléphones intelligents. Dans ce cas, après avoir mis fin à la connexion avec l'appareil photo, reconnectez le téléphone intelligent à un réseau de téléphonie mobile ou bien à un routeur Wi-Fi, puis affichez [Aide] dans l'application « Image App ».
- Certains des écrans et les informations fournies dans ce document peuvent différer selon le système d'exploitation pris en charge et la version de « Image App ».

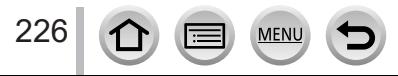

# <span id="page-226-1"></span>**Connexion de l'appareil photo à un téléphone intelligent compatible avec Bluetooth Low Energy**

Vous pouvez connecter l'appareil photo à un téléphone intelligent compatible via une connexion Bluetooth.

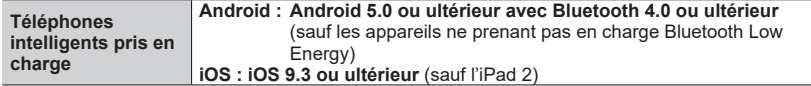

#### <span id="page-226-0"></span>■**Connexion initiale**

Vous devez configurer le couplage (appairage) la première fois uniquement. Une fois cela fait, la connexion Wi-Fi est établie automatiquement.

#### **(Sur l'appareil photo)**

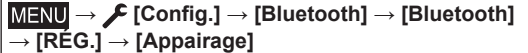

• L'appareil photo entre en mode d'attente de couplage et affiche son nom d'appareil.

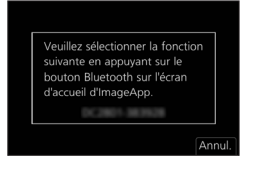

## **(Sur votre téléphone intelligent)**

- Démarrez l'application « Image App ».
	- Si un message s'affiche indiquant que le téléphone intelligent recherche des appareils photo, fermez-le.
- 2 Sélectionnez [Bluetooth].
- Activez le Bluetooth.
- Sélectionnez le nom d'appareil affiché sur l'écran de l'appareil photo dans la liste [Appareil pouvant être enregistré].
	- Une connexion Bluetooth entre l'appareil photo et le téléphone intelligent est établie. (Pour les appareils Android) Une connexion Wi-Fi est établie en sélectionnant [Connexion].

#### **Si vous utilisez un appareil Android, suivez les étapes jusqu'ici pour terminer la configuration.**

#### **Avancez jusqu'aux étapes ci-dessous uniquement si vous utilisez un appareil iOS (iPhone/ iPod touch/iPad).**

- Si [Mot de passe Wi-Fi] (→[260\)](#page-259-1) est réglé sur [NON] sur l'appareil photo, sélectionnez [Config.Wi-Fi]. (Au moment de l'achat, [Mot de passe Wi-Fi] est réglé sur [NON].)
- Si [Mot de passe Wi-Fi] est réglé sur [OUI] sur l'appareil photo, vous devez installer le profil. **O** Installez le profil
	- Si le téléphone intelligent est bloqué par un mot de passe, entrez-le pour le débloquer. **<sup>2</sup>** Fermez le navigateur.

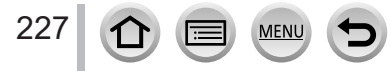

Activez la fonction Wi-Fi dans le menu de réglage.

- Sur l'écran de réglage Wi-Fi, sélectionnez le SSID affiché sur l'appareil photo (le nom d'appareil sélectionné à l'étape 4).
	- Si le SSID ne s'affiche pas, il se peut qu'il s'affiche après désactivation, puis activation de la fonction Wi-Fi.
	- Si vous devez changer d'appareil connecté, suivez le message à l'écran pour modifier le réglage.

Démarrez « Image App ».

• Le téléphone intelligent couplé sera enregistré en tant qu'appareil couplé après la connexion via Wi-Fi.

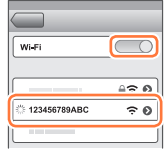

## ■**Connexion au téléphone intelligent couplé (connexion pour la deuxième fois et les suivantes)**

## **(Sur l'appareil photo)**

Activez la fonction Bluetooth.

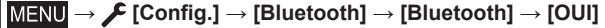

## **(Sur votre téléphone intelligent)**

Démarrez « Image App ».

- Si un message s'affiche indiquant que le téléphone intelligent recherche des appareils photo, fermez-le.
- Sélectionnez [Bluetooth].
- Activez Bluetooth.
- Sélectionnez le nom d'appareil affiché sur l'écran de l'appareil photo dans la liste [Appareil enregistré].
- Même si vous configurez le couplage avec plus d'un téléphone intelligent, vous ne pouvez connecter qu'un téléphone à la fois.

## ■**Fin de la connexion Bluetooth**

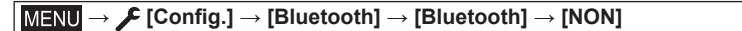

- La connexion prendra fin et la fonction Bluetooth de l'appareil photo sera désactivée.
- Même si vous mettez fin à la connexion, ses informations de synchronisation ne seront pas effacées.

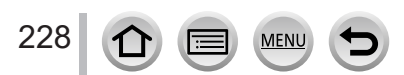

#### ■ Suppression des informations de couplage

**(Sur l'appareil photo)**

Réglez le menu.

# **→ [Config.] → [Bluetooth] → [Bluetooth] → [RÉG.] → [Supprimer]**

Sélectionnez le téléphone intelligent que vous souhaitez effacer.

#### **(Sur votre téléphone intelligent)**

Sélectionnez l'appareil photo (nom de l'appareil) pour lequel vous souhaitez supprimer les informations de couplage de la liste [Appareil enregistré], puis supprimez l'enregistrement.

- ●L'icône [<sup>6</sup>] s'affiche sur l'écran d'enregistrement lorsqu'un périphérique Bluetooth est connecté. Si la fonction Bluetooth est activée, mais que le téléphone intelligent n'est pas connecté, l'icône [8] affichée est semi-transparente.
- ●Si le couplage entre un téléphone intelligent et un appareil photo prend un certain temps, supprimez les informations de couplage des deux appareils et enregistrez-les à nouveau. Cela pourrait permettre aux appareils d'être reconnus correctement.
- ●Vous pouvez enregistrer jusqu'à 16 téléphones intelligents. Si vous essayez d'enregistrer plus de 16 appareils, le téléphone intelligent dont l'historique d'enregistrement est le plus ancien sera remplacé.
- ●Si vous exécutez [Réinit. les param. réseau], les informations sur l'appareil enregistrées seront effacées.

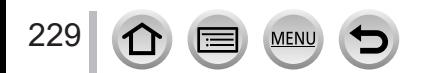

## <span id="page-229-0"></span>**Connexion de l'appareil photo à un téléphone intelligent ne prenant pas en charge Bluetooth Low Energy**

Connectez-vous à un téléphone intelligent via Wi-Fi.

• Vous pouvez également vous connecter via Wi-Fi à un téléphone intelligent compatible Bluetooth Low Energy en suivant les mêmes étapes.

## **Connexion sans utiliser de mot de passe**

Vous pouvez facilement établir une connexion Wi-Fi avec cet appareil photo sans saisir de mot de passe sur votre téléphone intelligent.

#### **(Sur l'appareil photo)**

 **→ [Config.] → [Wi-Fi] → [Fonction Wi-Fi] → [Nouvelle connexion] → [Prise de vue et affichage à distance]**

#### **A** SSID

- Les informations requises pour connecter directement votre téléphone intelligent à cet appareil photo (SSID) s'affichent.
- Vous pouvez également afficher les informations en appuyant sur la touche [Wi-Fi] de l'appareil photo.

## **(Sur votre téléphone intelligent)**

- *1* **Activez la fonction Wi-Fi dans le menu de réglage.**
- *2* **Sélectionnez le SSID affiché sur l'écran de l'appareil photo.**
- *3* **Démarrez « Image App ».**
	- Lorsqu'un écran de confirmation de la connexion apparaît sur l'appareil photo, sélectionnez [Oui], puis appuyez sur [MENU/SET]. (Uniquement lors de la toute première connexion.)

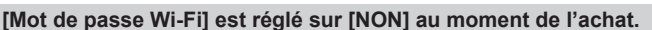

Lorsque vous démarrez une connexion Wi-Fi, pensez à vérifier que l'appareil affiché sur l'écran de confirmation de connexion de l'appareil photo est bien l'appareil auquel vous souhaitez vous connecter. Même si le mauvais appareil est affiché, vous serez connecté si vous sélectionnez « Oui ».

En présence d'autres appareils Wi-Fi à proximité, il est recommandé de régler [Mot de passe Wi-Fi] sur [OUI]  $(\rightarrow 260)$  $(\rightarrow 260)$  $(\rightarrow 260)$ .

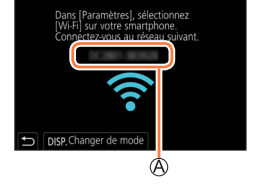

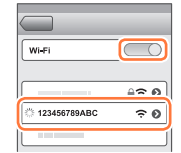

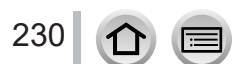

## **Utilisation d'un mot de passe pour établir une connexion**

Lorsque [Mot de passe Wi-Fi] est réglé sur [OUI], vous pouvez renforcer la sécurité en utilisant une saisie manuelle ou un code QR comme authentification par mot de passe.

#### **Préparatifs**

**(Sur l'appareil photo)** Réglez [Mot de passe Wi-Fi] sur [OUI]. (→[260\)](#page-259-1)

## ■**Lors de la lecture d'un code QR pour se connecter (Sur l'appareil photo)**

 **→ [Config.] → [Wi-Fi] → [Fonction Wi-Fi] → [Nouvelle connexion] → [Prise de vue et affichage à distance]**

SSID et mot de passe Code QR

- Les informations (Code QR, SSID et mot de passe) requises pour connecter directement votre téléphone intelligent à cet appareil photo s'affichent.
- Vous pouvez également afficher les informations en appuyant sur la touche [Wi-Fi] de l'appareil photo.

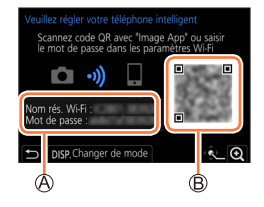

## **(Sur votre téléphone intelligent)**

Démarrez « Image App ».

- 2 Sélectionnez le « code QR ».
	- Lorsque le téléphone intelligent est connecté à un point d'accès sans fil, l'affichage du code QR peut prendre du temps.
	- (Pour les appareils iOS) un écran de confirmation s'affiche. Sélectionnez [OK] pour avancer.
- Utilisez « Image App » pour numériser le code QR affiché sur l'écran de l'appareil photo.
	- Si vous appuyez sur [MENU/SET] sur l'appareil photo, le code QR est agrandi.

#### **Si vous utilisez un appareil Android, suivez les étapes jusqu'ici pour terminer la configuration.**

**Avancez jusqu'aux étapes ci-dessous uniquement si vous utilisez un appareil iOS (iPhone/ iPod touch/iPad).**

Installez le profil.

231

- Si le téléphone intelligent est bloqué par un mot de passe, entrez-le pour le débloquer.
- Fermez le navigateur.
- Activez la fonction Wi-Fi dans le menu de réglage.
- Sur l'écran de réglage Wi-Fi, sélectionnez le SSID affiché sur l'appareil photo.
- Démarrez « Image App ».
- (Appareils iOS) Les étapes  $\mathcal D$  à  $\mathcal D$  ne sont plus nécessaires à partir de la deuxième fois.

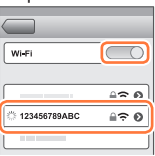

■ Saisie manuelle d'un mot de passe pour configurer une connexion **(Sur l'appareil photo)**

 **→ [Config.] → [Wi-Fi] → [Fonction Wi-Fi] → [Nouvelle connexion] → [Prise de vue et affichage à distance]**

SSID et mot de passe Code QR

- Les informations (Code QR, SSID et mot de passe) requises pour connecter directement votre téléphone intelligent à cet appareil photo s'affichent.
- Vous pouvez également afficher les informations en appuyant sur la touche [Wi-Fi] de l'appareil photo.

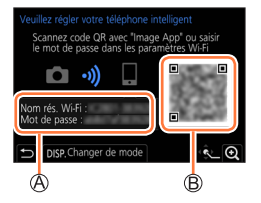

## **(Sur votre téléphone intelligent)**

Activez la fonction Wi-Fi dans le menu de réglage.

- Sur l'écran de réglage Wi-Fi, sélectionnez le SSID affiché sur l'appareil photo.
- Entrez le mot de passe affiché sur l'appareil photo (pour la première connexion uniquement).
- Démarrez « Image App ».

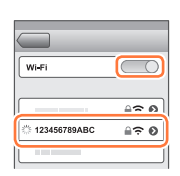

## **Modification de la méthode de connexion Wi-Fi**

Pour changer la méthode de connexion, suivez les étapes ci-dessous :

 **→ [Config.] → [Wi-Fi] → [Fonction Wi-Fi] → [Nouvelle connexion] → [Prise de vue et affichage à distance] → Touche [DISP.]**

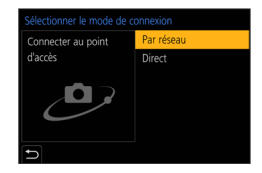

ou

 $\overline{\text{Wi}\cdot\text{Fi}} \rightarrow \text{touch}$  [DISP.]  $\rightarrow$  [Nouvelle connexion] **→ [Prise de vue et affichage à distance] → touche [DISP.]**

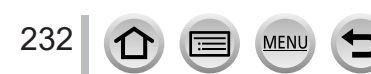

#### ■**Lors de la connexion avec [Par réseau] (Sur l'appareil photo)**

Sélectionnez [Par réseau] et appuyez sur [MENU/SET].

• Connectez l'appareil photo à un point d'accès sans fil en suivant la méthode de connexion  $(\rightarrow 254)$  $(\rightarrow 254)$  $(\rightarrow 254)$ .

#### **(Sur votre téléphone intelligent)**

Activez la fonction Wi-Fi dans le menu de réglage.

- Sélectionnez le point d'accès sans fil que vous avez connecté à l'appareil photo et procédez au réglage.
- Démarrez « Image App ».

#### ■**Lors de la connexion avec [Direct] (Sur l'appareil photo)**

Sélectionnez [Direct] et appuyez sur [MENU/SET].

• Connectez l'appareil photo au téléphone intelligent en suivant la méthode de connexion (→[257](#page-256-0)).

#### **(Sur votre téléphone intelligent)**

Démarrez « Image App ».

## **Fin de la connexion Wi-Fi**

- *1* **Réglez l'appareil photo sur le mode d'enregistrement.** • Appuyez sur la touche d'obturateur à mi-course pour revenir au mode d'enregistrement.
- *2* **Sélectionnez les options de menu de l'appareil photo pour mettre fin à la connexion Wi-Fi.**

 **→ [Config.] → [Wi-Fi] → [Fonction Wi-Fi] → [Oui]**

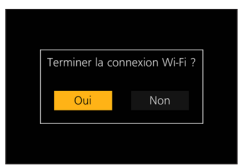

- Vous pouvez également mettre fin à la connexion en appuyant sur la touche [Wi-Fi] de l'appareil photo.
- *3* **Sur le téléphone intelligent, fermez « Image App ».**

●Lorsque vous enregistrez avec la fonction pré-rafale 4K avec le téléphone intelligent, mettez fin à la connexion uniquement après avoir basculé sur l'enregistrement en rafale 4K en appuyant sur la touche [Q.MENU/
de l'appareil photo.

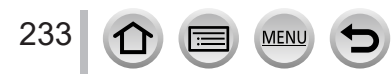

## ■**Mode de connectivité sans fil requis**

Le mode de connectivité sans fil requis dépend de la fonction qui sera utilisée après la connexion à un téléphone intelligent.

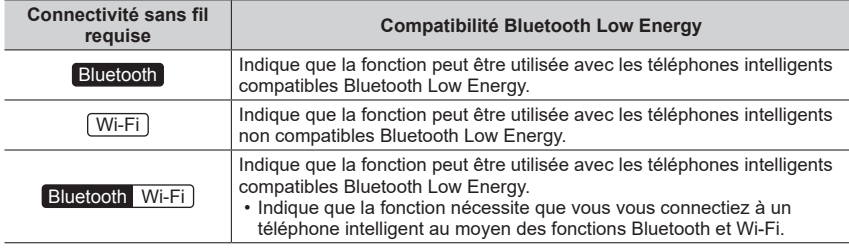

# <span id="page-233-0"></span>**Mise sous/hors tension de l'appareil photo au moyen d'un téléphone intelligent**

## **Connectivité sans fil requise :** Bluetooth Wi-Fi

Même lorsque l'appareil photo est hors tension, vous pouvez le mettre sous tension à distance et le piloter depuis votre téléphone intelligent. Cette fonction vous permet de mettre l'appareil photo sous tension à distance et de prendre des photos ou de voir des images sur l'appareil photo même lorsqu'il se trouve dans votre sac.

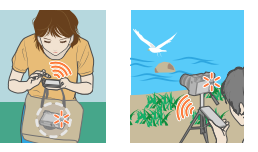

 $\overline{\phantom{1}}$ 

- *1* **Établissez une connexion Bluetooth avec le téléphone intelligent.** (→[227\)](#page-226-1)
- *2* **Sélectionnez le menu de l'appareil photo.**

 **→ [Config.] → [Bluetooth] → [Mise en marche à distance] → [OUI]**

- *3* **Placez le commutateur [ON/OFF] de l'appareil photo sur [OFF].**
- *4* **Sur le téléphone intelligent, démarrez « Image App » et réglez la fonction Bluetooth sur un état permettant la connexion (état de veille).**
- *5* **Utilisez le téléphone intelligent.** 1 Sélectionnez [  $\bigcap$  ].

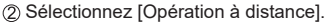

- L'appareil photo se met automatiquement sous tension et établit de lui-même une connexion Wi-Fi.
	- (Appareils iOS) Selon l'état de connexion du téléphone intelligent, vous pourriez avoir besoin de changer l'appareil connecté sur l'écran de configuration Wi-Fi. Suivez le message à l'écran sur le téléphone intelligent pour modifier le réglage.

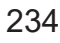

## ■ Mise hors tension de l'appareil photo avec le téléphone intelligent

① Sélectionnez [ 个 ].

Sélectionnez [ NON].

●Lorsque [Mise en marche à distance] est réglé sur [OUI], la fonction Bluetooth continue d'être active même après avoir mis l'appareil photo hors tension, ce qui décharge la batterie.

# <span id="page-234-0"></span>**Déclenchement de la touche d'obturateur de l'appareil photo au moyen d'un téléphone intelligent (enregistrement à distance)**

**Connectivité sans fil requise :** Wi-Fi

## *1* **Connectez l'appareil photo à un téléphone intelligent.** (→[226](#page-225-0))

## *2* **Utilisez le téléphone intelligent.**

Si l'appareil photo est déjà connecté au téléphone intelligent via Bluetooth, sélectionnez [ $\bigcap \rightarrow$ [Opération à distance].

(Appareils iOS) Selon l'état de connexion du téléphone intelligent, vous pourriez avoir besoin de changer l'appareil connecté sur l'écran de configuration Wi-Fi. Suivez le message à l'écran sur le téléphone intelligent pour modifier le réglage.

① Sélectionnez [ o 1.

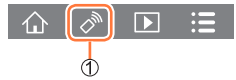

## Prenez des photos.

- Les images enregistrées sont sauvegardées dans l'appareil photo.
- Certains réglages ne sont pas disponibles.

## ■**Réglage de la priorité plus importante entre l'appareil photo et le téléphone intelligent pour effectuer les actions**

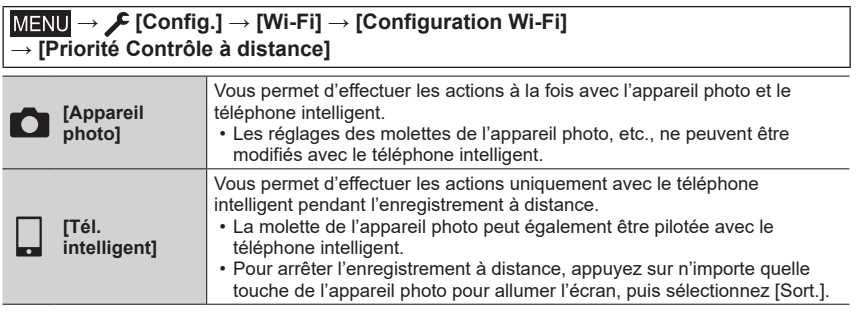

• Le réglage de cette fonction ne peut être modifié pendant que la connexion est active.

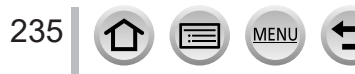

- ●L'appareil photo pourrait s'incliner lorsque le barillet d'objectif se déploie. Assurez-vous de sécuriser en place l'appareil photo avec un trépied ou par tout autre moyen.
- ●Cette fonction n'est pas disponible dans les cas suivants :
	- Mode panorama (Lorsque [Priorité Contrôle à distance] est réglé sur [ $\Box$ ] ([Tél. intelligent]), vous pouvez basculer provisoirement sur le mode du Programme EA pour l'enregistrement à distance uniquement pendant l'enregistrement à distance.)
	- Lorsque [Intervallomètre] est utilisé

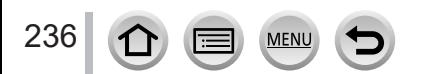

## **Utilisation du téléphone intelligent pour piloter la touche d'obturateur via une connexion Bluetooth uniquement**

**Connectivité sans fil requise :** Bluetooth

*1* **Établissez une connexion Bluetooth avec le téléphone intelligent** (→[227\)](#page-226-1)

## *2* **Utilisez le téléphone intelligent.**

 $\circledR$  Sélectionnez  $[\wedge]$ .

Sélectionnez [Déclencheur à distance].

Enregistrez des images.

- Pour plus de détails sur l'utilisation de [Déclencheur à distance] dans « Image App », consultez la section [Aide] du menu « Image App ».
- Le réglage [Déclencheur à distance] est disponible uniquement lorsque le commutateur [ON/ OFF] de l'appareil photo est réglé sur [ON].
- L'écran de vision directe de l'appareil photo ne peut pas être affiché sur un téléphone intelligent.
- Lorsque l'appareil photo se met hors marche après que [Mode veille] est activé pendant l'enregistrement, sélectionnez à nouveau [Déclencheur à distance] au moyen du téléphone intelligent pour remettre en marche l'appareil photo. (Cette fonction est activée uniquement lorsque [Mise en marche à distance] est réglé sur [OUI] et que [Transfert automatique] est réglé sur [NON].)

# <span id="page-236-0"></span>**[B] (pose en un temps)** (jusqu'à 120 secondes environ)

Vous pouvez effectuer l'enregistrement [B] (pose en un temps) lorsque la vitesse d'obturation est réglée sur [T] (temps) dans le mode de réglage manuel de l'exposition.

Cette fonction se révèle pratique lorsque vous photographiez un ciel étoilé la nuit ou une scène nocturne, étant donné que l'obturateur peut être maintenu ouvert du début à la fin de l'enregistrement.

## *1* **Utilisez le téléphone intelligent.**

**(1)** Appuyez sur  $\lceil \cdot \cdot \rceil$  pour lancer l'enregistrement (maintenez enfoncée  $\lceil \cdot \cdot \rceil$ ).

2 Relâchez votre doigt de [ ] pour mettre fin à l'enregistrement.

- Faites glisser [  $\bigcirc$  ] sur LOCK pour enregistrer avec la touche d'obturateur complètement enfoncée. (Ramenez  $\lceil \bullet \rceil$  dans le sens opposé ou appuyez sur la touche d'obturateur de l'appareil photo pour mettre fin à l'enregistrement.)
- Si Bluetooth est déconnecté pendant l'enregistrement [B] (pose en un temps), reconnectez-le et mettez fin à l'enregistrement au moyen du téléphone intelligent.
- L'icône « [T] (temps) » s'affichera sur l'écran de l'appareil photo.

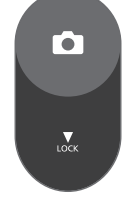

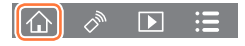

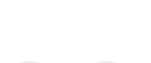

## ■ Réduction du temps de récupération à partir du mode veille

Sélectionnez la fonction du téléphone intelligent à utiliser en priorité lors du réveil de l'appareil photo à partir de [Mode veille] avec un téléphone intelligent.

#### **Préparatifs**

Réglez [Bluetooth] et [Mise en marche à distance] sur [OUI]. (→[234\)](#page-233-0)

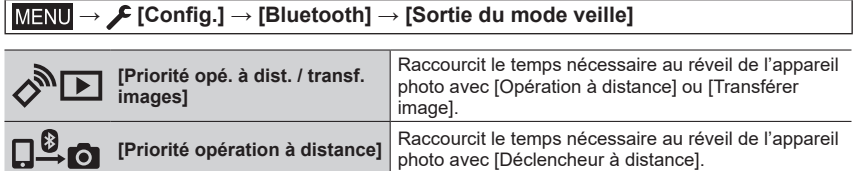

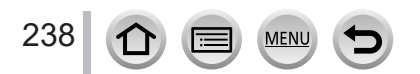

# <span id="page-238-0"></span>**Lecture ou sauvegarde d'images stockées sur l'appareil photo**

**Connectivité sans fil requise :** Wi-Fi

#### *1* **Connectez l'appareil photo à un téléphone intelligent** (→[226](#page-225-0))

#### *2* **Utilisez le téléphone intelligent.**

Si l'appareil photo est déjà connecté au téléphone intelligent via Bluetooth, sélectionnez  $\{\bigwedge\}$   $\rightarrow$ [Opération à distance].

(Appareils iOS) Selon l'état de connexion du téléphone intelligent, vous pourriez avoir besoin de changer l'appareil connecté sur l'écran de configuration Wi-Fi. Suivez le message à l'écran sur le téléphone intelligent pour modifier le réglage.

#### **Sélectionnez [ ].**

• Utilisez l'icône en haut à gauche de l'écran pour choisir l'appareil dont vous désirez afficher les images. Sélectionnez [LUMIX] pour afficher une image sauvegardée dans l'appareil photo.

#### **(Lecture d'une image)**

#### **Si vous touchez l'image, elle est affichée dans une taille supérieure.**

• Lors de la lecture d'images animées, le volume de données est réduit pendant la transmission des images animées à l'application « Image App ». Par conséquent, il se peut que la qualité d'image soit différente de celle des images animées actuelles que vous avez enregistrées. Selon le téléphone intelligent que vous utilisez et son environnement d'utilisation, vous remarquerez peut-être une dégradation de la qualité d'image ou la suppression du son lors de la lecture d'images animées et d'images fixes.

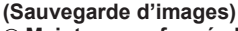

#### **Maintenez enfoncée l'image et faites-la glisser.**

- Vous ne pouvez pas sauvegarder les images animées AVCHD ou MP4 dont la taille [Qualité enr.] est [4K], les fichiers de rafales 4K, ni les images enregistrées avec [Post focus] (MP postérieure).
- Les images fixes RAW peuvent être sauvegardées uniquement sur les téléphones intelligents dont le système d'exploitation est Android 7.0 ou ultérieur ou iOS 10.0 ou ultérieur. Les images, toutefois, peuvent ne pas s'afficher correctement sur certains téléphones intelligents ou avec certaines versions de système d'exploitation.

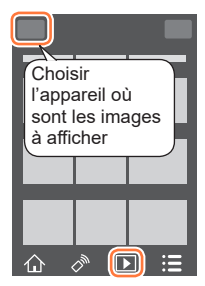

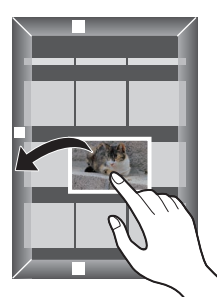

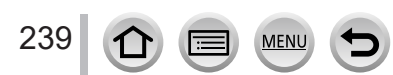

# <span id="page-239-0"></span>**Transfert automatique d'images enregistrées vers un téléphone intelligent**

#### **Connectivité sans fil requise :** Bluetooth Wi-Fi

L'appareil photo transfert automatiquement les images enregistrées vers un téléphone intelligent connecté par Bluetooth via Wi-Fi.

- *1* **Établissez une connexion Bluetooth avec le téléphone intelligent.** (→[227\)](#page-226-1)
- *2* **Sélectionnez le menu de l'appareil photo.**

 **→ [Config.] → [Bluetooth] → [Transfert automatique] → [OUI]**

- Si un écran de confirmation vous demandant de mettre fin à la connexion Wi-Fi s'affiche sur l'appareil photo, sélectionnez [Oui] pour y mettre fin.
- *3* **Sur le téléphone intelligent, sélectionnez [OUI] (appareils Android) ou [Config. Wi-Fi] (appareils iOS).**
	- L'appareil photo établit automatiquement une connexion Wi-Fi.
		- (Appareils iOS) Suivez le message à l'écran sur le téléphone intelligent pour changer l'appareil connecté sur l'écran de configuration Wi-Fi.

## *4* **Vérifiez les réglages d'envoi sur l'appareil photo et sélectionnez [Rég.].**

- Pour modifier le réglage d'envoi, appuyez sur la touche [DISP.]. (→[248](#page-247-0))
- L'appareil photo passe à un mode d'où il peut automatiquement transférer les images et [ $\epsilon$ ] s'affiche sur l'écran d'enregistrement. (Si [Transfert automatique] ne s'affiche pas sur l'écran d'enregistrement, les images ne peuvent pas être automatiquement transférées. Vérifiez l'état des connexions Wi-Fi avec le téléphone intelligent.)

## *5* **Prenez des photos sur l'appareil photo.**

- Chaque fois que vous prenez un photo, elle peut être envoyée automatiquement vers un dispositif spécifié.
- Pendant l'envoi d'un fichier,  $\sigma$ ] s'affiche sur l'écran d'enregistrement.

Si vous réglez au préalable [Transfert automatique] sur [OUI], la connexion Wi-Fi/Bluetooth sera automatiquement établie et le transfert automatique activé la prochaine fois que vous mettez en marche l'appareil photo et lancez « Image App » sur votre téléphone intelligent.

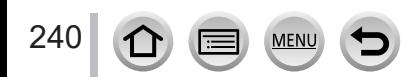

#### ■**Pour arrêter le transfert automatique d'images**

À l'étape *2*, sélectionnez [NON].

- Un écran de confirmation vous demandant de mettre fin à la connexion Wi-Fi s'affiche.
- ●**Lorsque [Transfert automatique] sous [Bluetooth] est réglé sur [OUI], [Fonction Wi-Fi] est désactivé.**
- ●Si le transfert de fichier est interrompu suite à la mise hors tension de l'appareil photo, remettez-le sous tension pour reprendre le transfert de fichier.
	- Il se peut que vous ne soyez pas en mesure de renvoyer les fichiers qui n'ont pas été livrés si leur état de stockage a été modifié. Par exemple, si vous remplacez la carte avant de remettre l'appareil photo sous tension, les fichiers peuvent ne pas être renvoyés.
	- Si le nombre de fichiers qui n'ont pas été livrés est important, il peut s'avérer impossible de tous les renvoyer.
- ●Les images animées, les fichiers de rafales 4K et les images enregistrées avec [Post focus] (MP postérieure) ne peuvent pas être transférés automatiquement.
- ●Les images fixes RAW peuvent être sauvegardées uniquement sur les téléphones intelligents avec Android 7.0 ou ultérieur ou iOS 10.0 ou ultérieur. Les images, toutefois, peuvent ne pas s'afficher correctement sur certains téléphones intelligents ou avec certaines versions de système d'exploitation.

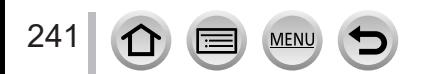

# <span id="page-241-0"></span>**Écriture des informations de lieu d'un téléphone intelligent sur une image enregistrée**

## **Connectivité sans fil requise :** Bluetooth

Le téléphone intelligent envoie ses informations de lieu à l'appareil photo via Bluetooth, et l'appareil photo effectue l'enregistrement tout en écrivant les informations de lieu obtenues.

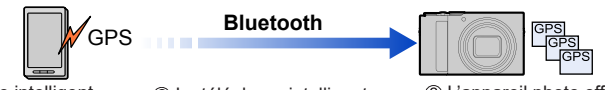

- Le téléphone intelligent acquiert les informations de lieu.
- Le téléphone intelligent envoie les informations de lieu.
- L'appareil photo effectue l'enregistrement tout en écrivant les informations de lieu.

#### **Préparatifs**

Activez la fonction GPS sur le téléphone intelligent.

- *1* **Établissez une connexion Bluetooth avec le téléphone intelligent** (→[227\)](#page-226-1)
- *2* **Sélectionnez le menu de l'appareil photo.**

```
 → [Config.] → [Bluetooth] → [Journalisation du lieu] → [OUI]
```
• L'appareil photo passe à un mode où les informations de lieu peuvent être enregistrées et [GPS] s'affiche sur l'écran d'enregistrement.

## *3* **Prenez des photos sur l'appareil photo.**

• Les informations de lieu seront écrites sur les images enregistrées.

#### **Lorsque le [ ] affiché est à moitié transparent**

Les informations de lieu n'étant pas acquises, les données ne peuvent pas être écrites. La localisation avec le GPS sur le téléphone intelligent peut ne pas être possible si le téléphone intelligent se trouve dans un endroit comme un immeuble ou un sac. Déplacez le téléphone intelligent dans un endroit où la performance de localisation peut être optimisée, avec une vue dégagée du ciel par exemple, pour essayer la localisation. De plus, reportez-vous au mode d'emploi de votre téléphone intelligent.

- $\bullet$  Les images contenant des informations de lieu sont indiquées par  $[GPS]$ .
- ●**Veillez à respecter le droit à la vie privée, les droits d'utilisation de portrait, etc., du sujet lorsque vous utilisez cette fonction. Vous assumez les risques liés à son utilisation.**
- ●La batterie du téléphone intelligent se décharge plus rapidement pendant l'enregistrement des informations de lieu.
- ●Les informations de lieu ne peuvent pas être écrites dans les cas suivants :
	- Images animées enregistrées au format [AVCHD]

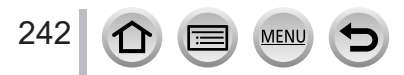

# <span id="page-242-1"></span>**Synchronisation de l'horloge de l'appareil photo avec un téléphone intelligent**

## **Connectivité sans fil requise :** Bluetooth

Synchronisez le réglage [Régl.horl.] dans le menu [Config.] et le réglage [Départ] ou [Arrivée] sous [Heure mond.] de l'appareil photo avec ceux du téléphone intelligent.

- *1* **Établissez une connexion Bluetooth avec le téléphone intelligent.** (→[227\)](#page-226-1)
- *2* **Sélectionnez le menu de l'appareil photo.**

 **→ [Config.] → [Bluetooth] → [Réglage Horloge Auto.] → [OUI]**

# <span id="page-242-0"></span>**Combinaison d'images animées enregistrées avec clips vidéo instantanés selon vos préférences sur un téléphone intelligent**

## **Connectivité sans fil requise :** Wi-Fi

En utilisant un téléphone intelligent, vous pouvez combiner des images animées enregistrées avec la fonction [Clip vidéo instantané] de l'appareil photo. Il est possible d'ajouter de la musique aux images animées à combiner.

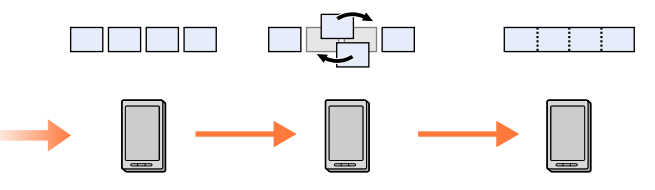

Enregistrez des images animées avec [Clip vidéo instantané].

Envoyez les images animées enregistrées.

Modifiez Combinez les images animées, puis sauvegardez les images animées combinées.

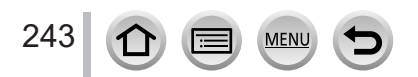

#### ■ Combinaison d'images animées avec un téléphone intelligent

 $\circled{1}$  Connectez l'appareil photo à un téléphone intelligent. ( $\rightarrow$ [226\)](#page-225-0)

Utilisez le téléphone intelligent.

Si l'appareil photo est déjà connecté au téléphone intelligent via Bluetooth, sélectionnez  $\{\bigwedge\}$   $\rightarrow$ [Opération à distance].

(Appareils iOS) Selon l'appareil de connexion du téléphone intelligent, vous pourriez avoir besoin de changer l'état connecté sur l'écran de configuration Wi-Fi. Suivez le message à l'écran sur le téléphone intelligent pour modifier le réglage.

 $\bigcirc$  Sélectionnez  $\lceil \bigcirc \cdot \rceil$ .

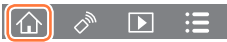

**<sup>3NAP</sup>** Sélectionnez [ $\frac{SWAP}{P}$ ].

- Les images animées [Clip vidéo instantané] comportant des dates d'enregistrement récentes seront sélectionnées et envoyées vers le téléphone intelligent.
- Lorsque les images animées comportant des dates d'enregistrement récentes ne sont pas disponibles, vous pouvez sélectionner les images animées qui seront affichées. Sélectionnez les images animées et envoyez-les.

Utilisez le téléphone intelligent pour éditer les images animées

●Consultez la section [Aide] dans le menu « Image App » pour plus de détails sur l'utilisation de [Clip vidéo instantané] de « Image App ».

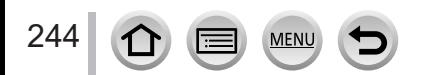

# <span id="page-244-0"></span>**Affichage d'images fixes sur un téléviseur**

Vous pouvez afficher les images fixes sur un téléviseur compatible avec la fonction DLNA (DMR).

 **→ [Config.] → [Wi-Fi] → [Fonction Wi-Fi] → [Nouvelle connexion] → [Lecture sur un téléviseur]**

*1* **Sélectionnez [Par réseau] ou [Direct] pour connecter** (→[254](#page-253-0), [257](#page-256-0))**.**

#### *2* **Sélectionnez l'appareil auquel vous souhaitez vous connecter.**

- L'écran s'affiche lorsque la connexion est établie.
- *3* **Prenez ou lisez des images fixes sur l'appareil photo.**
	- Pour interrompre la connexion, suivez les étapes ci-dessous :

 $MENU \rightarrow \blacktriangleright$  [Config.]  $\rightarrow$  [Wi-Fi]  $\rightarrow$  [Fonction Wi-Fi]  $\rightarrow$  [Oui]

(Vous pouvez également mettre fin à la connexion en appuyant sur la touche [Wi-Fi].)

- ●Lorsque vous affichez les images sur un téléviseur au moyen de la fonction Wi-Fi, elles ne sont pas émises avec la résolution 4K. Pour émettre des images avec la résolution 4K, connectez cet appareil au téléviseur au moyen d'un câble micro HDMI.  $(\rightarrow 263)$  $(\rightarrow 263)$  $(\rightarrow 263)$
- ●Lorsqu'un téléviseur est connecté à l'appareil photo, il se peut que l'écran du téléviseur revienne temporairement à l'état dans lequel il était avant la connexion. Les images s'affichent de nouveau lorsque vous prenez ou lisez des images.
- ●Même si [Effet] et [Son] sont réglés sur cet appareil photo, ces réglages sont désactivés lorsque les images sont lues sur un téléviseur sous forme de diaporama.
- ●La lecture des images animées et des fichiers de rafales 4K n'est pas possible.
- ●Les images affichées sur l'écran « Lecture multiple » ou certains écrans de l'appareil photo ne s'affichent pas sur le téléviseur.
- ●Lorsque [Transfert automatique] sous [Bluetooth] est réglé sur [OUI], [Fonction Wi-Fi] est désactivé.

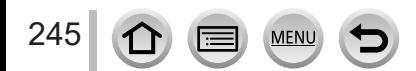

# **Envoi d'images**

Lors de l'envoi d'images, sélectionnez d'abord [Nouvelle connexion], puis sélectionnez la méthode d'envoi d'images.

 **→ [Config.] → [Wi-Fi] → [Fonction Wi-Fi] → [Nouvelle connexion] → [Envoyer images pendant l'enregistrement] / [Envoyer images enregistrées dans l'appareil]**

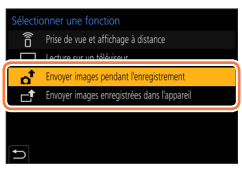

## ■**Images pouvant être envoyées**

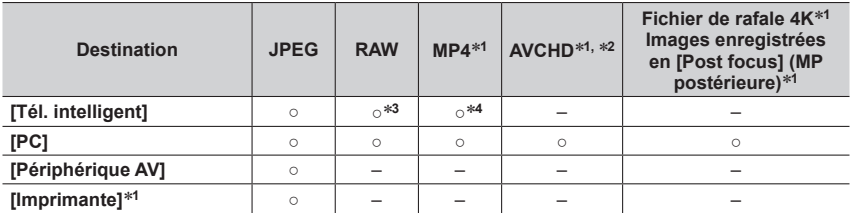

\*1 L'envoi avec [Envoyer images pendant l'enregistrement] n'est pas disponible.<br>\*2 L'envoi de fichiers dont la taille dépasse 4 Go n'est pas possible.<br>\*3 Un système d'exploitation Android 7.0 ou ultérieur ou iOS 10.0 ou ul

- 
- Suivant l'appareil, il se peut que certaines images ne puissent être lues ou envoyées.
- Pour en savoir plus sur la lecture des images, consultez le mode d'emploi de l'appareil de destination.

# <span id="page-245-0"></span>**[Envoyer images pendant l'enregistrement]**

Il est possible d'envoyer l'image automatiquement vers un appareil spécifié chaque fois que vous prenez une photo.

• [ $\widehat{\mathcal{P}}$ ] s'affiche sur l'écran d'enregistrement pendant que vous êtes connecté par [Envoyer images pendant l'enregistrement], puis  $\left[\mathbf{a}^{\dagger}\right]$  s'affiche lorsque les fichiers sont envoyés.

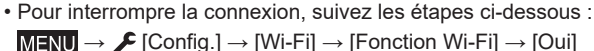

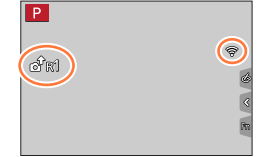

• Il n'est pas possible de modifier les réglages pendant l'envoi d'une image fixe.

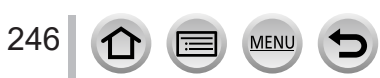

- ●Comme l'appareil photo donne priorité à l'enregistrement, l'envoi peut durer plus longtemps pendant l'enregistrement.
- ●Si vous mettez l'appareil photo hors marche avant que l'envoi soit terminé, ou si vous interrompez la connexion Wi-Fi, ou dans des situations similaires, les fichiers non envoyés ne seront pas renvoyés.
- ●Vous ne pourrez pas supprimer des fichiers ou utiliser le menu [Lect.] pendant l'envoi.
- ●Si vous réglez l'[Intervallomètre], la connexion Wi-Fi s'arrête et vous ne pouvez plus utiliser cette fonction.

## <span id="page-246-0"></span>**[Envoyer images enregistrées dans l'appareil]**

Vous pouvez sélectionner et envoyer les images enregistrées.

# **Lors de la sélection de [Sélection simple]**

Sélectionnez l'image.

2 Sélectionnez [Rég.].

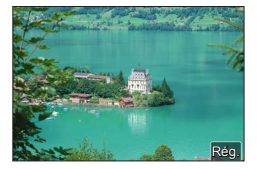

#### **Lors de la sélection de [Sélection multi.]**

Sélectionnez l'image (répétez).

• Si vous la sélectionnez à nouveau, le réglage sera annulé.

Sélectionnez [Exécuté].

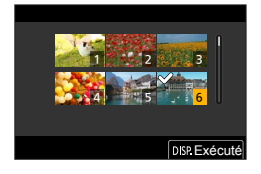

• Pour mettre fin à la connexion, sélectionnez [Sort.].

- ●Il se peut que certaines images prises au moyen d'un autre appareil photo ne puissent être envoyées.
- ●Il se peut que les images modifiées ou éditées au moyen d'un ordinateur ne puissent être envoyées.

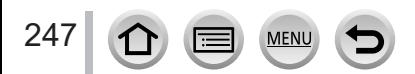

Envoi d'images

# <span id="page-247-0"></span>**Modification des réglages pour l'envoi d'images**

Une fois la connexion établie, vous pouvez modifier les réglages d'envoi, comme la taille des images à envoyer en appuyant sur la touche [DISP.].

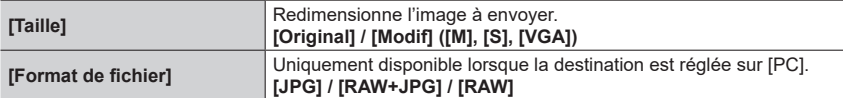

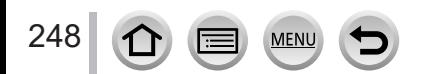

# **Envoi d'images vers un téléphone intelligent**

#### **Préparatifs**

Installez « Image App » au préalable. (→[226\)](#page-225-1)

 **→ [Config.] → [Wi-Fi] → [Fonction Wi-Fi] → [Nouvelle connexion] → [Envoyer images pendant l'enregistrement] / [Envoyer images enregistrées dans l'appareil] → [Tél. intelligent]**

## *1* **Sélectionnez [Par réseau] ou [Direct] pour connecter** (→[254](#page-253-0), [257](#page-256-0))**.**

#### **(Sur votre téléphone intelligent)**

#### ■**Lors de la connexion avec [Par réseau]**

Réglez la fonction Wi-Fi sur ON.

- Sélectionnez un point d'accès sans fil à régler.
- Démarrez « Image App ».

#### ■**Pour se connecter avec [Connexion WPS]**\* **dans [Direct]**

Démarrez « Image App ».

\* WPS fait référence à une fonction qui permet de configurer facilement les réglages de connexion et de sécurité sur les dispositifs LAN sans fil. Pour vérifier si le téléphone intelligent que vous utilisez est compatible WPS, reportez-vous au mode d'emploi du téléphone intelligent.

#### ■ Lors de la connexion avec [Connexion manuelle] dans [Direct]

Réglez la fonction Wi-Fi sur ON.

Sélectionnez le SSID affiché sur cet appareil.

Démarrez « Image App ».

#### *2* **Sélectionnez l'appareil auquel vous souhaitez vous connecter.**

# *3* **Vérifiez les réglages d'envoi, puis sélectionnez [Rég.].**

• Pour modifier le réglage d'envoi, appuyez sur la touche [DISP.]. (→[248](#page-247-0))

#### **[Envoyer images pendant l'enregistrement]**

*4* **Enregistrez une image fixe** (→[246\)](#page-245-0)**.**

#### **[Envoyer images enregistrées dans l'appareil]**

*4* **Sélectionnez l'image** (→[247\)](#page-246-0)**.**

●Lorsque [Transfert automatique] sous [Bluetooth] est réglé sur [OUI], [Fonction Wi-Fi] est désactivé.

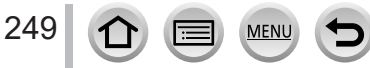

# <span id="page-249-0"></span>**Impression sans fil**

Vous pouvez imprimer les images fixes enregistrées via la fonction sans fil à l'aide d'une imprimante PictBridge (compatible LAN sans fil)\*. \* Conforme aux normes « DPS over IP ».

Contactez les fabricants d'imprimantes pour en savoir plus sur les imprimantes PictBridge (compatibles LAN sans fil).

 **→ [Config.] → [Wi-Fi] → [Fonction Wi-Fi] → [Nouvelle connexion] → [Envoyer images enregistrées dans l'appareil] → [Imprimante]**

- *1* **Sélectionnez [Par réseau] ou [Direct] pour connecter** (→[254](#page-253-0), [257](#page-256-0))**.**
- *2* **Sélectionnez l'imprimante à laquelle vous souhaitez vous connecter.**

#### *3* **Sélectionnez l'image fixe et imprimez.**

- Les images sont sélectionnées de la même façon que lors de la connexion par câble de connexion USB. Pour plus de détails (→[273\)](#page-272-0).
- Pour mettre fin à la connexion, appuyez sur la touche  $[Q.MENU/\nabla]$ .

●Lorsque [Transfert automatique] sous [Bluetooth] est réglé sur [OUI], [Fonction Wi-Fi] est désactivé.

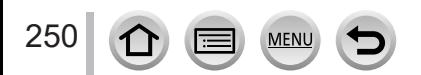

# <span id="page-250-0"></span>**Envoi d'images vers un appareil audiovisuel**

Les images fixes et les images animées peuvent être envoyées vers des appareils audiovisuels chez vous (domestiques), tels qu'un enregistreur compatible DLNA.

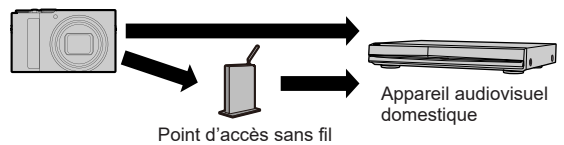

 **→ [Config.] → [Wi-Fi] → [Fonction Wi-Fi] → [Nouvelle connexion] → [Envoyer images pendant l'enregistrement] / [Envoyer images enregistrées dans l'appareil] → [Périphérique AV]**

- *1* **Sélectionnez [Par réseau] ou [Direct] pour connecter** (→[254](#page-253-0), [257](#page-256-0))**.**
- *2* **Sélectionnez l'appareil auquel vous souhaitez vous connecter.**
- *3* **Vérifiez les réglages d'envoi, puis sélectionnez [Rég.].** • Pour modifier le réglage d'envoi, appuyez sur la touche [DISP.]. (→[248](#page-247-0))

#### **[Envoyer images pendant l'enregistrement]**

**4 Enregistrez une image fixe** (→[246\)](#page-245-0).

## **[Envoyer images enregistrées dans l'appareil]**

- *4* **Sélectionnez l'image** (→[247\)](#page-246-0)**.**
- ●L'envoi peut échouer suivant l'état de fonctionnement de l'appareil AV. Il se peut aussi que l'envoi prenne du temps.
- ●Lorsque [Transfert automatique] sous [Bluetooth] est réglé sur [OUI], [Fonction Wi-Fi] est désactivé.

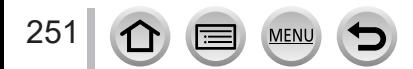

# <span id="page-251-0"></span>**Envoi d'images fixes à un ordinateur**

#### **Préparatifs**

- Mettez l'ordinateur sous tension.
- Préparez les dossiers pour la réception des images sur l'ordinateur avant d'y envoyer une image (ci-dessous).
- Si les réglages standard sont modifiés pour le groupe de travail sur l'ordinateur connecté, vous devez changer les réglages de [Connexion PC] sur cet appareil photo. (→[260](#page-259-2))

## **Pour créer un dossier de réception des images**

• Créez un compte utilisateur de l'ordinateur (nom de compte (jusqu'à 254 caractères) et mot de passe (jusqu'à 32 caractères)) composé de caractères alphanumériques. La création du dossier de réception peut échouer si le nom de compte contient des caractères non alphanumériques.

## ■**Lorsque « PHOTOfunSTUDIO » est utilisé**

Installez « PHOTOfunSTUDIO » sur l'ordinateur (→[268](#page-267-0))

- Créez un dossier de réception des images à l'aide de « PHOTOfunSTUDIO ».
	- Pour plus de détails, reportez-vous au mode d'emploi de « PHOTOfunSTUDIO » (PDF).

## ■**Lorsque « PHOTOfunSTUDIO » n'est pas utilisé**

(Sous Windows)

Systèmes d'exploitation pris en charge : Windows 11 / Windows 10

Exemple :

Sélectionnez le dossier à utiliser pour la réception, puis faites un clic droit.

- Sélectionnez [Propriétés], puis activez le partage du dossier.
	- Pour plus de détails, reportez-vous au mode d'emploi de l'ordinateur ou à l'Aide du système d'exploitation.

(Sous Mac) Systèmes d'exploitation pris en charge : macOS 10.15.3 - macOS 10.15.7, macOS 11.0 - macOS 11.6,

macOS 12.0 - macOS 12.4

Exemple :

Sélectionnez le dossier à utiliser pour la réception, puis cliquez sur les options dans l'ordre suivant.

 $[Fi$ chier $] \rightarrow [Obtenir$  des informations]

Activez le partage du dossier.

• Pour plus de détails, reportez-vous au mode d'emploi de l'ordinateur ou à l'Aide du système d'exploitation.

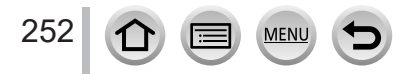
### Envoi d'images fixes à un ordinateur

### **Envoi d'images vers un ordinateur**

 **→ [Config.] → [Wi-Fi] → [Fonction Wi-Fi] → [Nouvelle connexion] → [Envoyer images pendant l'enregistrement] / [Envoyer images enregistrées dans l'appareil] → [PC]**

- *1* **Sélectionnez [Par réseau] ou [Direct] pour connecter** (→[254](#page-253-0), [257](#page-256-0))**.**
- *2* **Sélectionnez l'ordinateur auquel vous voulez vous connecter.**
	- Si l'ordinateur auquel vous souhaitez vous connecter ne s'affiche pas, sélectionnez [Saisie manuelle], puis saisissez le nom d'ordinateur (pour Mac, saisissez le nom de NetBIOS).
- *3* **Sélectionnez le dossier vers lequel vous souhaitez envoyer des fichiers.**
- *4* **Vérifiez les réglages d'envoi, puis sélectionnez [Rég.].**
	- Pour modifier le réglage d'envoi, appuyez sur la touche [DISP.]. (→[248](#page-247-0))

### **[Envoyer images pendant l'enregistrement]**

*5* **Enregistrez une image fixe** (→[246\)](#page-245-0)**.**

### **[Envoyer images enregistrées dans l'appareil]**

- *5* **Sélectionnez l'image** (→[247\)](#page-246-0)**.**
- ●Des sous-dossiers sont créés dans le dossier spécifié, selon la date d'envoi, et les images sont sauvegardées dans ces sous-dossiers.
- ●Si l'écran de compte d'utilisateur et de saisie du mot de passe apparaît, saisissez le mot de passe défini sur votre ordinateur.
- ●Si le nom d'ordinateur (pour Mac, le nom de NetBIOS) contient des espaces ou certains autres caractères, il se peut que le nom ne soit pas correctement reconnu. Si vous ne pouvez pas vous connecter, il est recommandé de modifier le nom d'ordinateur (pour Mac, le nom de NetBIOS) uniquement avec une combinaison de 15 caractères alphanumériques ou moins.
- ●Si un pare-feu est activé par le système d'exploitation ou par un logiciel de sécurité, il se peut que l'appareil photo n'arrive pas à se connecter à l'ordinateur.
- ●Lorsque [Transfert automatique] sous [Bluetooth] est réglé sur [OUI], [Fonction Wi-Fi] est désactivé.

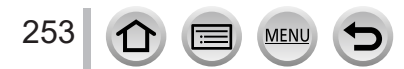

# <span id="page-253-1"></span>**À propos des connexions Wi-Fi**

Les types suivants de connexions sont disponibles.

# **→ [Config.] → [Wi-Fi] → [Fonction Wi-Fi]**

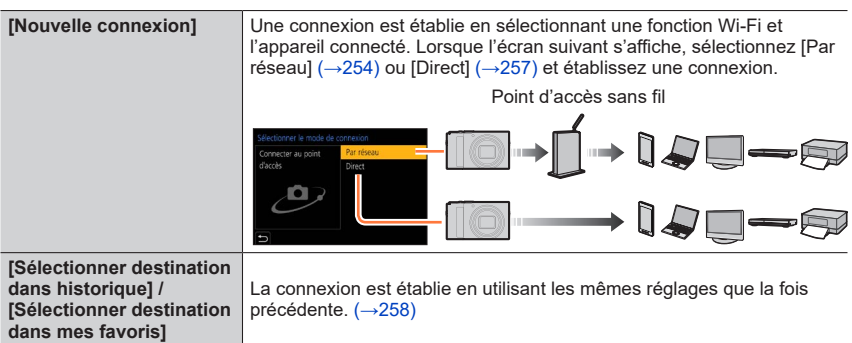

# <span id="page-253-0"></span>**Connexion via un point d'accès sans fil ([Par réseau])**

Sélectionnez une méthode de connexion au point d'accès sans fil.

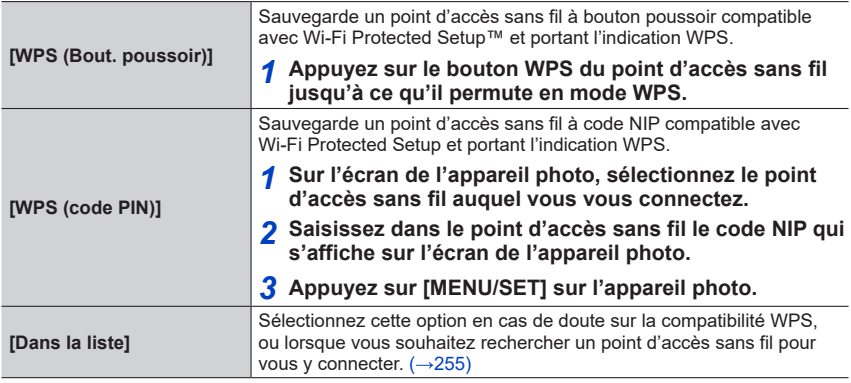

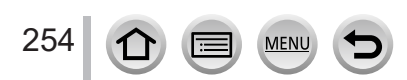

## À propos des connexions Wi-Fi

- L'écran de réglages n'apparaîtra que pendant la première connexion. Les méthodes de connexion définies sur l'appareil photo sont conservées en mémoire et seront utilisées pour les connexions suivantes. Si vous souhaitez vous connecter à un autre point d'accès sans fil, appuyez sur la touche [DISP.], puis changez la destination de connexion.
- WPS fait référence à une fonction qui permet de configurer facilement les réglages de connexion et de sécurité sur les dispositifs LAN sans fil. Pour vérifier si le point d'accès sans fil que vous utilisez est compatible WPS, reportez-vous au mode d'emploi de votre point d'accès sans fil.

## <span id="page-254-0"></span>**En cas de doute sur la compatibilité WPS (connexion par [Dans la liste])**

Recherchez les points d'accès sans fil disponibles.

- Vérifiez la clé de chiffrement du point d'accès sans fil sélectionné si l'authentification réseau est chiffrée.
- *1* **Sélectionnez le point d'accès sans fil auquel vous êtes connecté.**
	- La recherche d'un point d'accès sans fil sera relancée si vous appuyez sur la touche [DISP.].
	- Si aucun point d'accès sans fil n'est trouvé, reportez-vous à « Lors de la connexion avec [Saisie manuelle] ».

## *2* **(Si l'authentification réseau est chiffrée) Saisissez la clé de chiffrement.**

• Pour en savoir plus sur la manière de saisir des caractères, reportez-vous à « Saisie de texte »  $(\rightarrow 51)$  $(\rightarrow 51)$  $(\rightarrow 51)$ 

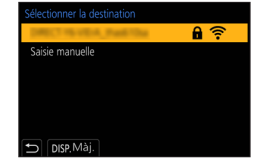

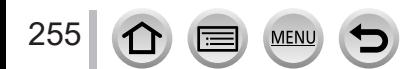

### ■**Lors de la connexion avec [Saisie manuelle]**

- Lorsque vous vous connectez par [Saisie manuelle], confirmez le SSID, le type d'authentification réseau, le type de chiffrement et la clé de chiffrement du point d'accès sans fil utilisé.
- Sur l'écran qui s'affiche à l'étape *1* de « En cas de doute sur la compatibilité WPS (connexion par [Dans la liste]) », sélectionnez [Saisie manuelle].
- $\oslash$  Saisissez le SSID du point d'accès sans fil auquel vous vous connectez, puis sélectionnez [Rég.].
	- Pour en savoir plus sur la manière de saisir des caractères, reportez-vous à « Saisie de texte »  $(\rightarrow 51)$  $(\rightarrow 51)$  $(\rightarrow 51)$
- Sélectionnez le type d'authentification réseau.

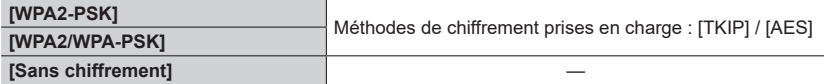

**(Lorsqu'une option autre que [Sans chiffrement] est sélectionnée)** Saisissez la clé de chiffrement.

●Lorsque vous sauvegardez un point d'accès sans fil, vérifiez son mode d'emploi et ses réglages.

●Si la connexion ne peut être établie, il se peut que les ondes radio du point d'accès sans fil soient trop faibles. Reportez-vous à « Affichages de message » (→[284\)](#page-283-0) et à « Questions/Réponses Dépannage »  $(\rightarrow 290)$  $(\rightarrow 290)$  pour plus de détails.

●Suivant l'environnement d'utilisation, il se peut que la vitesse de transmission diminue ou que l'utilisation ne soit pas possible.

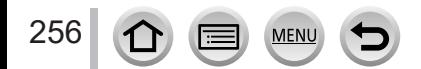

# À propos des connexions Wi-Fi

# <span id="page-256-0"></span>**Connexion directe ([Direct])**

Vous pouvez raccorder directement l'appareil photo à votre appareil.

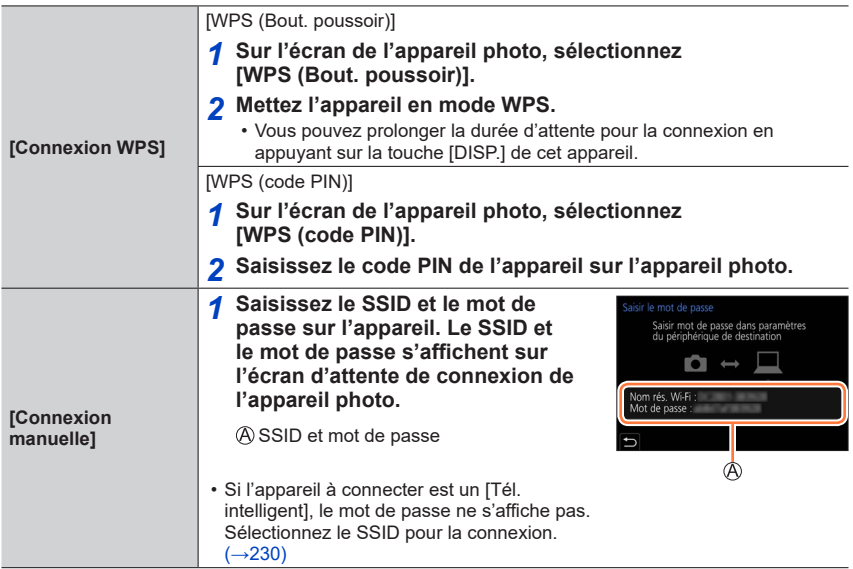

• Pour plus de détails, reportez-vous au mode d'emploi de l'appareil en question.

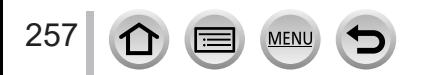

# <span id="page-257-0"></span>**Connexion rapide avec les mêmes réglages que ceux utilisés précédemment ([Sélectionner destination dans historique] / [Sélectionner destination dans mes favoris])**

L'appareil photo conserve un historique du nombre de fois où vous avez utilisé la fonction Wi-Fi. Vous pouvez enregistrer des options dans Historique comme Favori. Vous pouvez facilement vous connecter avec les mêmes réglages que ceux utilisés précédemment en vous connectant depuis Historique ou Favori.

• Si les réglages Wi-Fi de l'appareil auquel vous souhaitez vous connecter ont changé, la connexion à l'appareil peut ne pas être possible.

## *1* **Réglez le menu.**

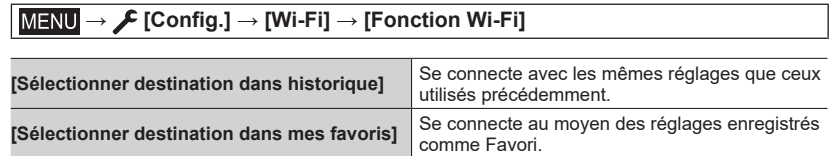

### *2* **Sélectionnez le réglage de connexion souhaité.**

• Lorsque vous sélectionnez des options de Historique ou Favori, vous pouvez afficher les détails de connexion en appuyant sur la touche [DISP.].

## **Enregistrement des options de l'historique comme Favori**

## **→ [Config.] → [Wi-Fi] → [Fonction Wi-Fi] → [Sélectionner destination dans historique]**

**1** Sélectionnez l'option que vous souhaitez enregistrer et appuyez sur ▶

### *2* **Saisissez un nom d'enregistrement.**

- Pour en savoir plus sur la manière de saisir des caractères, reportez-vous à « Saisie de texte »  $(\rightarrow 51)$  $(\rightarrow 51)$  $(\rightarrow 51)$
- Vous pouvez saisir jusqu'à 30 caractères. Les caractères à deux octets sont considérés comme deux caractères.

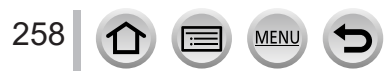

## À propos des connexions Wi-Fi

## **Modification des options enregistrées dans Favori**

## **→ [Config.] → [Wi-Fi] → [Fonction Wi-Fi] → [Sélectionner destination dans mes favoris]**

### **1** Sélectionnez l'option Favori que vous souhaitez modifier et appuyez sur ▶.

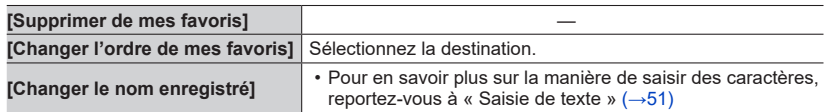

●Le nombre de réglages qu'il est possible de sauvegarder dans l'historique est limité. Enregistrez et sauvegardez les réglages de connexion Wi-Fi fréquemment utilisés dans Favori.

- ●L'exécution de [Réinit. par. Wi-Fi] permet de supprimer le contenu enregistré dans Historique et Favori.
- ●Si l'appareil auquel vous souhaitez vous connecter (téléphone intelligent, etc.) est connecté à un point d'accès sans fil autre que l'appareil photo, vous ne pourrez pas le connecter à l'appareil photo au moyen de [Direct]. Changez les réglages Wi-Fi de l'appareil auquel vous souhaitez vous connecter de sorte que le point d'accès qui sera utilisé soit réglé sur l'appareil photo.
- Vous pouvez également sélectionner [Nouvelle connexion] et reconnecter les appareils. (→[254\)](#page-253-1) ●Lorsque vous vous connectez à un réseau auquel beaucoup d'ordinateurs sont connectés, il peut s'avérer difficile d'établir la connexion, car l'appareil photo recherche l'appareil précédemment connecté parmi un grand nombre d'appareils. Si vous ne parvenez pas à vous connecter, réessayez au moyen de [Nouvelle connexion].

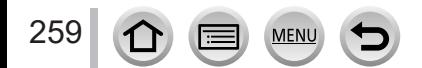

# **[Configuration Wi-Fi]**

Configurez les réglages requis pour la fonction Wi-Fi. [Configuration Wi-Fi] ne peut être modifié pendant la connexion Wi-Fi.

# **→ [Config.] → [Wi-Fi] → [Configuration Wi-Fi]**

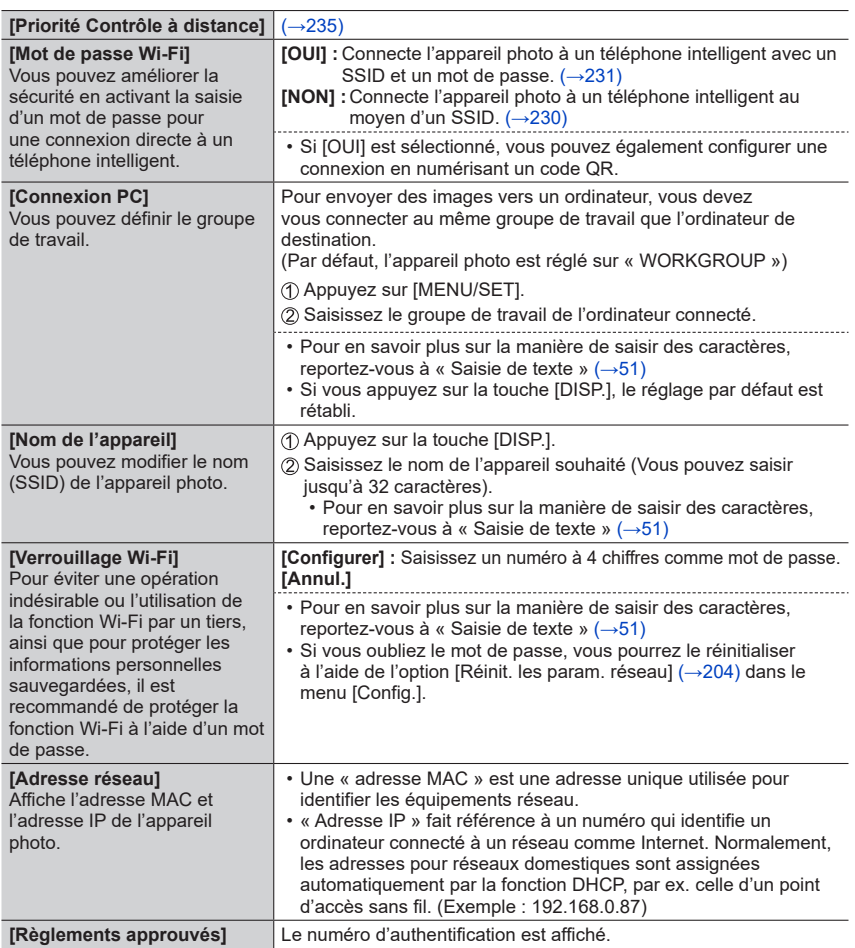

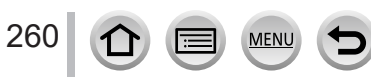

# **Visualisation d'images animées 4K**

# **Affichage d'images animées 4K**

## ■**Affichage sur l'écran d'un téléviseur**

Lorsque vous raccordez cet appareil à un téléviseur compatible 4K et lisez des images animées enregistrées avec [Qualité enr.] de [4K], vous pouvez voir des images animées 4K haute résolution. Même si la sortie de la résolution sera inférieure, il est également possible de lire des images animées 4K en raccordant un téléviseur haute définition et d'autres appareils ne prenant pas en charge 4K.

### **Préparatifs**

- Réglez [Mode HDMI (Lecture)] (→[201\)](#page-200-0) sur [AUTO] ou [4K/30p].
- Si vous raccordez l'appareil à un téléviseur qui ne prend pas en charge les images animées 4K, sélectionnez [Auto].

Raccordez cet appareil à un téléviseur compatible 4K au moyen d'un câble micro HDMI et affichez l'écran de lecture  $(\rightarrow 263)$  $(\rightarrow 263)$ .

- Lorsque l'option [VIERA link] de l'appareil photo est réglée sur [OUI] et qu'il est raccordé à téléviseur Panasonic (VIERA) compatible VIERA Link (HDMI), ce dernier permute automatiquement son entrée et l'écran de lecture s'affiche. Pour plus de détails (→[266](#page-265-0)).
- Lorsque des images animées sont enregistrées avec [Format enregistrement] réglé sur [MP4] et que leur taille est définie sur [4K] dans [Qualité enr.], vous pouvez également les lire en insérant la carte dans la fente pour carte SD d'un téléviseur qui prend en charge les images animées 4K.
- Consultez le mode d'emploi du téléviseur.

## ■**Affichage d'images animées 4K sur l'écran d'un ordinateur**

Pour lire des images animées enregistrées avec [Qualité enr.] sous [4K] sur un ordinateur, utilisez le logiciel « PHOTOfunSTUDIO ».

- Pour lire et éditer des images animées 4K, un environnement PC ultra-performant est nécessaire.
- Pour plus de détails, reportez-vous au mode d'emploi de « PHOTOfunSTUDIO » (PDF).

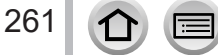

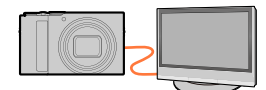

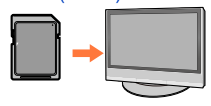

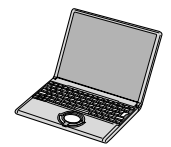

Visualisation d'images animées 4K

# **Mémorisation d'images animées 4K**

Vous ne pouvez pas copier des images animées 4K sur un disque Blu-ray ou un DVD au moyen d'un enregistreur Panasonic.

### ■ Mémorisation d'images animées 4K sur un ordinateur

Vous pouvez utiliser le logiciel « PHOTOfunSTUDIO » pour importer des images animées 4K sur un ordinateur.

• Pour plus de détails, reportez-vous au mode d'emploi de « PHOTOfunSTUDIO » (PDF).

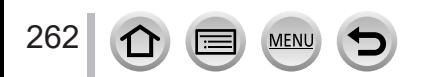

### <span id="page-262-0"></span>**Préparatifs**

Mettez l'appareil photo et le téléviseur hors marche.

# *1* **Raccordez l'appareil photo au téléviseur.**

Vérifiez le sens de la fiche, et insérez-la bien droit. (En insérant la fiche du cordon dans le mauvais sens, vous risqueriez de la déformer et de causer un dysfonctionnement.) Par ailleurs, ne l'insérez pas dans la mauvaise prise. Cela risquerait d'endommager l'appareil.

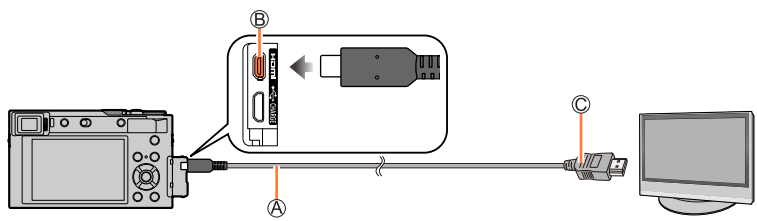

Câble micro HDMI

Utilisez un « câble micro HDMI haute vitesse » portant le logo HDMI. Les câbles qui ne répondent pas aux normes HDMI ne fonctionneront pas. « Câble micro HDMI haute vitesse » (Fiche de type D-type A, et d'une longueur maximale de 2 m (6,6 pi))

**B** Prise [HDMI]

Vers la prise d'entrée audio/vidéo HDMI

- *2* **Mettez le téléviseur en marche et changez la source d'entrée télé en fonction de la prise de connexion.**
- *3* **Mettez l'appareil photo en marche, puis appuyez sur la touche [ ] (Lecture).**

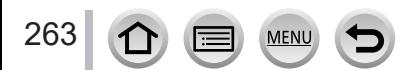

- ●Suivant le réglage du format, il se peut que des barres apparaissent sur les côtés ou au haut et au bas de l'écran.
- ●Changez le mode d'écran du téléviseur si l'image s'affiche avec le haut ou le bas coupé.
- ●Vérifiez [Mode HDMI (Lecture)]. (→[201\)](#page-200-0)
- ●Pour lire des images animées 24p, réglez [Mode HDMI] sur [AUTO]. Sinon, l'image n'est pas émise à 24 trames par seconde.
- ●Les images ne s'affichent pas sur l'écran de l'appareil photo. De plus, aucun son n'est émis par le haut-parleur de l'appareil photo.
- ●La sortie HDMI sera annulée si le câble de connexion USB (fourni) est connecté simultanément.
- ●Consultez le mode d'emploi du téléviseur.

### **Les images enregistrées peuvent être lues sur un téléviseur doté d'une fente pour carte mémoire SD**

- ●La qualité de la lecture (format) dépendra du téléviseur utilisé pour l'affichage.
- ●Le format de fichier des images animées qu'il est possible de lire varie suivant le modèle du téléviseur.
- ●Il se peut que la lecture des images panoramiques ne soit pas possible. De plus, il n'est pas possible d'effectuer la lecture par défilement automatique des images panoramiques.
- ●Pour les cartes compatibles avec la lecture, reportez-vous au mode d'emploi du téléviseur.

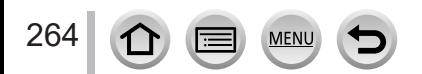

# **Enregistrement tout en affichant les images de l'appareil photo**

Lorsque vous utilisez la sortie HDMI, vous pouvez prendre des photos tout en affichant l'image de l'appareil photo sur un téléviseur ou autre.

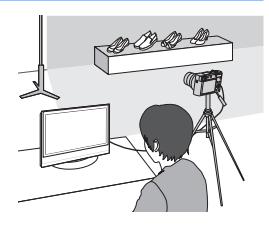

### ■**Basculement des informations affichées**

Vous pouvez changer l'affichage montré pendant la sortie HDMI au moyen de [Affich. infos HDMI (Enr.)] sous [Connexion TV] dans le menu [Config.].

[OUI] : L'affichage de l'appareil photo est émis tel quel.

[NON] : Seules les images sont émises.

- Lorsque vous utilisez le mode de mise au point automatique [ + ] ou l'assistance de mise au point manuelle, l'écran ne peut pas être agrandi en mode fenêtré.
- ●Si vous utilisez la sortie HDMI pendant l'enregistrement, le réglage du format est verrouillé sur [16:9].
- ●Aucun bruit électronique ou bruit d'obturateur n'est émis.
- ●Si vous configurez une connexion Wi-Fi tout en utilisant la sortie HDMI, aucune image ne s'affichera sur l'écran de l'appareil photo.
- ●Certains des écrans de réglage ne sont pas émis via la connexion HDMI.
- ●Cette fonction n'est pas disponible dans les cas suivants :
	- Pendant l'enregistrement d'images animées
	- Pendant l'enregistrement d'images panoramiques
	- Lors de l'enregistrement de photos 4K
	- Lors de l'enregistrement au moyen de [Post focus] (MP postérieure)

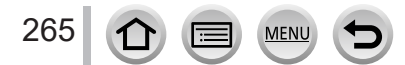

# <span id="page-265-0"></span>**VIERA Link (HDMI) (HDAVI Control™)**

### **Qu'est-ce que VIERA Link (HDMI) ?**

- ●VIERA Link est une fonction qui lie automatiquement cet appareil photo aux appareils compatibles VIERA Link au moyen de câbles micro HDMI, pour permettre une utilisation facile à l'aide de la télécommande VIERA. (Certaines commandes ne sont pas disponibles.)
- ●VIERA Link (HDMI) est une fonction exclusive à Panasonic, ajoutée aux fonctions de commande HDMI de norme industrielle, connues sous le nom de HDMI CEC (commande d'appareils électroniques pour consommateurs). Le fonctionnement n'est pas garanti lors du raccordement à des appareils compatibles HDMI CEC de marque autre que Panasonic. Pour vérifier la compatibilité avec VIERA Link (HDMI), reportez-vous au mode d'emploi du produit.
- ●Cet appareil photo prend en charge VIERA Link (HDMI) Version 5. Il s'agit de la norme Panasonic qui prend aussi en charge les précédents appareils VIERA Link de Panasonic.

### **Préparatifs**

266

Réglage de [VIERA link] sur [OUI] (→[201](#page-200-1)).

- *1* **Raccordez l'appareil photo à un téléviseur Panasonic compatible VIERA Link (HDMI) à l'aide d'un câble micro HDMI** (→[263\)](#page-262-0)**.**
- *2* **Mettez l'appareil photo sous tension, puis appuyez sur la touche [ ] (Lecture).**
- *3* **Utilisez la télécommande pour le téléviseur.**

### **Mettre l'appareil hors tension**

• Il est également possible de mettre l'appareil photo hors tension lorsque le téléviseur est mis hors marche à l'aide de la télécommande.

### **Sélection d'entrée automatique**

- Lorsque l'appareil photo et le téléviseur sont connectés par un câble micro HDMI, que l'appareil photo est sous tension et que vous appuyez sur la touche  $[\n\bullet]$  (Lecture) de l'appareil photo, l'entrée du téléviseur bascule automatiquement sur l'écran de l'appareil photo. Il est aussi possible de mettre le téléviseur sous tension via l'appareil photo à partir du mode veille (si « Power on link (Démarrage simultané) » est réglé sur « Oui » sur le téléviseur).
- ●Les opérations via les touches de l'appareil photo seront limitées.
- ●Pour lire l'audio des images animées d'un diaporama, réglez le [Son] sur l'écran de réglage de diaporama sur [AUTO] ou [Son].
- ●Utilisez un « câble micro HDMI haute vitesse » portant le logo HDMI. Les câbles qui ne répondent pas aux normes HDMI ne fonctionneront pas. « Câble micro HDMI haute vitesse » (Fiche de type D-type A, et d'une longueur maximale de 2 m (6,6 pi))
- Si VIERA Link (HDMI) ne fonctionne pas correctement (→[292\)](#page-291-0)

Vous pouvez copier les images fixes et les images animées de l'appareil photo à un ordinateur, en raccordant les deux appareils.

• Certains ordinateurs peuvent lire directement la carte mémoire de l'appareil photo. Pour en savoir plus, reportez-vous au mode d'emploi de l'ordinateur.

### ■**Spécifications de l'ordinateur**

Vous pouvez raccorder l'appareil photo à un ordinateur capable de détecter un dispositif de stockage de masse (dispositif qui permet de sauvegarder une très grande quantité de données).

- Windows : Windows 11 / Windows 10
- Mac : macOS 10.15.3 macOS 10.15.7, macOS 11.0 macOS 11.6, macOS 12.0 - macOS 12.4

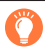

### **Il est possible que certaines images animées enregistrées en [AVCHD] ne soient pas balayées correctement en copiant un fichier ou un dossier.**

- Sous Windows, vous devez utiliser le logiciel « PHOTOfunSTUDIO » pour copier les images animées enregistrées en [AVCHD].
- ●Sous Mac, vous pouvez copier les images animées enregistrées en [AVCHD] avec « iMovie ». Veuillez noter, toutefois, qu'il peut s'avérer impossible de copier des images selon les réglages de qualité d'image.

(Pour en savoir plus sur iMovie, prenez contact avec Apple Inc.)

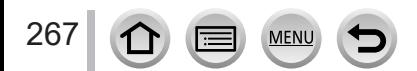

# **Téléchargement du logiciel**

- Pour télécharger le logiciel, l'ordinateur doit être connecté à Internet.
- Le téléchargement du logiciel peut prendre un certain temps selon l'environnement de communication.
- Versions SE prises en charge en date d'août 2022. Les versions SE prises en charge peuvent être modifiées sans préavis.

## <span id="page-267-0"></span>**PHOTOfunSTUDIO 10.0 AE**

Vous pouvez enregistrer des images fixes ou des images animées sur votre ordinateur, ou organiser les images enregistrées en les classant par date d'enregistrement, nom de modèle de l'appareil photo numérique utilisé pour enregistrer, etc. Vous pouvez également corriger les images fixes, éditer les images animées ou écrire sur un DVD. Consultez le site Web ci-dessous pour télécharger/installer le logiciel. Le logiciel est téléchargeable jusqu'à fin août 2027.

https://panasonic.jp/support/global/cs/soft/download/d\_pfs10ae.html

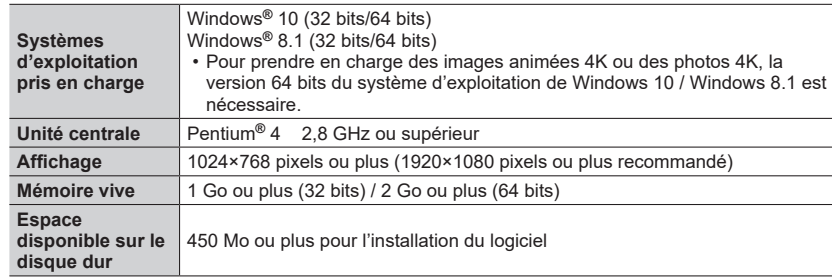

### • **Environnement d'exploitation**

- Pour de plus amples informations sur l'environnement d'exploitation nécessaire pour les fonctions de lecture et d'édition des images animées 4K et pour la fonction de recadrage des photos 4K, reportez-vous au mode d'emploi de « PHOTOfunSTUDIO » (fichier PDF).
- « PHOTOfunSTUDIO » n'est pas compatible avec Mac.

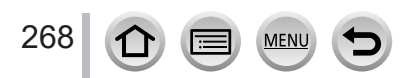

## **SILKYPIX Developer Studio SE**

Ce logiciel développe et édite les images de fichier RAW. Les images éditées peuvent être sauvegardées sous un format de fichier tel que JPEG ou TIFF, affichable sur un ordinateur, etc.

Consultez le site Web ci-dessous pour télécharger/installer le logiciel. http://www.isl.co.jp/SILKYPIX/french/p/

### • **Environnement d'exploitation**

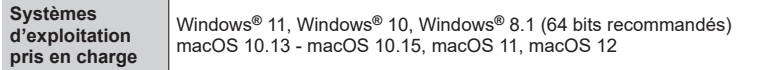

• Pour plus de détails sur l'environnement d'exploitation et l'utilisation de SILKYPIX Developer Studio, reportez-vous à « Aide » ou au site Web de soutien technique d'Ichikawa Soft Laboratory.

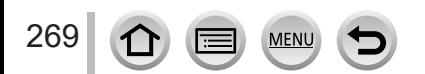

# **Copie des images fixes et des images animées**

### **Préparatifs**

- Installez « PHOTOfunSTUDIO » sur votre ordinateur avant de lancer la procédure de copie. (→[268\)](#page-267-0)
- Mettez l'appareil photo et l'ordinateur sous tension.

### *1* **Raccordez l'appareil photo à l'ordinateur.**

- Vérifiez le sens de la fiche, et insérez-la bien droit. (En insérant la fiche du cordon dans le mauvais sens, vous risqueriez de la déformer et de causer un dysfonctionnement.) Par ailleurs, ne l'insérez pas dans la mauvaise prise. Cela risquerait d'endommager l'appareil.
- N'utilisez aucun autre câble de connexion USB que celui fourni.

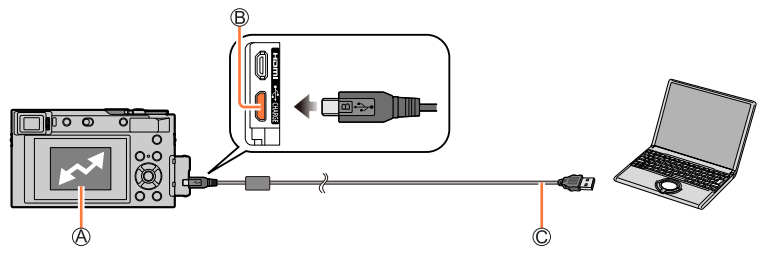

[Accès]

• Ne déconnectez pas le câble de connexion USB (fourni) pendant que [Accès] s'affiche.

**B** Prise [USB/CHARGE]

Câble de connexion USB (fourni)

### **2** Utilisez ▼ pour sélectionner [PC(Storage)], puis appuyez sur [MENU/SET].

• Si vous réglez au préalable [Mode USB] sur [PC(Storage)] dans le menu [Config.], l'appareil photo sera automatiquement connecté à l'ordinateur sans afficher l'écran de sélection [Mode USB].

### *3* **Utilisez « PHOTOfunSTUDIO » pour copier les images sur l'ordinateur.**

- Ne supprimez ni ne déplacez les fichiers et dossiers copiés au moyen de Windows Explorer ou d'un autre navigateur. Autrement, vous ne serez pas en mesure de lire ou éditer les fichiers au moyen de « PHOTOfunSTUDIO ».
- ●Avant d'insérer ou retirer une carte, mettez l'appareil photo hors marche et déconnectez le câble de connexion USB. Autrement, les données risquent d'être détruites.
- ●Utilisez une batterie suffisamment chargée ou l'adaptateur secteur (en option) et le coupleur c.c. (en option).
- ●Lorsque la batterie commence à s'épuiser pendant la communication, un bip d'avertissement est émis. Enlevez le câble de connexion USB prudemment. Autrement, les données risquent d'être détruites.

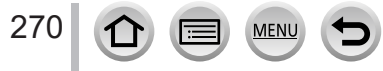

### ■ Copie sur un ordinateur sans utiliser « PHOTOfunSTUDIO »

Vous pouvez sauvegarder les images pour les utiliser sur votre ordinateur, en glissant et déposant les dossiers et fichiers dans des dossiers séparés sur l'ordinateur.

• **La carte de cet appareil contient les fichiers suivants (structure de dossier).**

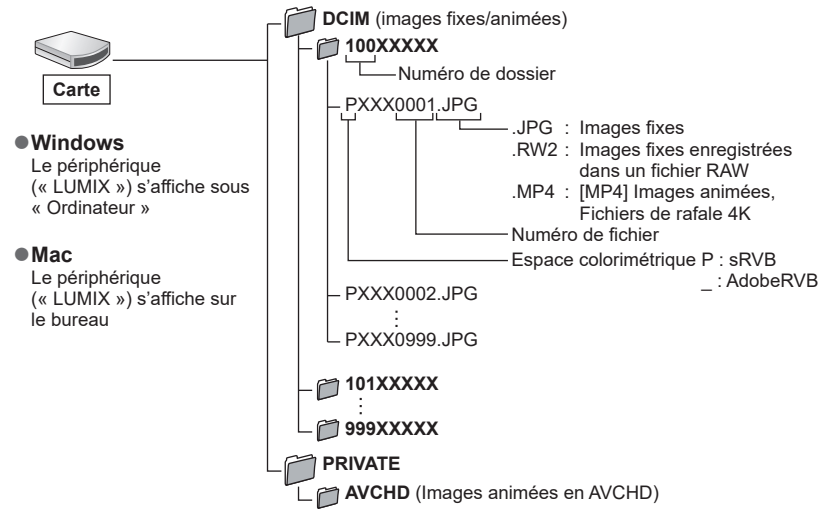

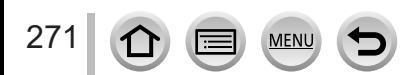

# **Stockage d'images fixes et d'images animées dans l'enregistreur**

Il est possible de connecter l'appareil photo à un enregistreur Blu-ray ou un enregistreur DVD Panasonic et stocker les images de l'appareil photo sur l'enregistreur.

## **Préparatifs**

272

• Mettez l'appareil photo et l'enregistreur sous tension.

# *1* **Raccordez l'appareil photo à l'enregistreur.**

- Vérifiez le sens de la fiche, et insérez-la bien droit. (En insérant la fiche du cordon dans le mauvais sens, vous risqueriez de la déformer et de causer un dysfonctionnement.) Par ailleurs, ne l'insérez pas dans la mauvaise prise. Cela risquerait d'endommager l'appareil.
- N'utilisez pas d'autres câbles de connexion USB que celui fourni.

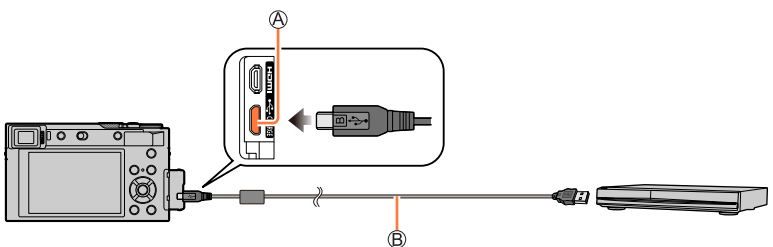

Prise [USB/CHARGE] Câble de connexion USB (fourni)

# 2 **Utilisez ▲ ▼** pour sélectionner [PC(Storage)], puis appuyez **sur [MENU/SET].**

• Si vous réglez au préalable le [Mode USB] sur [PC(Storage)] dans le menu [Config.], l'appareil photo sera automatiquement connecté à l'enregistreur sans afficher l'écran de sélection [Mode USB].

# *3* **Copiez en utilisant l'enregistreur.**

- Pour plus de détails sur les procédures de copie et de lecture, consultez le mode d'emploi de l'enregistreur.
- Tous les modes ne sont pas pris en charge par tous les enregistreurs, le mode d'images animées 4K par exemple.

●Utilisez une batterie suffisamment chargée ou l'adaptateur secteur (en option) et le coupleur c.c. (en option). Lorsque la charge de la batterie diminue pendant la communication, un bip d'avertissement est émis. Le cas échéant, cessez immédiatement le transfert. Autrement, les données risquent d'être endommagées.

●Avant d'insérer ou de retirer une carte, mettez hors marche l'appareil photo et débranchez le câble de connexion USB.

# <span id="page-272-0"></span>**Impression**

Vous pouvez connecter un appareil photo directement à une imprimante compatible PictBridge pour imprimer.

## **Préparatifs**

- Ajustez la qualité d'impression ou autres réglages sur votre imprimante, si nécessaire.
- Mettez l'appareil photo et l'imprimante sous tension.

# *1* **Raccordez l'appareil photo à l'imprimante.**

- Vérifiez le sens de la fiche, et insérez-la bien droit. (En insérant la fiche du cordon dans le mauvais sens, vous risqueriez de la déformer et de causer un dysfonctionnement.) Par ailleurs, ne l'insérez pas dans la mauvaise prise. Cela risquerait d'endommager l'appareil.
- N'utilisez aucun autre câble de connexion USB que celui fourni.

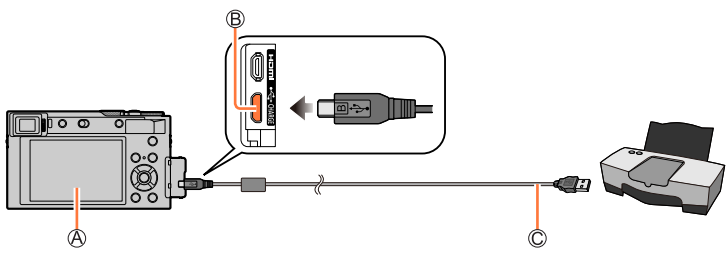

 $A$  $\mathbb{R}$ 

<span id="page-272-1"></span>• Ne débranchez pas le câble de connexion USB (fourni) lorsque l'icône de déconnexion du câble [聲] s'affiche (il se peut qu'elle ne s'affiche pas avec certaines imprimantes).

Prise [USB/CHARGE]

Câble de connexion USB (fourni)

- 2 **Utilisez ▼** pour sélectionner [PictBridge(PTP)], puis appuyez **sur [MENU/SET].**
- **3** Utilisez ◀▶ pour sélectionner une image, puis appuyez sur **[MENU/SET].**
- **4** Utilisez ▲ pour sélectionner [Départ impress.], puis appuyez **sur [MENU/SET].**

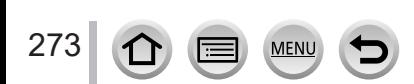

Impression

## **Impression de plusieurs images**

Plusieurs images sont imprimées en une seule fois.

- *1* **Appuyez sur pour sélectionner [Impr. multi. ] à l'étape** *3* **de « Impression »**  (→[273](#page-272-0))**.**
- **2** Utilisez **A** ▼ pour sélectionner l'option puis appuyez sur [MENU/SET].

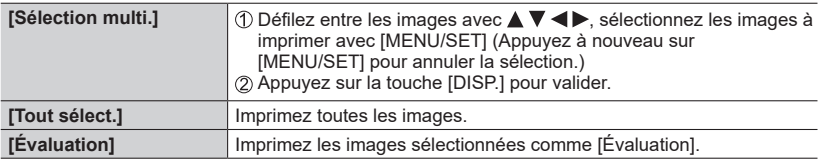

## **3** Utilisez ▲ pour sélectionner [Départ impress.], puis appuyez sur [MENU/SET].

- ●Les images de groupe sont affichées une par une plutôt que toutes ensemble.
- ●Utilisez une batterie suffisamment chargée ou l'adaptateur secteur (en option) et le coupleur c.c. (en option). Lorsque la batterie commence à s'épuiser pendant la communication, un bip d'avertissement est émis. Annulez l'impression et déconnectez le câble de connexion USB (fourni).
- ●Avant d'insérer ou retirer une carte, mettez l'appareil photo hors marche et déconnectez le câble de connexion USB.
- ●Certaines imprimantes peuvent imprimer directement depuis la carte mémoire de l'appareil photo. Pour plus de détails, reportez-vous au mode d'emploi de l'imprimante.
- ●Un « » jaune qui s'affiche pendant l'impression indique un message d'erreur.
- ●L'impression peut être divisée en plusieurs images lorsque l'on imprime une grande quantité d'images. (L'affichage du nombre de feuilles restantes peut être différent du nombre d'images spécifié pour l'impression.)
- ●Les images animées, les fichiers de rafales 4K et les images enregistrées avec [Post focus] (MP postérieure) ne peuvent pas être imprimés.
- ●Les images fixes enregistrées en fichier RAW ne peuvent être imprimées. (Les images fixes enregistrées à la fois au format de fichier JPEG et en fichier RAW peuvent être imprimées.)

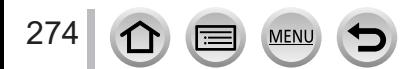

Impression

## <span id="page-274-0"></span>■**Définition des réglages d'impression sur l'appareil photo**

Les options de réglage comprennent le nombre d'images imprimées et leur taille. Effectuez les réglages avant de sélectionner [Départ impress.].

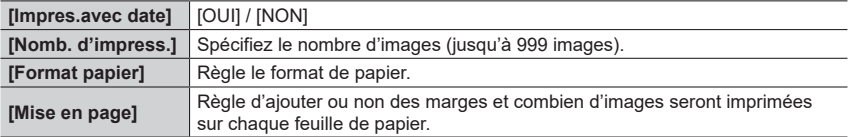

- ●Si l'imprimante ne prend pas en charge l'impression de la date, cette dernière ne peut pas être imprimée sur l'image.
- ●Lors du réglage de [Impres.avec date] sur [OUI], vérifiez les réglages d'impression de la date sur l'imprimante (les réglages de l'imprimante peuvent avoir la priorité).
- ●Il se peut que les options ne s'affichent pas si elles ne sont pas compatibles avec l'imprimante.
- ●Pour imprimer sur du papier dont le format ou la mise en page ne sont pas pris en charge par cet appareil photo, réglez sur  $\Box$  et effectuez les réglages sur l'imprimante. (Consultez le mode d'emploi de l'imprimante.)

# **Impression avec date et texte**

L'impression de l'heure et la date sur l'image peut être réglée lors de prises de vues avec la fonction [Timbre car.] activée dans le menu [Lect.].  $(→217)$  $(→217)$ 

## ■ **Impression de la date sans [Timbre car.]**

### **Impression en boutique photo :**

Seule la date d'enregistrement peut être imprimée. Demandez l'impression de la date en boutique photo.

• Les caractères saisis pour [Âge] ou [Nom] sous [Config. Profil] ou [Rec. visage], [Lieu] sous [Date voyage] et [Édit. titre] ne peuvent pas être imprimés en magasin.

## **À l'aide d'une imprimante :**

Il est possible d'imprimer la date d'enregistrement en réglant [Impres.avec date] (→[275\)](#page-274-0) sur [OUI] lors de la connexion à une imprimante compatible avec l'impression de la date. Il est possible d'effectuer les réglages d'impression pour la date d'enregistrement et les informations de texte à l'aide du logiciel « PHOTOfunSTUDIO ».

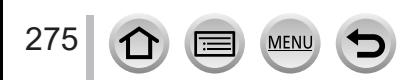

# **Accessoires en option**

# **Adaptateur secteur (en option) / coupleur c.c. (en option)**

L'utilisation de l'adaptateur secteur (DMW-AC10 : en option) et du coupleur c.c. (DMW-DCC11 : en option) permet d'effectuer l'enregistrement et la lecture sans avoir à tenir compte de la charge restante sur la batterie.

Le coupleur c.c. en option ne peut être utilisé qu'avec l'adaptateur secteur Panasonic spécifié.

●Utilisez toujours un adaptateur secteur de marque Panasonic (en option).

●Veuillez aussi lire le mode d'emploi de l'adaptateur secteur et du coupleur c.c.

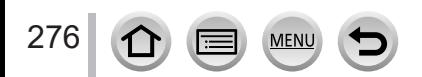

- Les images suivantes sont des exemples lorsque [Réglage affichage écran] est réglé sur [[.....]] (style écran) sur l'écran.
- Les informations affichées, comme les histogrammes, les agrandissements et les valeurs numériques, ne sont fournies qu'à titre de référence.

# **Pendant l'enregistrement**

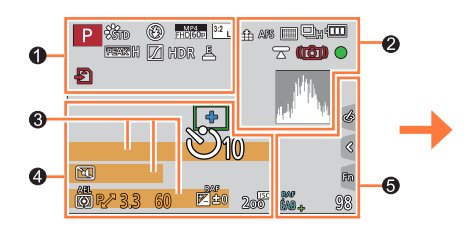

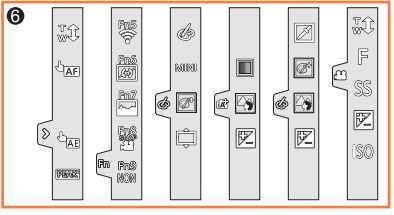

# $\mathbf 0$

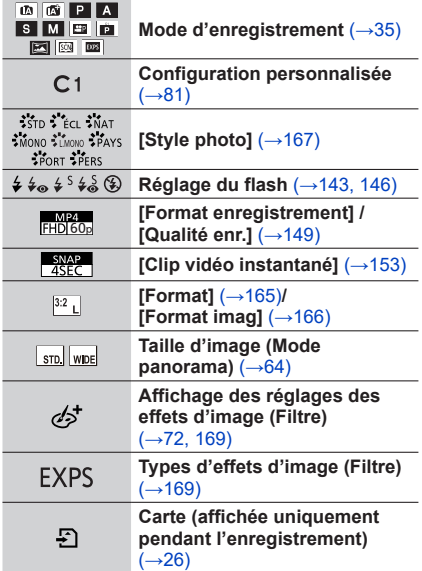

**MEN** 

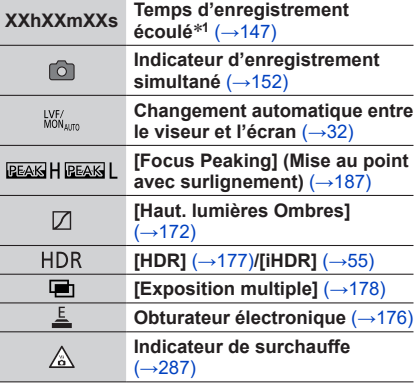

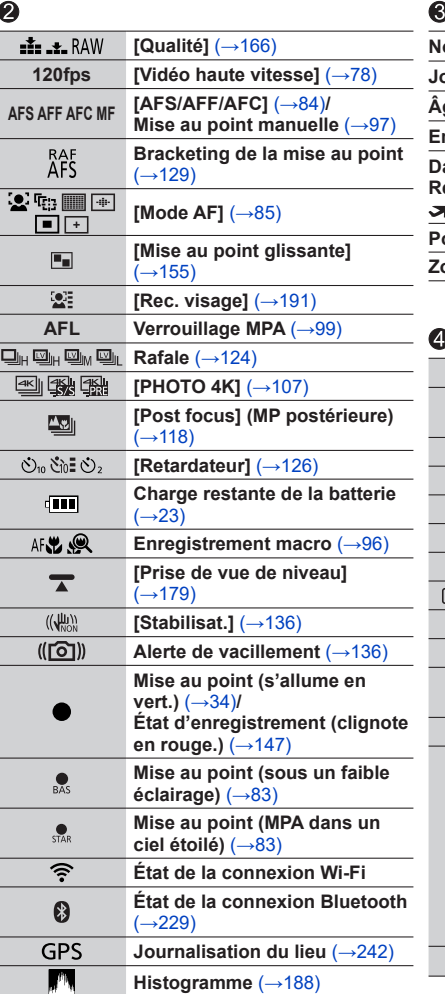

MENU

 $\blacktriangleright$ 

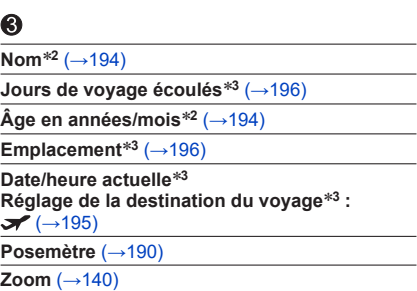

# J

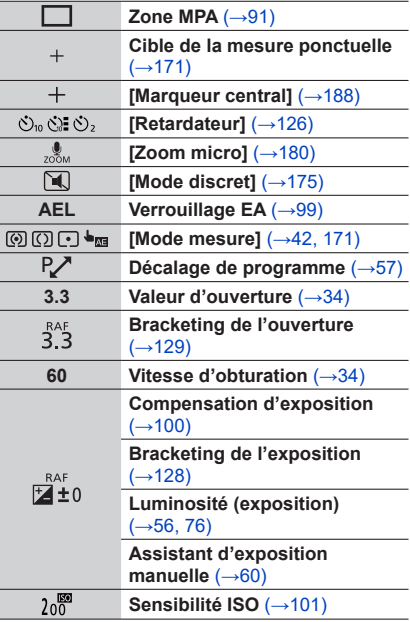

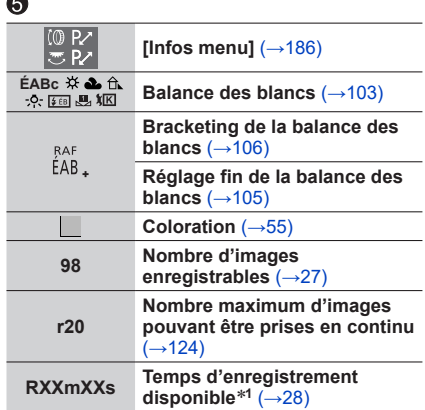

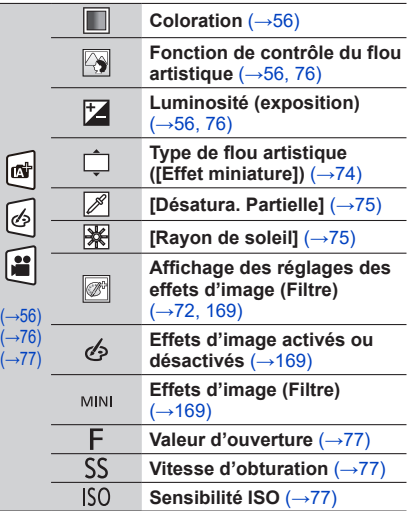

# $\ddot{\mathbf{a}}$

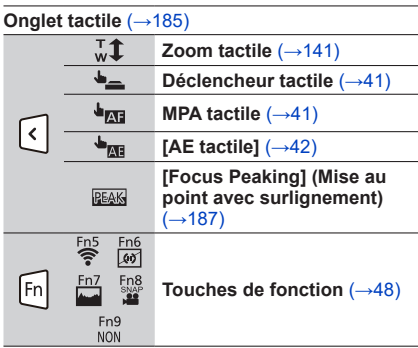

\***<sup>1</sup>** [h], [m] et [s] indiquent « heure », « minute » et « seconde ». \***<sup>2</sup>** Affiché pendant environ 5 secondes lors de la mise sous tension de l'appareil photo si le réglage

|ני<br>|}

[Config. Profil] est sélectionné. \***<sup>3</sup>** Affiché pendant environ 5 secondes lors de la mise sous tension de l'appareil photo après avoir réglé l'horloge et après permuté entre le mode de lecture et le mode d'enregistrement.

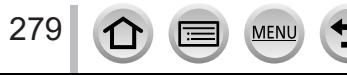

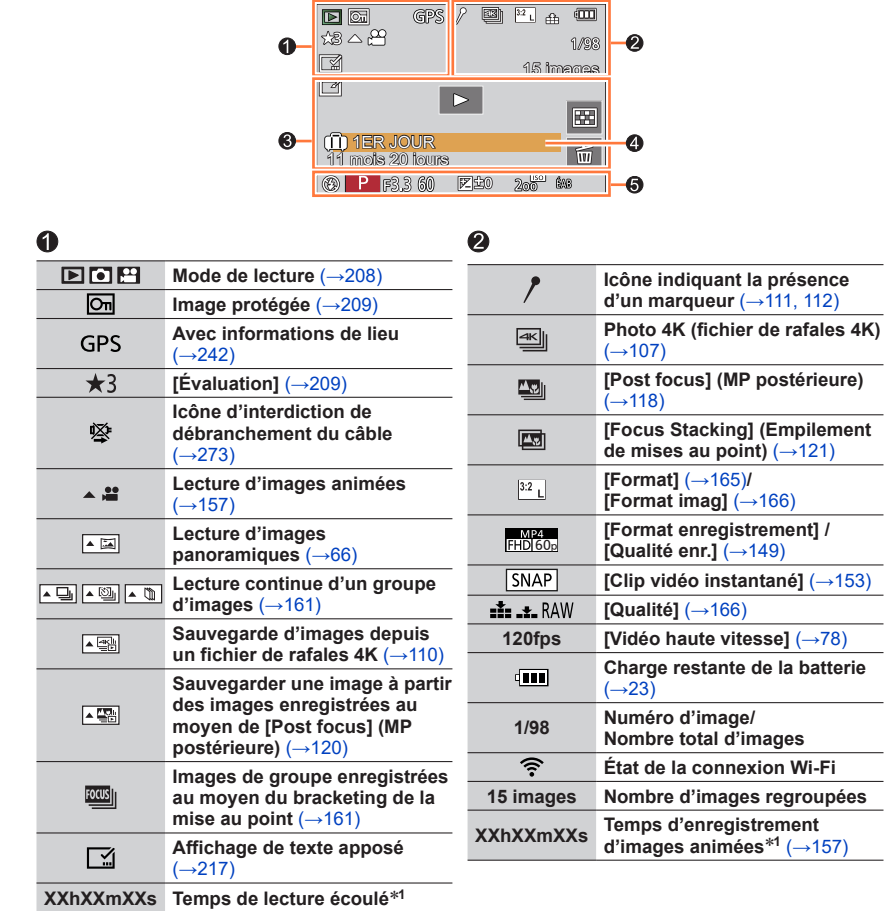

**Pendant la lecture**

280

 $\Omega$ 

Œ

MENU

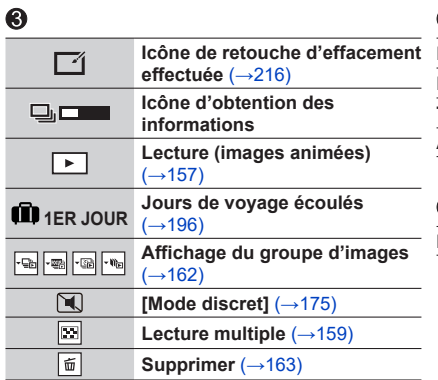

# $\bullet$

**Nom**\***<sup>2</sup>** (→[192,](#page-191-0) [194\)](#page-193-0)

Emplacement<sup>\*2</sup> ( $\rightarrow$ [196\)](#page-195-1)

**Titre**<sup>\*</sup><sup>2</sup> (→[210](#page-209-0))

**Âge en années/mois** (→[192,](#page-191-0) [194](#page-193-0))

## 6

**Informations d'enregistrement**

\***<sup>1</sup>** [h], [m] et [s] indiquent « heure », « minute » et « seconde ». \***2** S'affiche dans l'ordre de [Titre], [Lieu], [Nom] ([Bébé1]/[Bébé2], [Animal domes.]), [Nom] ([Rec. visage]).

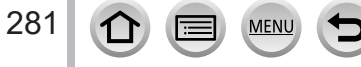

## **Affichage détaillé des informations**

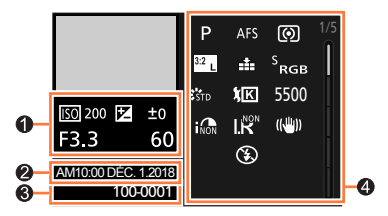

**Style de photo, affichage des ombres et des hautes lumières**

#### **3**<sub>5TD</sub> Standard Contraste  $±0$ **Netteté**  $±0$ Réduc. bruit  $±0$ ISO 200 2 ± 0 **Saturation**  $±0$ F3.3 60 AM10:00 DÉC. 1.2018 HIGH ±0 SHADOW ±0 100-0001

### **Affichage des informations sur l'objectif**

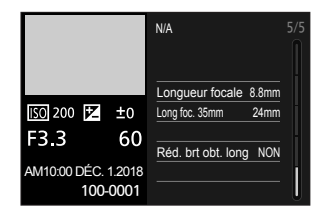

## 0

**Informations d'enregistrement (de base)**

## ❷

**Date/heure d'enregistrement Heure universelle** (→[195\)](#page-194-0)

## **Affichage de l'histogramme**

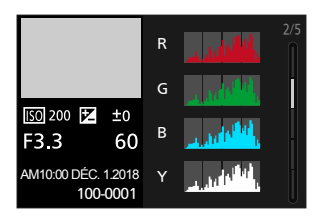

### **Affichage de la balance des blancs**

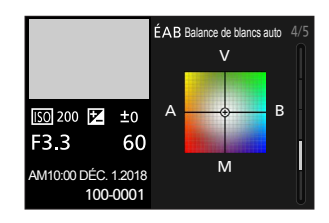

# ଈ

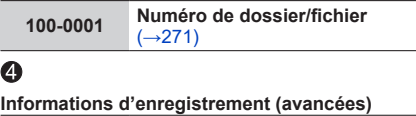

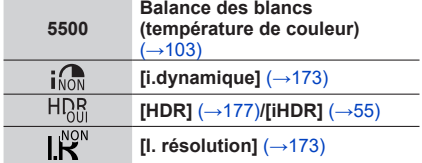

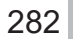

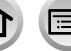

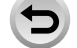

**MEN** 

# **Affichages de message**

Vous trouverez ci-dessous des explications sur le sens des principaux messages affichés sur l'écran et comment y faire face.

### ■**Cartes mémoire**

### **[Erreur carte mémoire] / [Formater cette carte?]**

- Sauvegardez les données nécessaires sur un ordinateur ou autre appareil, puis utilisez [Formater] sur l'appareil photo. (→[27](#page-26-1))
- Essayez avec une autre carte.

### **[Erreur lecture] / [Erreur écriture] / [Veuillez vérifier la carte]**

- Assurez-vous que la carte est correctement insérée  $(\rightarrow 25)$  $(\rightarrow 25)$  $(\rightarrow 25)$ .
- Mettez l'appareil photo hors marche et retirez la carte. Réinsérez la carte et remettez l'appareil photo en marche.
- Essayez avec une autre carte.

### **[Le film enregistré a été effacé à cause de la limitation de la vitesse d'écriture de la carte]**

- La classe de vitesse d'une carte requise dépend du [Format enregistrement] et de la [Qualité enr.] d'une image animée. L'enregistrement de photos 4K nécessite une carte qui satisfait à une norme de classe de vitesse particulière. Utilisez une carte satisfaisant à la norme. Veillez à utiliser une carte de la classe de vitesse recommandée ( $\rightarrow$ [26\)](#page-25-1).
- Si l'enregistrement s'arrête même pendant l'utilisation d'une carte de la classe de vitesse recommandée (→[26](#page-25-2)), cela signifie que la vitesse d'écriture des données est devenue lente. Le cas échéant, il est recommandé de sauvegarder les données de la carte mémoire, puis de la formater (→[27](#page-26-1)). Selon le type de carte, l'enregistrement est susceptible de s'interrompre au milieu.

### **[Erreur carte mémoire] / [Cette carte mémoire n'est pas utilisable.]**

• Utilisez une carte compatible.  $(→26)$  $(→26)$ 

### ■**Batterie**

### **[Cette batterie ne peut pas être utilisée]**

- Utilisez une batterie Panasonic authentique. Si cet affichage ne disparaît pas, consultez le revendeur ou le centre de service après-vente le plus proche.
- Essuyez toute trace de saleté sur la borne de la batterie.

### <span id="page-283-0"></span>■**Fonction Wi-Fi**

### **[Échec de connexion au point d'accès sans fil] / [Échec de connexion] / [Destination introuvable]**

- Les informations de point d'accès sans fil définies sur l'appareil photo sont erronées. Vérifiez le type d'authentification, le type de chiffrement et la clé de chiffrement.  $(\rightarrow 255)$  $(\rightarrow 255)$
- Il se peut que les ondes radio d'autres appareils bloquent la connexion à un point d'accès sans fil. Vérifiez les autres appareils connectés au point d'accès sans fil et les appareils qui utilisent la bande de fréquences 2,4 GHz.

### **[Échec de connexion. Veuillez réessayer dans quelques minutes.] / [Réseau déconnecté. Transfert interrompu.]**

- Les ondes radio du point d'accès sans fil faiblissent. Effectuez la connexion plus près du point d'accès sans fil.
- Suivant le point d'accès sans fil, il se peut que la connexion soit coupée automatiquement après l'écoulement d'un temps donné. Rétablissez la connexion.

### **[Échec de connexion]**

• Changez de point d'accès de connexion dans les réglages Wi-Fi du téléphone intelligent de cet appareil photo.

### ■**Autres**

### **[Certaines images ne peuvent pas être effacées] / [Cette image ne peut pas être effacée]**

• Il n'est pas possible de supprimer les images qui ne sont pas conformes à la norme DCF  $(\rightarrow 156)$  $(\rightarrow 156)$ . Sauvegardez les données nécessaires sur un ordinateur ou autre appareil, puis utilisez [Formater] sur l'appareil photo.  $(\rightarrow 27)$  $(\rightarrow 27)$  $(\rightarrow 27)$ 

### **[Ne peut pas être réglé sur cette image]**

• [Édit. titre], [Timbre car.] et d'autres fonctions ne peuvent pas être utilisés pour les images qui ne sont pas conformes à la norme DCF (→[156\)](#page-155-0).

### **[Un dossier ne peut pas être créé]**

• Un dossier ne peut pas être créé, car les numéros de dossier disponibles ont déjà été attribués. Sauvegardez toutes les images nécessaires sur votre ordinateur ou d'autres appareils, et formatez la carte  $(\rightarrow 27)$  $(\rightarrow 27)$  $(\rightarrow 27)$ .

Après avoir formaté la carte, exécutez [Renum.fichier] dans le menu [Config.] pour ramener le numéro de dossier à 100. (→[204\)](#page-203-1)

### **[Éteignez puis rallumez l'appareil photo] / [Erreur système]**

• Remettez l'appareil photo en marche. (Si cet affichage ne disparaît pas, consultez le revendeur ou le centre de service après-vente le plus proche.)

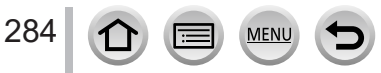

Faites d'abord les vérifications suivantes (→[285](#page-284-0) - [293\)](#page-292-0).

- Si le problème persiste,
- Il se peut que l'exécution de [Restaurer] dans le menu [Config.] règle le problème  $(\rightarrow 204)$  $(\rightarrow 204)$  $(\rightarrow 204)$ .
- Consultez également le site d'assistance technique Panasonic pour obtenir les informations les plus récentes.

https://panasonic.jp/support/global/cs/dsc/

(Ce site n'est disponible qu'en anglais.)

## <span id="page-284-0"></span>■**Batterie, alimentation**

### **Le voyant de charge clignote.**

- La charge est effectuée dans un emplacement à température très élevée ou très basse.
	- → Reconnectez le câble de connexion USB (fourni) et reprenez la charge dans un emplacement où la température ambiante est de 10 °C à 30 °C (50 °F à 86 °F) (cette plage de température s'applique aussi à la batterie elle-même).
- La charge n'est pas possible si la capacité d'alimentation de l'ordinateur est faible.

### **L'appareil photo ne fonctionne pas même s'il est mis sous tension. L'appareil photo se met hors tension dès sa mise sous tension.**

• Il faut charger la batterie.

 $\rightarrow$  Chargez la batterie. ( $\rightarrow$ [19\)](#page-18-0)

### **L'appareil photo est mis hors tension automatiquement.**

• Le paramètre [Économie] est activé. (→[198](#page-197-0))

### **La batterie se décharge rapidement.**

- Le paramètre [PHOTO 4K] est réglé sur [[[[]] ([Pré-rafale 4K]).
- → Lorsque [ $\mathbb{R}$ ] ([Pré-rafale 4K]) est sélectionné, la batterie se décharge rapidement. Sélectionnez [ [ ] ([ Pré-rafale 4K]) uniquement lors de l'enregistrement.
- La connexion Wi-Fi est active depuis longtemps.
- → La batterie se décharge plus vite avec une connexion Wi-Fi. Mettez l'appareil photo hors marche le plus souvent possible à l'aide de [Économie] (→[198\)](#page-197-0) ou d'autres méthodes.

285

### ■**Enregistrement**

### **Sous un éclairage fluorescent, un dispositif d'éclairage à DEL, etc., il se peut que des bandes s'affichent ou que l'affichage vacille.**

- Cela est une caractéristique des capteurs MOS utilisés sur cet appareil photo. Il ne s'agit pas d'un dysfonctionnement.
- Si vous enregistrez des images fixes à l'aide de l'obturateur électronique, l'effet de bandes peut être réduit en abaissant la vitesse d'obturation. (→[59](#page-58-0))
- Si un vacillement notable ou si des bandes sont visibles dans des conditions d'éclairage comme celles d'un dispositif fluorescent ou à DEL alors que vous utilisez le mode d'enregistrement d'images animées, vous pouvez les réduire en configurant [Reduc. scint.] (→[179\)](#page-178-1) et en verrouillant la vitesse d'obturation. Il est possible de sélectionner une vitesse d'obturation dans [1/50], [1/60], [1/100] ou [1/120]. Vous pouvez régler la vitesse d'obturation manuellement en mode Films Créatifs. (→[77](#page-76-1))

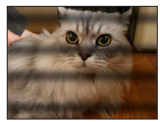

#### **Impossible d'enregistrer d'images. L'obturateur ne se déclenche pas immédiatement lorsque vous appuyez sur la touche d'obturateur.**

• Lorsque [Priorité AF/Décl.] est réglé sur [FOCUS], l'appareil photo n'enregistre pas tant que la bonne mise au point n'est pas obtenue.  $(\rightarrow 184)$  $(\rightarrow 184)$  $(\rightarrow 184)$ 

#### **Les images enregistrées sont blanchâtres.**

• L'objectif est sale (empreintes digitales, etc.). → Mettez l'appareil photo sous tension pour faire sortir le barillet d'objectif, et nettoyez la surface de l'objectif à l'aide d'un chiffon doux et sec.

### **Les images enregistrées sont trop lumineuses/sombres.**

• Le verrouillage EA  $(\rightarrow 99)$  $(\rightarrow 99)$  $(\rightarrow 99)$  est mal réglé.

### **L'appareil photo prend plusieurs images même si je n'appuie qu'une fois sur la touche d'obturateur.**

- Le mode d'entraînement est réglé sur un autre mode que [Simple]. (→[123](#page-122-0))
- L'enregistrement avec bracketing est réglé. (→[127\)](#page-126-0)

### **La mise au point ne s'effectue pas correctement.**

- Le sujet ne se trouve pas dans la plage de mise au point.
- [Priorité AF/Décl.] est réglé sur [RELEASE]. (→[184](#page-183-0))
- [Déclench. AF] est réglé sur [NON].  $( \rightarrow 182)$  $( \rightarrow 182)$  $( \rightarrow 182)$
- Le verrouillage MPA (→[99](#page-98-0)) est mal réglé.

286

• S'il y a des traces de doigts ou de la saleté sur l'objectif, il se peut que la mise au point se fasse sur l'objectif et non sur le sujet.

### **Les images enregistrées sont floues. La fonction de stabilisateur est sans effet.**

- La vitesse d'obturation est plus lente dans les endroits sombres et la fonction de stabilisateur est moins efficace.
	- $\rightarrow$  Utilisez un trépied et le retardateur ( $\rightarrow$ [126\)](#page-125-0) lorsque vous utilisez une vitesse d'obturation plus lente.

### **Les images enregistrées semblent moins clairement définies ou il y a de l'interférence.**

- Nous conseillons d'essayer les méthodes suivantes.
	- → Sensibilité ISO réduite (→[101\)](#page-100-0).
	- → Ajustez [Réduc. bruit] sous [Style photo] sur un réglage plus élevé ou définissez chaque option autre que [Réduc. bruit] sur un réglage plus faible.  $(\rightarrow 168)$  $(\rightarrow 168)$
	- $\rightarrow$  Réglez [Réd. brt obt. long] sur [OUI]. ( $\rightarrow$ [174\)](#page-173-0)

### **Le sujet apparaît déformé dans les images.**

• Si vous enregistrez une image d'un sujet en mouvement dans le mode de l'obturateur électronique, dans le mode d'enregistrement d'images animées ou dans le mode d'enregistrement de photos 4K, il se peut que le sujet de l'image soit déformé dans certains cas. Cela est une caractéristique des capteurs MOS utilisés sur cet appareil photo. Il ne s'agit pas d'un dysfonctionnement.

#### **La luminosité ou la coloration de l'image enregistrée est différente de la réalité.**

- Lorsque vous enregistrez sous un dispositif d'éclairage fluorescent ou à DEL, etc., l'augmentation de la vitesse d'obturation peut provoquer de légères modifications de la luminosité et de la couleur. Cela est dû aux caractéristiques de la source de lumière et n'indique aucun dysfonctionnement.
- Lorsque des sujets sont enregistrés dans des emplacements très lumineux, ou lorsque vous enregistrez sous un éclairage fluorescent, un dispositif d'éclairage à DEL, une lampe au mercure, un éclairage au sodium, etc., il se peut que les couleurs et la luminosité de l'écran changent, ou que des bandes horizontales apparaissent sur l'écran.

#### <span id="page-286-0"></span>**L'enregistrement de photos 4K cesse avant d'être terminé.**

• Lorsque la température ambiante est élevée ou que l'enregistrement de la fonction Photo 4K est exécuté en continu, l'appareil photo peut afficher l'icône [  $\triangle$  ] et arrêter l'enregistrement. Patientez jusqu'à ce que l'appareil photo refroidisse.

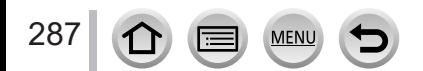

### ■**Images animées**

#### **Impossible d'enregistrer des images animées.**

• Si vous utilisez une carte de grande capacité, il est possible que la prise de photo ne fonctionne pas immédiatement après avoir mis l'appareil photo en marche.

#### **Le filmage s'arrête avant la fin.**

- Lorsque la température ambiante est élevée ou que les images animées sont enregistrées en continu, l'appareil photo peut afficher  $\lfloor \bigwedge_{\alpha} \rfloor$  et arrêter l'enregistrement. Patientez jusqu'à ce que l'appareil photo refroidisse.
- La classe de vitesse d'une carte requise dépend du [Format enregistrement] et de la [Qualité enr.] d'une image animée. Veillez à utiliser une carte de la classe de vitesse recommandée  $(\rightarrow 26)$  $(\rightarrow 26)$ .

### **Parfois, le réglage de la mise au point avec le mode de mise au point automatique est difficile lors de l'enregistrement d'images animées 4K.**

• Cela peut se produire lorsque vous prenez une photo en réduisant la vitesse de mise au point automatique pour régler la mise au point avec une grande précision. Il ne s'agit pas d'un dysfonctionnement.

#### **Un bruit de cliquetis, de vibration ou autre est enregistré sur les images animées. L'audio est enregistré à bas volume.**

- Lorsque vous enregistrez dans un environnement silencieux, le bruit engendré par le mouvement de l'ouverture, la mise au point et d'autres actions peut être enregistré sur les images animées. Il ne s'agit pas d'un dysfonctionnement. La mise au point pendant l'enregistrement d'images animées peut être réglée sur [NON] sous [AF continu] (→[151](#page-150-0)).
- Si vous bloquez le microphone avec les doigts pendant l'enregistrement d'images animées, le son peut être enregistré à faible volume ou ne pas être enregistré du tout. Dans ce cas, l'appareil photo peut capter les bruits de fonctionnement de l'objectif plus facilement.

#### **Les bruits de fonctionnement sont enregistrés dans les images animées.**

• Nous vous recommandons d'enregistrer les images animées dans le mode Films créatifs si le bruit de fonctionnement vous préoccupe. (→[77](#page-76-1))

### ■**Flash**

### **Le flash n'est pas émis.**

- Le flash n'est pas disponible dans les cas suivants.
	- Le flash est fermé.
- Le flash est réglé sur [ ] (Déclenchement forcé du flash désactivé). (→[142](#page-141-0), [144\)](#page-143-0)
- Réglez [Type d'obturateur] sur [AUTO] ou [MSHTR]. (→[176](#page-175-0))
- Réglez [Mode discret] sur [NON].  $(\rightarrow 175)$  $(\rightarrow 175)$

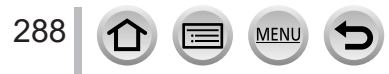
## Autres

## Questions/Réponses Dépannage

# ■**Écran/viseur**

#### **L'écran/le viseur s'éteint bien que l'appareil photo soit en marche.**

- Si aucune action n'est effectuée durant une période définie, [Désact. auto. LVF/écran] (→[198](#page-197-0)) est activé et l'écran/le viseur s'éteint.
- Si une main ou un objet est proche du détecteur oculaire, le mode d'affichage de l'écran peut être basculé sur le mode d'affichage du viseur.  $(→32)$  $(→32)$  $(→32)$

#### **Un vacillement peut se produire ou la luminosité de l'écran peut changer significativement pendant un instant.**

• C'est dû à l'ouverture de l'objectif qui est modifiée quand la touche d'obturateur est enfoncée à micourse ou lorsque la luminosité du sujet change. Il ne s'agit pas d'un dysfonctionnement.

## **Impossible de basculer entre l'écran et le viseur en appuyant sur la touche [LVF].**

• Lorsqu'il est raccordé à un ordinateur ou à une imprimante, l'appareil photo ne peut afficher les images que sur l'écran.

## ■**Lecture**

#### **Impossible d'afficher les images. Il n'y a pas d'images enregistrées.**

- Aucune carte insérée dans l'appareil photo.
- Le nom de fichier de l'image a-t-il été modifié sur un ordinateur ? Le cas échéant, le fichier ne peut être lu sur l'appareil photo.
	- → Il est recommandé d'utiliser le logiciel « PHOTOfunSTUDIO » (→[268](#page-267-0)) pour graver des images depuis un ordinateur sur une carte.
- Réglez [Mode lecture] sur [Lect. normale]. (→[208](#page-207-0))

## **Les zones rouges des images semblent noircies.**

- Lorsque la correction numérique des yeux rouges ( $[\frac{1}{2} \otimes ]$ ,  $[\frac{1}{2} \otimes ]$ ) fonctionne, les zones rouges peuvent être noircies.
	- $\rightarrow$  Il est recommandé de rentrer le flash incorporé, de régler le mode flash sur [ $\rlap{/}{\bm{\dot{z}}}$ ] ou de régler [Sans yeux r.] sur [NON] avant d'enregistrer. (→[173\)](#page-172-0)

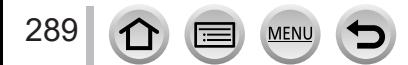

# ■**Fonction Wi-Fi**

**Une connexion Wi-Fi ne peut pas être établie. Les ondes radio sont irrégulières. Le point d'accès sans fil ne s'affiche pas.**

## **Conseils généraux pour l'utilisation d'une connexion Wi-Fi**

- Utilisez l'appareil photo à l'intérieur de la plage de communication du réseau LAN sans fil.
- Un four à micro-ondes, téléphone sans fil ou autre appareil fonctionnant sur la bande de fréquence 2,4 GHz est-il utilisé à proximité ?
	- $\rightarrow$  Les ondes radio peuvent être interrompues lorsqu'elles sont utilisées simultanément. Utilisez ces appareils à une bonne distance de l'appareil photo.
- Lorsque le témoin de la batterie clignote en rouge, il se peut que la connexion à autre appareil ne puisse s'établir, ou que la connexion soit coupée. (Un message tel que [Erreur de communication] s'affiche.)
- Lorsque cet appareil est placé sur une table ou une étagère en métal, la connexion peut ne pas s'établir facilement. N'utilisez pas l'appareil photo à proximité de surfaces métalliques.

## **À propos d'un point d'accès sans fil**

- Vérifiez si le point d'accès sans fil à connecter est en marche.
- Vérifiez l'état des ondes radio du point d'accès sans fil.
	- $\rightarrow$  Effectuez la connexion plus près du point d'accès sans fil.
	- → Déplacez-vous ou modifiez l'angle du point d'accès sans fil.
- Il se peut qu'il ne s'affiche pas même s'il y a des ondes radio, suivant le réglage du point d'accès sans fil.
- → Mettez le point d'accès sans fil hors tension, puis remettez-le sous tension.
- Le SSID réseau du point d'accès sans fil est-il réglé pour ne pas diffuser ? → Il se peut qu'il ne soit pas détecté s'il est réglé pour ne pas diffuser Saisissez (spécifiez) le SSID réseau. (→[255\)](#page-254-0) Sinon, réglez le SSID réseau du point d'accès sans fil pour qu'il diffuse.

## **Cet appareil ne s'affiche pas sur l'écran de réglage Wi-Fi du téléphone intelligent.**

• Essayez d'activer/désactiver la fonction Wi-Fi dans les réglages Wi-Fi du téléphone intelligent.

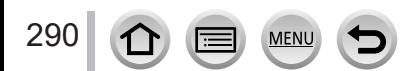

# Questions/Réponses Dépannage

#### **La connexion Wi-Fi n'est pas reconnue par mon ordinateur.**

#### **L'appareil photo ne peut pas se connecter à un ordinateur Mac/Windows via la connexion Wi-Fi.**

- Par défaut, la connexion Wi-Fi utilise le nom de groupe de travail « WORKGROUP ». Si le nom du groupe de travail a été modifié, il ne sera pas reconnu.
	- $\rightarrow$  Sélectionnez [Connexion PC] sous [Configuration Wi-Fi] pour modifier le nom du groupe de travail afin qu'il corresponde à celui de votre ordinateur.  $(\rightarrow 260)$  $(\rightarrow 260)$  $(\rightarrow 260)$
- Vérifiez que le nom de connexion et le mot de passe sont saisis correctement.
- Lorsque l'heure système d'un ordinateur connecté à un appareil photo diffère considérablement de celle de l'appareil photo, ce dernier ne pourra pas être connecté à l'ordinateur avec certains systèmes d'exploitation.
	- → Veuillez confirmer que le réglage de l'horloge et l'heure mondiale de l'appareil photo correspondent à l'heure, la date et le fuseau horaire sur l'ordinateur. Si les deux réglages diffèrent considérablement, faites-les correspondre.

## **La transmission de l'image échoue en cours d'exécution. Il y a une image qui n'a pas pu être transmise.**

- Le fichier de l'image est-il trop gros ?
	- → Effectuez la transmission après avoir divisé les images animées au moyen de [Division vidéo]  $(\rightarrow 220)$  $(\rightarrow 220)$ .
- $\rightarrow$  Réduisez la taille d'image à [Taille] ( $\rightarrow$ [248\)](#page-247-0), puis effectuez l'envoi.
- La transmission peut prendre plus de temps lorsque le point d'accès sans fil est éloigné.
- → Effectuez la transmission plus près du point d'accès sans fil.
- Le format de fichier des images qu'il est possible d'envoyer varie suivant la destination. (→[246\)](#page-245-0)

#### **J'ai oublié le mot de passe de la connexion Wi-Fi.**

 $\rightarrow$  Exécutez [Réinit. les param. réseau] dans le menu [Config.]. ( $\rightarrow$ [204](#page-203-0)) Toutefois les informations que vous avez réglées sur [Configuration Wi-Fi] ou [Bluetooth] seront réinitialisées.

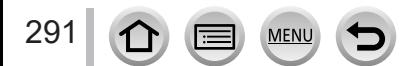

# Questions/Réponses Dépannage

## ■**Téléviseur, ordinateur, imprimante**

#### **Aucune image n'apparaît sur le téléviseur. L'image est floue ou sans couleur.**

- Mauvaise connexion  $(→263)$  $(→263)$ .
- Le téléviseur n'a pas été permuté sur l'entrée auxiliaire.

#### **VIERA Link (HDMI) ne fonctionne pas.**

- L'option [VIERA link] de l'appareil photo est-elle réglée sur [OUI]? (→[201](#page-200-0))
	- → Vérifiez les réglages VIERA Link (HDMI) sur l'appareil auquel l'appareil photo est raccordé.
	- $\rightarrow$  Mettez l'appareil photo hors tension puis remettez-le sous tension.

## **Communication impossible avec l'ordinateur.**

- Réglez [Mode USB] sur [PC(Storage)] (→[200](#page-199-0), [270\)](#page-269-0).
- Mettez l'appareil photo hors marche puis en marche.

## **L'ordinateur ne reconnaît pas la carte. (Lors de l'utilisation d'une carte mémoire SDXC)**

- Assurez-vous que l'ordinateur est compatible avec les cartes mémoire SDXC.
- Il se peut qu'un message vous invite à formater la carte lorsque vous l'insérez. Ne formatez pas la carte.
- Si l'indicateur [Accès] sur l'écran ne s'éteint pas, mettez l'appareil photo hors tension avant de débrancher le câble de connexion USB (fourni).

## **Impossible d'imprimer quand l'appareil photo est raccordé à l'imprimante.**

- L'imprimante n'est pas compatible PictBridge.
- Réglez [Mode USB] sur [PictBridge(PTP)] (→[200](#page-199-0), [273\)](#page-272-0).

## **Les bords de l'image sont tronqués lors de l'impression.**

- Libérez les réglages de cadrage ou d'annulation de bordure sur l'imprimante avant d'imprimer.
- Le format des images est différent de celui du papier utilisé pour l'impression.
	- $\rightarrow$  Pour l'impression dans une boutique photo, vérifiez que l'impression en format 16:9 est possible.

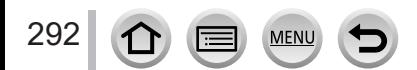

## Autres

## Questions/Réponses Dépannage

## ■**Autres**

#### **L'objectif émet un bruit de cliquetis.**

- Lorsque l'appareil photo est mis en marche ou hors marche, que l'objectif est déplacé ou qu'une opération d'ouverture est effectuée, il est possible qu'un tel bruit se produise. Il ne s'agit pas d'un dysfonctionnement.
- Lorsque la luminosité change après avoir zoomé ou bougé l'appareil photo, l'objectif peut faire un bruit lors de l'ajustement de l'ouverture. Il ne s'agit pas d'un dysfonctionnement.

#### **Le zoom s'arrête instantanément.**

• Lors de l'utilisation du zoom optique étendu, l'action de zoom s'arrête momentanément. Il ne s'agit pas d'un dysfonctionnement.

#### **Une lampe rouge s'allume lorsque l'on enfonce la touche d'obturateur à mi-course dans les endroits sombres.**

• [Lampe ass. AF] est réglé sur [OUI]  $(\rightarrow 183)$  $(\rightarrow 183)$  $(\rightarrow 183)$ .

#### **L'appareil photo est chaud.**

• L'appareil photo peut chauffer un peu pendant l'utilisation, mais cela n'affecte ni son fonctionnement ni la qualité des images.

#### **L'horloge est inexacte.**

• Si vous n'utilisez pas l'appareil photo pendant longtemps, il se peut que l'horloge soit réinitialisée. → Réglez l'horloge à nouveau (→[30\)](#page-29-0).

#### **Lors de l'utilisation du zoom, l'image se déforme légèrement et les bords du sujet deviennent colorés.**

• Les images peuvent être légèrement déformées ou colorées autour des bords, suivant le taux de grossissement, mais il ne s'agit pas d'un dysfonctionnement.

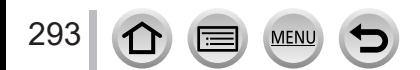

# **Lors de l'utilisation**

- ●**Éloignez l'appareil le plus possible de tout dispositif émettant un champ électromagnétique (tel un four à micro-ondes, un téléviseur, une console de jeux vidéo, etc.).**
	- Si vous utilisez l'appareil sur le dessus ou à proximité d'un téléviseur, les images ou le son pourraient être déformés par son champ électromagnétique.
	- N'utilisez pas l'appareil à proximité d'un téléphone cellulaire car l'interférence pourrait perturber les images et/ou le son.
	- Les puissants champs magnétiques produits par des haut-parleurs ou de gros moteurs électriques peuvent endommager les données ou distordre les images.
	- Le rayonnement des ondes électromagnétiques peut affecter cet appareil, en perturbant l'image et/ou le son.
	- Dans le cas où l'appareil serait perturbé par un équipement électromagnétique et cesserait de fonctionner adéquatement, mettez-le hors marche et retirez-en la batterie ou débranchez l'adaptateur secteur. Remettez la batterie en place ou rebranchez l'adaptateur secteur, puis remettez l'appareil en marche.

## **N'utilisez pas l'appareil à proximité d'un émetteur radio ou de lignes à haute tension.**

- Si des prises de vues sont faites à proximité d'un émetteur radio ou de lignes à haute tension, les images et/ou les sons enregistrés pourraient en être affectés.
- ●N'utilisez pas de rallonges avec le cordon ou les câbles fournis.
- ●Ne laissez pas l'appareil photo entrer en contact avec des pesticides ou des substances volatiles (ils peuvent endommager la surface ou causer le détachement du revêtement).
- ●Ne laissez pas près du haut-parleur les objets sensibles au magnétisme.
	- Les objets magnétisés, tels que cartes bancaires, laissez-passer de transport en commun et montres, peuvent être affectés par le rayonnement magnétique du hautparleur.
- ●Ne laissez jamais l'appareil photo et la batterie dans une voiture ou dans le coffre d'une voiture en été.

Cela pourrait provoquer une fuite de l'électrolyte de la batterie, une surchauffe, un incendie ou l'explosion de la batterie due à la température élevée.

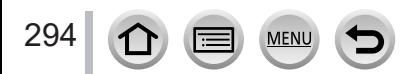

# **Entretien de l'appareil photo**

Pour nettoyer l'appareil photo, retirez la batterie, le coupleur c.c. (en option) ou une carte, ou bien débranchez la fiche du cordon d'alimentation de la prise de courant, puis essuyez avec un chiffon doux et sec.

- ●Utilisez un chiffon humide bien essoré pour retirer les taches tenaces, puis essuyez de nouveau avec un chiffon sec.
- ●N'utilisez pas de benzine, diluant, alcool ou savon à vaisselle, car ces derniers peuvent endommager le boîtier extérieur et la finition de l'appareil photo.
- ●Si vous utilisez un chiffon traité chimiquement, lisez attentivement les instructions qui l'accompagnent.
- ●Ne touchez pas le protège-objectif.

Protège-objectif

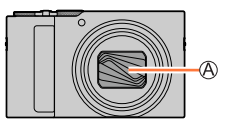

# **Si l'appareil photo doit rester inutilisé quelque temps**

●Mettez l'appareil photo hors marche avant de retirer la batterie et la carte.

- Assurez-vous que la batterie est retirée pour éviter les dommages causés par une décharge excessive.
- Les réglages d'horloge resteront en mémoire environ 3 mois après le retrait de la batterie si une batterie complètement chargée a été insérée dans l'appareil photo dans les 24 heures qui précèdent.
- ●Ne laissez pas l'appareil photo en contact avec des sacs de caoutchouc ou de plastique.
- ●Rangez-la avec un agent dessicatif (gel de silice) si vous la laissez dans un tiroir, etc. Rangez les batteries dans un endroit frais (15 °C à 25 °C (59 °F à 77 °F)), à faible taux d'humidité relative (40 % à 60 %) et exempt de variations importantes de température.
- ●Chargez la batterie une fois par an et utilisez-la jusqu'à ce qu'elle soit épuisée avant de la ranger à nouveau.
- ●Vérifiez toutes les pièces avant de prendre des photos lorsque vous n'avez pas utilisé votre appareil photo depuis longtemps.

# **Écran/viseur**

- ●N'appuyez pas fortement sur l'écran. Cela pourrait causer un affichage irrégulier et endommager l'écran.
- ●Dans les climats froids ou autres situations où l'appareil photo devient froid, il se peut que l'écran ou le viseur soit un peu plus sombre que d'ordinaire immédiatement après la mise en marche de l'appareil photo. La luminosité normale sera rétablie une fois les composants internes réchauffés.

L'écran et le viseur sont fabriqués avec une technologie de très grande précision. Toutefois, des points sombres ou brillants (rouges, bleus ou verts) peuvent apparaître sur l'écran. Il ne s'agit pas d'un dysfonctionnement. Les écrans de l'écran et du viseur sont contrôlés avec une très grande précision, mais certains pixels peuvent être inactifs. Les points ne seront pas enregistrés dans les images sur une carte.

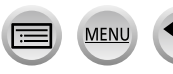

## Autres

# Précautions d'utilisation et remarques

# **Objectif**

- ●N'appuyez pas trop fort sur l'objectif.
- ●Les images peuvent sembler légèrement blanches si l'objectif est sale (empreintes digitales, etc.). Mettez l'appareil photo sous tension, tenez entre vos doigts le barillet d'objectif étendu, et essuyez doucement la surface de l'objectif avec un chiffon doux et sec.
- ●Ne laissez pas l'appareil photo avec l'objectif tourné vers le soleil, car les rayons du soleil peuvent provoquer son dysfonctionnement. De même, faites attention en plaçant l'appareil photo à l'extérieur ou près d'une fenêtre.
- ●Ne touchez pas le protège-objectif, car cela pourrait endommager l'objectif. Soyez prudent lorsque vous retirez l'appareil photo d'un sac, etc.

# **Batterie**

La batterie est une batterie au lithium-ion rechargeable.

Cette batterie peut facilement être affectée par l'humidité et la température, d'autant plus quand cette dernière est élevée ou basse.

●Retirez la batterie de l'appareil photo après l'utilisation.

- Gardez la batterie dans un sac en plastique, en vous assurant qu'elle se trouve à l'écart de tout objet métallique (tel qu'une agrafe) pendant son transport ou son rangement.
- ●Le temps nécessaire à la charge varie suivant les conditions d'utilisation de la batterie. La charge prend plus de temps à température élevée ou basse, ou lorsque la batterie est restée inutilisée pendant un certain temps.
- ●La batterie devient chaude pendant la charge et reste chaude un certain temps par la suite.
- ●La batterie s'épuise si elle reste inutilisée pour une période prolongée, même après avoir été chargée.
- ●Ne laissez aucun objet métallique (tel qu'une agrafe) près des zones de contact de la fiche du cordon d'alimentation.

Autrement il y a risque d'incendie et/ou de choc électrique causé par un court-circuit ou par la chaleur générée.

- ●Il n'est pas conseillé de charger souvent la batterie. (Les chargements fréquents réduisent la durée d'utilisation maximale et peuvent provoquer une expansion de la batterie.)
- ●Si l'autonomie de la batterie diminue considérablement, cela signifie que sa durée de service tire à sa fin. Veuillez vous procurer une batterie neuve.
- Lors de la charge :

296

- Enlevez les saletés sur les bornes de la batterie à l'aide d'un chiffon sec.
- Gardez l'appareil photo à au moins 1 m (3,3 pi) des radios AM (elles peuvent causer du brouillage radio).
- ●N'utilisez pas la batterie si elle est endommagée ou bosselée (tout spécialement les connecteurs), par exemple suite à une chute (il y a risque de dysfonctionnements).

# **Adaptateur secteur (fourni)**

- ●Gardez l'appareil photo à au moins 1 m (3,3 pi) des radios AM (elles peuvent causer du brouillage radio).
- ●L'adaptateur secteur (fourni) peut générer un bruit de bourdonnement pendant l'utilisation. Il ne s'agit pas d'un dysfonctionnement.
- ●Après l'utilisation, pensez à débrancher le dispositif d'alimentation de la prise de courant. (Une très petite quantité de courant sera consommée s'il reste branché.)

# <span id="page-296-0"></span>**Cartes mémoire**

●Pour éviter d'endommager les cartes et les données

- Évitez les températures élevées, les rayons directs du soleil, les ondes électromagnétiques et l'électricité statique.
- Évitez de plier, d'échapper ou d'exposer à des chocs violents.
- Placez la carte dans sa boîte ou dans le sac de stockage après utilisation et lorsque vous la rangez ou la transportez.
- Ne touchez pas les bornes au dos de la carte et évitez de les salir ou de les mouiller.
- ●Les données enregistrées peuvent être endommagées ou perdues si l'appareil photo ne fonctionne plus à cause d'une manipulation inadaptée. Panasonic n'est pas responsable des dommages découlant de la perte de données enregistrées.
- ●Lors de la mise au rebut ou du transfert des cartes mémoire
	- L'utilisation des fonctions « formater » et « supprimer » sur l'appareil photo ou sur l'ordinateur ne change que les informations de gestion des fichiers, sans supprimer complètement les données sur la carte mémoire. Lors de la mise au rebut ou du transfert des cartes mémoire, il est recommandé de les détruire physiquement ou d'utiliser un logiciel de suppression de données d'ordinateur disponible dans le commerce pour supprimer complètement les données de la carte. Les données des cartes mémoire doivent être gérées de manière responsable.

# **Lors de l'utilisation d'un trépied ou d'un monopode**

- ●N'appliquez pas une force excessive, et ne serrez pas les vis quand elles sont de travers. (Cela risquerait d'endommager l'appareil photo, le filetage de l'orifice ou l'étiquette.)
- ●Assurez-vous que le trépied est stable. (Reportez-vous aux instructions sur le trépied.)
- ●Il se peut que vous ne puissiez pas retirer la carte ou la batterie pendant l'utilisation d'un trépied ou d'un monopode.

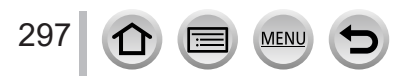

# **Informations personnelles**

Pour protéger les informations personnelles, il est recommandé de définir un mot de passe Wi-Fi ou le blocage de la fonction Wi-Fi.  $(\rightarrow 260)$  $(\rightarrow 260)$ 

Si des noms ou des dates d'anniversaire sont définis sous [Config. Profil] ou avec la fonction [Rec. visage], gardez à l'esprit que l'appareil photo et les images enregistrées contiendront des informations personnelles.

**Veillez à respecter le droit à la vie privée, les droits d'utilisation de portrait, etc., d'un sujet lorsque vous utilisez [Mode discret] ou des fonctions comme l'écriture des informations de lieu et la modification du bruit de l'obturateur, etc.** ●**Limitation de responsabilité**

• Les données contenant des informations personnelles peuvent être altérées ou perdues en raison d'un dysfonctionnement, de l'électricité statique, d'un accident, d'une panne, d'une réparation ou autre opération.

Panasonic décline toute responsabilité quant à tout dommage direct ou accessoire survenant suite à l'altération ou à la perte des données contenant des informations personnelles.

- ●**Lors des demandes de réparation, et lors de la cession ou de la mise au rebut de l'appareil photo**
	- Après avoir noté les informations personnelles, exécutez [Réinit. les param. réseau] pour supprimer les données contenant des informations personnelles comme les réglages de connexion du LAN sans fil que vous avez enregistrés ou réglés dans cet appareil.  $(\rightarrow 204)$  $(\rightarrow 204)$
	- Pour protéger vos informations personnelles, réinitialisez les réglages. (→[204\)](#page-203-1)
	- Retirez la carte mémoire de l'appareil photo.
	- Lors des demandes de réparation, il se peut que les réglages soient remis aux conditions de sortie d'usine.
	- Si l'exécution des opérations ci-dessus n'est pas possible en raison d'un dysfonctionnement sur l'appareil photo, informez-vous auprès du revendeur ou du centre de service après-vente le plus près.
- ●**Avant de céder ou de mettre au rebut votre carte mémoire, reportez-vous à « Lors de la mise au rebut ou du transfert des cartes mémoire » dans la section précédente.** (→[297\)](#page-296-0)

# ●**Téléchargement des images vers les services Web**

• Les images peuvent contenir des informations personnelles pouvant être utilisées pour identifier l'utilisateur, telles que les titres, les dates et heures d'enregistrement, et les informations d'emplacement. Avant de télécharger des images vers les services Web, assurez-vous bien qu'elles ne contiennent pas d'informations qui ne doivent pas être dévoilées.

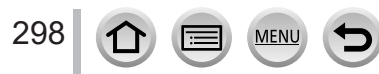

# **Fonction Wi-Fi**

## ■ Utilisez l'appareil photo en tant que dispositif LAN sans fil

Si vous utilisez des équipements ou des systèmes informatiques qui exigent une sécurité plus fiable que celle des dispositifs LAN sans fil, assurez-vous que des mesures appropriées sont prises concernant la conception sécuritaire et les défectuosités des systèmes utilisés. Panasonic décline toute responsabilité pour tout dommage survenu pendant l'utilisation de l'appareil photo à tout autre usage que comme dispositif LAN sans fil.

## ■ La fonction Wi-Fi de cet appareil photo est conçue pour être utilisée dans le pays **d'achat de l'appareil photo**

Utilisé dans d'autres pays que celui de l'achat, l'appareil photo peut violer la réglementation sur les ondes radio et Panasonic décline toute responsabilité pour toute violation éventuelle.

## ■**Il existe un risque d'interception des données envoyées et reçues par ondes radio**

Veuillez noter qu'il existe un risque d'interception par un tiers des données envoyées et reçues par ondes radio. Il est vivement recommandé d'activer le cryptage dans les réglages de votre point d'accès sans fil afin de garantir la sécurité des informations.

## ■ **N'utilisez pas l'appareil photo dans les zones où il y a des champs magnétiques, de l'électricité statique ou du brouillage**

- N'utilisez pas l'appareil photo dans les zones où il y a des champs magnétiques, de l'électricité statique ou du brouillage, p. ex. près des fours à micro-ondes. Les ondes radio risqueraient de ne pas atteindre l'appareil photo.
- L'utilisation de l'appareil photo près d'un appareil tel qu'un four à micro-ondes ou un téléphone sans fil qui utilise la bande de radiofréquence 2,4 GHz peut affecter le rendement des deux appareils.

## ■ Ne vous connectez pas à un réseau sans fil sans autorisation

Lorsque l'appareil photo utilise la fonction Wi-Fi, il recherche automatiquement les réseaux sans fil. Des réseaux sans fil que vous n'êtes pas autorisé à utiliser (SSID\*) peuvent alors s'afficher ; n'essayez pas de vous connecter à ces réseaux, car cela peut être interprété comme un accès sans autorisation.

\* SSID fait référence au nom utilisé pour identifier un réseau sur une connexion LAN sans fil. La transmission est possible si le SSID des deux appareils correspond.

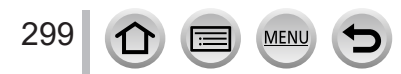

●Le logo SDXC est une marque de commerce de SD-3C, LLC. ●Les termes HDMI et HDMI High-Definition Multimedia Interface, de même que le logo HDMI sont des marques commerciales ou des marques déposées de HDMI Licensing Administrator, Inc. aux États-Unis et dans d'autres pays. ● HDAVI Control™ est une marque de commerce de Panasonic Holdings Corporation. ● "AVCHD", "AVCHD Progressive" et le logo "AVCHD Progressive" sont des marques de commerce de Panasonic Holdings Corporation et Sony Corporation. ●Fabriqué sous licence de Dolby Laboratories. Dolby, Dolby Audio et le symbole double D sont des marques de Dolby Laboratories Licensing Corporation. ●Adobe est une marque de commerce ou une marque déposée de Adobe Systems Incorporated aux États-Unis et/ou dans d'autres pays. ●Pentium est une marque de commerce d'Intel Corporation aux États-Unis et/ou dans d'autres pays. ●Windows est soit une une marque déposée soit une marque de commerce de Microsoft Corporation aux États-Unis et/ou dans d'autres pays. ●iMovie, Mac, OS X et macOS sont des marques commerciales d'Apple Inc. déposées aux États-Unis et dans d'autres pays. ●iPad, iPhone, iPod et iPod touch sont des marques commerciales d'Apple Inc., enregistrées aux États-Unis et dans d'autres pays. ●App Store est une marque de service de Apple Inc. ●Google, Android et Google Play sont des marques de commerce de Google LLC. ●La marque et les logos Bluetooth**®** sont des marques déposées appartenant à Bluetooth SIG, Inc. et toute utilisation de telles marques par Panasonic Holdings Corporation est sous licence. Les autres marques de commerce et dénominations commerciales appartiennent à leurs propriétaires respectifs. ●Le logo Wi-Fi CERTIFIED™ est une marque déposée de Wi-Fi Alliance**®**. ●Le logo Wi-Fi Protected Setup™ est une marque déposée de Wi-Fi Alliance**®**. ●"Wi-Fi**®**" est une marque déposée de Wi-Fi Alliance**®**. ●« Wi-Fi Protected Setup™ », « WPA™ » et « WPA2™ » sont des marques de commerce de Wi-Fi Alliance**®**. ●DLNA, the DLNA Logo and DLNA CERTIFIED are trademarks, service marks, or certification marks of the Digital Living Network Alliance. ●QR Code est une marque déposée de DENSO WAVE INCORPORATED. ●Ce produit utilise la technologie "DynaFont" de DynaComware Corporation. DynaFont est une marque déposée de DynaComware Taiwan Inc. ●Les autres noms, de produits ou de sociétés, mentionnés dans le présent manuel sont des marques de commerce ou des marques déposées de leurs ayants droit respectifs.

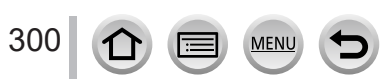

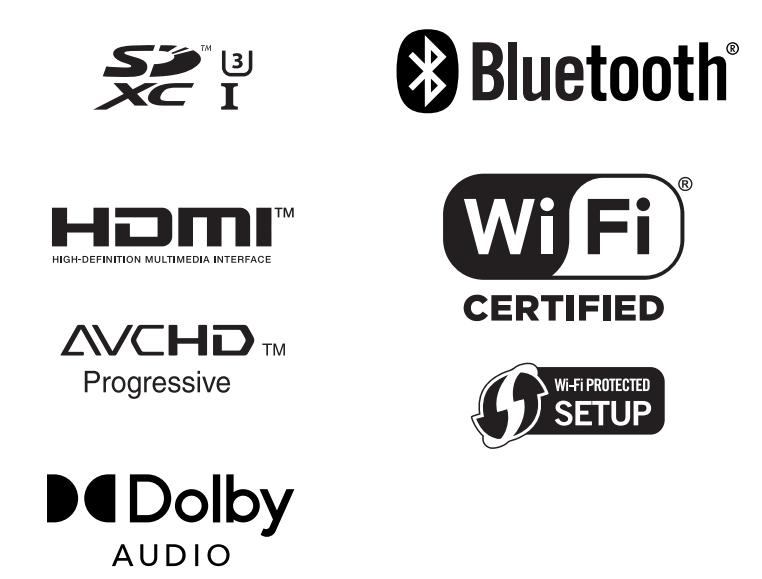

Ce produit est concédé sous licence au titre de la Licence du Portefeuille de Brevets AVC pour un usage personnel et non commercial par le consommateur en vue du (i) codage vidéo en conformité avec la norme AVC (« Vidéo AVC ») et/ou du (ii) décodage d'une Vidéo AVC codée par un consommateur agissant dans le cadre d'une activité personnelle et non commerciale et/ ou obtenue par un fournisseur vidéo autorisé à fournir des Vidéos AVC. Aucune licence n'est accordée ou implicite pour tout autre usage. Des informations supplémentaires peuvent être obtenues auprès de MPEG LA, L.L.C. Visitez le site http://www.mpegla.com

**MFN**